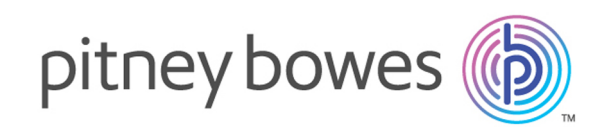

# Spectrum™ Technology Platform バージョン 2019.1.0

インストール ガイド

**Windows** 

# 目次

# 1 - [インストール環境のアップ](#page-3-0) [グレード](#page-3-0)

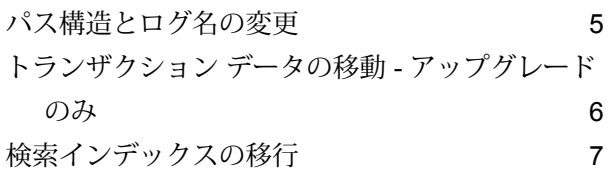

### 2 - [インストールの計画](#page-9-0)

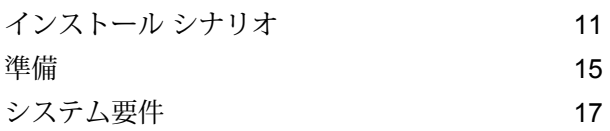

### 3 - [標準インストール](#page-30-0)

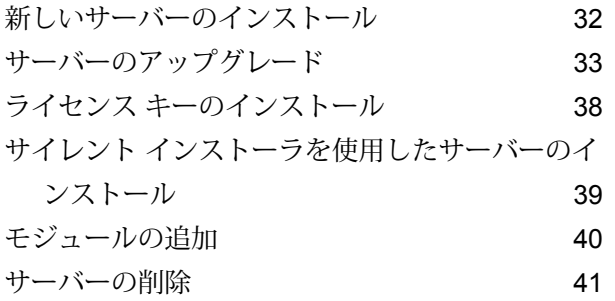

### [4 - Cluster](#page-41-0)

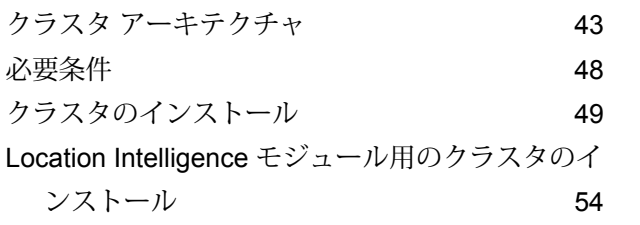

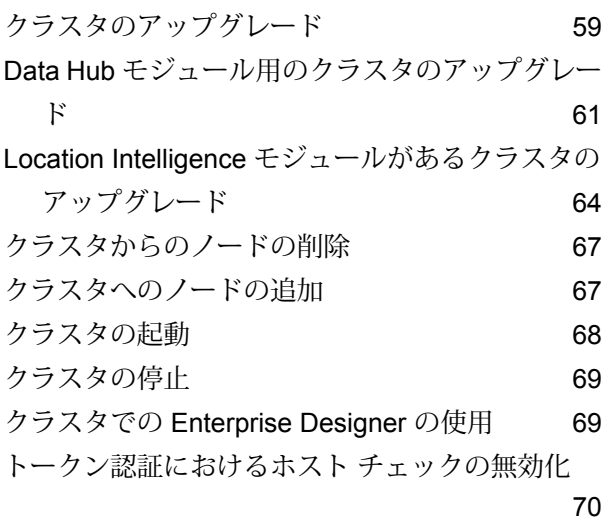

# 5 - [分離された構成データベー](#page-71-0) [スを持つクラスタ](#page-71-0)

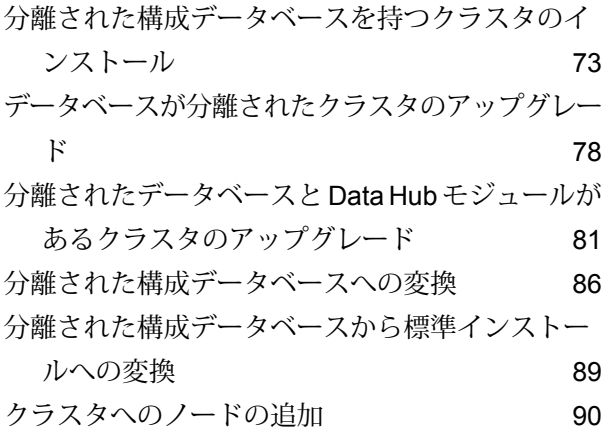

# 6 - Spectrum [のデータベース](#page-91-0)

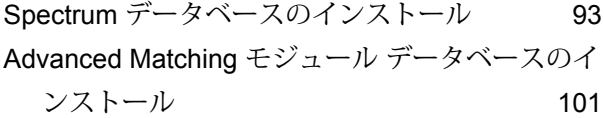

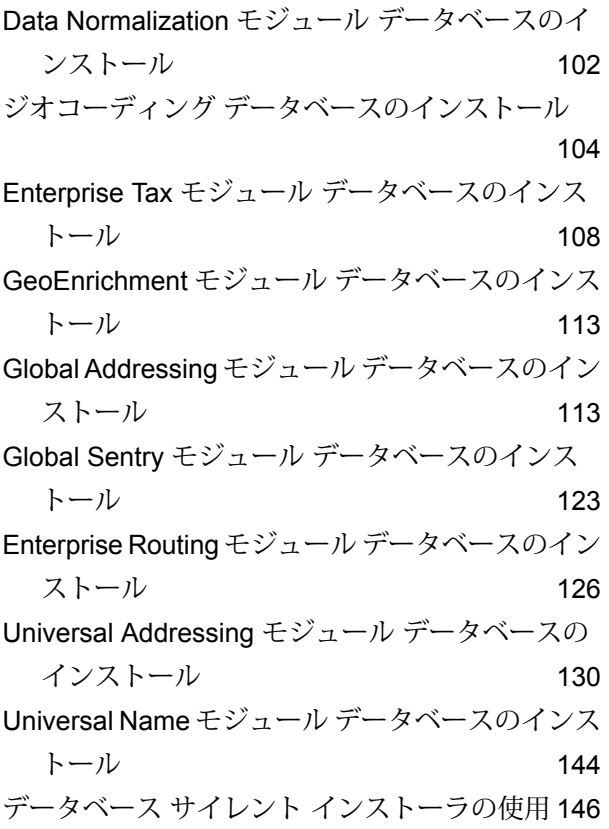

# 7 - [クライアント](#page-146-0) ツール

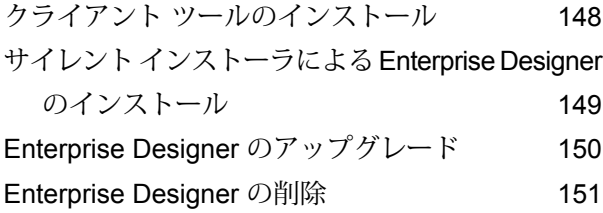

### [8 - Client API](#page-151-0)

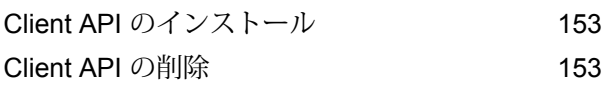

## 9 - SAP、[SugarCRM](#page-153-0)、および [Microsoft Dynamics](#page-153-0)

**SAP [の設定](#page-154-0)** 155

### 10 - [サポート](#page-174-0)

[サポート](#page-175-0) 176

<span id="page-3-0"></span>1 - インストール環境 のアップグレード

このセクションの構成

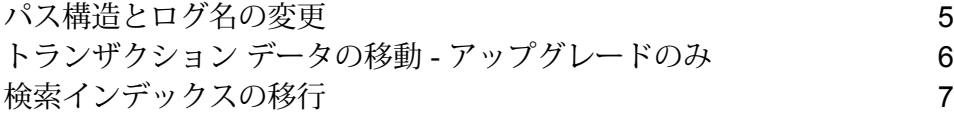

# <span id="page-4-0"></span>パス構造とログ名の変更

リリース 2019.1 では、プラットフォーム レベルのフォルダ構造をフラット化しました。また、 一部のログ ファイルのパスと名前を変更しました。

### パス構造

server/appとserver/app/repositoryの各フォルダを削除しました。Spectrum™ Technology Platform サーバーの設定に必要な変更を必ず行ってください。新しいフォルダ階層は次のとおり です。

```
..|index ** index location<br>|-- logs ** log files for t
|-- logs ** log files for technical support<br>
..|repository ** repository location<br>
|-- logs ** log files for technical support
                              ** repository location
  |-- logs ** log files for technical support
.. | server \overline{\phantom{a}} \overline{\phantom{a}} \overline{\phant|-- archive ** archive files: resource bundles, reports
        |-- audit *** archive files: audit log data
        |-- bundles ** storage: resource bundles
        |–- dataflows ** archive: imported dataflows
        |–- reports ** default location for reports on disk/by
name
   |-- bin ** startup scripts, wrapper
   |-- conf ** configuration files
   |–- deploy ** car and war files; consoles
   |-- doc * read me file(s)
   |–- drivers ** jdbc drivers
   |–- exports ** exported: Enterprise Designer, others
   |-- import \ast\ast imported: license keys, flows, reports,
SPDs
        |–- error ** import item error storage
           |–- dataflows ** dataflow import errors
          |–- license-keys ** backup of imported license keys
   |–- lib ** platform jar files
   |–- logs ** log files
   |–- modules ** product modules
   |–- ref-data ** reference data file archive
   |–- tmp ** temporary folder
   |–- types ** types jar files
```
### ログ ファイルの場所

Spectrum™ Technology Platform ではすべてのログ ファイルが *SpectrumDirectory*/server/logs に振り分けられるようになりました。 *wrapper.log* ファイル名の変更

wrapper.log ファイルは spectrum-server.log というファイルになりました。

# <span id="page-5-0"></span>トランザクション データの移動 - アップグレードのみ

2019.1のリリース時点で、当社は、トランザクション監査ログおよびフロー履歴データのメンテ ナンスおよびアクセス性の向上のために、こうしたデータをNeo4jからElasticsearchに移行しま す。

**注 :** 新規インストールの場合、この変更による影響はありません。

以前のバージョンの Spectrum からのアップグレードを実行する場合、アップグレード処理によ り、こうしたデータの**すべて**が次の 2 つの \*.zip ファイルにエクスポートされます。

• Archive Upgrade 18.2 history.zip

• Archive Upgrade 18.2 audit.zip

データの量が多いほど、\*.zip ファイルのサイズは大きくなります。

**重要 :** 巨大なエクスポート ファイルが作成されるのを避けるには、アップグレード処理を開始す る前に、データの完全削除またはアーカイブを行ってください。

**標準インストール** (サーバーとデータベースが 1 台のマシン上にインストールされている) 環境で は、アップグレード処理によってファイルが 1 つのディレクトリ

(*SpectrumDirectory*/server/import) 内にエクスポートされます。Spectrum の初回起動時 には、自動的にこのディレクトリからファイルのインポートが行われます。標準インストール環 境では、手動の手順を行わなくてもこのタスクが完了します。

データベースのインストールがサーバーとは別に行われた**個別インストール**環境では、アップグ レード処理に従い、これらのファイルをデータベース マシン

(*SpectrumDirectory*/server/import) からサーバー マシン

(*SpectrumDirectory*/server/import) に手動で移動する必要があります。サーバー マシン への移動を完了すると、これらのファイルはサーバーの初回起動時に Spectrum によって自動的 にインポートされます。

移動するデータの量によっては、初回の起動時にこのデータをシステムに戻して Elasticsearch リ ポジトリにインポートするのに、通常よりもかなりの時間がかかる場合があります。すべてのデー タが正常にインポートされると、先ほどの \*.zip ファイルは Spectrum によってサーバー マシンか ら自動的に削除されます。

# <span id="page-6-0"></span>検索インデックスの移行

リリース 2018.2 からリリース 2019.1 にアップグレードする場合は、Elasticsearch の検索イン デックスがアップグレード処理の際にリリース 2019.1 に移行されます。

**重要 :** 検索インデックスを移行するには、サーバーが起動して稼働している必要があります。

12.2.1 以前のバージョンからリリース 2019.1 にアップグレードする場合は、Elasticsearch のイ ンデックスをリリース2019.1に移行するために、アップグレードの一環として、手動の処理を別 途実行する必要があります。この処理により、最新バージョンの Elasticsearch との互換性が維持 されます。この処理を行うために、以下のスクリプトが用意されています。

#### • export

#### • delete-all-indexes

• import

**注 :** リリース 2018.2 から 2019.1 へのアップグレードを行う場合、これらの手順を実行す る必要はありません。2018.2のインデックス情報は、アップグレードの一環として2019.1 に伝えられます。

下記のコマンド パラメータを使用して、以下の手順を実行します。

#### **表 1 : インデックス コマンドのパラメータ**

コマンド パラメータ 説明 デフォルト値  $import = 1$  000 export = 25\_000 -b *value* オプション - 1 つのバッチ内のレコード数 Spectrum インデックスのエクスポート先またはインポート元へ のフル パス -e *path* -f *value* オプション - 各ファイル内のレコード数 100\_000 -h *value* オプション - 同時スレッドの数 4 -o *operation* 操作: exp (エクスポート)、imp (インポート)、または del (削除)

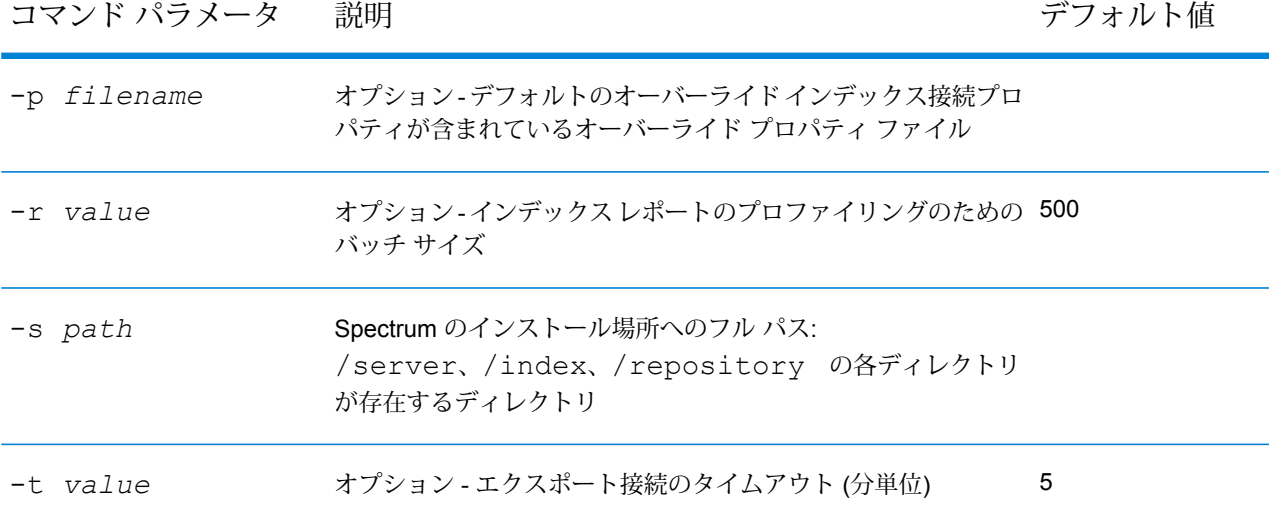

スクリプト (\*.bat や \*.sh) または upgrade-index.jar ファイルを使ってインポート/エクスポー トを実行できます。

- スクリプトによる方法を使ってインポート/エクスポートを行う場合、–oパラメータは暗黙的に 使用されるので指定する必要はありません。
- スクリプトによるインポート/エクスポートを行わない場合は、次のように指定します。 *javaLocation* -jar upgrade-index.jar
- 1. 2019.1 へのアップグレードを行う前にインデックスをエクスポートします。 export.bat –e *backuplocation* –s *spectruminstalllocation*
- 2. インデックスを削除します。 delete-all-indexes.bat –e *backuplocation* –s *spectruminstalllocation*
- 3. Spectrum™ Technology Platform のリリース 2019.1 へのアップグレード
- 4. アップグレード後にインデックスを 2019.1 にインポートします。 import.bat –e *backuplocation* –s *spectruminstalllocation*

### デフォルトの Elasticsearch 証明書接続プロパティを変更した場合

ほとんどの Spectrum ユーザは、デフォルトの接続プロパティを使用することになります。ただ し、接続プロパティを変更した場合は、前のセクションで説明した-pコマンドを使って、独自の 設定を含むプロパティ ファイルを Spectrum に渡す必要があります。

> **注 :** このセクションの内容は、Elasticsearch に対するデフォルトの 設定が変更されているサイトにのみ適用されます。

有効なプロパティを以下で確認します。適用されないプロパティは無視/省略でき ます。

### **2019.1 のインデックス プロパティ**

spectrum.index.connect.timeout= spectrum.index.encryption.keystore= spectrum.index.encryption.keystoreAlias= spectrum.index.encryption.keystorePassword= spectrum.index.encryption.keystoreType= spectrum.index.encryption.selfSignedCerts= spectrum.index.encryption.trustAllHosts= spectrum.index.encryption.truststore= spectrum.index.encryption.truststorePassword= spectrum.index.encryption.truststoreType=

### **2019.1 より前のバージョンのインデックス プロパティ**

spectrum.index.upgrade.certType= spectrum.index.upgrade.keystore.password= spectrum.index.upgrade.keystore.path= spectrum.index.upgrade.truststore.password= spectrum.index.upgrade.truststore.path=

# <span id="page-9-0"></span>2 - インストールの計 画

### このセクションの構成

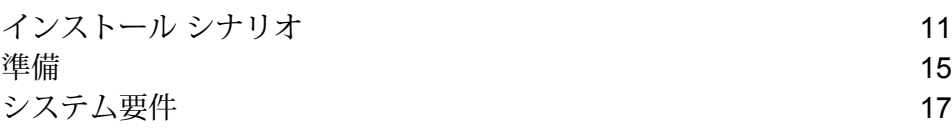

# <span id="page-10-0"></span>インストール シナリオ

Spectrum™ Technology Platform では、お客様の組織のニーズに合わせてスケーリングできる多 様なインストール シナリオをサポートしています。

#### 標準

標準シナリオは、最も単純なインストール シナリオです。Spectrum™ Technology Platform を 1 台のサーバーにインストールします。データフローの設計、構成情報の格納、ジョブの実行、サー ビス リクエストの処理など、すべてのアクティビティはこの 1 台のサーバーによって処理されま す。

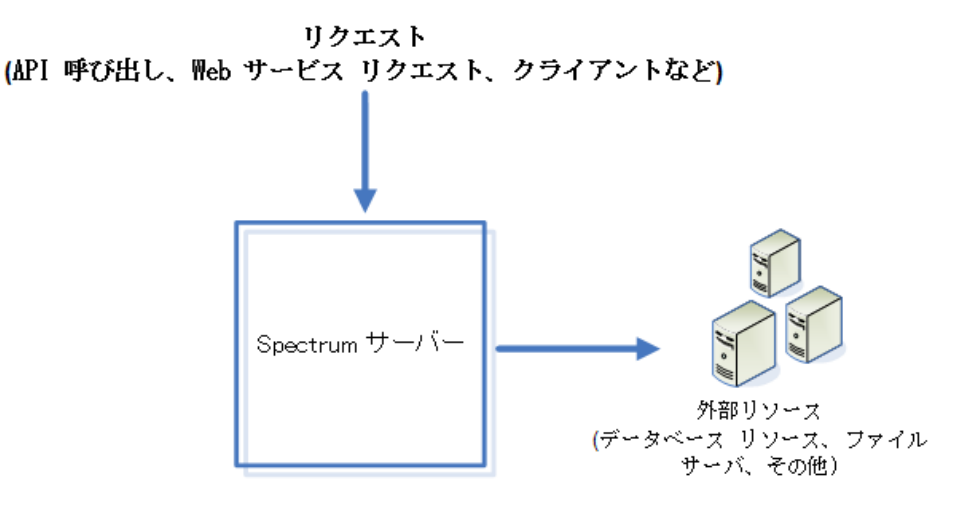

リモート サーバー

リモート サーバーは、ライセンス取得済みのモジュールが多数ある場合に便利です。リモート サーバーを使用するには、Spectrum™ Technology Platform を複数の異なるサーバーにインストー ルしたうえで、各サーバーに別々のモジュールをインストールします。その後、個々のサービス をリモート サーバーのうち 1 台で実行するように設定します。この方法には、次の利点がありま す。

- パフォーマンスが向上します(特にWebサービスやAPI呼び出し)。ジョブに関しては、パフォー マンスがある程度向上する可能性はありますが、ネットワークの向こう側にあるリモート サー バーにデータを送信するのにかかる時間によってパフォーマンスの向上が相殺される可能性も あります。
- 他のモジュールの可用性に支障をきたすことなく、個々のモジュール上でデータベースの更新 を実行できます。例えば、Universal Addressing モジュールの郵便データベースの更新が必要な 場合、Universal Addressing モジュールを処理しているリモート サーバーを停止するだけで更

新のインストールが可能であり、ほかのリモート サーバー上にあるその他のモジュールは使用 可能な状態を維持できます。

• 起動時間を短縮できます。1台のサーバー上にすべてのモジュールがある場合は、そのサーバー の起動に長い時間がかかることがあります。それぞれのモジュールが別々のサーバー上にイン ストールされていると、各サーバーの起動時間が短くなります。

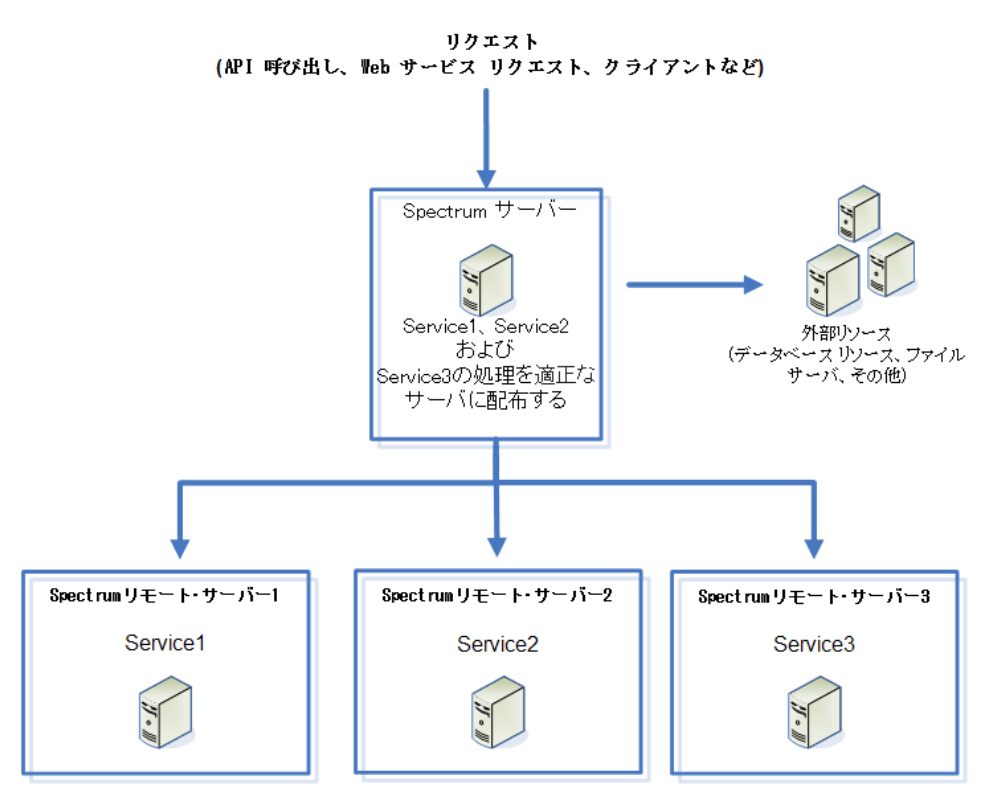

#### *Cluster*

クラスタ環境では、サーバーの複数のインスタンスが処理を共有します。Spectrum™ Technology Platformとのすべての通信は、ロード バランサーを通して行われます。Spectrum™ Technology Platformサーバーの URL とポートを使用する代わりに、ロード バランサーの URL とポートを使 用します。フェイルオーバー冗長性と大量の高性能処理が必要な場合は、この方法を検討してく ださい。

次の図に、クラスタ アーキテクチャの構成を示します。

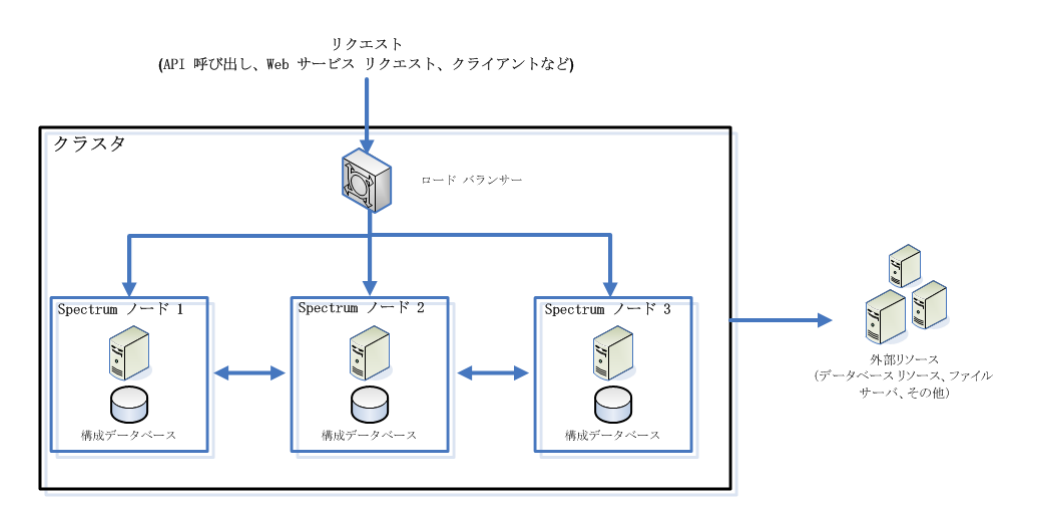

この方法には、次の利点があります。

- クラスタ内にあるノード間で処理が自動的に分散され、最適なパフォーマンスが得られます。
- 構成の設定がノード間で自動的に同期されます。
- あるノードが停止してもその他のノードが使用可能であれば処理要求に対処できるので、アッ プタイムを改善できます。
- 新しいノードの追加が容易です。

### 分離された構成データベースを持つクラスタ

Spectrum™ Technology Platform サーバーのインストール時に、サーバー ソフトウェアと構成デー タベースの 2 つをインストールします。このサーバーは、ジョブ、サービス リクエスト、レポー ト、およびログの実行を処理します。構成データベースには、ユーザと役割、データ接続、デー タフロー、監査ログなどのデータが格納されます。

ごく小数のノードで構成されるクラスタの場合は、サーバーと構成データベースを同じサーバー 上にまとめてインストールしても、容認できるパフォーマンスが得られます。しかし、多数のノー ドで構成されるクラスタでは、ノードごとに構成データベースのコピーを持つことによってクラ スタのパフォーマンスがマイナスの影響を受けます。これは、ノード数が増えた結果として、同 期の際に発生するノード間でのデータ複製が増えるためです。また、データフローやジョブ スケ ジュールの編集などのアクティビティによってユーザが頻繁に構成データベースにアクセスする 場合にも、パフォーマンスが低下することがあります。これらのアクティビティは処理能力を必 要とするため、ジョブの実行やサービス リクエストへの応答に使用できる CPU の処理能力が低 下します。

ノード数が 4 つ以上の実装では、構成データベースを別のサーバーにインストールすることを検 討してください。これは非常に拡張性の高いインストール シナリオです。別のインスタンスの構 成データベースの追加を必要せずに、ノードを追加できるからです。例えば、5 つのノードと 3 台の構成データベース サーバーがあるとします。さらにノードを 5 つ追加してノードの総数を 10 にしても、使用する構成データベースは 3 つのままで 10 個のノードすべてをサポートできま す。

構成データベースを別のサーバーにインストールすると、次の利点が得られます。

- ジョブ、プロセス フロー、およびサービス リクエストを実行するためのサーバーで使用できる CPU の割合が増えます。構成データベースに対する読み取りと書き込みが別のサーバーによっ て処理されるからです。
- ノード間で複製される構成データの減少により、ネットワーク トラフィックを削減できます。 例えば、実行を処理するための Spectrum™ Technology Platform サーバーが 5 台あっても、リ ポジトリはわずか 3 つで済ませることができます。リポジトリ数を 5 つではなく 3 つだけにす ることで、データの複製を5台のサーバー間ではなく3台のサーバー間で行うだけで済みます。

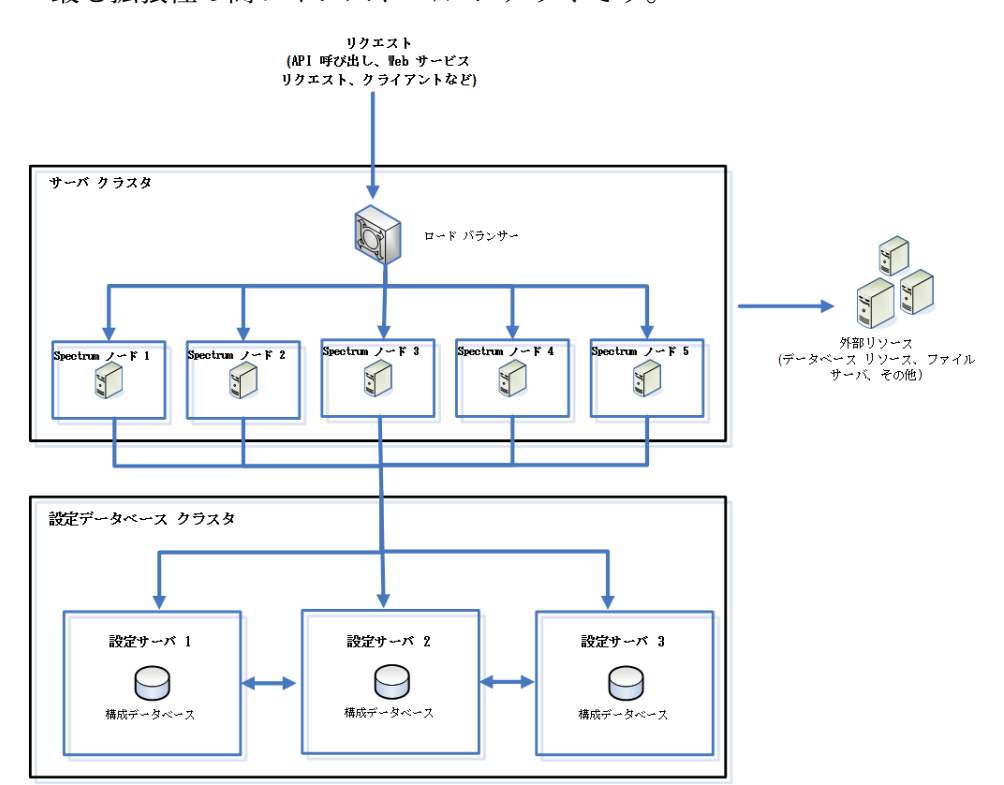

• 最も拡張性の高いインストール シナリオです。

# <span id="page-14-0"></span>準備

### Windows にインストールする前に

### *OpenJDK* のバージョン

Spectrum™ Technology Platform を実行するには、OpenJDK Java 8 JDK (64 ビット版) をインス トールする必要があります。この OpenJDK バージョンをインストールしていない場合は、**[この](https://adoptopenjdk.net/releases.html#ppc64_aix) [サイト](https://adoptopenjdk.net/releases.html#ppc64_aix)**からダウンロードできます。リンクをクリックして、Java 8 OpenJDK (64 ビット版) をダ ウンロードおよびインストールしてください。

### JDK をインストールして JAVA\_HOME 環境変数を設定する

オペレーティング システムに関係なく、Spectrum™ Technology Platform を実行するには、Java 8 JDK(64ビット版)をインストールする必要があります。PitneyBowesでサポートしているJava ディストリビューションは次のとおりです。

### *JDK* のインストール

JDK をインストールしていない場合:

• 次の表を、各オペレーティング システムに JDK をインストールする際のガイドラインとしてご 利用ください。

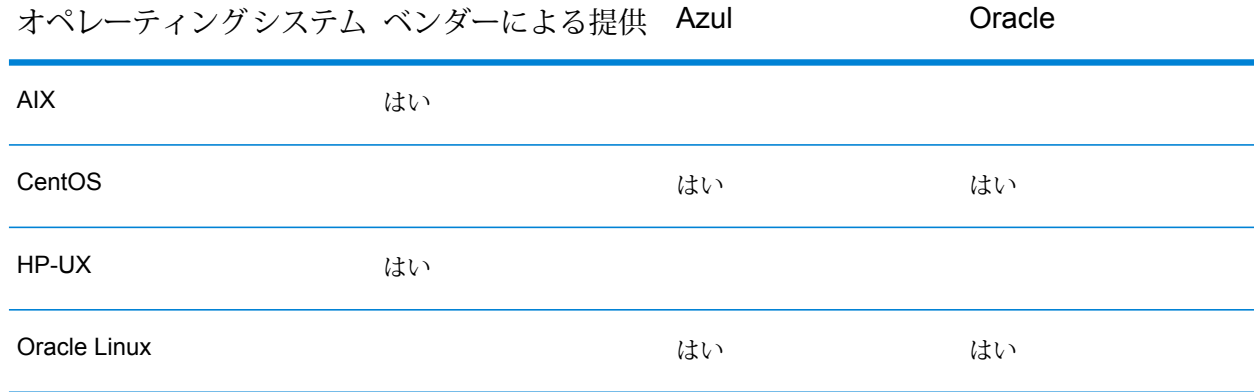

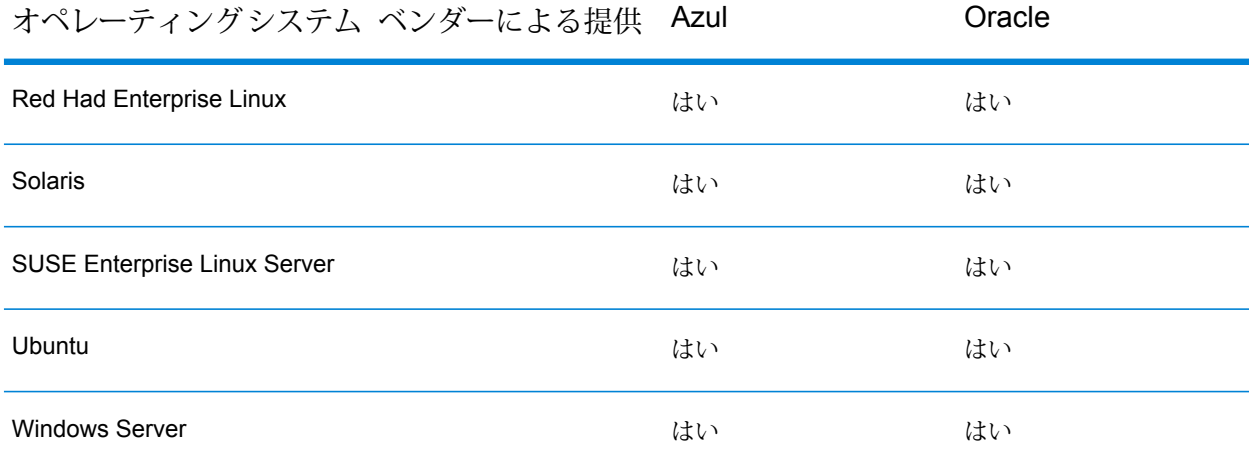

• JAVA\_HOME 環境変数を設定します。

**Windows で JAVA\_HOME [環境変数を設定する](#page-15-0)**(16ページ)

### <span id="page-15-0"></span>Windows で JAVA HOME 環境変数を設定する

インストール プロセスの開始前に、64 ビット版 Java をインストールする場所を定義する必要が あります。この場所を定義するには次の手順を実行します。

- 1. %JAVA HOME% を新しい Windows 環境変数として追加します。
- 2. %JAVA HOME%\bin をシステム パスに追加します。

**注 :** JAVA\_HOME 変数をシステムに設定する場合は、Java をインストールする場所の絶 対パスを、*JavaLocation*\jre\lib\security と指定してください。*JavaLocation* は、 サイトにおける Java のインストール先を示しています。

# <span id="page-16-0"></span>システム要件

サーバー

オペレーティング システム

サポートされているオペレーティングシ 備考 ステム

**Windows Server 2012**

**Windows Server 2012 R2**

**Windows Server 2016**

未サポート オペレーティング システム *(*モジュール別*)*

すべてのモジュールが、前のセクションに記載されている Windows オペレーティング システム をサポートしています。

### ハードディスクの空き領域

新規インストール ファイン アップグレード

- モジュールがそれよりも少ない場合はそれ以下で済みま Spectrum™ Technology Platform をインストールする • Spectrum™ Technology Platform をインストールする ディスクには、すべてのモジュールをインストールする 場合で 4 GB の空き容量が必要です。インストールする す。
- 一時フォルダを含むディスクには、インストールに必要 なファイルを抽出するために 10 GB 以上の空き容量が 必要です。インストールするオプションによっては、そ に応じて、十分な空き容量のあるディレクトリを指すよ うに環境変数 TEMP (Windows の場合) または IATEMPDIR (Unix および Linux の場合) を変更してくだ さい。
- **アップグレード時のメモリ要件 -** リリース 2019.1 への アップグレードを実行するには、8 GB 以上の RAM が 必要です。
- ディスクには、現在のインストール サイズの 3 倍の空 き容量が必要です。現在のインストールのサイズを確認 するには、Spectrum™ Technology Platform をインス トールしたフォルダのサイズを調べてください。
- れ以上の空き容量が必要になる可能性があります。 必要 アップグレードの一部としてモジュールを追加する場合 は、すべてのモジュールをインストールする場合は 3 GB を必要とし、インストールするモジュールが少ない 場合はそれより少なくなります。
	- 一時フォルダを含むディスクには、現在のインストール サイズの 4 倍に加えて 10 GB の空き容量が必要です。 例えば、現在のインストール サイズが 5 GB である場 合、(4 x 5 GB) + 10 GB = 30 GB で 30 GB の一時スペー スが必要です。必要に応じて、十分な空き容量のある ディレクトリを指すように環境変数 TEMP (Windows の 場合) または IATEMPDIR (Unix および Linux の場合) を 変更してください。

**注 :** 郵便データベース、ジオコーディング データベース、Data Normalization テーブルな どの参照データベースを使用するモジュールをインストールする場合は、そのデータのた めの容量が必要になります。総ディスク容量は、インストールするモジュールとデータベー スによって異なります。

### メモリ

- **アップグレード時のメモリ要件 -** リリース 2019.1 へのアップグレードを実行するには、8 GB 以上の RAM が必要です。
- 基本メモリ要件: 16 GB
- 次の名前データベースを使用する場合は、Data Normalization モジュールと Universal Name モ ジュールを実行するために追加のメモリ領域が必要です。
	- Arabic Plus Pack: 5.5 GB
	- Asian Plus Pack 中国: 32 MB
	- Asian Plus Pack 日本: 1.6 GB
	- Asian Plus Pack 韓国: 8 MB
	- Core Names: 1.1 GB

• Machine Learning モジュールのメモリ割り当てサイズは、モデルが作成されるジョブで使用さ れる入力ファイルのサイズの 3 ~ 4 倍にする必要があります。最小メモリ設定は、1 GB 以上に することをお勧めします。このリリースのインストール後、Machine Learning モデル管理アプ リケーションの **[構成設定]** タブで、Machine Learning モジュールの最小および最大メモリ設定 を指定します。

### その他の要件

- Spectrum™ Technology Platform をインストールするには、Windows の管理者権限が必要です。
- 高度なシステム トレイ通知アプリケーションを使用するには、サーバーに .NET Framework 3.5 SP1 (3.5.1 とも呼ばれます) 以降がインストールされている必要があります。Windows Server の最新バージョンには、必要なバージョンの .NET Framework が付属しています。

*Enterprise Geocoding* モジュールおよび *Global Geocoding* モジュールのシステム要件

- Enterprise Geocoding モジュールおよび Global Geocoding モジュールのシステム要件は以下の とおりです。
	- 最小要件: 16 GB の RAM、4 CPU、100 GB のストレージ
	- 推奨要件: すべてのデータセットに十分な 32 GB の RAM、8 CPU、200 GB のストレージ

RAMの容量は、システムを使用するユーザの数と、読み込まれるデータセットの数によって異な ります。

#### *Big Data Integration* モジュールに関する要件

Hadoop を使用するステージ (**Read from Hive File**、**Read from Hadoop Sequence**、**Write to Hadoop Sequence**、および **Write to Hive File**) と、アクティビティ **Run Hadoop MapReduce Job** と **Run Hadoop Pig**:

• Hadoop 2.6 以降

<span id="page-18-0"></span>Spark を使用するアクティビティ (**Submit Spark Job** と **Spark Sorter**):

• Spark 2.0.1 以降

### ネットワーク ポート

Spectrum™ Technology Platform サーバーは、通信にいくつかのネットワーク ポートを使用しま す。ネットワークポートに競合があると、モジュールコンポーネントが起動に失敗する恐れがあ ります。コンポーネントが Management Console に表示されない場合は、コンポーネントが起動 に失敗したことを表しています。この問題をトラブルシューティングするには、Spectrum™ Technology Platform の spectrum-server.log file を確認してください。このログには、ど のポートが問題を起こしているかが示されています。Spectrum™ Technology Platform のサーバー ログは以下で確認できます。

server\spectrum-server.log

*spectrum-container.properties* ファイルに定義されているサーバー ポート設定

次のファイルのプロパティを修正してサーバーを再起動することによって、ネットワーク ポート を変更できます。

server\conf\spectrum-container.properties

**注 :** クラスタ環境では、クラスタ内のノードごとに spectrum-container.properties ファイルを変更する必要があります。

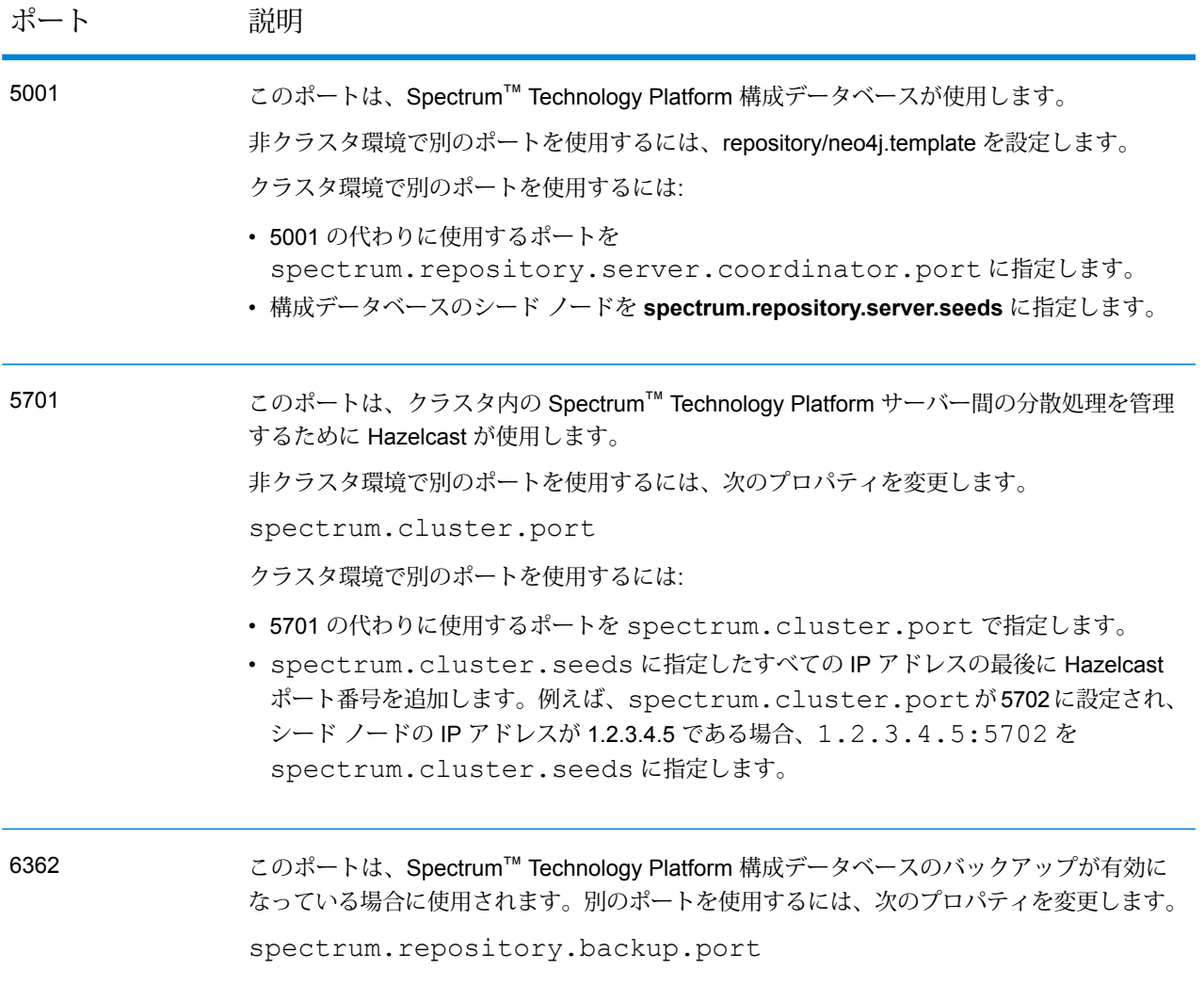

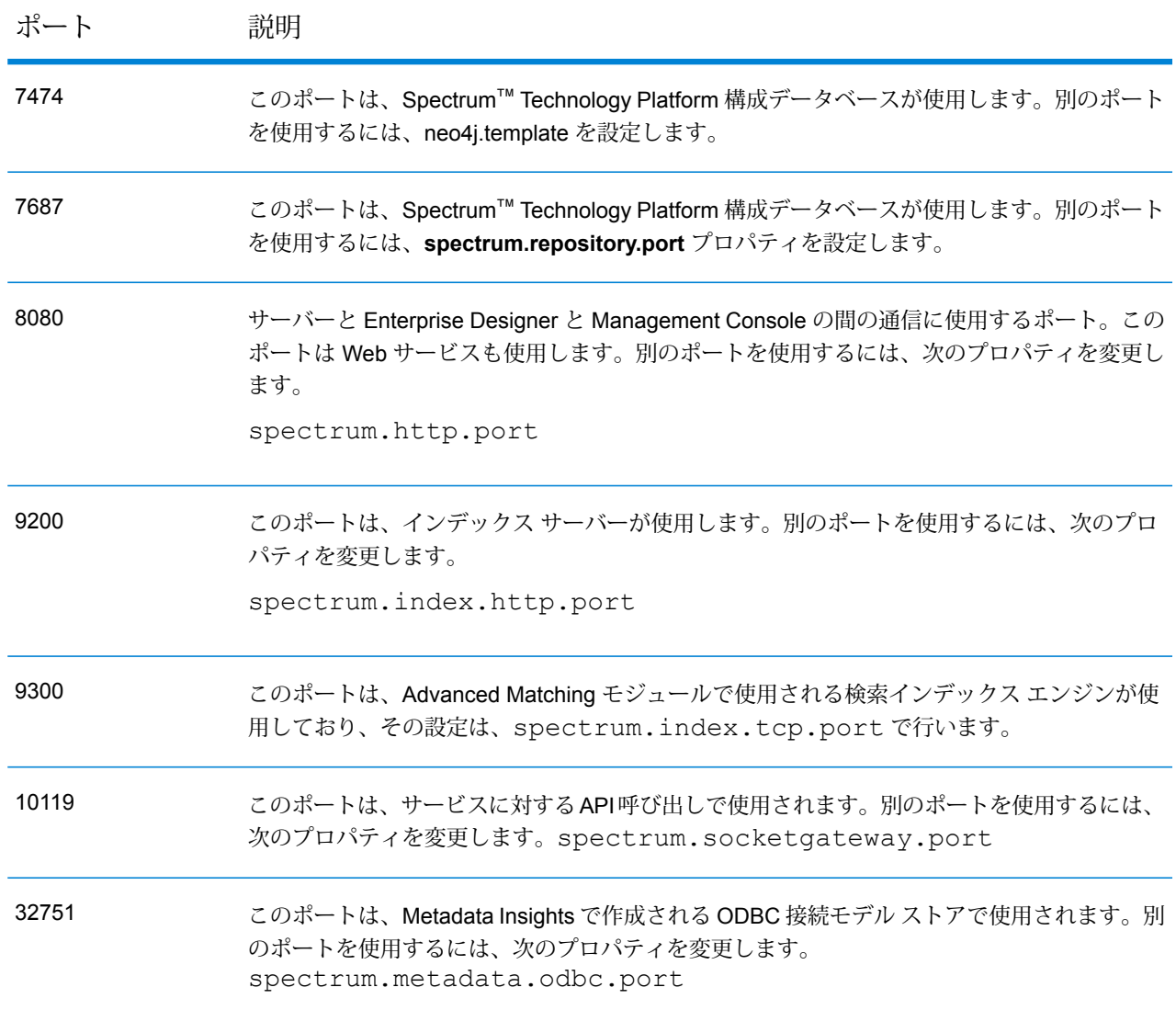

*neo4j.properties* ファイルに定義されている *Data Hub* ポート設定

次のファイルのプロパティを修正してサーバーを再起動することによって、DataHubポートを変 更できます。

/server/modules/hub/db/neo4j.properties

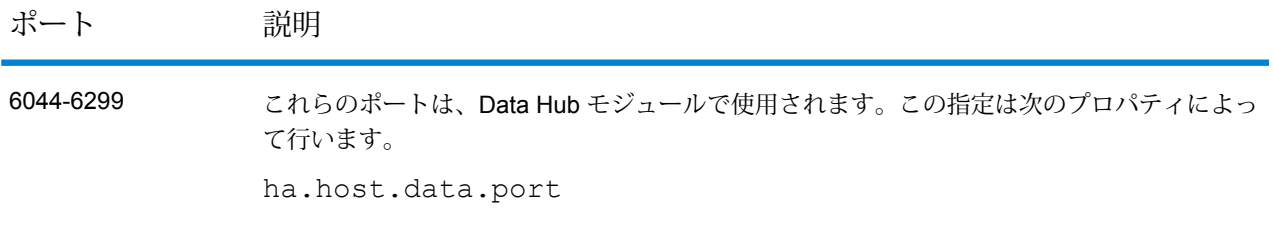

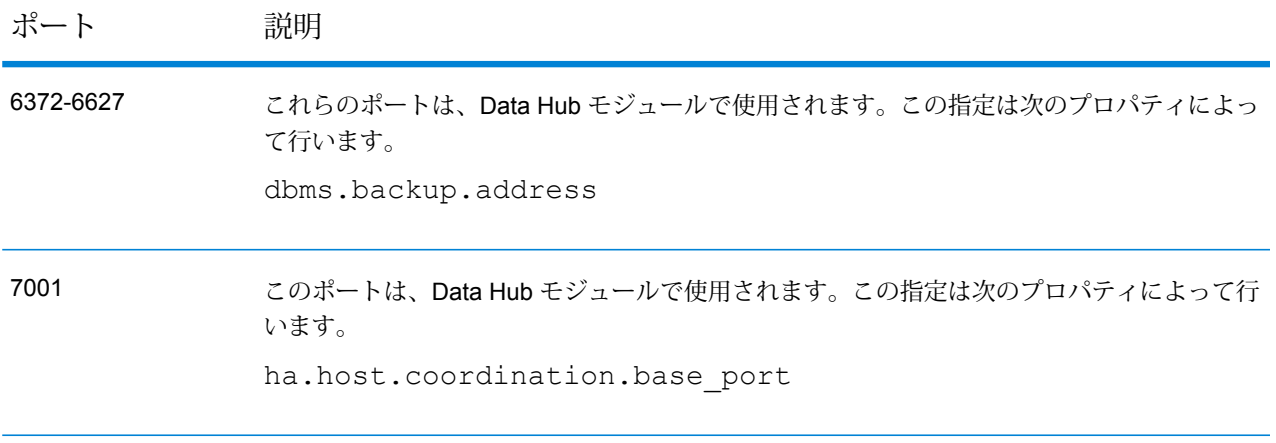

*Machine Learning* モジュール

このセクションに記載のポートは、Machine Learning モジュールで使用する必要のあるポートで す。

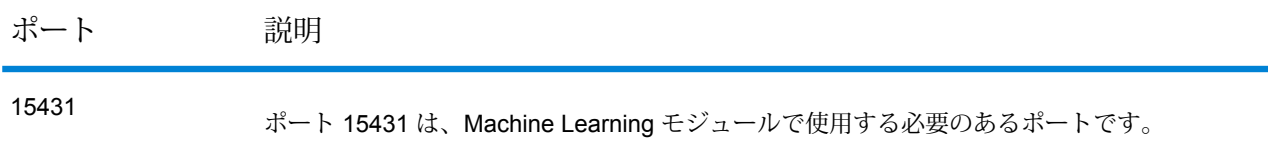

### Enterprise Designer

Enterprise Designer は、現在サポートされている任意のプラットフォームの Spectrum™ Technology Platform サーバーに接続できます。

システム要件:

- モジュールを除き、Enterprise Designer をインストールするために 86 MB のディスク容量。イ ンストールするモジュールごとに、追加のディスク容量が必要になります。
- Microsoft .NET Framework 4.6 (Spectrum™ Technology Platform Welcome ページ http://<SpectrumServerName>:8080 で入手可能です)
- 解像度が 1024 x 768 以上のモニター。
- 最大 DPI 設定: 150%
- Adobe Reader 7 以降 (レポートの表示と保存に必要)

### Web ブラウザ

Spectrum Web ベース アプリケーションの使用時は、ブラウザのポップアップ ブロック機能を無 効に設定することをお勧めします。

- Internet Explorer 11
- Google Chrome 70.0 以降
- Mozilla Firefox 62.0 以降
- Data Hub Relationship Analysis Client を使用する場合は、Microsoft Silverlight 5 をインストール したブラウザが必要です。**[www.microsoft.com/getsilverlight](http://www.microsoft.com/getsilverlight)** を参照してください。Google Chrome では Microsoft Silverlight のサポートが廃止されたため、これらのクライアント ツール には Internet Explorer または Firefox を使用してアクセスする必要があります。

### コマンド ライン ツール

### 管理ユーティリティ

### *Job Executor* と *Process Flow Executor*

コマンド ライン ツールである Job Executor と Process Flow Executor は、Java 8 以降を必要と します。

### ユーザ インターフェイス言語

Management Console、Enterprise Designer、Web アプリケーションなど、Spectrum™ Technology Platform のユーザ インターフェイスは、以下の言語にローカライズされています。

- 英語
- フランス語
- ドイツ語
- 日本語
- スペイン語

### Client SDK

Client SDK は、Spectrum™ Technology Platform サービスへの API アクセスを提供します。Client SDK を使用するには、コンピュータが次の要件を満たしている必要があります。

- 1.25 GB のディスク容量
- Client SDK をインストールするには JDK 1.5 が必要です。JDK 1.5 が環境変数 PATH に存在す ることを確認してください。インストールした後には、Client SDK は JDK 1.8 以降をサポート します。

#### **サポートされるコンパイラ**

Spectrum™ Technology Platform クライアント SDK は、下記のバージョン以降のコンパイラとラ ンタイムでサポートされます。

#### *Java*

クライアント SDK パッケージ ディレクトリ: clientSDK/platforms/java

クライアント SDK には Java バージョン 8 以降が必要です。これはクライアント SDK と共にイ ンストールされません。

#### *Windows 64* ビット

- JDK: バージョン 8
- C コンパイラ: MSVC 2005、MSVC 2008
- C++ コンパイラ: MSVC 2005、MSVC 2008

#### *HP-UX RISC*

- JDK: バージョン 8
- C コンパイラ: cc: HP92453-01 A.11.01.21 HP C (バンドル) コンパイラ
- C++ コンパイラ: aCC: HP aC++ B3910B A.03.30 HP aC++ B3910B A.03.27

clientSDK 64 bit lib は、次のライブラリにリンクされます。

- libpthread.1
- libnsl.1
- librt.2
- libdl.1
- $\cdot$  libc.2
- libxti.2
- libdl 1

### *HP-UX Itanium*

- JDK: バージョン 8
- C コンパイラ: cc: HP aC++/ANSI C B3910B A.06.05
- C++ コンパイラ: aCC: HP aC++/ANSI C B3910B A.06.05

clientSDK 64 bit lib は、次のライブラリにリンクされます。

- libpthread.so.1
- libnsl.so.1
- librt.so.1
- libxti.so.1
- libdl.so.1

### *Red Hat (64* ビット*)*

- オペレーティング システム: Red Hat Linux バージョン 2.6.9-34.0.2.ELsmp
- C コンパイラ: gcc バージョン 3.4.5
- C++ コンパイラ: g++ バージョン 3.4.5

clientSDK lib は、次のライブラリにリンクされます。

- libstdc++.so.6
- libm.so.6
- libgcc\_s.so.1
- libpthread.so.0
- libc.so.6
- ld-linux-x86-64.so.2

### *SuSE*

- オペレーティング システム: SuSE SLES 11 および 12 (UnitedLinux 1.0 によって動作) (i586)\nKernel 2.4.21-295-smp (0)
- C コンパイラ: gcc バージョン 3.2.2
- C++ コンパイラ: g++ バージョン 3.2.2

### *Solaris*

- オペレーティング システム: Solaris 5.11
- C コンパイラ: cc: Forte Developer 7 C 5.4 2002/03/09
- C++ コンパイラ: CC: Forte Developer 7 C++ 5.4 Patch 111715-16 2005/04/28

clientSDK 64 bit lib は、次のライブラリにリンクされます。

- libpthread.so.1
- libsocket.so.1
- libnsl.so.1
- librt.so.1
- libc.so.1
- libmp.so.2
- libmd5.so.1
- libscf.so.1
- libaio.so.1
- libdoor.so.1
- libuutil.so.1
- libm.so.2
- libc\_psr.so.1
- libmd5\_psr.so.1

### *AIX*

- オペレーティング システム: AIX バージョン 7.x
- C コンパイラ: xlc 6.0 Visual Age C 6.0
- C++ コンパイラ: xlC 6.0 Visual Age C++ 6.0

clientSDK 64 bit lib は、次のライブラリにリンクされます。

- libC.a
- libc\_r.a
- libpthread.a
- librtl.a

### Spatial モジュールでのサポート

### データベース

ルーティングを含む Spatial モジュールでは、空間サービス、データ、リソースで使用する次の空 間データベースをサポートしています。

- Oracle 11GR2 および Oracle 12CR2
- SQL Server 2016 および SQL Server 2017
- PostgreSQL 11.5 (PostGIS 2.5 を使用) および PostgreSQL 12.0 (PostGIS 3.0 を使用)

**注 :** Spectrum Spatial では、空間的な機能が必要ないか使用されなくても、PostGreSQL データ ソース プロバイダの PostGIS 拡張機能が必要です。

• GeoPackage (Windows および CentOS)

### データ形式

Spatial モジュールでは、以下のデータ形式を空間サービスに使用できます。

- 汎用 JDBC (XY 含)
- TAB (ネイティブ、ネイティブ拡張、ラスタ、グリッド、シームレス、DBF)
- ESRI シェイプファイル

### ラスタ形式

ラスタおよびグリッドをマップ レイヤとして使用するには、境界、座標系、登録点などのイメー ジに関する地理参照情報を含む関連 .TAB ファイルが必要です。

Location Intelligence モジュールは、次のラスタ形式とグリッド形式 (64 ビットのみ) をサポート しています。

**ラスタ形式**

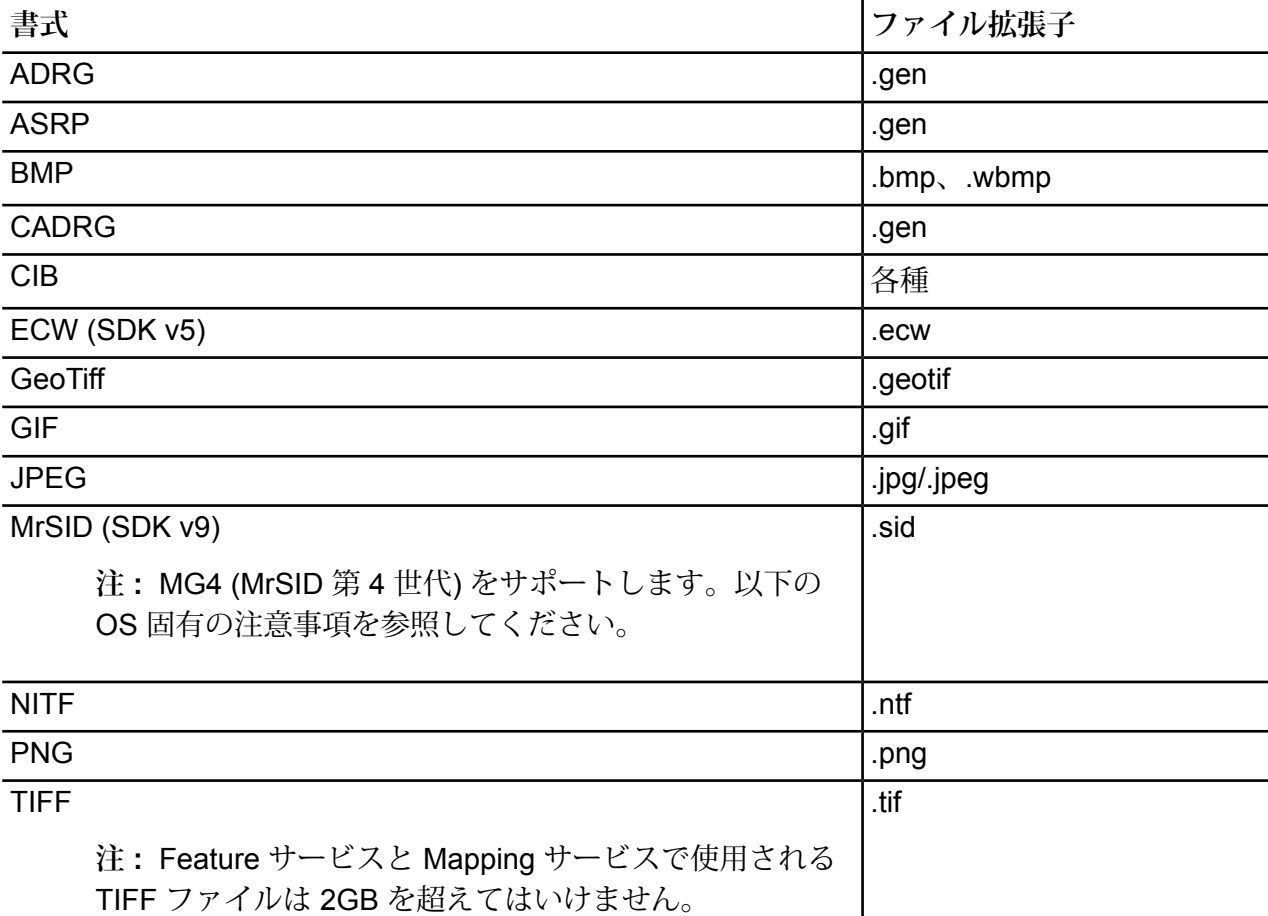

**注 :** Solaris および AIX マシンは、32 ビットと 64 ビットのどちらの JVM がインストール されている場合でも、ECW および MrSID ラスタ形式をサポートしません。

**注 :** 次の Linux オペレーティング システムでは、MrSID ラスタ ファイルを読み込むために ライブラリ ファイルがインストールされている必要があります。

### **OS MrSID の必要条件**

CentOS libpng12.so が、MrSID ラスタファイルを読み込むために必要です。 7.x |1ibpng12.deb および 1ibjpeg62 が、MrSID ラスタ ファイルを読み込むために必要です。この条件 合、次のコマンドを使用して実行時ライブラリをインストールすると、ラスタファイルの読み込みがエ を意味するメッセージが表示されます。 **Ubuntu** 16.x LTS **Ubuntu** 18.x LTS apt-get install libstdc++5:i386 zlib1g:i386. ライブラリ ファイルをインストールするには、システム管理者として次の操作を行います。 1. libpng12.deb をダウンロードし、次のコマンドを使用してそれを /tmp フォルダに配置します。 wget -q -O /tmp/libpng12.deb http://mirrors.kernel.org/ubuntu/pool/main/libp/libpng/libpng12-0\_1.2.54-1ubu 2. 次のコマンドを実行して、debian パッケージ (/tmp フォルダ内) をインストールします。 dpkg -i /tmp/libpng12.deb 3. 次のコマンドを実行して libjpeg62 をインストールします。 apt-get install libjpeg62

#### **グリッド形式**

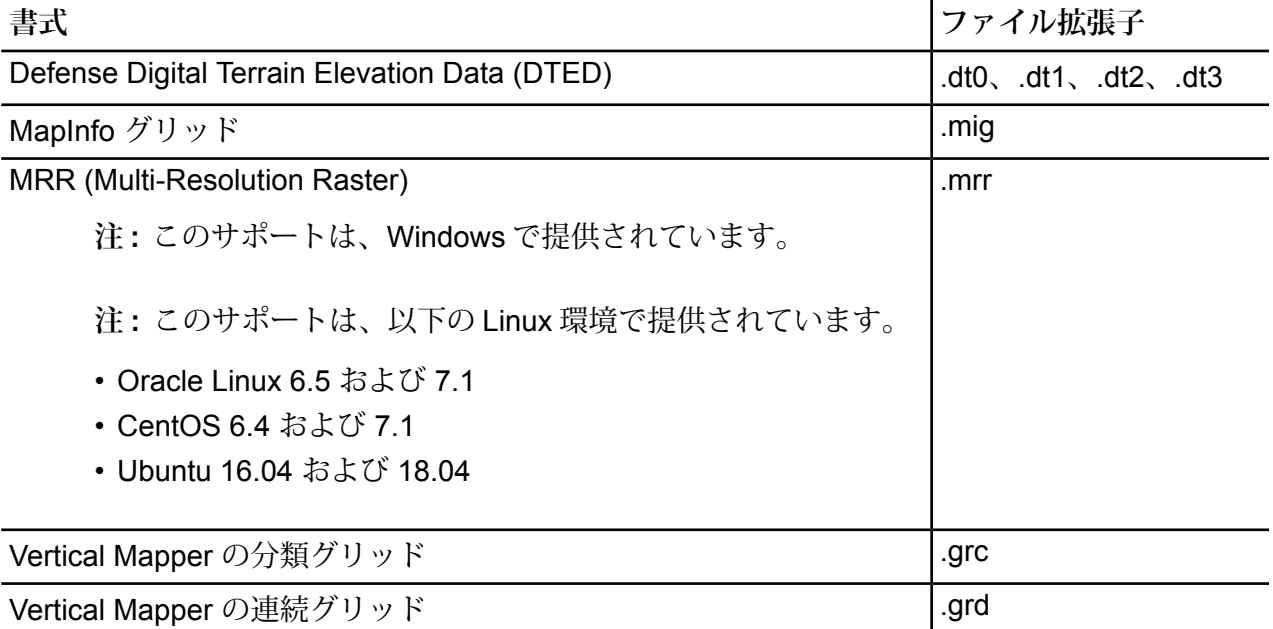

### ユーティリティ

Spatial モジュール ユーティリティ (Tile Generator、WMTS Tile Generator、Geometry Validator) には、Java 8 以降が必要です。

### *.NET* サンプル

.NET サンプルには、最低限 Visual Studio 2013 と Microsoft .NET Framework 4.5 が必要です。

#### *MapInfo Professional* の互換性

Spatial モジュールで提供される Map Uploader は、MapInfo Professional 16.x 以降と互換性があ ります。2 つの製品における相互運用性の詳細については、『*Spectrum Spatial Getting Started* ガ イド』の「はじめに」と「ツール」にある「*MapInfo Pro*」セクションを参照してください。

#### *Internet Explorer*

Internet Explorer 11 を使用するには、[互換表示] 設定で **[イントラネットを互換表示で表示する]** の選択を解除します。

#### *WebDAV*

HTTPS を介してサーバーと通信し、ドライブをリポジトリにマッピングする場合、WebDAV ク ライアントでは TLS v1.2 プロトコルの使用が必要です。

#### 非推奨

#### **Centrus のサポート**

Centrus を操作するには、32 ビット版 JDK をインストールする必要があります。

Centrus を使用する場合、Spectrum™ Technology Platform と Spatial モジュールのインストール 後、またはアップグレード後に、追加の手順を実行します。Centrus を操作するには、32 ビット 版 JDK のインストールに連動できるように Spectrum プロパティ ファイル jdks.properties を更新する必要があります。

- 1. テキスト エディタを使用して、jdks.properties ファイルを開きます。
	- Windows の場合、このファイルは Spectrum™ Technology Platform がインストールされた \Spectrum\server\conf以下にあります(デフォルトのインストールパスはC:\Program Files\Pitney Bowes\ です)。
- 2. 2 つ目のプロパティ jdk.java.exe.32 をファイルに追加します。このプロパティによって 32 ビット版 JDK のインストールが指定されます。ファイルには 2 つのエントリがあります。 1 つは 64 ビット版 JDK、もう 1 つは 32 ビット版 JDK に対するエントリです。以下に例を示 します。

jdk.java.exe.64=C:/Java/Zulu/zulu-8-202/64/bin/java

jdk.java.exe.32=C:/Java/Zulu/zulu-8-202/32/bin/java

パスには、バックスラッシュではなく、通常のスラッシュ(^) を使用してください。

- 3. Spectrum™ Technology Platform サーバーを再起動します。
	- Windows 上のサーバーを開始するには、Windows システムトレイの Spectrum™ Technology Platform アイコンを右クリックして、**[Spectrum™ を起動する]** を選択します。または、 Windows の [コントロール パネル] の [サービス] を使用して、Pitney Bowes Spectrum™ Technology Platform サービスを開始できます。

# <span id="page-30-0"></span>3 - 標準インストール

### このセクションの構成

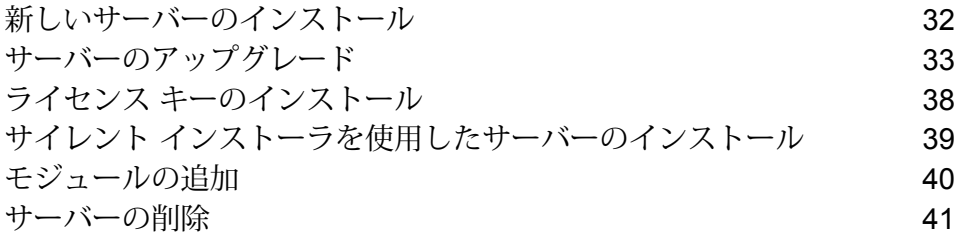

# <span id="page-31-0"></span>新しいサーバーのインストール

必要条件

- Spectrum™ Technology Platform をインストールする前に、リリース ノートに目を通してくだ さい。リリース ノートには、互換性に関する重要な情報やリリースに固有のインストール上の 注意事項が記載されています。
- お使いのオペレーティング システムに対して提供されているすべての最新アップデートを適用 してください。特に Java 関連の問題を修正するものは必須です。
- データ実行防止 (DEP) が正しく設定されていない場合、Windows でのインストールで問題が発 生する可能性があります。DEP は **[重要な Windows のプログラムおよびサービスについてのみ 有効にする]** に設定する必要があります。DEP 設定の変更方法については、Windows のドキュ メントを参照してください。

新しいサーバーをインストールするには

- 1. ウェルカム レターに記載されているダウンロード方法に従って、Spectrum™ Technology Platform をダウンロードします。
- 2. ダウンロードしたファイルを、Spectrum™ Technology Platform をインストールするサーバー の一時ディレクトリに展開します。
- 3. install.exe をダブルクリックします。
- 4. インストーラの指示に従って、インストール プロセスを進めます。次のことに注意してくだ さい。
	- 構成データベースが別のサーバーにインストールされている環境を設定する場合は、**[サー バーのみ]** を選択します。その他の場合は、**[標準インストール]** を選択します。
	- 入力を求めるメッセージが表示されたら、インストールするモジュールを選択します。
		- Spectrum™ Technology Platform が選択されていることを確認します。
		- SAP モジュールをインストールする場合は、**Advanced Matching モジュール** をインス トールする必要があります。Enterprise Tax モジュールはインストールしてもしなくても かまいません。**Universal Addressing モジュール**は、SAP モジュール サービスである SAPValidateAddressWithCandidates を使用する場合のみ必要です。
	- 入力を求められたら、使用するHTTPポートを入力し、**Enter**キーを押します。デフォルト 値は 8080 です。Spectrum™ Technology Platform が使用するポートの全一覧については、 **[ネットワーク](#page-18-0) ポート**(19ページ)を参照してください。

5. クラスタのインストール時や、インストール後にサーバーを起動するチェックボックスをオ フにした場合を除き、インストールの完了時に Spectrum™ Technology Platform サーバーが 起動します。サーバーが起動するのを待ちます。

ログ ファイル <Spectrum Installation Location>\server\app\repository\logs\wrapper.log を開いて次のメッセージを 探すと、サーバーがいつ完全に起動したかがわかります。

INFO [Server] Pitney Bowes Spectrum(TM) Technology Platform (Version *version build*) Started

**重要 :** サーバーが初めて完全に起動し終わるまでは、停止しようとしないでください。初期 起動を実行する前にサーバーを停止すると、そのインストールが使用できなくなることがあ ります。

- 6. ライセンス キーをインストールします。詳細については、「**ライセンス [キーのインストール](#page-37-0)** (38ページ)」を参照してください。
- 7. プラットフォームとインストール済みのモジュールに対するすべてのアップデートを適用し ます。アップデートの一覧については、Pitney Bowes サポート Web サイトの「**[アップデー](http://support.pb.com/help/spectrum/ProductUpdateSummary/index.html) [トの概要](http://support.pb.com/help/spectrum/ProductUpdateSummary/index.html)**」を参照してください。

# <span id="page-32-0"></span>サーバーのアップグレード

#### 必要条件

- アップグレードを実行する前に、新しいバージョンのリリース ノートに目を通してください。 リリース ノートには、互換性に関する重要な情報に加えて、サポートされているアップグレー ド パスや、データ バックアップに関するモジュール固有の推奨事項が記載されています。
- お使いのオペレーティング システムに対して提供されているすべての最新アップデートを適用 してください。特に Java 関連の問題を修正するものは必須です。

以下の手順は、単一の Spectrum™ Technology Platform サーバーをアップグレードするためのも のです。標準インストールをアップグレードする場合、または、クラスタ内の1つのノードをアッ プグレードする場合に、この手順を実行します。クラスタをアップグレードする場合は必ず、ク ラスタのアップグレード手順に従ってください。詳細については、「 **[クラスタのアップグレード](#page-58-0)** (59ページ)」を参照してください。

リモートサーバーを使用する場合は、メインサーバーをアップグレードする前に、リモートサー バーをアップグレードして起動しておく必要があります。リモート サーバーをアップグレードし て起動する前にメイン サーバーをアップグレードして起動すると、アップグレード後に Management Console でリモート サーバーを再作成する必要が生じます。

- 1. リリース通知メールに記載されているダウンロード方法に従って、更新バージョンのSpectrum™ Technology Platform をダウンロードします。
- 2. ダウンロードしたインストーラを、アップグレードするサーバーの一時フォルダに解凍しま す。
- 3. サーバーをバックアップします。バックアップを作成する手順については、『管理ガイド』 を参照してください。

**重要 :** アップグレード プロセスでエラーが発生した場合に、フローやセキュリティ設定など の設定を復旧できるように、アップグレード前にバックアップを作成することをお勧めしま す。

4. 固有のデータがあるモジュールがインストールされている場合は、それらのデータをバック アップします。

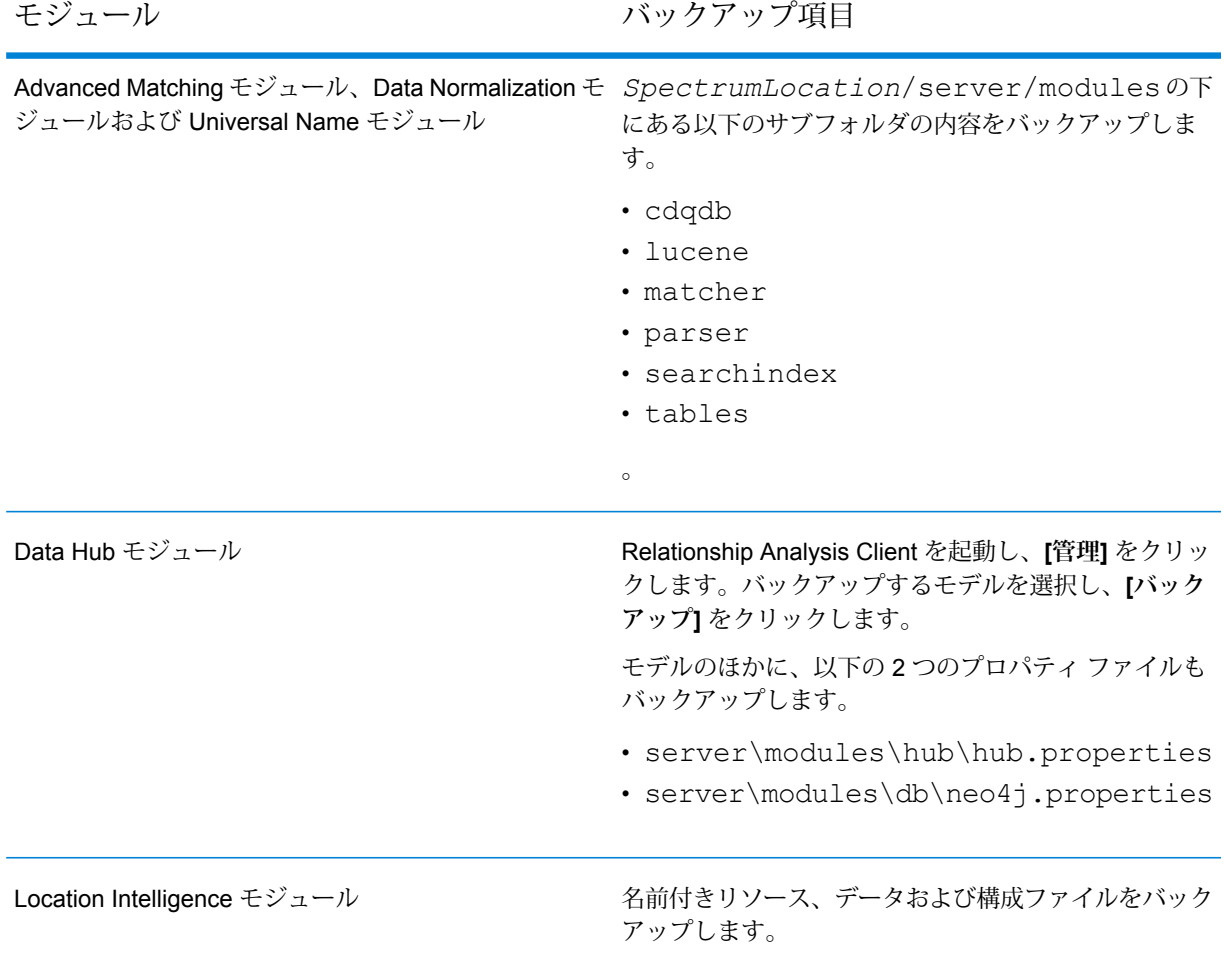

5. (オプション) 古いレコードを実行履歴から完全に削除することによって、システムのアップ グレードにかかる時間を短縮できます。エントリが10万件を超えている場合は、実行履歴を 完全に削除することを検討してください。実行履歴は Enterprise Designer で **[表示]** > **[実行履 歴]** を選択して表示できます。

バージョン 9.0 SP3 または 10.0 SP1 からアップグレードする場合は、古い履歴レコードを Management Console で手動で削除します。

バージョン 11.0、11.0 SP1、または 12.0 からアップグレードする場合は、JMX コンソール を使用して古い履歴レコードを削除します。この手順は、Management Console で手動で行 うよりも速くレコードを削除できますが、バージョン 11.0、11.0 SP1、および 12.0 でしか使 用できません。詳細については、「 **[実行履歴の完全削除](#page-35-0)**(36ページ)」を参照してくださ い。

- 6. Spectrum™ Technology Platform サーバーを停止します。サーバーを停止するには、Windows システム トレイの Spectrum™ Technology Platform アイコンを右クリックして、**[Spectrum™ を停止する]** を選択します。または、 Windows の [コントロール パネル] の [サービス] を使用 して、Pitney Bowes Spectrum™ Technology Platform サービスを停止できます。
- 7. 次の操作に進む前に、サーバーでシャットダウンのプロセスが終了するまで待ちます。

**重要:** Data Hubモジュールがインストールされている場合は、すべてのモデルが適切にシャッ トダウンされることを確認します。適切にシャットダウンされないモデルがあると、アップ グレードしたモデルが正しく開きません。

- 8. Address Now モジュールがインストールされている場合は、Windows の [コントロール パネ ル] の [サービス] を開いて Address Now Server サービスを停止することにより、Address Now サーバーを停止します。
- 9. Global Sentry モジュールがインストールされている場合は、Windows の [コントロール パネ ル] の [サービス] を開いて Global Sentry Database Server サービスを停止することにより、 Global Sentry データベース サーバーを停止します。
- 10. Spectrum™ Technology Platform インストーラを実行してシステムをアップグレードします。
- 11. プラットフォームとインストール済みのモジュールに対するすべてのアップデートを適用し ます。アップデートの一覧については、Pitney Bowes サポート Web サイトの「**[アップデー](http://support.pb.com/help/spectrum/ProductUpdateSummary/index.html) [トの概要](http://support.pb.com/help/spectrum/ProductUpdateSummary/index.html)**」を参照してください。

**注 :** サーバー アップグレード中にシステムに保存されたジョブまたはサブフローは、アッ プグレード前と同じように動作するように、エクスポーズのフラグが設定されます。アッ プグレード前にエクスポートされたジョブまたはサブフローはエクスポーズされません。 そのため、これらのジョブまたはサブフローをシステムにインポートし直す際には、イン ポートしたジョブまたはサブフローを手動でエクスポーズする必要があります。

一部のモジュールでは、アップグレード後に実行が必要な操作があります。

Data Hub モジュール

server/modules/hub/neo4j.properties ファイルをテキスト エディターで開き、

allow store upgrade プロパティを true に設定 します。このプロパティには、意図に反する取り消し不能 なストア アップグレードを防ぐ目的があります。このプ ロパティを "true" に設定することで、ユーザはアップグ レードを進める場合の影響を理解し、その作業に入る前に 必要な予防措置を講じていることを示します。

Spectrum™ Technology Platform サーバーを再起動しま す。サーバーによって各モデルがアップグレードされま す。 server/app/repository/logs/wrapper.log ファイルで、エラーや警告メッセージを確認します。すべ てのモデルのアップグレードが完了したら、

hub.properties ファイルに戻り、

allow store upgradeプロパティをコメントアウ トします。

### <span id="page-35-0"></span>実行履歴の完全削除

たくさんのフローや、頻繁に使用されるサービスがある場合、Management Console の実行履歴 がかなりの大きさになることがあります。ここでは、古いレコードを実行履歴から削除する手順 について説明します。構成データベースのサイズを縮小するために、古いレコードを完全に削除 することができます。新しいバージョンにアップグレードする前にレコードを完全に削除すると、 Spectrum™ Technology Platform のアップグレードにかかる時間を短縮できます。

完全削除には次の 2 つの方法があります。

- レコードの完全削除: com.pb.spectrum.platform.configuration:manager=ArchiveTransactionManager
- レコードの完全削除とアーカイブ ステータスの指定: com.pb.spectrum.platform.transaction:manager=archiveTransactionManager

以下の手順は、"レコードの完全削除"(アーカイブステータスなし)リクエストを示しています。

1. Web ブラウザを開いて に移動します。 http://*server*:*port*/jmx-console

説明:

server は、Spectrum™ Technology Platform サーバーの IP アドレスまたはホスト名です。

*port* は、Spectrum™ Technology Platform が使用する HTTP ポートです。デフォルト値は 8080 です。
- 2. **Domain: com.pb.spectrum.platform.configuration** の下で、 **com.pb.spectrum.platform.configuration:manager=ArchiveConfigurationManager** をク リックします。
- 3. (オプション) 完全削除する履歴のアーカイブを保存する場合は、アーカイブを保存するパス を **ArchiveDirectory** フィールドに指定し、**set** をクリックします。続いて、**ArchiveEnabled** を **true** に設定して、**set** をクリックします。
- 4. **ArchiveRetain** フィールドに、何日分のレコードを履歴に残すかを指定し、**set** をクリックし ます。例えば、45 と入力すると、45 日間の履歴レコードが保持され、46 日以上前のレコー ドは完全に削除されます。何日分のレコードが残せるかを判断するには、Enterprise Designer でジョブとプロセス フローの履歴を表示して、レコード数が 10 万件を超える時点を確認し ます。
- 5. (オプション) 完全削除を定期的に実行する場合は、Cron 式を使って **CronExpression** フィー ルドにスケジュールを入力します。

cron 式は、スペースで区切られた 6 つの値で構成されます。オプションとして、第 7 の値を 指定できます。

秒 分 時間 月の日数 月 曜日 年 (オプション)

例えば、次の式は毎週日曜日の午前 0 時にフローとトランザクションの履歴を完全に削除し ます。

0 0 0 ? \* SUN

cron 式の詳細については、**[quartz-scheduler.org/documentation](http://quartz-scheduler.org/documentation)** を参照してください。

cron 式を指定した後、**CronExpression** フィールドの横の **set** ボタンをクリックし、 **PurgeEnabled** を **true** に設定し、**PurgeEnabled** フィールドの横の **set** ボタンをクリックし ます。

**注 :** アップグレード処理にかかる時間を短縮するために履歴を一度だけ完全に削除す る場合は、完全削除をスケジュールする必要はありません。

6. (オプション) 完全削除後の履歴に残すレコードの最大数を設定したければ、

**MaxHistoryRecordCount**フィールドで最大レコード数を指定します。これが役に立つのは、 毎日大量の履歴レコードが発生し、以前のレコードを **ArchiveRetain** フィールドの値に基づ いて完全削除しても思ったほど実行履歴のサイズが減らないときです。以前のレコードを

**ArchiveRetain** フィールドの値に基づいて完全削除した後、レコード数が

**MaxHistoryRecordCount** フィールドの値と等しくなるまで残りのレコードが追加的に削除 されます。履歴レコードの最大数を指定したくなければ、-1 を指定します。

**注 : MaxHistoryRecordCount** で指定する上限はプロセス フローおよびジョブの上限 としてそれぞれ別々に設定されます。例えば、5000を指定した場合、プロセスフロー の履歴レコードの最大数が 5,000、ジョブの履歴レコードの最大数が 5,000 と設定さ れ、合計の最大レコード数は 10,000 になります。

- 7. **PurgeOperation** フィールドの値は、ALL のままにします。
- 8. **[すべての MBean]** を選択して、メインの JMX コンソール画面に戻ります。
- 9. **Domain: com.pb.spectrum.platform.configuration** の下で、 **com.pb.spectrum.platform.transaction:manager=ArchiveTransactionManager** を選択し ます。
- 10. 完全削除を実行するには、**Invoke** をクリックします。

<span id="page-37-0"></span>これでフローと実行履歴が完全に削除され、構成データベースのサイズが小さくなります。

### ライセンス キーのインストール

ライセンス キーは、ライセンス条件に基づき、ソフトウェアへのアクセスを提供するものです。 ライセンス キーは、ファイル名が .key で終わる暗号化された XML ファイルです。

**注 :** 既存の Spectrum™ Technology Platform インストールをアップグレードすると、既存 のライセンスキーを引き続き使用できます。新しいライセンスファイルを入手する必要は ありません。

ライセンス キーをインストールするには

1. Pitney Bowes から受領した、ライセンス キーを含む電子メールを探します。

**重要 :** ライセンス キーは、受領してから 45 日以内にインストールする必要があります。45 日以内にインストールしなかった場合は、Pitney Bowes に問い合わせて別のライセンス キー を取得する必要があります。

2. .key ファイルを以下のディレクトリにコピーします。

<SpectrumPlatformLocation>\server\app\import

ライセンス キーがシステムに適用されます。サーバーを再起動する必要はありません。

ライセンスキーのインストールに問題が生じた場合は、次の場所にあるログファイルを確認して ください。

<SpectrumPlatformLocation>\server\app\repository\logs

キーが正しく処理されたか、それともキーの処理でエラーが発生したかによって、処理済みキー は次のフォルダのうちのどちらかに配置されます。

- <SpectrumPlatformLocation>\server\app\import\archive\license-keys
- <SpectrumPlatformLocation>\server\app\import\error\license-keys

# サイレント インストーラを使用したサーバーのインス トール

サーバーのサイレント インストール プロセスでは、ユーザが介入することなくサーバー インス トールプロセスを実行できるように、インストールプロセスを事前に設定しておくことができま す。 プロンプトに応じてインストール場所やインストールするモジュールなどの情報を入力する 代わりに、プロパティ ファイルにこれらの情報を指定し、インストーラはユーザ入力の代わりに このファイルを参照します。

- 1. Spectrum™ Technology Platform インストーラで、SilentInstaller フォルダを参照しま す。
- 2. ファイル installer.properties をテキスト エディタで開きます。
- 3. 必要に応じて installer.properties を編集し、使用するインストール設定を指定しま す。 詳細については、installer.properties の中のコメントを参照してください。
- 4. サイレント モードでインストーラを実行するには、installer.properties を install.exe と同じディレクトリに配置します。 インストーラは実行時に installer.properties を検 出し、サイレント モードで自動的に実行します。

または、installer.properties を別のディレクトリに移動し、コマンド プロンプトで -f 引数を次のように指定してプロパティへの絶対パスを渡すこともできます。

```
install.exe -f PathOfPropertyFile\installer.properties
```
# モジュールの追加

Spectrum™ Technology Platform は、段階的なシステムの拡張に伴ってモジュールを追加するこ とができるように設計されています。例えば、1 つのモジュールを含む Spectrum™ Technology Platform に、数カ月後に別のモジュールのライセンスを追加することができます。2 つ目の製品 は、新しいバージョンの Spectrum™ Technology Platform 上に構築されていることがあります。 その場合は、Spectrum™ Technology Platform のバージョンをアップグレードする必要が生じま す。また、2 つ目の製品が、インストールされているバージョンと互換性を持つケースもありま す。いずれの場合においても、インストール プログラムは Spectrum™ Technology Platform の アップグレードが必要かどうかを判断し、必要な場合はユーザの指示を求めることなくアップグ レードを行います。アップグレードが必要でない場合、インストール プログラムは Spectrum™ TechnologyPlatformのインストールステップを省いて新しいモジュールをインストールします。

モジュールを追加するプロセスは、新規のインストールと同様です。どちらの場合もSpectrum™ Technology Platform インストーラを実行して、インストールプロセスを開始します。Spectrum™ Technology Platform のモジュールごとに専用のインストーラは存在しないことに注意してくださ い。モジュールの追加には、Spectrum™ Technology Platform インストーラを使用します。

1. Spectrum™ Technology Platform サーバーが実行している場合は、サーバーを停止します。 サーバーを停止するには、Windows システム トレイ (以下の図を参照) の Spectrum™ Technology Platform アイコンを右クリックして、**[Spectrum™ を停止する]** を選択します。

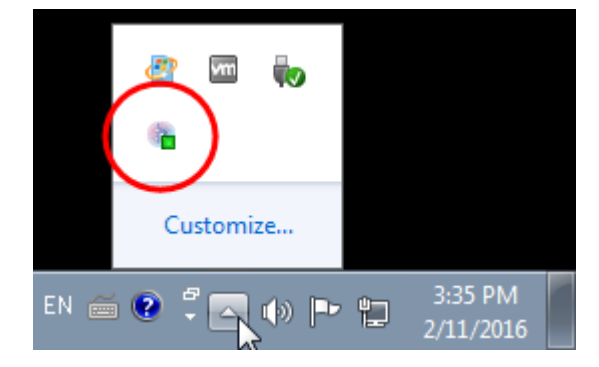

- 2. Spectrum™ Technology Platform をダブルクリックして Install.exe インストーラを起動 します。インストーラの指示に従って、インストールプロセスを進めます。入力を求めるメッ セージが表示されたら、インストールするモジュールを選択します。現在インストールされ ているモジュールが選択されています。
- 3. 新しい製品に必要なデータベースがあればインストールします。データベースのインストー ルの詳細については、**Spectrum [のデータベース](#page-91-0)**(92ページ)を参照してください。
- 4. 必要なデータベース (存在する場合) をインストールしたら、Windows システム トレイの Spectrum™ Technology Platform アイコンを右クリックして [**Spectrum™** を起動する] を選択 することによって、Spectrum™ Technology Platform を起動します。
- 5. モジュールのライセンス キーをインストールします。手順については、「**[ライセンス](#page-37-0) キーの [インストール](#page-37-0)**(38ページ)」を参照してください。

# サーバーの削除

製品をアンインストールする前には必ず、将来必要になる可能性のあるファイルをバックアップ します。Spectrum™ Technology Platform をアンインストールすると、すべてのジョブと設定が 削除されます。

1. Spectrum™ Technology Platform サーバーが実行中の場合はサーバーを停止します。サーバー を停止するには、Windows システム トレイ (以下の図を参照) の Spectrum™ Technology Platform アイコンを右クリックして、**[Spectrum™ を停止する]** を選択します。

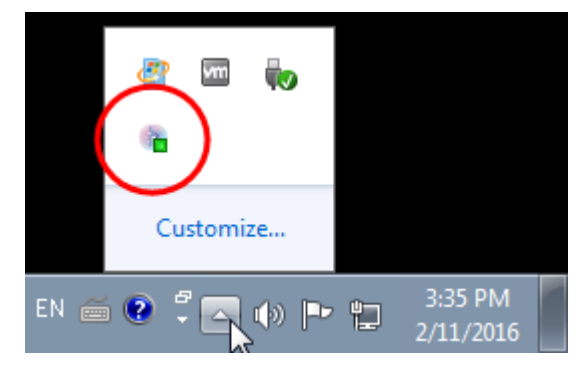

2. **[スタート]** > **[すべてのプログラム]** > **[Pitney Bowes]** > **[Spectrum™ Technology Platform]** > **[サーバー]** を選択して、**[Pitney Bowes Spectrum™ Technology Platform をアンインストー ルします]** を選択します。

> **注 :** 一部の Java ファイルは、アンインストール プロセス自体が使用するため、削除 されません。

# 4 - Cluster

### このセクションの構成

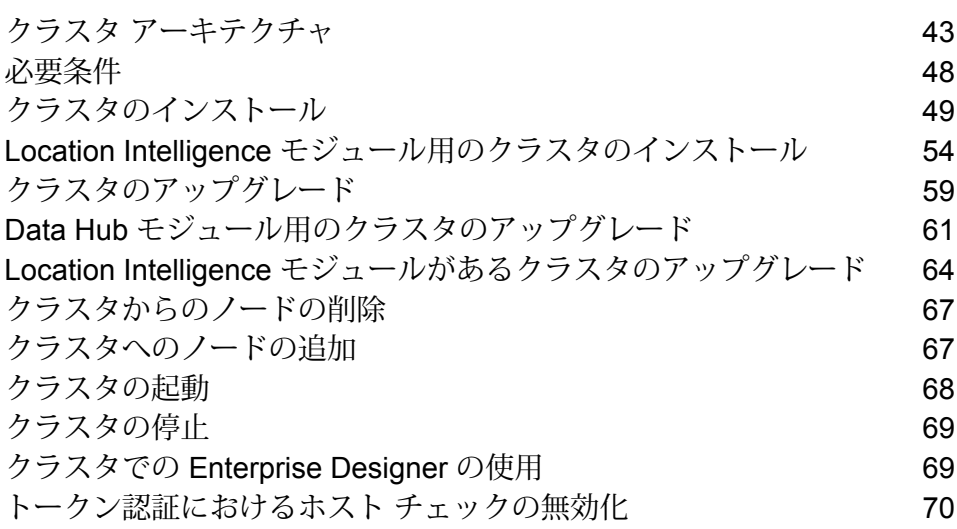

### <span id="page-42-0"></span>クラスタ アーキテクチャ

クラスタ環境では、サーバーの複数のインスタンスが処理を共有します。Spectrum™ Technology Platformとのすべての通信は、ロード バランサーを通して行われます。Spectrum™ Technology Platformサーバーの URL とポートを使用する代わりに、ロード バランサーの URL とポートを使 用します。フェイルオーバー冗長性と大量の高性能処理が必要な場合は、この方法を検討してく ださい。

次の図に、クラスタ アーキテクチャの構成を示します。

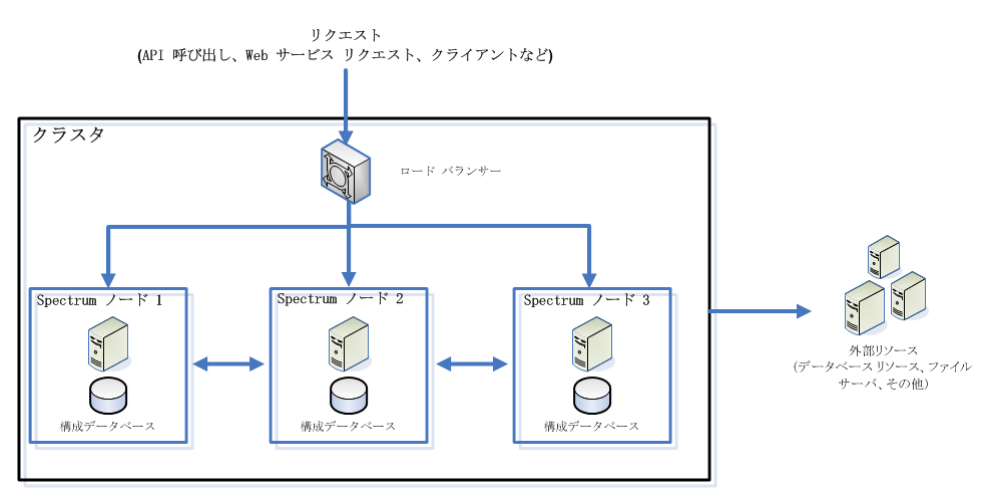

ロード バランサー

クラスタに要求が届くと、ロード バランサーは要求の処理に使用できる最善のSpectrum™ Technology Platformノードを特定します。要求はその Spectrum™ Technology Platformノードに 渡されます。

分散アーキテクチャは、ユーザからは見えないところで自動的に処理されます。ユーザは、単独 の Spectrum™ Technology Platformサーバーの場合と同じように、ロード バランサーの Spectrum™ Technology Platform の URL とポート (通常、分散環境の場合はポート 80) に要求を送信します。

ノード

ノードとは、インストールされたSpectrum™ TechnologyPlatformサーバーのことです。各ノード は、構成データベースのコピーを保持します。各コピーは常に同期されています。これによって 各ノードは、ライセンス情報、データフロー、データベース リソースなど、同じ設定を共有でき ます。

クラスタを構成するには、Management Console または Enterprise Designer で Spectrum™ Technology Platformに対するロード バランサーの URL とポート (通常、分散環境の場合はポート 80) を指定するだけです。

#### 外部リソース

データベース リソース (郵便データベース、ジオコーディング データベースなど)、JDBC 接続、 ファイル サーバーなどの外部リソースの定義は、構成データベースに存在します。リソース自体 (データベース、ファイル、Web サービス) は、ユーザが自由に選択できます。データベース リ ソースは、クラスタ内の各ノードにインストールするか、または、共有ネットワーク上の場所に インストールすることができます。

データベースリソース自体はクラスタの外部にあるので、複数のクラスタが同じデータベースリ ソースを共有できます。Management Console を使用してクラスタごとにリソース定義を作成す る必要があります。例えば、複数のクラスタで同じジオコーディング データベースを共有する場 合は、各クラスタからアクセスできるサーバーにジオコーディング データベースをインストール し、各クラスタがそのジオコーディング データベースを参照するように Management Console で 設定します。

#### クラスタのインストール

クラスタのインストール手順については、『*Spectrum™ Technology Platform*インストール ガイ ド』を参照してください。

### Data Hub モジュール用のクラスタ アーキテクチャ

クラスタ環境で、Data Hub モジュールのグラフ データベースは、クラスタ内の各Spectrum™ TechnologyPlatformサーバーに複製されます。モデルを開く最初の要求を受け付けたサーバーが、 マスターとなります。それ以外のすべてのサーバーは、このサーバーから複製されたミラーを保 持します。複数のサーバーが別々のモデルを開く要求を受け取った場合、それらのモデルのマス ターが異なるサーバーに存在することになります。データベースへの書き込みは、すべてマスタ と同期されます。読み取り要求はどのサーバーでも処理できます。

ある程度のフォルト トレランスを実現するために、クラスタのサーバー数は 3 台以上にすること を推奨します。また、サーバー数を奇数にすると、偶数のサーバーがあるクラスタと比べてサー バー当たりの復旧力が高くなります。このような構成を推奨する理由は、モデルが実行されてい る間、システムではサーバーの半数以上が通信のために実行され続けるからです。例えば、6 台 のサーバーがあるクラスタでは、4台を通信のために維持する必要があり、3台のサーバーがある クラスタの場合は 2 台を通信のために維持する必要があります。そして、2 台のサーバーがある クラスタでは、すべてのサーバーを通信のために維持する必要があります。3 サーバーのクラス タと 4 サーバーのクラスタは、どちらも最大で 1 台のサーバーの障害に耐えられます。

クラスタ内のすべてのサーバーが、モデルを開くか作成するために使用できる必要があります。 使用できないサーバーが 1 台でもあれば、サーバーはすべてのサーバーがクラスタに参加するま で待機します。この数のサーバーがタイムアウトになる前にクラスタに参加しなかった場合、操 作は失敗します。

### Global Geocoding モジュール用のクラスタ アーキテクチャ

クラスタ環境では、サーバーの複数のインスタンスが処理を共有します。以下の図は、このよう な構成の展開アーキテクチャを示したものです。負荷分散を利用することによって、高い可用性 とスケーリングをサポートすることができます。展開アーキテクチャは、ロード バランサー、 Global Geocoding モジュールを装備する Spectrum™ Technology Platform ノード、そしてジオ コーディング データベースで構成されます。

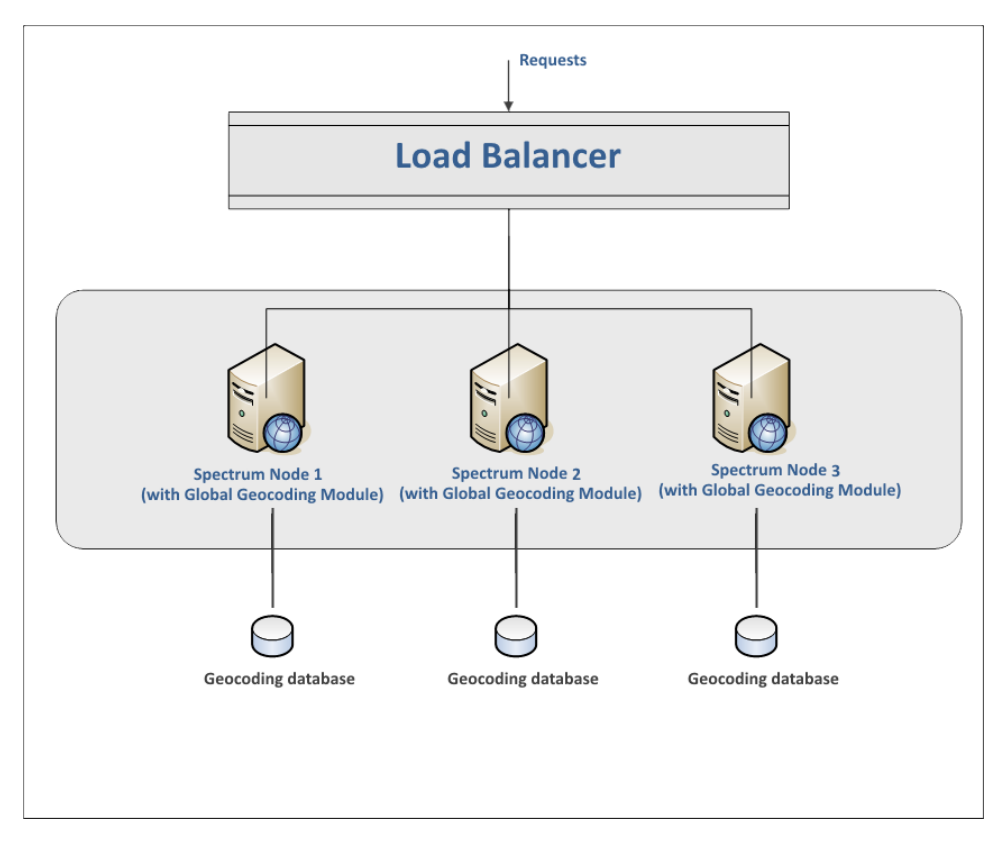

**注 :** クラスタが正しく動作するには、各ジオコーディング データベースがすべてのノード 上で同じ場所にインストールされている必要があります。例えば、"Spectrum Node 1" のジ オコーディングデータベースがC:\data\にインストールされているならば、他のSpectrum ノードのジオコーディング データベースも C:\data\ にある必要があります。

#### Spatial モジュールのクラスタ アーキテクチャ

クラスタ環境では、サーバーの複数のインスタンスが処理を共有します。以下の図は、このよう な構成の展開アーキテクチャを示したものです。負荷分散を利用することによって、高い可用性 とスケーリングをサポートすることができます。展開アーキテクチャは、ロード バランサー (負 荷分散サーバー)、Spectrum Spatial クラスタ、データベース、ファイル共有で構成されます。こ のアプローチによって、水平および垂直の両方のスケーリングが可能になります。Spatialモジュー ルは、プラットフォームをクラスタリングしてもしなくてもクラスタ化できます。

**注 :** Spectrum™ Technology Platform クラスタと Location Intelligence モジュール クラス タの両方を設定することを推奨します。これには、以下に示すいくつかの利点があります。

- 名前付きリソースのセキュリティ (ACL) 同期が自動的に行われます。
- 1つのノード上で作成されたデータフロー、ユーザ、役割が、すべてのノードに自動的に 同期されます。
- Location Intelligence モジュールのすべてのデモ ページとユーティリティ (Spectrum Spatial™ Manager など) がロード バランサーを参照できます。

#### **Cluster**

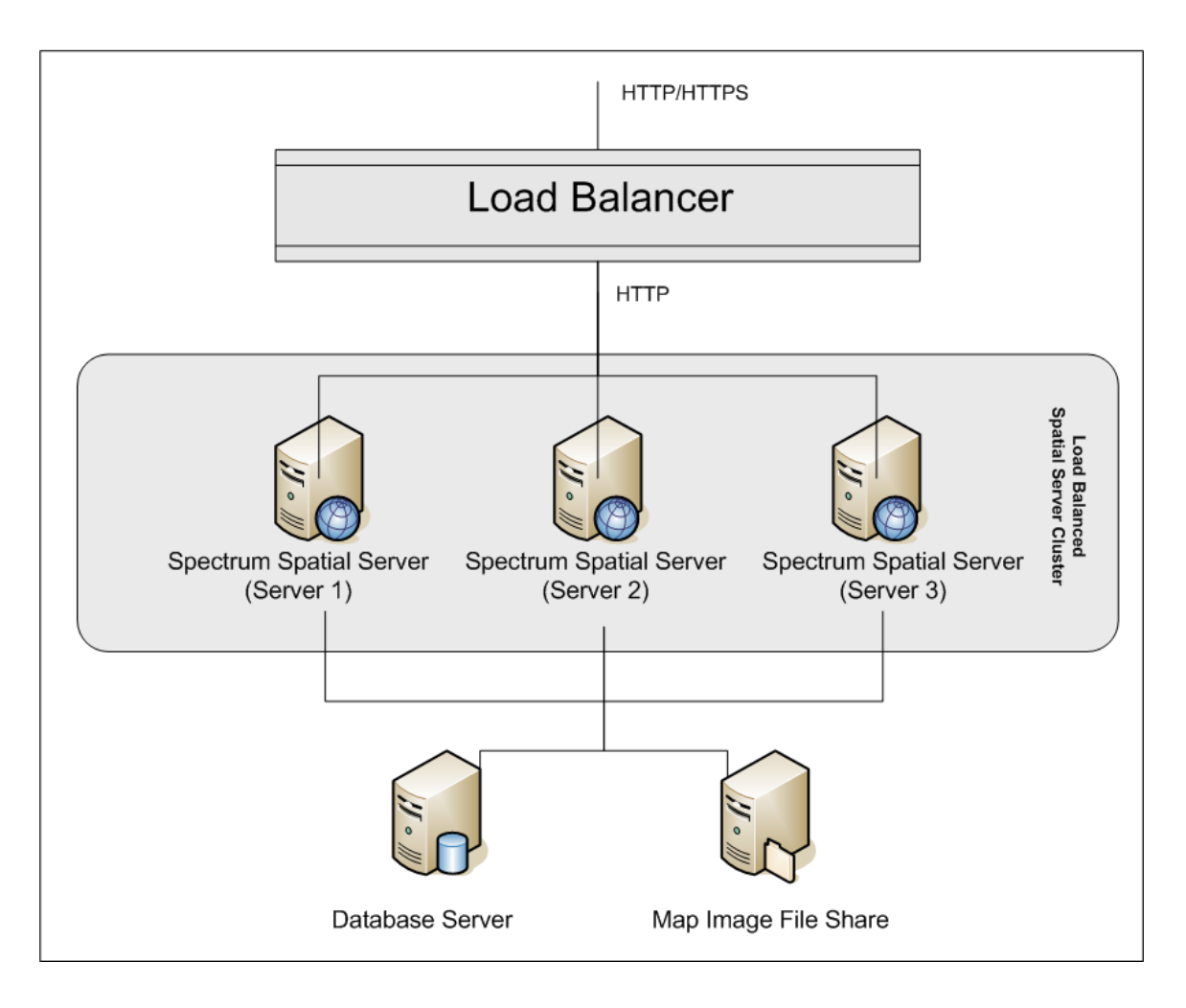

#### ロード バランサー

ロードバランサーは、Spectrum Spatialインスタンス間にリクエストを分散します。HTTP/HTTPS リクエストの負荷分散をサポートする任意のロード バランサーを使用できます。

#### *Spectrum Spatial* クラスタ

このクラスタは、Spatialモジュール共有管理、名前付きリソース、地理メタデータコンテンツ、 および構成設定を伴う Spectrum インスタンスのコレクションです。クラスタにさらにノードを 追加することによって、耐障害性を高めたり、さらに高い負荷に対応したりすることができます。 各ノードは、ハードウェア リソースを追加するか、または、大規模リソースを伴うハードウェア に対して必要である場合はインスタンスを追加することによって、垂直にスケーリング可能です。 Spectrum は、限られた数の CPU を使用するように構成できます。

#### データベース

Spectrumは名前付きリソース(マップ、レイヤ、テーブル、スタイル)、地理メタデータ、構成を リポジトリに保存します。デフォルトのシングル サーバー構成では、組み込みデータベースを使 用して、ローカル サーバー上にこれらのリソースを保存します。耐障害性に優れたスケーラブル なソリューションを構築するには、この組み込みデータベースを耐障害性を備えた独立したデー タベースに置き換える必要があります。Oracle、PostGreSQL/PostGIS、Microsoft SQL Server が、リポジトリ データベースとしてサポートされています。

負荷分散構成において、Spectrumノードはローカルキャッシュにこれらのリソースをキャッシュ し、クラスタの各ノード内のインデックスを検索します。Spectrumノードはリクエストを受信す ると、ローカル キャッシュとインデックスを使用してリソースを検索します。名前付きリソース は、クラスタ内の任意のノードを介して追加できます。各ノードは、ローカル キャッシュと中央 データベースとの違いをチェックして、キャッシュを最新の状態に保ちます。このチェックは、 デフォルトで2秒ごとに実行されます。チェック時間の間隔は設定可能です。このアーキテクチャ によって、サーバーは高いパフォーマンスでトランザクションを処理することができ、リポジト リ データベースの負荷は最小限に抑えられることになります。新しい Spectrum ノードがクラス タに追加されると、キャッシュとインデックスが自動的に作成されます。新しい Spectrum の追 加は、障害が発生したノードを復旧したい場合や展開のキャパシティを拡大したい場合に、行わ れる可能性があります。

#### ファイル共有

ファイル共有は、Spectrum によって生成されたマップ イメージを格納するためのフォルダを提 供します。Webサービスを使用してマップをレンダリングする際、サーバーは、URLを介して返 されるマップ イメージまたは base 64 エンコード イメージとして返されるマップ イメージをサ ポートします。URL が返される場合、マップ イメージはファイルとして保存され、その URL が リクエストされた場合に提供されます。任意の Spectrum ノードがマップ イメージを返せるよう にするために、イメージの保存にファイル シェアが使用されます。

### <span id="page-47-0"></span>必要条件

- クラスタは少なくとも 3 つのノードで構成される必要があります。
- クラスタが機能するためには、ノードをホストするすべてのサーバーのシステム クロックが同 期している必要があります。すべてのシステムが同じタイム サービスを参照し、クロックが同 期されていることを確認してください。
- クラスタのすべてのノードで Spectrum™ Technology Platform のバージョンが同じでなければ ならないので、インストールするバージョンが既存のノードと同じであることを確認してくだ さい。
- クラスタのすべてのノードには、同じモジュールがインストールされている必要があります。

### <span id="page-48-0"></span>クラスタのインストール

クラスタのインストールでは、一度に 1 つの Spectrum™ Technology Platform サーバーを設定し ます。追加する各サーバーを、シード ノードとして機能する既存のサーバーを参照するように設 定する必要があります。シード ノード とは、Spectrum 構成データのコピーを保持するサーバー のことです。それを新しいノードにコピーして、新しいノードの構成をクラスタ内の他のノード と同期させることができます。以下の図はこのプロセスを示したものです。

最初のノードをインストールした後は、実質的にノードが 1 つだけのクラスタになります。

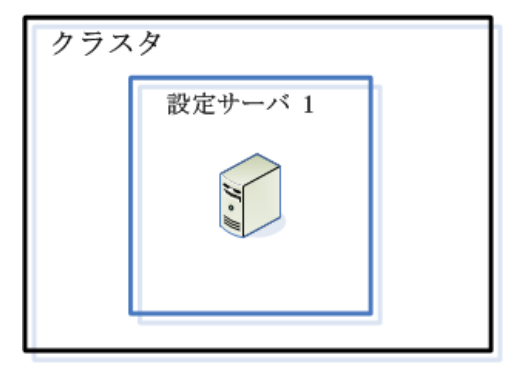

2 番目のノードをインストールするときは、1 番目のノードをシード ノードとして参照する必要 があります。これにより、2 番目のノードは 1 番目のノードの構成データベースのコピーを受け 取ることができ、結果として同期された構成情報を持つ 2 ノードのクラスタになります。

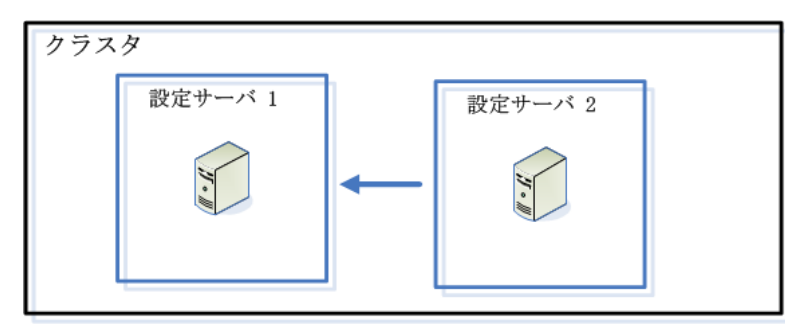

新しいノードを追加するときは、既存のどのノードをシード ノードとして参照してもかまいませ ん。また、1番目のノードがダウンした場合にクラスタに参加しなおすことができるよう、1番目 のノードがクラスタ内の少なくとも1つの他のノードを参照するように設定する必要があります。

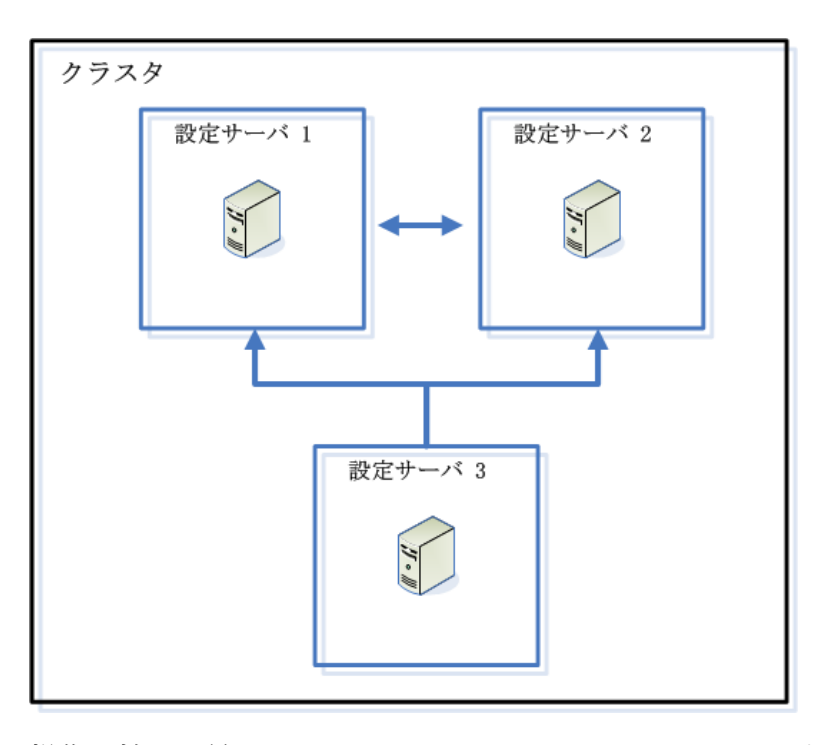

操作を始める前に、ロードバランサーをインストールします。適切なロードバランサーを自由に 選択できます。インストールの手順については、ロード バランサーのドキュメントを参照してく ださい。

**注 :** ロード バランサーは、エンコードされたフォワード スラッシュを許可するように設定 する必要があります。ロードバランサーがエンコードされたフォワードスラッシュを許可 しない場合、クラスタの使用中にHTTP404エラーが発生する可能性があります。例えば、 Apache ロード バランサーを使用している場合は、httpd.conf ファイルを開いて AllowEncodedSlashes On プロパティを指定することで、エンコードされたフォワード スラッシュを許可するように設定できます。その他の種類のロードバランサーについては、 そのロード バランサーのドキュメントを参照してください。

ロード バランサーのインストールが完了したら、以下の手順に従ってノードをクラスタにインス トールします。

1. ノードをホストするサーバーに Spectrum™ Technology Platform をインストールします。手 順については、**[新しいサーバーのインストール](#page-31-0)**(32ページ)を参照してください。

**重要 :** インストールが完了すると、Spectrum™ Technology Platform の起動を促すメッセー ジがインストーラによって表示されます。インストールが完了したときにサーバーが自動的 に起動しないように、このオプションを無効にしておく必要があります。

- 2. プロパティ ファイルを設定します。
	- a) ファイル server/app/conf/spectrum-container.properties の中のプロパティ を、**クラスタ [プロパティ](#page-52-0)**(53ページ)に記載されているとおりに編集します。
- b) spectrum-container.properties ファイルを保存して閉じます。
- c) 一部のモジュールには固有の設定があり、クラスタでモジュールを機能させるために適切 に構成する必要があります。

モジュール アンファン クラスタ構成の設定

これらの設定は、フルテキスト検索インデックスをクラスタに 指定します。フルテキスト検索インデックスを使用しない場合 は、これらの設定を指定する必要はありません。 Advanced Matching モジュール

次のファイルをテキスト エディターで開きます。

*SpectrumFolder*\server\modules\searchindex\es-container.properties

以下のプロパティを構成します。

#### **es.index.default\_number\_of\_replicas**

各検索インデックスに対して作成 する追加コピーの数を入力しま す。この数は、クラスタ内のノー ド数から 1 を引いた数にする必要 があります。例えば、クラスタに 5つのノードが含まれる場合、こ のフィールドには "4" を入力しま す。

#### **es.index.default\_number\_of\_shards**

分散環境におけるインデックスの シャード数を入力します。クラス タ内のノード数が多いほど、この 数を大きくする必要があります。

これらのプロパティの編集が終わったら、 es-container.properties を保存し、閉じます。

> 注: Spectrum<sup>™</sup> Technology Platform 10.0 よりも前の リリースで作成された検索インデックスは、クラスタ リングに対応していません。10.0 よりも前のリリース で作成されたインデックスをクラスタリングで使うに は、es-container.properties ファイルを 変更した後で、10.0 API を使って検索インデックスを 再作成する必要があります。

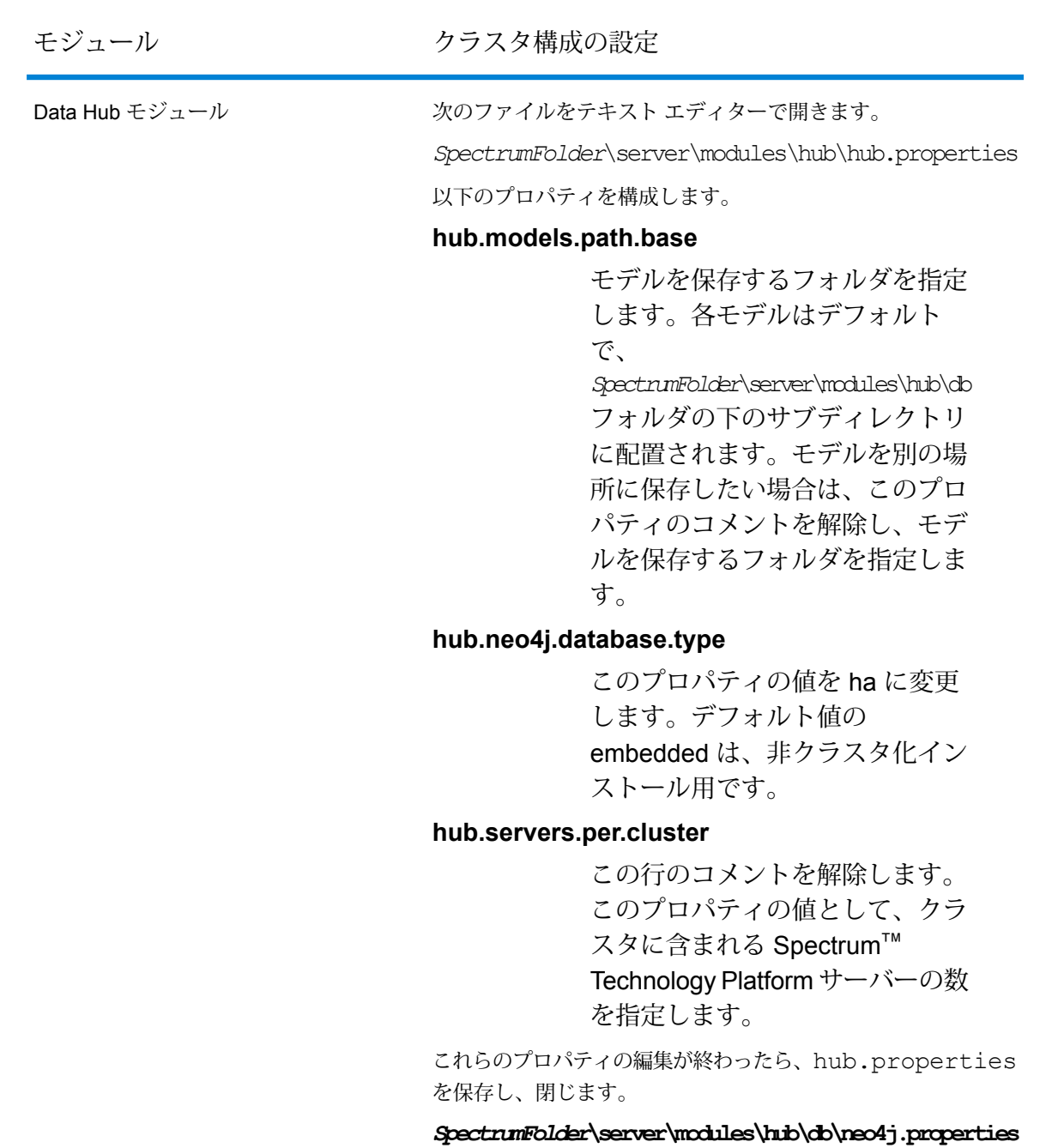

は、Neo4j Enterprise を使用して、グラフ データベースの設定 方法を制御します。このファイルは、各モデルのテンプレート として使用されます。必要に応じて、各モデルを個別に設定す ることができます。そのモデルの格納ディレクトリにこのプロ パティ ファイルのコピーを配置することによって、これを行い ます。

- 3. サーバーを開始します。サーバーを起動するには、Windows タスク バーの Spectrum™ Technology Platform アイコンを右クリックして **[サーバーの開始]** を選択します。
- 4. クラスタにさらにノードをインストールするには、この手順を繰り返します。
- 5. すべてのノードをインストールしたら、最初のノードに戻り、他のノードをシード ノードと して追加します。
	- a) 最初にインストールしたノードで、プロパティ ファイル server/app/conf/spectrum-container.properties を開きます。
	- b) プロパティ spectrum.cluster.seeds に、クラスタ内の他のノードのホスト名または IP アドレスを、それぞれカンマで区切って追加します。
	- c) spectrum-container.properties ファイルを保存して閉じます。サーバーを再起動 する必要はありません。

### <span id="page-52-0"></span>クラスタ プロパティ

spectrum-container.properties ファイルには、クラスタを設定するプロパティが含まれま す。以下の表に、サーバーと構成データベースが各ノード上に共にインストールされているクラ スタと、分離された構成データベースインストールの中のサーバークラスタ内のノードのクラス タ プロパティを設定する方法を示します。構成データベース クラスタを設定する場合は、**[構成](#page-76-0) データベース [クラスタのクラスタ](#page-76-0) プロパティ**(77ページ)を参照してください。

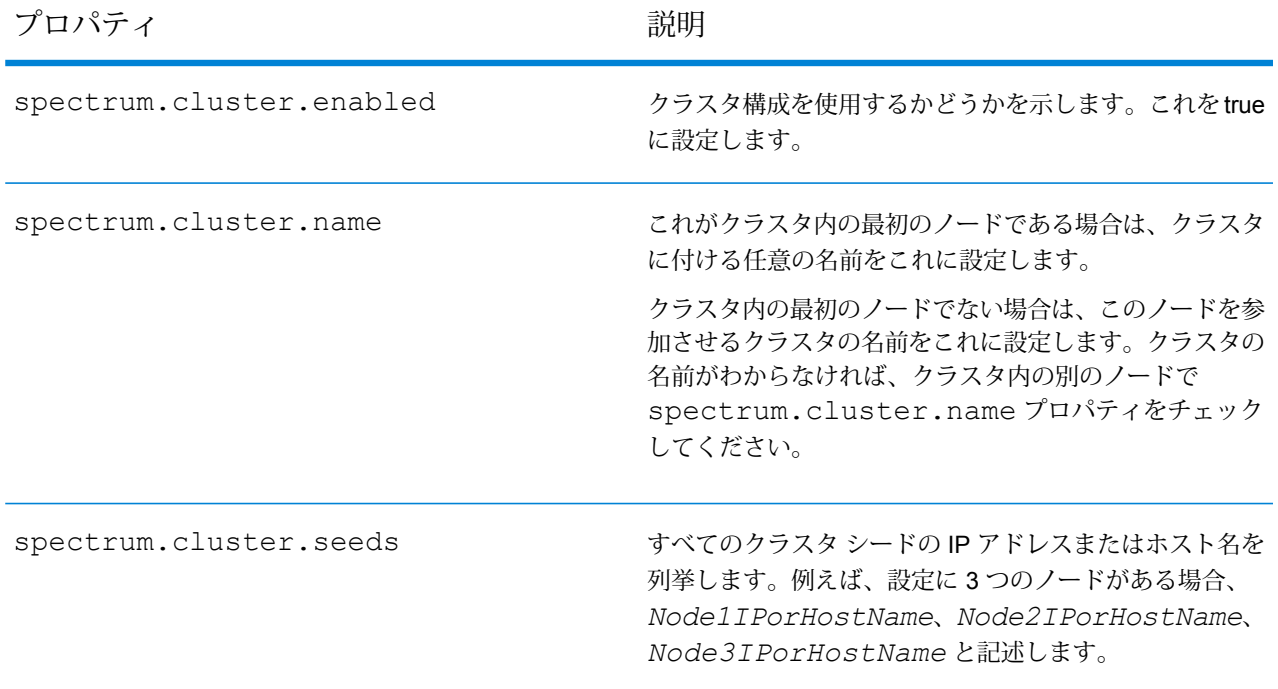

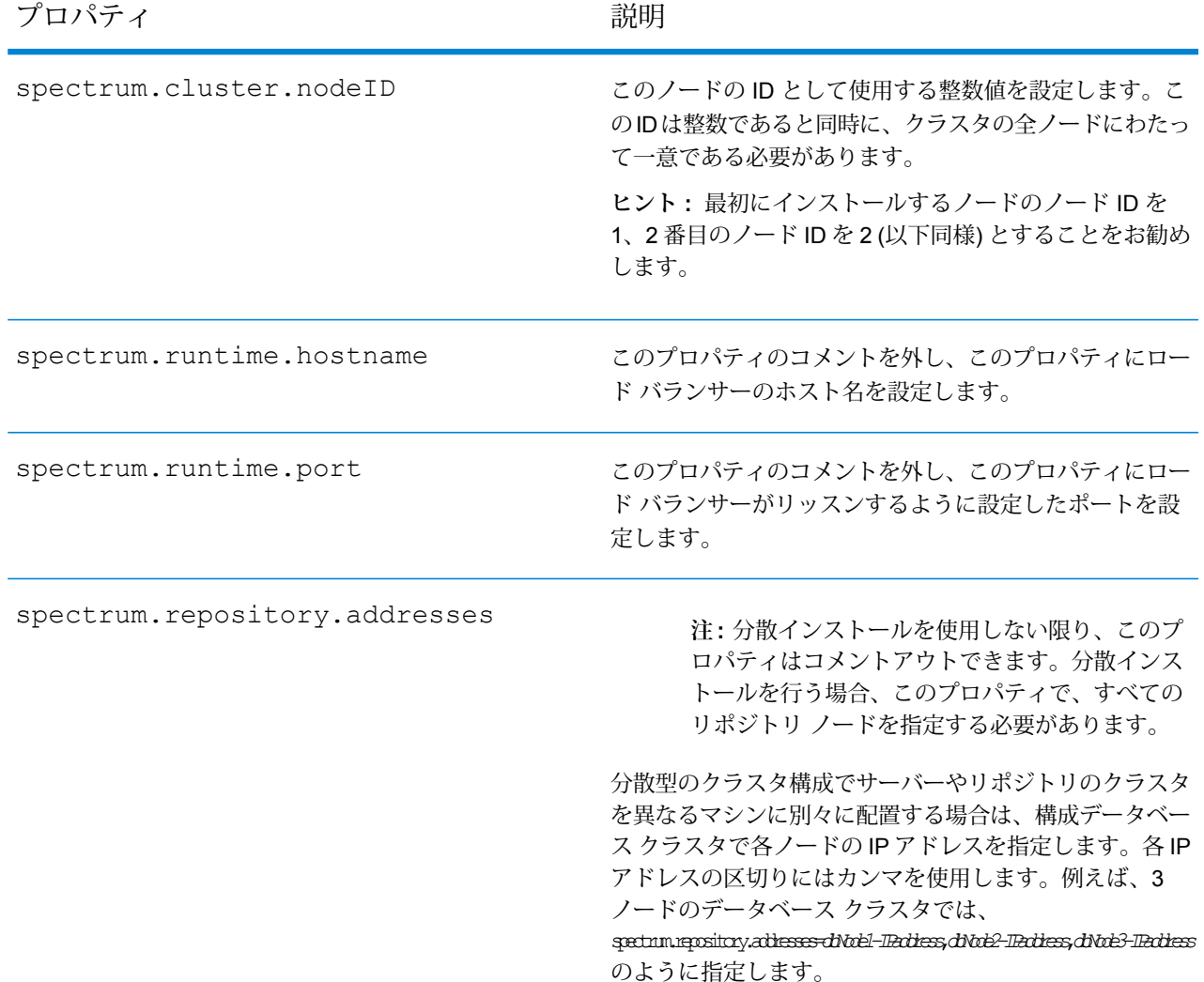

# <span id="page-53-0"></span>Location Intelligence モジュール用のクラスタのインス トール

Location Intelligence モジュール用のクラスタをセットアップするには、最初に (使用するデータ ベースの種類に応じた)共通リポジトリを設定してから、システムを設定してそれをクラスタリン グに向けて準備する必要があります。

**注 :** Spectrum™ Technology Platform クラスタと Location Intelligence モジュール クラス タの両方を設定することを推奨します。これには、以下に示すいくつかの利点があります。

- 名前付きリソースのセキュリティ (ACL) 同期が自動的に行われます。
- 1つのノード上で作成されたデータフロー、ユーザ、役割が、すべてのノードに自動的に 同期されます。
- Location Intelligence モジュールのすべてのデモ ページとユーティリティ (Spectrum Spatial™ Manager など) がロード バランサーを参照できます。

### 共通リポジトリ データベースのセットアップ

クラスタに対して共通リポジトリ データベースを使用するように、Location Intelligence モジュー ルを設定する必要があります。これによって、名前付きリソース、地理メタデータ、構成設定が、 クラスタ全体で管理されるようになります。

リポジトリは、一連の名前付きリソース、地理メタデータ、構成ファイルとともにインストール されています。これらのリソースを共通データベース リポジトリに移行するには、リソースをデ フォルトの内部リポジトリデータベースから新しい共有リポジトリデータベースへとエクスポー トする必要があります。

リポジトリコンテンツを一括でエクスポートまたはインポートする場合はlimrepo import、管 理ユーティリティの limrepo export コマンドと コマンドを使用します。これらのコマンドに は、権限を維持するオプションがあります (手順については『*Spectrum Spatial* ガイド』の「管 理」セクションを参照してください)。

PostgreSQL、Oracle、または Microsoft SQL Server のいずれかの共通データベースにリポジトリ をセットアップするには、次の手順を実行します。

1. 管理ユーティリティの limrepo export コマンドを使用して、すべてのリポジトリ リソー スをローカル フォルダにエクスポートします (手順については『*Spectrum Spatial* ガイド』の 「管理」セクションを参照してください)。

インストールしたリポジトリのコンテンツをエクスポートする必要があります。このステッ プは 1 回だけ実行します。 Spectrum™ Technology Platformのすべてのインスタンスに対し、 この時点でのリポジトリのコンテンツを同一にするためです。

- 2. すべてのノード上で Spectrum™ Technology Platform サーバーを停止します (手順については **[クラスタの停止](#page-68-0)**(69ページ)を参照してください)。
- 3. Spectrum™ Technology Platform のすべてのノード上で、共通データベースを指定するように 設定を変更します。
- a) repository.<databaseType>.xml の内容を、repository.xml にコピーします。 このファイルは server/modules/spatial/jackrabbit フォルダにあります。ここ で <databaseType> は、お使いのデータベースに対する適切なタイプです (postgres、 oracle、または mssql)。
- b) repository.xml で、次の処理を行います。
	- DataSource セクションを、サーバーのホスト名、ポート、データベース、ユーザ、パ スワードで変更します。
	- Cluster セクションを変更して、Node1 のような個別のクラスタ ID を割り当てます。ク ラスタ内の後続のすべてのノードに一意の ID を割り当てます (Node2、Node3 など)。
	- 変更を repository.xml に保存します。
- c) /server/modules/spatial/jackrabbit フォルダから、repository、version、 workspaces というフォルダを削除します。
- 4. データベースにこれまでにリポジトリ コンテンツが含まれていたことがある場合は、クリー ンなリポジトリが作成できるようにデータベースからテーブルを削除しておく必要がありま す。以下のテーブルを削除する必要があります。

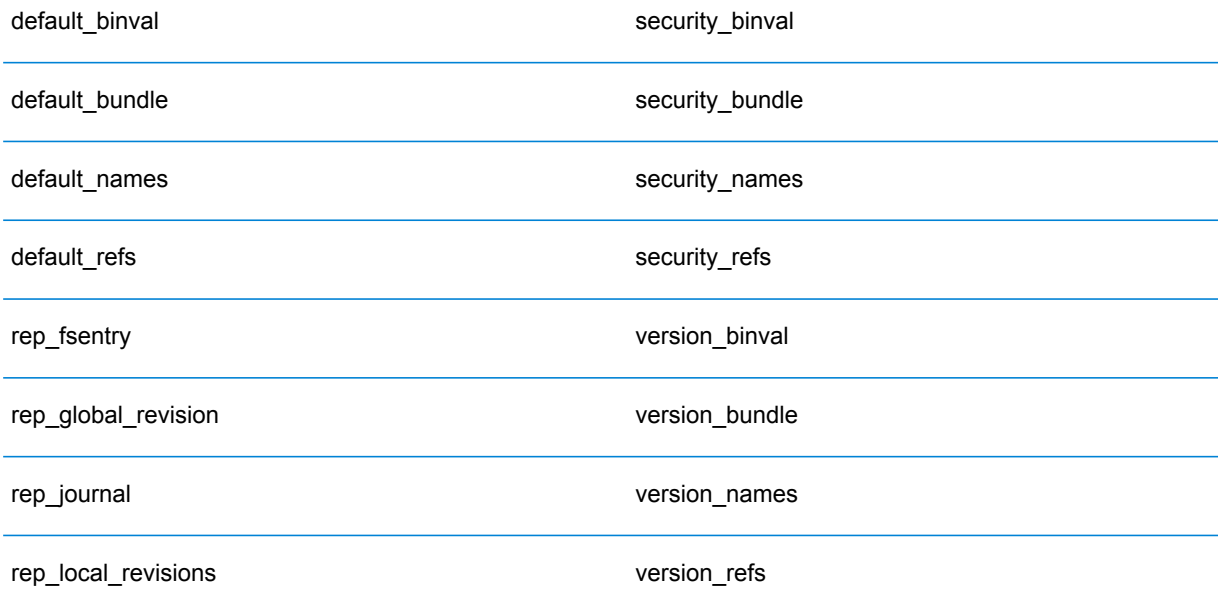

Oracle を使用している場合は、version seq names id, security seq names id、 default seq names id も削除します。

- 5. シード ノード上にのみ、バックアップしたリポジトリ コンテンツをインポートします。
	- a) Spectrum™ Technology Platform サーバーを起動します (手順については「**[クラスタの起](#page-67-0) [動](#page-67-0)**(68ページ)」を参照してください)。
- b) limrepo import コマンドでシード ノードを指定して、コンテンツをインポートしま す。
- 6. クラスタ内の残りのノードを起動します(手順については「**[クラスタの起動](#page-67-0)**(68ページ)」を 参照してください)。

### システムの設定

Spectrum™ Technology Platform をインストールして共通リポジトリを設定した後、別の仮想マ シンに複製する前に、インスタンスを構成設定する必要があります。 仮想マシン環境を使用して いない場合は、インストールされている各 Spectrum™ Technology Platform に対して以下の手順 を実行する必要があります。

#### **マップ ファイル共有の設定**

Spectrum™ Technology Platform にマップ ファイル共有 (共有イメージ フォルダ) を設定するには まず、共有マップ イメージ ディレクトリが必要です。マップ ファイル共有の作成については、 「**Unix/Linux 上でのマップ イメージ [ファイル共有の作成](#page-57-0)**(58ページ)」または「**[Windows](#page-57-1) 上 でのマップ イメージ [ファイル共有の作成](#page-57-1)**(58ページ)」を参照してください。

マップ イメージ ディレクトリを作成したら、以下の手順でマップ ファイル共有を設定します。

1. マッピング サービス構成を、共有イメージ フォルダと負荷分散サーバーを使用するように変 更します。ImageCache において、Directory パラメータを共通イメージ ディレクトリに変更 し、AccessBaseURL パラメータをロード バランサー マシンのイメージ URL に変更します。

仮想マシン環境を使用している場合は、このIPアドレスを覚えておいてください。ロードバ ランサー VM をこの IP に設定する必要があるためです。

Unix/Linux インストールの場合:

```
<ImageCache>
<Directory>/<spatial server
root>/server/modules/spatial/images</Directory>
<AccessBaseURL>http://<loadbalance_IP_address>/rest/Spatial/MappingService/internal/imageCache</AccessBaseURL>
```
<FileExpire>30</FileExpire> <ScanInterval>30</ScanInterval> </ImageCache>

Windows インストールの場合:

```
<ImageCache>
<Directory>\\server\Share\images</Directory>
<AccessBaseURL>http://<loadbalance_IP_address>/rest/Spatial/MappingService/internal/imageCache</AccessBaseURL>
```

```
<FileExpire>30</FileExpire>
<ScanInterval>30</ScanInterval>
</ImageCache>
```
2. Unix/Linux インストールの場合は、マップ イメージを共有ファイル システムに配置できるよ うにシンボリック リンクを設定する必要がします。

マウントされた共有フォルダに images サブフォルダを作成します。例: /mnt/<linux mount>/images。

```
cd /<spatial server root>/server/modules/spatial
rm –Rf images
ln -s /mnt/<linux mount>/images ./images
```
#### <span id="page-57-0"></span>*Unix/Linux* **上でのマップ イメージ ファイル共有の作成**

ファイル共有は、Spectrum Spatial によって生成されたマップ イメージを格納するためのフォル ダを提供します。すべてのSpectrumノードからアクセス可能な共有フォルダを作成します。マッ プが Base64 エンコード イメージとして Web サービスから返される場合は、ファイル共有は必 要ありません。

Unix/Linux 上でのマップ イメージ ファイル共有を作成するには

1. Spectrumをホスティングする各オペレーティングシステム上で、共有フォルダをマウントし ます。以下のコマンドによって、Microsoft Windows Server または CIFS をサポートするネッ トワーク ドライブ上にドライブをマウントします。

mkdir /mnt/<linux mount> mount -t cifs //<windows host>/<windows share> /mnt/<linux mount>-o username=shareuser,password=sharepassword,domain=pbi

<span id="page-57-1"></span>2. /etc/fstab において、起動時にイメージ シェアをロードするように設定します。

```
//<windows ip address for share>/share /path_to/mount cifs
username=server_user,password=secret, netdev 0 0
```
#### *Windows* **上でのマップ イメージ ファイル共有の作成**

ファイル共有は、Spectrum Spatial によって生成されたマップ イメージを格納するためのフォル ダを提供します。すべてのSpectrumノードからアクセス可能な共有フォルダを作成します。マッ プが Base64 エンコード イメージとして Web サービスから返される場合は、ファイル共有は必 要ありません。

Windows 上でのマップ イメージ ファイル共有を作成するには

- 1. Windows エクスプローラで、共有するイメージ フォルダを選択します。
- 2. 右クリックして **[共有]** をクリックします。
- 3. イメージフォルダに書き込みを行うユーザを選択します。これらのユーザは読み取り/書き込 み権限を持つ必要があります。

#### **クラスタ用の OGC サービス設定の変更**

Spectrum™ Technology Platformクラスタと Location Intelligence モジュール クラスタの両方があ る場合のクラスタ環境が正しく動作するように、Spectrum Spatial™ Manager によってOGCサー ビス設定ファイルを変更する必要があります。WFS、WMS、WMTS の設定ページで、オンライ ン リソース (サービス) URL をロード バランサーの IP アドレスおよびポートに変更します。詳細 については、『*Spectrum Spatial* ガイド』の「ユーティリティ」セクションにある「*Spectrum Spatial™ Manager* ガイド」を参照してください。

#### **複数の Spectrum インスタンスのポートの構成**

単一のマシンに複数の Spectrum™ Technology Platform インスタンスがある場合は、各インスタ ンスのポート番号を変更する必要があります。<Spectrum

root>/server/conf/spectrum-container.properties 内のすべてのポートを、使用され ていない新しいポートに変更します。この HTTP ポートは、インストーラで入力されたポート番 号を示しています。

#### **共有される Spectrum ローカル データ**

ファイル システム上の TAB ファイル データを使用する場合は、このデータを負荷分散環境に含 まれるすべての Spectrum インスタンスがアクセス可能な共有場所に配置する必要があります。 また、ファイル システム上のデータにアクセスするリポジトリ内のすべての名前付きリソース が、この共有場所を指す必要があるということも、重要な点です。

Spectrumをホスティングする各VMまたはマシンは、マウントされた共有ドライブにアクセスで きる必要があります。

<span id="page-58-0"></span>**注 :** データベース テーブルを指す名前付きリソースを使用するのに、共有ドライブは必要 ではありません。リポジトリ内の名前付きリソースは、ファイル パスを使用してデータに アクセスするのではなく、データベース内のデータへの名前付き接続を使用するためです。

# クラスタのアップグレード

必要条件

- アップグレードを実行する前に、新しいバージョンのリリース ノートに目を通してください。 リリース ノートには、互換性に関する重要な情報に加えて、サポートされているアップグレー ド パスや、データ バックアップに関するモジュール固有の推奨事項が記載されています。
- お使いのオペレーティング システムに対して提供されているすべての最新アップデートを適用 してください。特に Java 関連の問題を修正するものは必須です。

以下の手順は、Spectrum™ Technology Platform サーバーと構成データベースがクラスタの各ノー ドにインストールされているクラスタをアップグレードするためのものです。クラスタをアップ グレードするには、ノードを1つずつ順にアップグレードします。最初にアップグレードするノー ドに対する処理は、その他のノードと少し異なります。そのノードは、起動時にクラスタ内に他 のノードが1つも実行していないことになるので、そのノード自体をシードノードとして指定す る必要があるためです。

以下の場合は、クラスタをアップグレードするための特別な手順があることに注意してください。

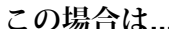

**この場合は... この情報を使用します...**

| ド用に別々のクラスタがある                           | サーバー ノード用と構成データベース ノー  データベースが分離されたクラスタのアップグ<br>レード (78ページ).                                    |
|-----------------------------------------|-------------------------------------------------------------------------------------------------|
| Spatial モジュールのクラスタのみアップグ<br>レードする       | Location Intelligence モジュールがあるクラス<br>タのアップグレード (64ページ)                                          |
| タをアップグレードする                             | Spectrum と Spatial モジュール両方のクラス Location Intelligence モジュールがあるクラス<br>タのアップグレード (64ページ)           |
| Data Hub モジュールを実行しているクラス<br>タをアップグレードする | すべてのノードをシャットダウンする前に、<br>『Spectrum インストール ガイド』の「Data<br>Hub モジュール用のクラスタのアップグレー<br>ド   を参照してください。 |

上記のいずれにも該当しない場合は、以下の手順を実行してクラスタをアップグレードします。

- 1. サーバーをバックアップします。バックアップを作成する手順については、『管理ガイド』 を参照してください。
- 2. クラスタ内のすべてのノードを停止します。詳細については、**[クラスタの停止](#page-68-0)**(69ページ) を参照してください。
- 3. 最後に停止したノードで、次の処理をします。
	- a. ノードをアップグレードします。詳細については、「**[サーバーのアップグレード](#page-32-0)**(33ペー ジ)」を参照してください。
	- b. ファイル spectrum-container.properties をテキスト エディターで開き、クラス タ プロパティを設定します。詳細については、「**クラスタ [プロパティ](#page-52-0)**(53ページ)」を 参照してください。

4. 他の各ノードを1つずつ順にアップグレードします。**以下の手順は、最初のノード以外のノー ドをアップグレードする場合にのみ実行してください**。

> **注:** 必ずサーバーをバックアップしてから、次の操作に進んでください。この手順は、 Spectrum™ Technology Platform バージョン 11.1 またはそれ以前のバージョンからアッ プグレードする場合にのみ適用されます。

- a. spectrum.cluster.nodeIDを追加する、または設定済みである場合、最初のノードで これを "1" に設定すると、この値は後続のノードで増加します。
- b. 次のフォルダがある場合は削除します。 *SpectrumDirectory*\server\repository\store\databases
- c. ノードをアップグレードします。詳細については、「**[サーバーのアップグレード](#page-32-0)**(33ペー ジ)」を参照してください。
- d. ファイル spectrum-container.properties をテキスト エディターで開き、クラス タ プロパティを設定します。詳細については、「**クラスタ [プロパティ](#page-52-0)**(53ページ)」を 参照してください。設定を終えたら、ファイルを保存して閉じます。
- 5. アップグレードの後に、すべてのノードを続けて起動します。ノード 1 の起動後数秒以内に ノード 2 を起動します。残りのノードもこのタイミングで起動してください。

<span id="page-60-0"></span>ソフトウェア更新を適用する場合など、ノードを手動で停止することが必要な場合があります。 クラスタのすべてのノードを手動で停止する場合、または、すべてのノードがダウンしている場 合は、新しいクラスタ/セッションとして起動する必要があります。

### Data Hub モジュール用のクラスタのアップグレード

必要条件

- アップグレードを実行する前に、新しいバージョンのリリース ノートに目を通してください。 リリース ノートには、互換性に関する重要な情報に加えて、サポートされているアップグレー ド パスや、データ バックアップに関するモジュール固有の推奨事項が記載されています。
- お使いのオペレーティング システムに対して提供されているすべての最新アップデートを適用 してください。特に Java 関連の問題を修正するものは必須です。

Data Hub モジュールを実行するクラスタでは、各ノードがSpectrum™ Technology Platformサー バーと Data Hub モジュール モデルをホストします。クラスタをアップグレードするときは、 Spectrum™ TechnologyPlatformサーバーのアップグレードだけでなくモデルのアップグレードも 必要です。

アップグレードのプロセスは、以下の手順で構成されています。

- 1. モデルとプロパティ ファイルをバックアップします。
- 2. マスタ サーバーで、Spectrum™ Technology Platformをアップグレードしてからモデルをアッ プグレードします。
- 3. マスタ以外の各サーバーで、Spectrum™ Technology Platformをアップグレードしてから、 アップグレード済みのモデルをマスタ サーバーからマスタ以外のサーバーにコピーします。

Data Hub モジュールを実行するクラスタをアップグレードするには、次の手順に従います。

1. サーバーをバックアップします。バックアップを作成する手順については、『管理ガイド』 を参照してください。

**重要 :** アップグレード プロセスでエラーが発生した場合に、フローやセキュリティ設定など の設定を復旧できるように、アップグレード前にバックアップを作成することをお勧めしま す。

2. Relationship Analysis Client を起動し、**[管理]** をクリックします。バックアップするモデルを 選択し、**[バックアップ]** をクリックします。

モデルのほかに、以下の 2 つのプロパティ ファイルもバックアップします。

- server\modules\hub\hub.properties
- server\modules\db\neo4j.properties
- 3. Data Hub モジュール用のマスタ サーバーとして機能しているノードを特定します。
	- a) Web ブラウザを開き、

http://*LoadBalancer*:8080/jmx-console/HttpAdaptor/list

b) **neo4j.org domain**が見える位置まで画面を下へスクロールします。

モデル別にオブジェクトの一覧が表示されます。**Role**属性 (**HighAvailability** オブジェク ト) は、サーバーがモデルのマスターであるかどうかを示します。

- c) モデルが1つ以上あり、モデルごとにマスタが異なる場合は、1つのサーバーを全モデル のマスタとする必要があります。これを行うには、クラスタを再起動してから、ロード バランサーではなくノードの 1 つのホスト名または IP アドレスを使って Relationship Analysis Client を開きます。Relationship Analysis Client で、各モデルを指定してクエリ を実行してモデルを開きます。こうすると、接続しているサーバーが、各モデルのマスタ になります。
- 4. クラスタ内のマスタ以外のノードを順に停止してから、最後にマスタサーバーを停止します。 ノードはすべてを一度に停止するのではなく、1 つずつ停止してください。

**重要 :** Spectrum™ Technology Platformがエラーを起こさずに停止したことを確認します。 サーバーが適切に停止しないと、そのサーバー上のData Hubモジュールは、アップグレード 後に正常に開きません。Spectrum™ Technology Platformが適切に停止したことを確認するに は、*SpectrumDirectory*\server\app\repository\logs\wrapper.log ファイルを開 いて、シャットダウン中にエラーがなかったか調べます。

- 5. マスター サーバーをアップグレードします。
	- a) Spectrum™ Technology Platform10.0 以降からアップグレードしている場合は、各モデル ディレクトリにversion.data ファイルが格納されている必要があります。すべての model.*ModelName*サブディレクトリ(*SpectrumDirectory*/server/modules/hub/db 下)を開いて、version.dataファイルがあることを確認します。このファイルがないモ デル ディレクトリが見つかった場合は、マスタ以外のノードの 1 つから version.data ファイルをコピーします。
	- b) Spectrum™ Technology Platformインストーラを実行して、マスタサーバーを Spectrum™ Technology Platform の新しいバージョンにアップグレードします。
	- c) アップグレードプロセスの完了後、Spectrum™ Technology Platformサーバーは自動的に 再起動します。完全に起動するのを待ってから、サーバーを停止します。
	- d) *SpectrumFolder*\server\modules\hub\hub.propertiesファイルをエディターに 開き、hub.neo4j.database.type プロパティが embedded に設定されていることを 確認します。

hub.neo4j.database.type=embedded

e) *SpectrumFolder*\server\modules\hub\db\neo4j.propertiesファイルをエディ ターに開き、allow store upgrade プロパティを true に設定します。

allow store upgrade=true

- f) Spectrum™ Technology Platformサーバーを開始します。
- g) 各モデルを Relationship Analysis Client で開き、クエリを実行します。任意のクエリでか まいません。
- h) Spectrum™ Technology Platformサーバーを停止します。
- i) *SpectrumFolder*\server\modules\hub\hub.propertiesファイルをエディターに 開き、hub.neo4j.database.type プロパティを ha に設定します。

hub.neo4j.database.type=ha

- j) バックアップしたプロパティ ファイルと、インストールされたファイルを比較して、必 要な変更があれば適用します。新しいファイルを古いファイルで上書きしないでくださ い。新しいファイルには、古いファイルにはないプロパティが含まれている可能性がある ためです。
- 6. マスター以外のサーバーをアップグレードします。
	- a) *SpectrumDirectory*\server\modules\hub\dbディレクトリでモデルを削除します。

**警告 :** マスター サーバーからはモデルを削除しないでください。

- b) マスタ以外のサーバーの 1 つで、Spectrum™ Technology Platformインストーラを実行し て Spectrum™ Technology Platform の新しいバージョンにアップグレードします。
- c) アップグレードプロセスの完了後、Spectrum™ Technology Platformサーバーは自動的に 再起動します。完全に起動するのを待ってから、サーバーを停止します。
- d) *SpectrumFolder*\server\modules\hub\hub.propertiesファイルをエディターに 開き、hub.neo4j.database.type プロパティを ha に設定します。

hub.neo4j.database.type=ha

- e) バックアップしたプロパティ ファイルと、インストールされたファイルを比較して、必 要な変更があれば適用します。新しいファイルを古いファイルで上書きしないでくださ い。新しいファイルには、古いファイルにはないプロパティが含まれている可能性がある ためです。
- f) *SpectrumFolder*\server\modules\hub\db\model.\*ディレクトリをマスタ サー バーからマスタ以外のサーバーにコピーします。
- g) クラスタ内のマスタ以外の各サーバーについて、この手順を繰り返します。
- 7. クラスタを起動します。
	- a) マスター サーバーを起動してから、マスター以外のサーバーを起動します。
	- b) クラスタの各サーバーが機能していることを確認します。 *SpectrumFolder*\server\app\repository\wrapper.logで、エラーがないか確認 します。
	- c) (ロード バランサーをバイパスして) マスター サーバーに直接接続して、各モデルを 1 つ ずつ開き、wrapper.logファイルを調べてエラーを確認します。

# <span id="page-63-0"></span>Location Intelligence モジュールがあるクラスタのアップ グレード

クラスタリングに共通リポジトリデータベースを使用する場合、Spectrum™ Technology Platform のアップグレードプロセスの前後に追加の手順が必要です。アップグレード前に、ローカルデー タベース設定に移行し、アップグレード後に、repository.xmlが外部データベースを指すよう にすることでクラスタ設定に戻すことが必要になります。

**注 :** アクセス制御設定を維持するには、WebDAV の代わりに管理ユーティリティを使用し ます。管理ユーティリティの使用方法については、『*Spectrum Spatial*ガイド』の「管理」 セクションを参照してください。管理ユーティリティのlimrepoコマンドは、バージョン 11.0 から利用できるようになりました。11.0 より前のバージョンからアップグレードする 場合は、WebDAV を使用する必要があります。

- 1. Spectrum™ Technology Platform をアップグレードする前に、以下の手順を実行してリポジト リをバックアップします。
	- a) クラスタからノードを選択します。これがシード ノードになります (**[クラスタのインス](#page-48-0) [トール](#page-48-0)**(49ページ)を参照)。
	- b) 管理ユーティリティの limrepo export コマンドでシード ノードと ACL を指定し、リ ポジトリ コンテンツをバックアップします。
	- c) Spectrum\server\modules\spatial\jackrabbit フォルダをインストール フォル ダ以外の場所にバックアップします。
- 2. 共通リポジトリ データベースをローカル データベースに切り換えます (アップグレードのみ を目的とした一時的な処置です)。以下の手順をクラスタ内のすべてのノードに適用します。
	- a) すべてのノードで Spectrum™ Technology Platform サーバーを停止します (手順について は「**[クラスタの停止](#page-68-0)**(69ページ)」を参照してください)。
	- b) リポジトリ、バージョン、ワークスペース フォルダ、および lock.properties ファイ ル (もしあれば) も jackrabbit folder (Spectrum\server\modules\spatial\jackrabbit) から削除します。
	- c) repository.standalone.xml のコンテンツを repository.xml にコピーします。
	- d) すべてのノード上で Spectrum™ Technology Platform サーバーを起動します (手順につい ては「**[クラスタの起動](#page-67-0)**(68ページ)」を参照してください)。
	- e) limrepo import コマンドですべてのノードに ACL を指定して、手順 1b でバックアッ プしたリポジトリ コンテンツをリポジトリにインポートします。
	- f) Spectrum™ Technology Platform サーバーを停止します。
- 3. 「**[クラスタのアップグレード](#page-58-0)**(59ページ)」に記載の通常の手順に従って、すべてのノード の Spectrum™ Technology Platform を新しいバージョンにアップグレードします。
- 4. シードノードの場合のみ、Spectrum™ Technology Platform のアップグレードが完了した後、 以下の手順に従って、アップグレードされたコンテンツをバックアップします。
	- a) シード ノードで、アップグレードした Spectrum™ Technology Platform サーバーから管 理ユーティリティをダウンロードします。
	- b) limrepo export コマンドでシード ノードと ACL を指定し、リポジトリからコンテン ツをバックアップします。
	- c) すべてのノードで Spectrum™ Technology Platform サーバーを停止します (手順について は「**[クラスタの停止](#page-68-0)**(69ページ)」を参照してください)。
	- d) すべてのノードで、アップグレードされた Spectrum\server\modules\spatial\jackrabbit フォルダをインストール フォル ダ以外の場所にバックアップします。
- 5. Spectrum™ Technology Platform のすべてのノード上で、共通データベースを指定するように 設定を変更します。
	- a) repository.<databaseType>.xml の内容を、repository.xml にコピーします。 このファイルは server/modules/spatial/jackrabbit フォルダにあります。ここ で <databaseType> は、お使いのデータベースに対する適切なタイプです (postgres、 oracle、または mssql)。
	- b) repository.xml で、次の処理を行います。
		- DataSource セクションを、サーバーのホスト名、ポート、データベース、ユーザ、パ スワードで変更します。
		- Cluster セクションを変更して、Node1 のような個別のクラスタ ID を割り当てます。ク ラスタ内の後続のすべてのノードに一意の ID を割り当てます (Node2、Node3 など)。
		- 変更を repository.xml に保存します。
	- c) /server/modules/spatial/jackrabbit フォルダから、repository、version、 workspaces というフォルダを削除します。
- 6. データベースにこれまでにリポジトリ コンテンツが含まれていたことがある場合は、クリー ンなリポジトリが作成できるようにデータベースからテーブルを削除しておく必要がありま す。以下のテーブルを削除する必要があります。

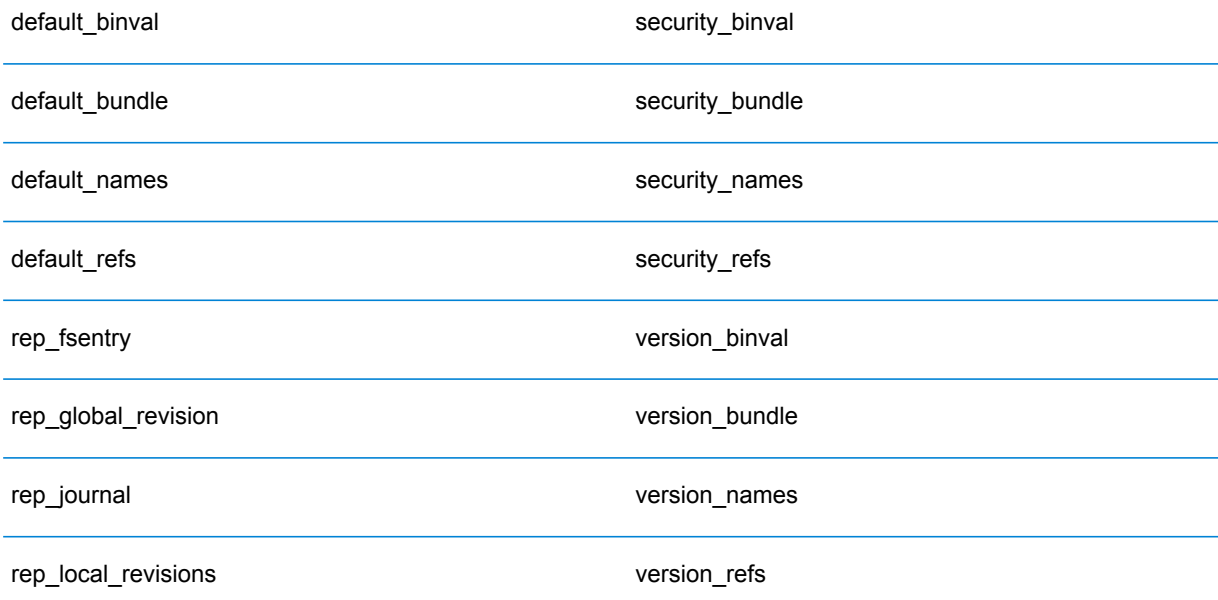

Oracle を使用している場合は、version seq names id, security seq names id、 default seq names id も削除します。

7. シード ノード上にのみ、バックアップしたリポジトリ コンテンツをインポートします。

- a) Spectrum™ Technology Platform サーバーを起動します (手順については「**[クラスタの起](#page-67-0) [動](#page-67-0)**(68ページ)」を参照してください)。
- b) limrepo import コマンドでシード ノードを指定して、コンテンツをインポートしま す。
- 8. クラスタ内の残りのノードを起動します(手順については「**[クラスタの起動](#page-67-0)**(68ページ)」を 参照してください)。

### <span id="page-66-0"></span>クラスタからのノードの削除

クラスタからノードを削除するには、Spectrum™ Technology Platformサーバーを停止します。

- 1. 削除するノードを、次の手順で停止します。
	- Unix または Linux では、作業ディレクトリを Spectrum™ Technology Platformサーバーの bin ディレクトリに変更し、セットアップ ファイルのソースを指定して、コマン ド./server.stop を入力します。
	- Windowsの場合は、システムトレイの Spectrum™ Technology Platformアイコンを右クリッ クして、**[Spectrum™ を停止する]** を選択します。
- 2. ファイル server/app/conf/spectrum-container.propertiesをテキスト エディター で開き、spectrum.cluster.enabled を false に設定します。
- 3. クラスタ内の他の各ノード上で、ファイル spectrum-container.propertiesを開き、 spectrum.cluster.seeds プロパティからノードを削除します。

<span id="page-66-1"></span>**Location Intelligence モジュールを使用する場合:** ノードをスタンドアロンのままにして、クラ スタの外部で実行できるようにするには、元の repository.xml ファイルをコピーして戻し、 Spectrum™ Technology Platform の各インスタンスの/server/modules/spatial/jackrabbit ディレクトリから、repository、version、workspaces というフォルダを削除します。サーバーを 再起動し、リポジトリのコンテンツをインポートします。

# クラスタへのノードの追加

この手順では、1 つ以上のノードを既存のクラスタに追加する方法について説明します。

1. クラスタ内のすべての Spectrum™ Technology Platform ノードを停止します。詳細について は、「**[クラスタの停止](#page-68-0)**(69ページ)」を参照してください。クラスタに、分離された構成デー

タベース クラスタがある場合は、停止する必要があるのはサーバー クラスタだけで、構成 データベース クラスタを停止する必要はありません。

**警告 :** データが失われるのを防ぐために、**[クラスタの停止](#page-68-0)**(69ページ)に記載された手順で クラスタを停止する必要があります。

- 2. クラスタ内の任意のノード上に、追加する 1 つ以上のモジュールをインストールします。
- 3. 次のファイルをテキスト エディタで開きます。

server/conf/spectrum-container.properties

- 4. spectrum.cluster.seeds プロパティから、このサーバーのものを除くすべてのホスト名 と IP アドレスを削除します。ホスト名と IP アドレスは、後で再度追加できるように保存し ておきます。
- 5. ファイルを保存します。
- 6. サーバーを開始します。

**注 :** サーバーが完全に起動するのを待ってから、次の操作に進みます。

- 7. ファイル spectrum-container.properties に、先ほど削除したホスト名と IP アドレス を追加します。
- 8. ファイルを保存します。サーバーを再起動する必要はありません。
- 9. クラスタ内の他の各ノード上にモジュールをインストールします。モジュールをインストー ルした後に各ノードを起動し、完全に起動するのを待ってから次のノードにモジュールをイ ンストールします。後続のノードにモジュールをインストールする時に、 spectrum.cluster.seeds プロパティを変更する必要はありません。

# <span id="page-67-0"></span>クラスタの起動

次の手順は、サーバーが停止されていることを前提にしています。

クラスタ内のすべてのノードが停止した場合は、次の手順に従ってクラスタを安全に起動し、デー タの損失を回避する必要があります。

最後に停止したノードで、サーバーを起動します。これを、クラスタ内の各ノードで行いま す。

**警告 :** 最新のデータを維持するために、最初に起動するノードは、最後に停止したノードで なければなりません。別のノードを最初に起動すると、ジョブ履歴や構成設定などのデータ が失われる恐れがあります。最後に停止したノードが不明な場合は、各ノードのログでシャッ

トダウン メッセージのタイム スタンプを確認します。ログは、次の場所にあります。 *SpectrumDirectory*\server\logs\spectrum-server.log

- a) サーバーを開始します。
- b) アップグレードの後に、すべてのノードを続けて起動します。ノード1の起動後数秒以内 にノード 2 を起動します。残りのノードもこのタイミングで起動してください。 Spectrum™ Technology Platform サーバーが完全に起動したかどうかは、次のログファイ ルで確認できます。*SpectrumDirectory*\server\logs\spectrum-server.logサー バーが完全に起動している場合は、次のメッセージが表示されます。

Pitney Bowes Spectrum(TM) Technology Platform (Version *Version Number*) Started.

# <span id="page-68-0"></span>クラスタの停止

クラスタ全体を停止するには

- 1. シード ノードとして使用されているノードを識別します。これを行うには、 *SpectrumDirectory*/server/conf/spectrum-container.properties ファイルを開 き、spectrum.cluster.seeds プロパティに示される一連のノードに注目します。
- 2. クラスタに含まれる Spectrum™ Technology Platform サーバーを1つずつ停止します。最後 に停止するノードが必ずシード ノードになるようにします。
- 3. Windows システム トレイの Spectrum™ Technology Platform アイコンを右クリックして、 **[Spectrum™ を停止する]** を選択します。

<span id="page-68-1"></span>**警告 :** クラスタの起動時にデータが失われるのを防ぐため、最後に停止したノードを最初に 起動する必要があります。また、そのノードはシード ノードである必要があります。

### クラスタでの Enterprise Designer の使用

- 1. Enterprise Designer を起動します。
- 2. **[サーバー名]** フィールドに、ロード バランサーのサーバー名を入力します。
- 3. **[ポート]** フィールドに、ロード バランサーがリッスンするように設定したポートを入力しま す。

**注 :** 入力ファイル、出力ファイル、およびデータベース リソースは、共有ドライブ、 ファイルサーバー、またはその他の共通にアクセスできる場所に置く必要があります。 そうしない場合は、Spectrum™ Technology Platform サーバーをホストする各サーバー にすべてのファイルをロードする必要があり、すべてのファイルが同じパスに存在する 必要があります。

ログインした後は、普通に Enterprise Designer を使用できます。実行するアクションは、ログイ ンしているクラスタのすべての Spectrum™ Technology Platform インスタンスに対して適用され ます。

### <span id="page-69-0"></span>トークン認証におけるホスト チェックの無効化

トークン認証において、Spectrum™ Technology Platform サーバーは要求に応答する前に、クラ イアントによって提示されたトークンをチェックします。サーバーは、トークンが失効していな いか、正しく暗号化されているか、また、正しいホストからのものであるかを確認します。セッ ショントークンの場合は、セッションIDも確認します。そのいずれかのチェックに失敗すると、 トークンは拒否され、サーバーはその要求に応答しません。

クラスタ環境では、要求がリダイレクトされることによって、トークンに指定されているホスト とは異なるホストが要求元であるように見えてしまい、"無効なトークン" というエラーが発生す る可能性があります。例えば、以下に示す 2 つのノードを持つクラスタがあるとします。

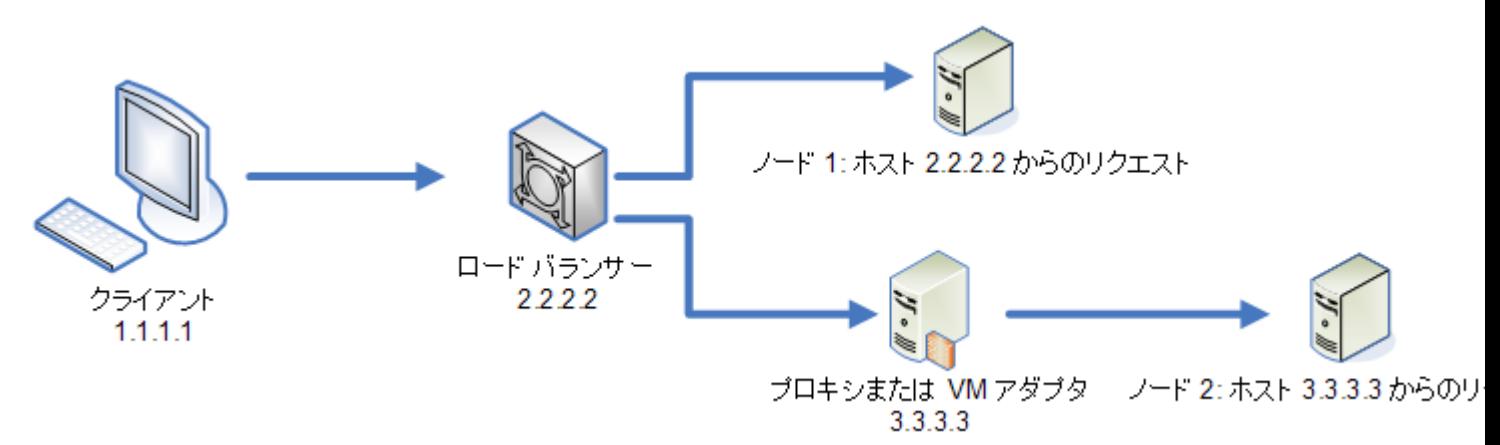

クライアントが要求を発行し、それがノード 1 にルーティングされたとします。トークンが作成 され、ホスト 2.2.2.2 (ロード バランサー) に結び付けられます。ロード バランサーが要求元であ ると、ノードが認識するためです。同じクライアントからの次の要求がノード 2 にルーティング された場合、トークンはホスト 2.2.2.2 に結び付けられたままとなりますが、要求元はプロキシ

サーバー3.3.3.3であるように見えます。この場合、トークンが要求元のホストに関連付けられて いないように見えることから、ノードはこのトークンを拒否します。

このような場合には、トークンに含まれるホスト情報を無視するように Spectrum™ Technology Platform サーバーを設定する必要があります。この操作は、ロード バランサーとノードの間に異 なるネットワーク デバイスが存在する環境においてのみ、実行してください。すべてのノードが 同じネットワーク デバイスの背後にある場合は、ホスト チェックを無効にする必要はありませ  $h_{\circ}$ 

**注 :** 以下の手順を実行すると、ホスト チェックは無効になるため、クライアント トークン は実質的にオープン トークンとなります。セッション トークンは、引き続き特定のセッ ション ID に結び付けられますが、特定のホストには結び付けられません。

1. Spectrum™ Technology Platform サーバー上で以下のプロパティ ファイルを開きます。

*SpectrumLocation*/server/app/conf/spectrum-container.properties

2. 次のプロパティを false に設定します。

spectrum.security.authentication.token.remoteClientCheck.enabled=false

- 3. プロパティ ファイルを保存して閉じます。
- 4. クラスタ内のすべてのノードに対して、この処理を繰り返します。

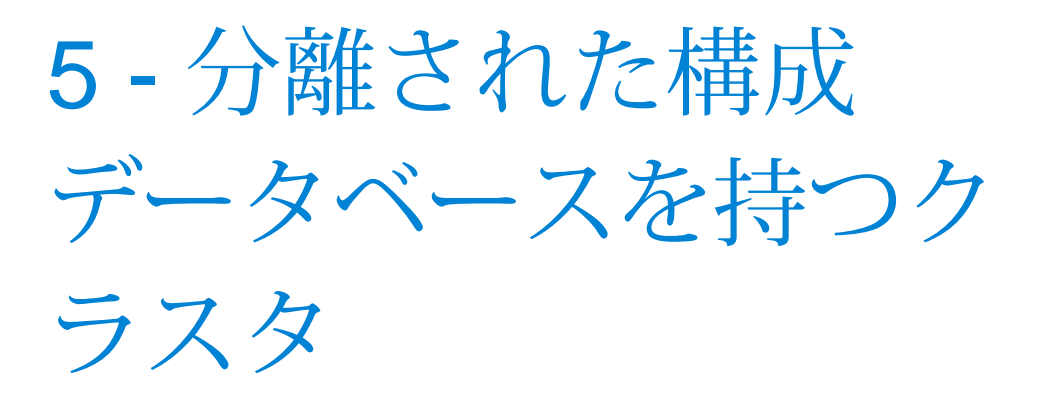

### このセクションの構成

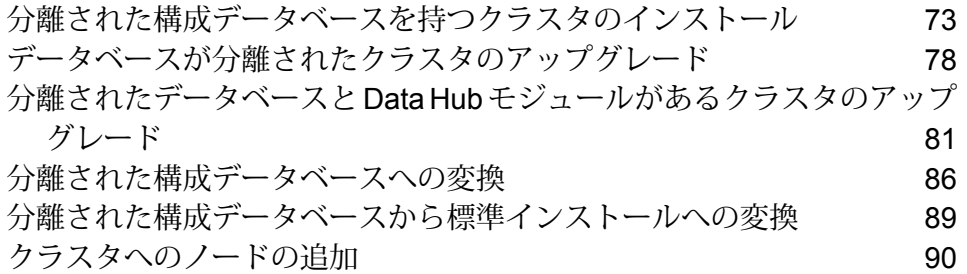
## 分離された構成データベースを持つクラスタのインストー ル

以下の手順では、2つのクラスタを作成します。1つはサーバーノード用で、もう1つは構成デー タベース ノード用です。サーバー クラスタ内のノードは、それぞれの構成データを構成データ ベースクラスタ内のサーバーから参照します。構成データベースクラスタ内のノードは、互いの 間でそれぞれのデータを複製します。

次の図は、このインストール シナリオを表したものです。

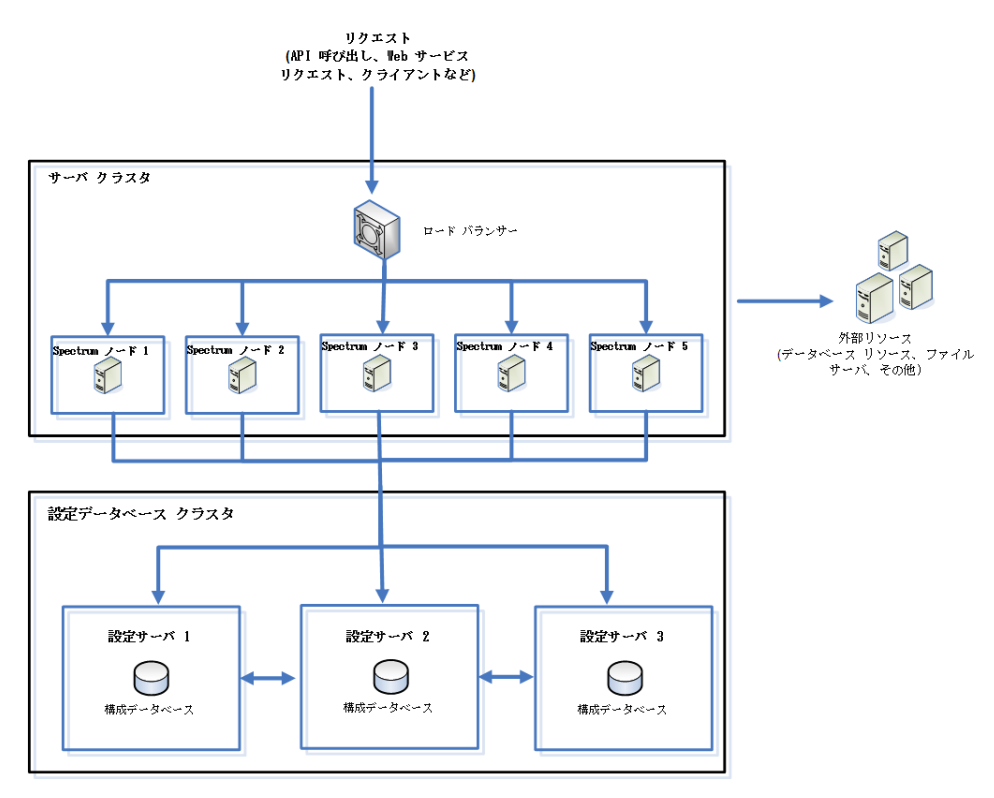

独立したデータベース リポジトリをインストールするには、まず 1 つのクラスタ内のサーバーに 構成データベースをインストールしてから、別のクラスタ内のノードにサーバーをインストール します。サーバーをインストールする前に、少なくとも 1 つの構成データベースが実行している 必要があります。

- 1. Spectrum™ Technology Platformインストーラを、構成データベースをインストールするサー バー上に配置します。
- 2. installdb.exeをダブルクリックします。
- 3. 画面の指示に従って、構成データベースをインストールします。

**重要 :** インストール後に Spectrum™ Technology Platformを起動するオプションが表示され たら、このオプションを無効にして、インストールの完了時にデータベースが自動的に起動 しないようにする必要があります。

- 4. ファイル Database/repository/spectrum-container.propertiesを**[構成データベー](#page-76-0) ス [クラスタのクラスタ](#page-76-0) プロパティ**(77ページ)に記載されているとおりに編集します。
- 5. spectrum-container.propertiesを保存し、閉じます。
- 6. 構成データベースを起動します。構成データベースを起動するには、Windows システム トレ イの Spectrum™ Technology Platform アイコンを右クリックして **[Spectrum™ を起動する]** を 選択します。また、Windowsサービスのコントロールパネルを使用し、**[Spectrum Database]** サービスの開始によって構成データベースを起動することもできます。
- 7. 必要に応じて他のサーバーに構成データベースをインストールして、構成データベース クラ スタを完成させます。
- 8. サーバー クラスタをインストールします。
	- a) ノードをホストするサーバーにSpectrum™ Technology Platformをインストールします。 手順については、**[新しいサーバーのインストール](#page-31-0)**(32ページ)を参照してください。

**重要 :** 各サーバーをインストールする際には、インストーラの **[サーバーのみ]** オプショ ンを選択して、1 つ以上の構成データベース サーバーのホストとポートを指定します。 ポートは、ファイル *InstallationLocation*\Database\repository\spectrum-container.properties で確認できます。ポートは、spectrum.repository.server.connector.bolt.port プロパティで指定されます。

- b) Spectrum™ Technology Platformサーバーが実行中の場合はサーバーを停止します。サー バーを停止するには、Windows システム トレイの Spectrum™ Technology Platform アイ コンを右クリックして **[Spectrum™ を停止する]** を選択します。
- c) ファイル server/app/conf/spectrum-container.properties の中のプロパティ を、**クラスタ [プロパティ](#page-52-0)**(53ページ)に記載されているとおりに編集します。
- d) spectrum-container.properties ファイルを保存して閉じます。
- e) 一部のモジュールには固有の設定があり、クラスタでモジュールを機能させるために適切 に構成する必要があります。

モジュール フラスタ構成の設定

これらの設定は、フルテキスト検索インデックスをクラスタに 指定します。フルテキスト検索インデックスを使用しない場合 は、これらの設定を指定する必要はありません。 Advanced Matching モジュール

次のファイルをテキスト エディターで開きます。

*SpectrumFolder*\server\modules\searchindex\es-container.properties

以下のプロパティを構成します。

#### **es.index.default\_number\_of\_replicas**

各検索インデックスに対して作成 する追加コピーの数を入力しま す。この数は、クラスタ内のノー ド数から 1 を引いた数にする必要 があります。例えば、クラスタに 5つのノードが含まれる場合、こ のフィールドには "4" を入力しま す。

#### **es.index.default\_number\_of\_shards**

分散環境におけるインデックスの シャード数を入力します。クラス タ内のノード数が多いほど、この 数を大きくする必要があります。

これらのプロパティの編集が終わったら、 es-container.properties を保存し、閉じます。

> **注 :** Spectrum™ Technology Platform 10.0 よりも前の リリースで作成された検索インデックスは、クラスタ リングに対応していません。10.0 よりも前のリリース で作成されたインデックスをクラスタリングで使うに は、es-container.properties ファイルを 変更した後で、10.0 API を使って検索インデックスを 再作成する必要があります。

#### モジュール フラスタ構成の設定

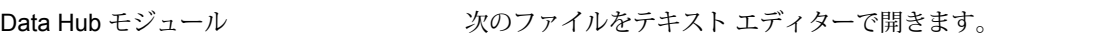

*SpectrumFolder*\server\modules\hub\hub.properties

以下のプロパティを構成します。

#### **hub.models.path.base**

モデルを保存するフォルダを指定 します。各モデルはデフォルト で、 *SpectrumFolder*\server\modules\hub\db フォルダの下のサブディレクトリ に配置されます。モデルを別の場 所に保存したい場合は、このプロ パティのコメントを解除し、モデ ルを保存するフォルダを指定しま す。

#### **hub.neo4j.database.type**

このプロパティの値を ha に変更 します。デフォルト値の embedded は、非クラスタ化イン ストール用です。

#### **hub.servers.per.cluster**

この行のコメントを解除します。 このプロパティの値として、クラ スタに含まれる Spectrum™ Technology Platform サーバーの数 を指定します。

これらのプロパティの編集が終わったら、hub.properties を保存し、閉じます。

*SpectrumFolder***\server\modules\hub\db\neo4j.properties** は、Neo4j Enterprise を使用して、グラフ データベースの設定 方法を制御します。このファイルは、各モデルのテンプレート として使用されます。必要に応じて、各モデルを個別に設定す ることができます。そのモデルの格納ディレクトリにこのプロ パティ ファイルのコピーを配置することによって、これを行い ます。

f) サーバーを開始します。サーバーを起動するには、Windows タスク バーの Spectrum™ Technology Platform アイコンを右クリックして **[サーバーの開始]** を選択します。

- g) サーバー クラスタにさらにノードをインストールするには、この手順を繰り返します。
- 9. サーバー クラスタのすべてのノードをインストールしたら、最初にサーバー クラスタにイン ストールしたノードに戻り、他のノードをシード ノードとして追加します。
	- a) 最初にインストールしたノードで、プロパティ ファイル server/app/conf/spectrum-container.propertiesを開きます。
	- b) プロパティ spectrum.cluster.seeds に、クラスタ内の他のノードのホスト名または IP アドレスを、それぞれカンマで区切って追加します。
	- c) spectrum-container.propertiesファイルを保存して閉じます。サーバーを再起動 する必要はありません。

### <span id="page-76-0"></span>構成データベース クラスタのクラスタ プロパティ

構成データベース クラスタとは、各ノードにサーバーはなく、構成データベースだけが含まれる クラスタです。サーバーと構成データベースがともに各ノードにインストールされているクラス タを設定する場合、または、サーバーのみのクラスタを設定する場合は、**クラスタ [プロパティ](#page-52-0)** (53ページ)を参照してください。

構成データベース クラスタの設定は、次のプロパティ ファイルにあります。

Database\repository\spectrum-container.properties

以下の表に、各プロパティを示します。

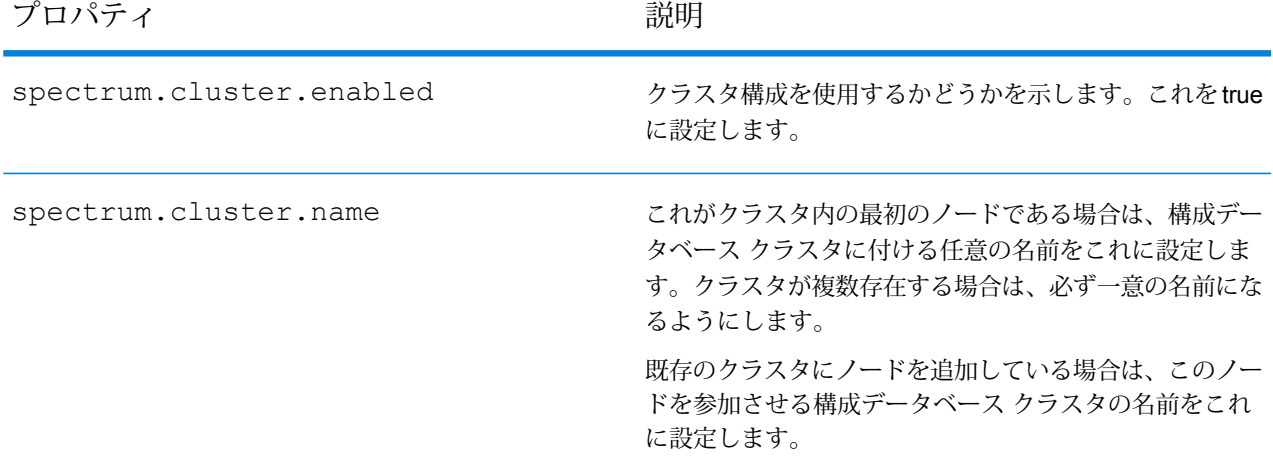

とをお勧めします。また、クラスタのすべてのノードで、 シードノードを同じ順序で指定することをお勧めします。

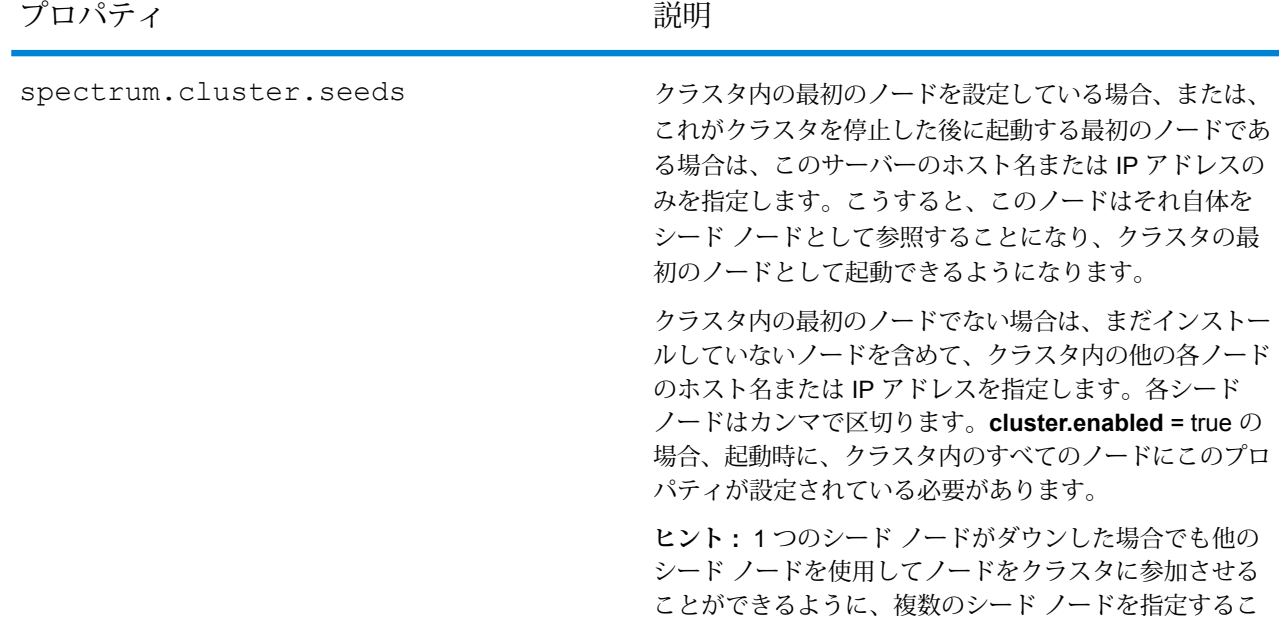

このノードの ID として使用する整数値を設定します。こ の ID は整数であると同時に、データベース クラスタの全 ノードにわたって一意である必要があります。例えば、最 初のノードのノード ID を 1、2 番目を 2、3 番目を 3 と設 定することができます。 spectrum.cluster.nodeID

## データベースが分離されたクラスタのアップグレード

必要条件

- アップグレードを実行する前に、新しいバージョンのリリース ノートに目を通してください。 リリース ノートには、互換性に関する重要な情報に加えて、サポートされているアップグレー ド パスや、データ バックアップに関するモジュール固有の推奨事項が記載されています。
- お使いのオペレーティング システムに対して提供されているすべての最新アップデートを適用 してください。特に Java 関連の問題を修正するものは必須です。

この手順では、構成データベースがサーバーから分離されている場合にSpectrum™ Technology Platformをアップグレードする方法を説明します。分離された構成データベースを持つ環境をアッ プグレードするには、まず構成データベースクラスタをアップグレードしてから、サーバークラ スタをアップグレードします。

1. サーバーをバックアップします。バックアップを作成する手順については、『管理ガイド』 を参照してください。 **重要 :** アップグレード プロセスでエラーが発生した場合に、フローやセキュリティ設定など

の設定を復旧できるように、アップグレード前にバックアップを作成することをお勧めしま す。

2. 固有のデータがあるモジュールがインストールされている場合は、それらのデータをバック アップします。

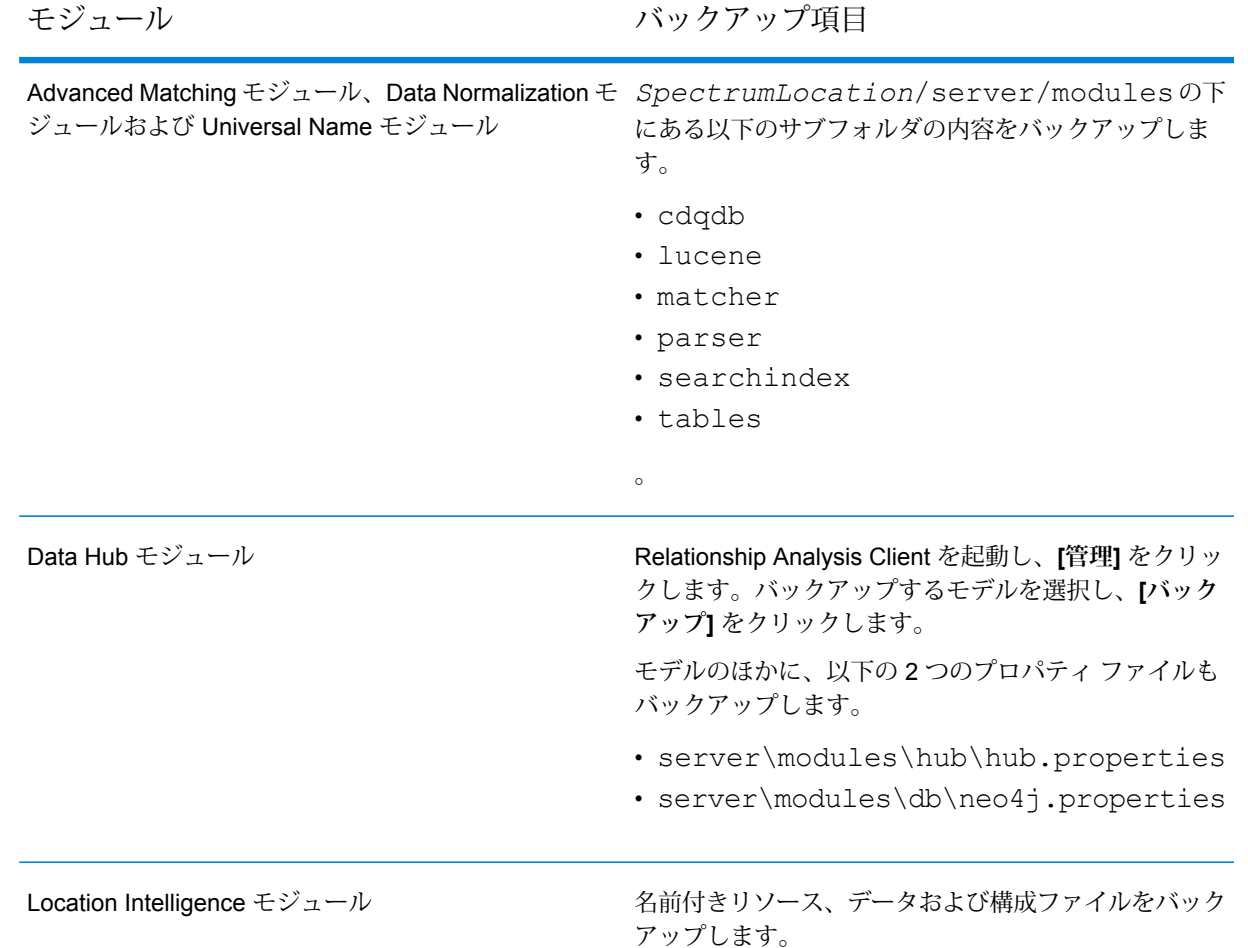

- 3. サーバー クラスタ内のすべてのノードを停止してから、構成データベース クラスタ内のすべ てのノードを停止します。構成データベース クラスタで最後に停止したノードをメモしてお きます。アップグレード後に、そのノードを最初に起動する必要があります。クラスタを停 止する手順については、**[クラスタの停止](#page-68-0)**(69ページ)を参照してください。
- 4. 構成データベース内の、シャットダウンする最後のノード上で、installdb.exe を実行し ます。インストーラによって構成データベースがアップグレードされます。

**警告 :** 最初にアップグレードするノードは、最後に停止したノードでなければなりません。 一部のオペレーティング システムでは、構成データベースがアップグレード処理の最後に自 動的に起動されるからです。起動する最初のノードが最後に停止したノードでない場合、ジョ ブ履歴、構成の設定などのデータが失われる可能性があります。最後に停止したノードがわ からない場合は、各ノードの wrapper.log でシャットダウン メッセージのタイム スタンプを 確認します。wrapper.log は、*Spectrum*

*Location*\Database\repository\logs\wrapper.logにあります。

**重要 :** インストール後に Spectrum™ Technology Platformを起動するオプションが表示され たら、このオプションを無効にして、インストールの完了時にデータベースが自動的に起動 しないようにする必要があります。

5. アップグレードが完了すると、構成データベースが自動的に起動します。作業を続行する前 に、構成データベースが完全に起動していることを確認します。そのためには、ログ ファイ ル *SpectrumInstallationLocation*\Database\repository\logs\wrapper.logを 開いて「開始」というメッセージを探します。

**重要 :** サーバーが初めて完全に起動し終わるまでは、停止しようとしないでください。初期 起動を実行する前にサーバーを停止すると、そのインストールが使用できなくなることがあ ります。

- 6. 構成データベースを停止します。構成データベースを停止するには、Windows システム トレ イの Spectrum™ Technology Platformアイコンを右クリックして、**[Spectrum™ を停止する]** を選択します。また、Windows サービスのコントロール パネルを使用し、**[Spectrum Database]** サービスの停止によって構成データベースを停止することもできます。
- 7. データベース クラスタのクラスタ構成を設定します。
	- a) ファイル Database/repository/spectrum-container.propertiesを**[構成データ](#page-76-0) ベース [クラスタのクラスタ](#page-76-0) プロパティ**(77ページ)に記載されているとおりに編集しま す。
	- b) spectrum-container.propertiesファイルを保存して閉じます。
	- c) 構成データベース クラスタで最後に停止したノードを起動します。構成データベースを 起動するには、Windows システム トレイの Spectrum™ Technology Platform アイコンを 右クリックして**[Spectrum™ を起動する]**を選択します。また、Windowsサービスのコン トロールパネルを使用し、**[Spectrum Database]**サービスの開始によって構成データベー スを起動することもできます。
	- d) アップグレードされた構成データベースが完全に起動した後、先ほどのステップを繰り返 して、構成データベース内の残りの各サーバーのアップグレードと起動を行います。
- 8. サーバー クラスタ内の各ノードをアップグレードします。詳細については、**[クラスタのアッ](#page-58-0) [プグレード](#page-58-0)**(59ページ)を参照してください。

**重要 :** 各サーバーをインストールする際には、インストーラの **[サーバーのみ]** オプションを 選択して、1つ以上の構成データベースサーバーのホストとポートを指定します。ポートは、

ファイル

*InstallationLocation*\Database\repository\spectrum-container.properties で確認できます。ポートは、spectrum.repository.server.connector.bolt.port プ ロパティで指定されます。

**注 :** サーバー アップグレード中にシステムに保存されたジョブまたはサブフローは、アッ プグレード前と同じように動作するように、エクスポーズのフラグが設定されます。アッ プグレード前にエクスポートされたジョブまたはサブフローはエクスポーズされません。 そのため、これらのジョブまたはサブフローをシステムにインポートし直す際には、イン ポートしたジョブまたはサブフローを手動でエクスポーズする必要があります。

一部のモジュールでは、アップグレード後に実行が必要な操作があります。

Data Hub モジュール

server/modules/hub/neo4j.properties ファイルをテキスト エディターで開き、 allow store upgrade プロパティを true に設定 します。このプロパティには、意図に反する取り消し不能 なストア アップグレードを防ぐ目的があります。このプ ロパティを "true" に設定することで、ユーザはアップグ レードを進める場合の影響を理解し、その作業に入る前に 必要な予防措置を講じていることを示します。

Spectrum™ Technology Platform サーバーを再起動しま す。サーバーによって各モデルがアップグレードされま す。 server/app/repository/logs/wrapper.log ファイルで、エラーや警告メッセージを確認します。すべ てのモデルのアップグレードが完了したら、 hub.properties ファイルに戻り、 allow store upgradeプロパティをコメントアウ トします。

分離されたデータベースと Data Hub モジュールがある クラスタのアップグレード

必要条件

- アップグレードを実行する前に、新しいバージョンのリリース ノートに目を通してください。 リリース ノートには、互換性に関する重要な情報に加えて、サポートされているアップグレー ド パスや、データ バックアップに関するモジュール固有の推奨事項が記載されています。
- お使いのオペレーティング システムに対して提供されているすべての最新アップデートを適用 してください。特に Java 関連の問題を修正するものは必須です。

この手順では、構成データベースをサーバーから分離し、DataHubモジュールをインストールし た場合にSpectrum™ Technology Platformをアップグレードする方法を説明します。アップグレー ドのプロセスは、以下の手順で構成されています。

- 1. サーバー クラスタを停止します。
- 2. 構成データベース クラスタを停止します。
- 3. 構成データベース クラスタで最後に停止したノードをアップグレードします。
- 4. 構成データベース クラスタで残りのノードをアップグレードします。
- 5. サーバー クラスタで Data Hub モジュール マスタとして動作するサーバーをアップグレード します。
- 6. サーバー クラスタ内のマスタではない各サーバーをアップグレードします。

構成データベースが分離されていて、DataHubモジュールを使用するクラスタをアップグレード するには、次の手順に従います。

1. サーバーをバックアップします。バックアップを作成する手順については、『管理ガイド』 を参照してください。

**重要 :** アップグレード プロセスでエラーが発生した場合に、フローやセキュリティ設定など の設定を復旧できるように、アップグレード前にバックアップを作成することをお勧めしま す。

2. Relationship Analysis Client を起動し、**[管理]** をクリックします。バックアップするモデルを 選択し、**[バックアップ]** をクリックします。

モデルのほかに、以下の 2 つのプロパティ ファイルもバックアップします。

- server\modules\hub\hub.properties
- server\modules\db\neo4j.properties
- 3. Data Hub モジュール用のマスタ サーバーとして機能しているノードを特定します。
	- a) Web ブラウザを開き、

http://*LoadBalancer*:8080/jmx-console/HttpAdaptor/list

b) **neo4j.org domain**が見える位置まで画面を下へスクロールします。

モデル別にオブジェクトの一覧が表示されます。**Role**属性 (**HighAvailability** オブジェク ト) は、サーバーがモデルのマスターであるかどうかを示します。

- c) モデルが1つ以上あり、モデルごとにマスタが異なる場合は、1つのサーバーを全モデル のマスタとする必要があります。これを行うには、クラスタを再起動してから、ロード バランサーではなくノードの 1 つのホスト名または IP アドレスを使って Relationship Analysis Client を開きます。Relationship Analysis Client で、各モデルを指定してクエリ を実行してモデルを開きます。こうすると、接続しているサーバーが、各モデルのマスタ になります。
- 4. サーバー クラスタ内のマスタ以外のノードをすべて停止してから、最後にマスタ サーバーを 停止します。ノードはすべてを一度に停止するのではなく、1 つずつ停止してください。

**重要 :** Spectrum™ Technology Platformがエラーを起こさずに停止したことを確認します。 サーバーが適切に停止しないと、そのサーバー上のData Hubモジュールは、アップグレード 後に正常に開きません。Spectrum™ Technology Platformが適切に停止したことを確認するに は、*SpectrumDirectory*\server\app\repository\logs\wrapper.log ファイルを開 いて、シャットダウン中にエラーがなかったか調べます。

- 5. 構成データベース クラスタで残りのノードをすべて停止します。構成データベース クラスタ で最後に停止したノードをメモしておきます。アップグレード後に、そのノードを最初に起 動する必要があります。
- 6. 構成データベース内の、シャットダウンする最後のノード上で、installdb.exe を実行し ます。インストーラによって構成データベースがアップグレードされます。

**警告 :** 最初にアップグレードするノードは、最後に停止したノードでなければなりません。 一部のオペレーティング システムでは、構成データベースがアップグレード処理の最後に自 動的に起動されるからです。起動する最初のノードが最後に停止したノードでない場合、ジョ ブ履歴、構成の設定などのデータが失われる可能性があります。最後に停止したノードがわ からない場合は、各ノードの wrapper.log でシャットダウン メッセージのタイム スタンプを 確認します。wrapper.log は、*Spectrum Location*\server\app\repository\logs\wrapper.logにあります。

- 
- 7. アップグレード処理が完了したら、サーバーが起動するのを待ってから、サーバーを停止し ます。

ログ ファイル <Spectrum Installation Location>\server\app\repository\logs\wrapper.logを開いて次のメッセージを探 すと、サーバーがいつ起動したかがわかります。

INFO [Server] Pitney Bowes Spectrum(TM) Technology Platform Database (Version *version build*) Started

**重要 :** サーバーが初めて完全に起動し終わるまでは、停止しようとしないでください。初期 起動を実行する前にサーバーを停止すると、そのインストールが使用できなくなることがあ ります。

- 8. データベース クラスタのクラスタ構成を設定します。
	- a) ファイル server/app/conf/spectrum-container.propertiesを**[構成データベー](#page-76-0) ス [クラスタのクラスタ](#page-76-0) プロパティ**(77ページ)に記載されているとおりに編集します。
	- b) spectrum-container.propertiesファイルを保存して閉じます。
	- c) 構成データベースで最後に停止したノードを起動します。構成データベースを起動するに は、Windows システム トレイの Spectrum™ Technology Platform アイコンを右クリック して **[Spectrum™ を起動する]** を選択します。また、Windows サービスのコントロール パネルを使用し、**[Spectrum Database]** サービスの開始によって構成データベースを起 動することもできます。

**警告 :** 最新のデータを維持するために、最初に起動するノードは、最後に停止したノー ドでなければなりません。別のノードを最初に起動すると、ジョブ履歴や構成設定などの データが失われる恐れがあります。最後に停止したノードが不明な場合は、各ノードのロ グでシャットダウン メッセージのタイム スタンプを確認します。ログは、次の場所にあ ります。*SpectrumDirectory*\server\logs\spectrum-server.log

- d) アップグレードされた構成データベースが完全に起動した後、先ほどのステップを繰り返 して、構成データベース内の残りの各サーバーのアップグレードと起動を行います。
- 9. サーバー クラスタで Data Hub モジュール マスタ サーバーをアップグレードします。
	- a) Spectrum™ Technology Platform10.0 以降からアップグレードしている場合は、各モデル ディレクトリにversion.data ファイルが格納されている必要があります。すべての model.*ModelName*サブディレクトリ(*SpectrumDirectory*/server/modules/hub/db 下)を開いて、version.dataファイルがあることを確認します。このファイルがないモ デル ディレクトリが見つかった場合は、マスタ以外のノードの 1 つから version.data ファイルをコピーします。
	- b) Spectrum™ Technology Platformインストーラを実行して、マスタサーバーを Spectrum™ Technology Platform の新しいバージョンにアップグレードします。
	- c) アップグレードプロセスの完了後、Spectrum™ Technology Platformサーバーは自動的に 再起動します。完全に起動するのを待ってから、サーバーを停止します。
	- d) *SpectrumFolder*\server\modules\hub\hub.propertiesファイルをエディターに 開き、hub.neo4j.database.type プロパティが embedded に設定されていることを 確認します。

hub.neo4j.database.type=embedded

e) *SpectrumFolder*\server\modules\hub\db\neo4j.propertiesファイルをエディ ターに開き、allow store upgrade プロパティを true に設定します。

allow store upgrade=true

f) Spectrum™ Technology Platformサーバーを開始します。

- g) 各モデルを Relationship Analysis Client で開き、クエリを実行します。任意のクエリでか まいません。
- h) Spectrum™ Technology Platformサーバーを停止します。
- i) *SpectrumFolder*\server\modules\hub\hub.propertiesファイルをエディターに 開き、hub.neo4i.database.type プロパティを ha に設定します。

```
hub.neo4j.database.type=ha
```
- j) バックアップしたプロパティ ファイルと、インストールされたファイルを比較して、必 要な変更があれば適用します。新しいファイルを古いファイルで上書きしないでくださ い。新しいファイルには、古いファイルにはないプロパティが含まれている可能性がある ためです。
- 10. サーバー クラスタで Data Hub モジュール マスタ以外のサーバーをアップグレードします。

**重要 :** 各サーバーをインストールする際には、インストーラの **[サーバーのみ]** オプションを 選択して、1つ以上の構成データベースサーバーのホストとポートを指定します。ポートは、 ファイル *InstallationLocation*\Database\repository\spectrum-container.properties で確認できます。ポートは、spectrum.repository.server.connector.bolt.port プ ロパティで指定されます。

- a) *SpectrumDirectory*\server\modules\hub\dbディレクトリでモデルを削除します。 **警告 :** マスター サーバーからはモデルを削除しないでください。
- b) マスタ以外のサーバーの 1 つで、Spectrum™ Technology Platformインストーラを実行し て Spectrum™ Technology Platform の新しいバージョンにアップグレードします。
- c) アップグレードプロセスの完了後、Spectrum™ Technology Platformサーバーは自動的に 再起動します。完全に起動するのを待ってから、サーバーを停止します。
- d) *SpectrumFolder*\server\modules\hub\hub.propertiesファイルをエディターに 開き、hub.neo4j.database.type プロパティを ha に設定します。

```
hub.neo4j.database.type=ha
```
- e) バックアップしたプロパティ ファイルと、インストールされたファイルを比較して、必 要な変更があれば適用します。新しいファイルを古いファイルで上書きしないでくださ い。新しいファイルには、古いファイルにはないプロパティが含まれている可能性がある ためです。
- f) *SpectrumFolder*\server\modules\hub\db\model.\*ディレクトリをマスタ サー バーからマスタ以外のサーバーにコピーします。
- g) クラスタ内のマスタ以外の各サーバーについて、この手順を繰り返します。

11. クラスタを起動します。

- a) マスター サーバーを起動してから、マスター以外のサーバーを起動します。
- b) クラスタの各サーバーが機能していることを確認します。 *SpectrumFolder*\server\app\repository\wrapper.logで、エラーがないか確認 します。
- c) (ロード バランサーをバイパスして) マスター サーバーに直接接続して、各モデルを 1 つ ずつ開き、wrapper.logファイルを調べてエラーを確認します。

## 分離された構成データベースへの変換

既存のSpectrum™ Technology Platformインストールを、分離された構成データベースに変換する と、構成データベースの分離によってスケーラビリティが向上するというメリットが得られます。 分離された構成データベースに変換すると、既存のインストールは、構成データベースがサーバー の一部になっている構成から、構成データベースが別個のクラスタ内にある構成へと変換されま す。

この変換処理の大まかな流れは次のとおりです。

- 既存の Spectrum™ Technology Platformサーバーを停止します。
- 新しい構成データベース クラスタを設定します。
	- 新しいサーバー上に、別個の構成データベース ソフトウェアをインストールします。
	- 既存の構成データベースを新しいサーバーにコピーします。
	- クラスタを設定し、構成データベース クラスタを起動します。
- サーバーのみのクラスタをインストールし、起動します。

**注 :** この手順は、単一のサーバーを分離された構成データベースに変換する場合と、クラ スタを分離された構成データベースに変換する場合の両方に適用されます。

分離された構成データベースに変換するには

1. 固有のデータがあるモジュールがインストールされている場合は、それらのデータをバック アップします。

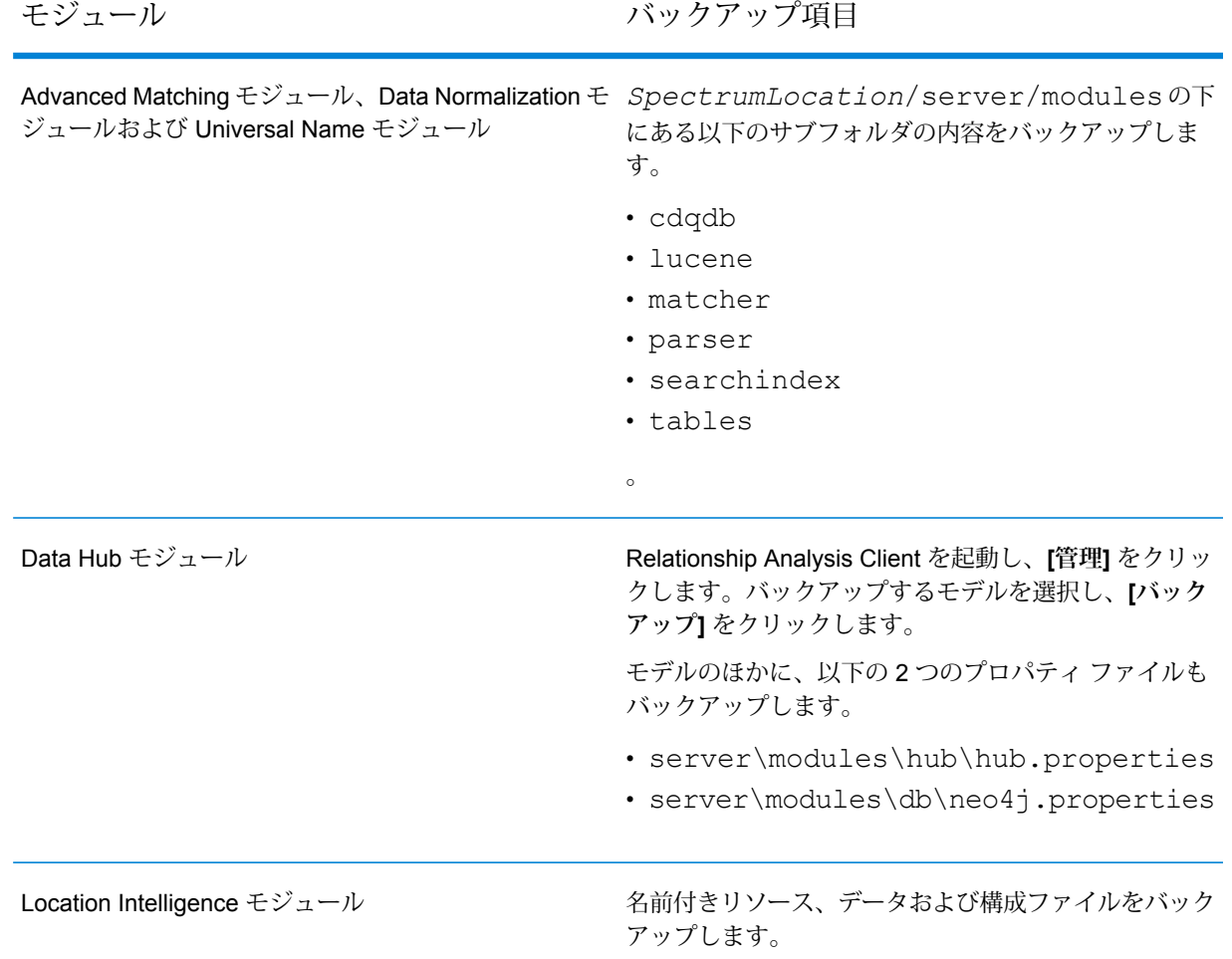

- 2. 変換するサーバーで Spectrum™ Technology Platform11.0 SP1 以前のバージョンが実行して いる場合は、標準インストールから分離された構成データベースに変換する前に、Spectrum™ Technology Platform の最新版へのアップグレードが必要です。詳細については、**[サーバーの](#page-32-0) [アップグレード](#page-32-0)**(33ページ)(単一のサーバーをアップグレードする場合)、または**[クラスタの](#page-58-0) [アップグレード](#page-58-0)**(59ページ) (クラスタをアップグレードする場合) を参照してください。
- 3. サーバーを停止します。クラスタ構成のインストールである場合は、クラスタを停止します。
- 4. 新しいサーバーに、構成データベースをインストールします。
	- a) Spectrum™ Technology Platformインストーラを、構成データベースをインストールする コンピュータ上に配置します。これは、既存の Spectrum™ Technology Platformサーバー がインストールされているコンピュータとは別のコンピュータでなければいけません。
	- b) installdb.exeをダブルクリックします。
	- c) 画面の指示に従って、構成データベースをインストールします。

**重要 :** インストール後に Spectrum™ Technology Platformを起動するオプションが表示さ れたら、このオプションを無効にして、インストールの完了時にデータベースが自動的に 起動しないようにする必要があります。

- d) 既存のサーバーにあるDatabase\repository\data\databasesフォルダを、分離さ れた構成データベースをインストールしたサーバーにコピーします。既存の フォルダを 置き換えます。
- e) ファイル Database\repository\spectrum-container.propertiesを**[構成データ](#page-76-0) ベース [クラスタのクラスタ](#page-76-0) プロパティ**(77ページ)に記載されているとおりに編集し て、データベース クラスタのクラスタ プロパティを設定します。
- f) spectrum-container.propertiesファイルを保存して閉じます。
- g) 構成データベースを起動します。構成データベースを起動するには、Windows システム トレイの Spectrum™ Technology Platform アイコンを右クリックして **[Spectrum™ を起 動する]** を選択します。また、Windows サービスのコントロール パネルを使用し、 **[Spectrum Database]** サービスの開始によって構成データベースを起動することもでき ます。
- h) 必要に応じて他のサーバーに構成データベースをインストールして、構成データベース クラスタを完成させます。
- 5. サーバーをインストールします。
	- a) (オプション)新しいバージョンにアップグレードし、アップグレードされたサーバーのホ ストに、ホスト済みの既存のサーバーと同じマシンを使用したい場合は、 Spectrum™ Technology Platformの既存のサーバーをアンインストールします。
	- b) サーバー クラスタをインストールします。詳細については、**[クラスタのインストール](#page-48-0)** (49ページ)を参照してください。

**重要 :** 各サーバーをインストールする際には、インストーラの **[サーバーのみ]** オプショ ンを選択して、1 つ以上の構成データベース サーバーのホストとポートを指定します。 ポートは、ファイル

*InstallationLocation*\Database\repository\spectrum-container.properties で確認できます。ポートは、spectrum.repository.server.connector.bolt.port プロパティで指定されます。

## 分離された構成データベースから標準インストールへの 変換

サーバー用と構成データベース用の個別のクラスタで構成されるクラスタが存在するインストー ルを、サーバーと構成データベースが同一サーバー上にインストールされた標準インストールに 変換することができます。

1. 固有のデータがあるモジュールがインストールされている場合は、それらのデータをバック アップします。

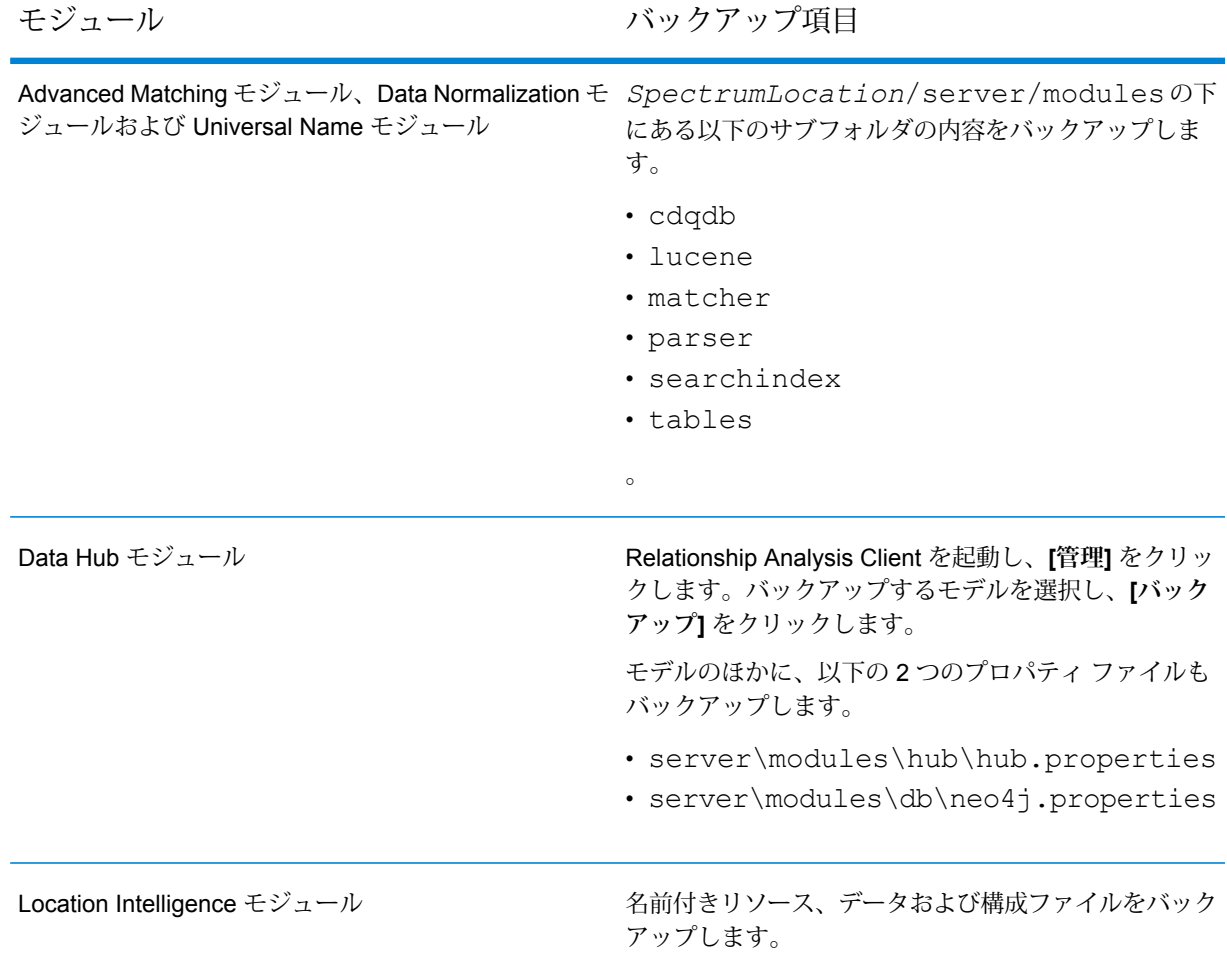

2. サーバー クラスタ内のすべてのノードを停止してから、構成データベース クラスタ内のすべ てのノードを停止します。

3. 構成データベースと、変換後のサーバーのSpectrum™ Technology Platformのバージョンは同 一でなければなりません。構成データベースのバージョンが古い場合は、標準サーバーに対 して使用するSpectrum™ Technology Platformと同じバージョンに構成データベースをアップ グレードします。構成データベース内の、シャットダウンする最後のノード上で、 installdb.exe を実行します。インストーラによって構成データベースがアップグレード されます。

**警告 :** アップグレードするノードは、最後に停止したノードでなければなりません。ジョブ 履歴などのデータや構成設定が失われないようにするためです。最後にシャットダウンした ノードがわからない場合は、各ノードの wrapper.log でシャットダウン メッセージのタイム スタンプを確認します。wrapper.log は、*Spectrum*

*Location*\server\app\repository\logs\wrapper.logにあります。

4. アップグレード処理が完了したら、サーバーが起動するのを待ってから、サーバーを停止し ます。

ログ ファイル

*SpectrumInstallationLocation*\Database\repository\logs\wrapper.logを開 いて「開始」というメッセージを探すと、サーバーがいつ起動したかがわかります。

**重要 :** サーバーが初めて完全に起動し終わるまでは、停止しようとしないでください。初期 起動を実行する前にサーバーを停止すると、そのインストールが使用できなくなることがあ ります。

5. 新しいサーバーをインストールします。 手順については、「**[新しいサーバーのインストール](#page-31-0)** (32ページ)」を参照してください。

> **注 :** 選択を求められたら、必ず **[サーバーのみ]** ではなく **[標準インストール]** を選択し ます。

- 6. サーバーを停止します。
- 7. *SpectrumLocation*\Database\repository\data\databasesフォルダを、最後に停止 した構成データベース サーバーから新しいサーバーにコピーし、既存のフォルダと置き換え ます。
- 8. サーバーを開始します。

## クラスタへのノードの追加

この手順では、1 つ以上のノードを既存のクラスタに追加する方法について説明します。

1. クラスタ内のすべての Spectrum™ Technology Platform ノードを停止します。詳細について は、「**[クラスタの停止](#page-68-0)**(69ページ)」を参照してください。クラスタに、分離された構成デー タベース クラスタがある場合は、停止する必要があるのはサーバー クラスタだけで、構成 データベース クラスタを停止する必要はありません。

**警告 :** データが失われるのを防ぐために、**[クラスタの停止](#page-68-0)**(69ページ)に記載された手順で クラスタを停止する必要があります。

- 2. クラスタ内の任意のノード上に、追加する 1 つ以上のモジュールをインストールします。
- 3. 次のファイルをテキスト エディタで開きます。

server/conf/spectrum-container.properties

- 4. spectrum.cluster.seeds プロパティから、このサーバーのものを除くすべてのホスト名 と IP アドレスを削除します。ホスト名と IP アドレスは、後で再度追加できるように保存し ておきます。
- 5. ファイルを保存します。
- 6. サーバーを開始します。

**注 :** サーバーが完全に起動するのを待ってから、次の操作に進みます。

- 7. ファイル spectrum-container.properties に、先ほど削除したホスト名と IP アドレス を追加します。
- 8. ファイルを保存します。サーバーを再起動する必要はありません。
- 9. クラスタ内の他の各ノード上にモジュールをインストールします。モジュールをインストー ルした後に各ノードを起動し、完全に起動するのを待ってから次のノードにモジュールをイ ンストールします。後続のノードにモジュールをインストールする時に、 spectrum.cluster.seeds プロパティを変更する必要はありません。

<span id="page-91-0"></span>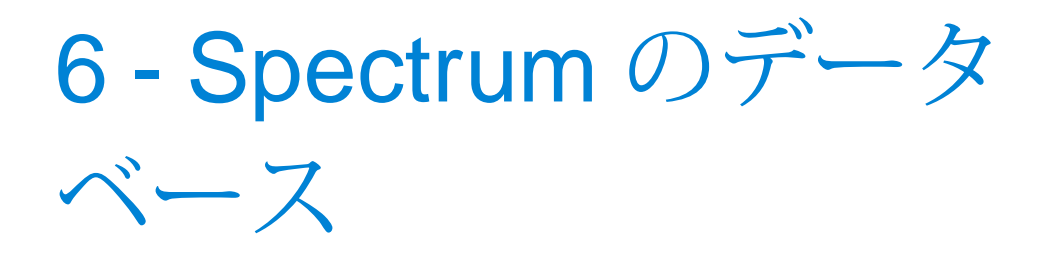

サーバーをインストールした後は、インストールしたモジュールをサポー トするデータベースをインストールする必要があります。 データベース は、Spectrum™ Technology Platform モジュールが、郵便住所データ、名 前データ、地理空間データなどのデータの処理に使用する情報を提供し ます。 例えば、Enterprise Geocoding モジュールをインストールした場 合は、地理空間データを含むデータベースをインストールする必要があ ります。Universal Addressing モジュールをインストールした場合は、郵 便データを含むデータベースをインストールする必要があります。

### このセクションの構成

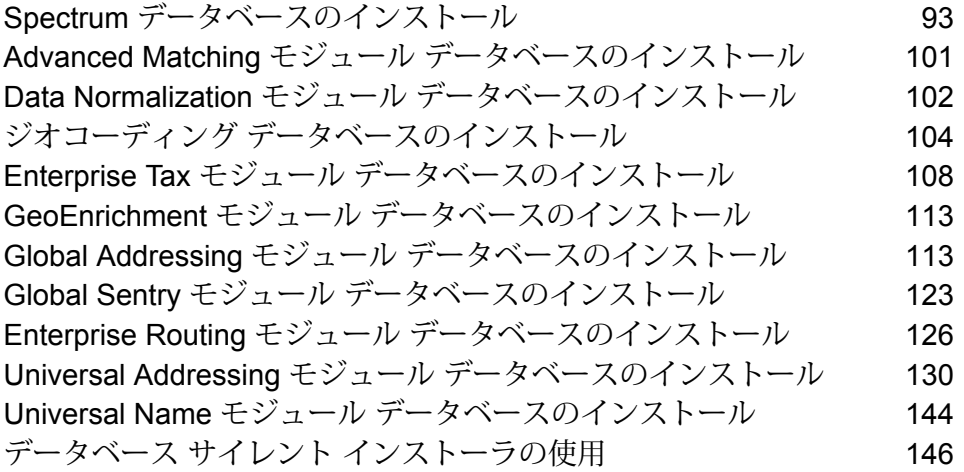

## <span id="page-92-0"></span>Spectrum データベースのインストール

Spectrum データベースには、信頼できるデータ プロバイダから提供され、データの拡張と検証 に使用される参照データが格納されています。例えば、Spectrum™ Technology Platform の住所 検証では、郵便当局の正式な住所データを使用して、ユーザの住所を、レコードの住所と照合し ます。Spectrumデータベースを使用した処理タイプの例として、ジオコーディング、ルーティン グのほか、特定の住所に対する税務管轄区域の割り当てなどが挙げられます。

弊社では Spectrum データベースを定期的に更新し、サードパーティ データ プロバイダからの最 新データをユーザに提供します。データベースの更新は、ソフトウェアのアップデートとは独立 して行われ、四半期ごとの場合もあれば、毎月行われる場合もあります。データベースが更新さ れた場合は、更新されたデータベースをダウンロードするためのリンクを含む電子メールによっ て、ユーザへの通知が行われます。提供されている最も正確なデータを使用するために、できる 限り早くこれをインストールすることをお勧めします。

- 1. リリースの通知またはウェルカム メールに記載されているリンクを使用して、Pitney Bowes からライセンス済みの SPD ファイルをダウンロードします。
- 2. .spd ファイルを次の場所に配置します。

*SpectrumLocation*/server/app/dataimport

SPD ファイルは次の場所に自動的に抽出されます。

*SpectrumLocation*/server/app/repository/datastorage

datastorage フォルダに抽出されデータベースは、インストールされ、Management Console を使用してデータベース リソースとして定義できます。Management Console の詳細について は、『管理ガイド』を参照してください。

必要に応じて、Spectrum データベースのインストール処理を次のように変更できます。

- データをインポートするディレクトリの場所を変更するには、 <SpectrumLocation>/server/app/conf/dataimportdirectories.properties ファ イルの **platform** プロパティを変更します。
- データを格納するフォルダの場所を変更するには、 <SpectrumLocation>/server/app/conf/spectrum-container.properties ファイル の Data Manager 設定セクションにある **spectrum.data.manager.storage.directory** プロパティ を変更します。ストレージフォルダは、Spectrumのアンインストール時に削除されないよう、 Spectrum の外側に作成することを検討してください。
- デフォルトでは、SPD ファイルの展開後や Spectrum のアンインストール時に SPD ファイルは 削除されます。ただし、

<SpectrumLocation>/server/app/conf/spectrum-container.properties ファイル の Data Manager 設定セクションにある **spectrum.data.manager.archive.data** プロパティを "true" に設定することによって、SPD ファイルをアーカイブすることができます。

• プロパティファイルを変更した場合は、Spectrumサーバーを停止して再起動する必要がありま す。

## <span id="page-93-0"></span>新しい Spectrum サーバーでの SPD セットアップ

Spectrum™ Technology Platform を初めてお使いなる場合や、新しい Spectrum サーバーをセット アップする場合は、Spectrum™ Technology Platform インストール フォルダとは別に Spectrum 製品データ (SPD) の場所を設定することをお勧めします。

Spectrum™ Technology Platform には、SPD ファイルのアーカイブまたは展開を行う場所を設定 するコマンド ライン インターフェイス (CLI) コマンドがあります。アーカイブの場所により、 Spectrum サーバー上にあるデータ用のアーカイブ場所が定められます。展開の場所により、 Spectrumサーバー上にあるデータ用の展開場所が定められます。これらのコマンドは、展開およ びアーカイブの場所を設定するために、それぞれ一度だけ実行する必要があります。Spectrumで は、将来の Spectrum 製品データのインストールのためにこれらの場所を記憶しています。

これらのコマンドを使用してSpectrum製品データ(SPD)の場所を設定していない場合、Spectrum では製品データがデフォルトの場所にインストールされます。デフォルトの SPD ファイル アー カイブ領域は ../archive/ref-data です。展開された SPD ファイルの場所は、Spectrum™ Technology Platform がインストールされている Spectrum フォルダの下の ../ref-data になり ます。デフォルトの場所へのインストールは、以下に影響を与える場合があります。

- Spectrum™ Technology Platform のアップグレードにかかる時間。これは、Spectrum フォルダ の下にあるものすべて (データを含む) がアップグレード時に ZIP アーカイブにバックアップさ れるためです。サーバー上に十分な領域がない場合、アップグレードは中止されます。
- Spectrum™ Technology Platform のアンインストールおよび再インストールにかかる時間。これ には、Spectrum 製品データ (SPD)を再インストールする追加の手順が含まれます。Spectrum™ Technology Platform をアンインストールすると、Spectrum インストール フォルダの下にある ものすべて (データ ファイルを含む) が削除されます。
- <span id="page-93-1"></span>• Spectrum サーバー マシン上に必要な空き領域。
- データへのフォルダ パスの長さ。

#### **製品データの展開およびアーカイブ場所の設定**

この手順では、Spectrum 製品データ (SPD) のために Spectrum サーバーが使用するフォルダの場 所を設定する方法を説明します。

SpectrumインストールフォルダとSpectrumアーカイブおよび展開フォルダは、別々の場所にす ることをお勧めします。このタスクの実行には、Spectrum™ Technology Platform の管理者 (admin) 権限が必要です。

Spectrum™ Technology Platform には、SPD ファイルのアーカイブまたは展開を行う場所を設定 するコマンド ライン インターフェイス (CLI) コマンドがあります。製品データの展開コマンドと アーカイブコマンドを一度実行するだけで、展開場所とアーカイブ場所を設定できます。Spectrum では、将来の Spectrum 製品データのインストールのためにこれらの場所を記憶しています。

データ ファイルのアーカイブ場所と展開場所を設定するには:

- 1. インストールの開始前に、Spectrum™ Technology Platform サーバーが稼働していることを確 認します。
- 2. コマンドライン ウィンドウを開きます。
- 3. 次のコマンドを入力して Spectrum サーバーに接続します。

connect --h *servername*:*port* --u *username* --p *password* --s *SSLtrueFalse*

例を次に示します。

connect --h myserver: 8080 --u admin --p myPassword1 --s false

4. 次のように入力して、サーバー上のデータの展開場所を設定します。

productdata extract register --p *product* --d *directory*

例を次に示します。

```
productdata extract register --p platform --d
E:/SpatialFiles/SpectrumDataStorage
```
5. 次のように入力して、サーバー上のデータのアーカイブ場所を設定します。

productdata archive register --p *product* --d *directory*

例を次に示します。

productdata archive register --p platform --d E:/SpatialFiles/Archive

これで Spectrum 製品データ (SPD) をインストールする準備が整いました。詳細については、 「**Spectrum [製品データのインストール](#page-95-0)**(96ページ)

### <span id="page-95-0"></span>Spectrum 製品データのインストール

この手順では、Spectrum 製品データ (SPD) を Pitney Bowes からインストールする方法を説明し ます。Spectrum データのダウンロードには、Pitney Bowes 通信または **Pitney Bowes [Software](https://pbs-access.pitneybowes.com) and Data [Marketplace](https://pbs-access.pitneybowes.com) (SDM)** に記されているリンクを使用します。

Spectrum 製品データ (SPD) を Spectrum サーバーに追加するには:

- 1. **Spectrum [へのデータの追加](#page-95-1)**(96ページ)に記されている、製品データに関するコマンド ラ イン インターフェイス (CLI) コマンドを使用して、Spectrum データを追加します。
- 2. Management Console を使用してデータベース リソースを作成します (**[データベース](#page-96-0) リソー [スの作成](#page-96-0)**(97ページ)を参照)。

<span id="page-95-1"></span>モジュールには、そのモジュールやそこで使用されるデータに特有の追加の手順が存在する場合 があります。モジュール固有の追加の情報または手順を特定する方法については、**[Spectrum](#page-91-0) の [データベース](#page-91-0)**(92ページ)を参照してください。

#### **Spectrum へのデータの追加**

このタスクの実行には、Spectrum™ Technology Platform の管理者 (admin) 権限が必要です。 Spectrum™ Technology Platform を初めてお使いなる場合や、新しい Spectrum サーバーをセット アップする場合は、Spectrum™ Technology Platform インストール フォルダとは別に Spectrum 製品データ (SPD) の場所を設定することをお勧めします。詳細については、**新しい [Spectrum](#page-93-0) サーバーでの SPD [セットアップ](#page-93-0)**(94ページ)と**[製品データの展開およびアーカイブ場所の設定](#page-93-1)** (94ページ)を参照してください。

Spectrum™ Technology Platform には、Spectrum サーバーへのダウンロードやインターネットへ の Spectrum サーバーの接続を行わなくても Spectrum データをインストールできるコマンド ラ イン インターフェイス (CLI) コマンドがあります。こうした CLI コマンドは、データを Spectrum サーバーにコピーします。

データをインストールした後も、将来 Spectrum データの再インストールが必要になった場合に 備えて、ダウンロード ファイルは残しておくことをお勧めします。Spectrum サーバーからデー タを削除する必要がある場合は、Spectrum コマンド ライン (CLI) コマンドを使用します。

Spectrum 製品データ (SPD) をインストールするには:

- 1. インストールの開始前に、Spectrum™ Technology Platform サーバーが稼働していることを確 認します。
- 2. Spectrum 製品データ (SPD) 形式のファイルをダウンロードするには、Pitney Bowes のメー ルに記載されたリンクを使用して Pitney Bowes にアクセスするか、**Pitney Bowes [Software](https://pbs-access.pitneybowes.com) and Data [Marketplace](https://pbs-access.pitneybowes.com) (SDM)** にアクセスします。ダウンロードしたファイルが zip ファイル の場合、一時ディレクトリに展開します。
- 3. コマンドライン ウィンドウを開きます。
- 4. 次のコマンドを入力して Spectrum™ Technology Platform サーバーに接続します。

connect --h *servername*:*port* --u *username* --p *password* --s *SSLtrueFalse*

例を次に示します。

connect --h myserver: 8080 --u admin --p myPassword1 --s false

5. 必要に応じて、次のように入力して、展開済み Spectrum 製品データ (SPD) ファイルの場所 を製品名に基づいて一覧表示します。

productdata extract list

コマンド出力には、ファイルが製品ごとに保存されるディレクトリが表示されます。

6. 次のように入力して、データを Spectrum サーバーにインストールします。

productdata install --f *fileOrDirectory* --w *waitOrReturn*

例を次に示します。

productdata install --f E:/SpatialFiles/Geocoding/KNT072019.spd --w

複数の .spd ファイルを使用して Spectrum 製品をインストールする場合は、それらのファイ ルへのフォルダパスを使用します。コマンドによって、フォルダおよびサブフォルダ内のデー タ ファイルがインストールされます。例:

productdata install --f E:/SpatialFiles/Geocoding --w

7. Management Console で、または管理ユーティリティのデータベース コマンドを使用して、 データのデータベース リソースを定義します。手順はモジュールおよびデータによって異な る場合があります。モジュール固有の追加の情報または手順を特定する方法については、 **Spectrum[のデータベース](#page-91-0)**(92ページ)を参照してください。全般的な手順については、**[デー](#page-96-0) タベース [リソースの作成](#page-96-0)**(97ページ)を参照してください。

<span id="page-96-0"></span>製品データに関する CLI コマンドの詳細については、『*Spectrum™ Technology Platform* 管理ガ イド』の「管理ユーティリティ」にある「製品データ」を参照してください。

#### **データベース リソースの作成**

このタスクを実行するには、Spectrum™ Technology Platform 管理者 (admin) または Spatial 管理 者 (spatial-admin) である必要があります。Spatial サブ管理者 (spatial-sub-admin) の場合は、編集 を加えるフォルダに対する権限が必要です。

Spectrum のデータベース リソースを作成するには:

- 1. Management Console を開きます。
- 2. **[リソース]** > **[Spectrum データベース]** に移動します。 **[Spectrum データベース]** メニューが表示されなければ、データベース リソースを定義する 必要はありません。
- 3. [追加] ボタン <sup>1</sup> をクリックして、新しいデータベース リソースを作成します。
- 4. **[名前]** フィールドにデータベース リソースの名前を入力します。任意の名前にすることがで きます。
- 5. **[モジュール]** フィールドで、モジュールの名前を選択します。

Spectrum データベースを使用するモジュールがあれば、**[モジュール]** フィールドに表示され ます。

**注 :** モジュールには、以下の手順で説明するもの以外にも、追加のフィールドおよび 設定が存在する場合があります。これに該当する場合、インストールしたモジュールの 詳細については、**Spectrum [のデータベース](#page-91-0)**(92ページ)を参照してください。

- 6. 該当する場合は、**[タイプ]** フィールドで、データのタイプを選択します。 説明およびヴィンテージを含む、使用可能なデータベースのリストがテーブルに表示されま す。
- 7. リストから 1 つ以上のエントリを選択します。

このリストには、**Spectrum[へのデータの追加](#page-95-1)**(96ページ)に記載のproductdata install コマンドを使用してインストールしたデータが含まれているはずです。

8. **[保存]** をクリックして、データベースを作成します。

Spectrum データベースおよびステータスのリストが表示されます(**[ステータス]** 列が更新される のに少し時間がかかる場合があります。)

### Spectrum からのデータの削除

**警告:** Spectrumデータのアーカイブおよび展開場所にあるファイルは手動では削除しないでくだ さい。

Spectrumサーバーからのデータの削除、新しいバージョンによるデータの置き換え、マシンから のデータの消去を行うには、Spectrum コマンド ライン (CLI) コマンドを使用します。

Spectrum サーバーからデータを削除するには:

1. Management Console で、そのデータを使用しているデータベース リソースを削除します (**データベース [リソースの削除](#page-98-0)**(99ページ)を参照)。

2. CLIコマンドを使用して、Spectrumサーバーからデータを削除します(**[Spectrum](#page-98-1)からのデー [タの削除](#page-98-1)**(99ページ) を参照)。

モジュールには、そのモジュールやそこで使用されるデータに特有の追加の手順が存在する場合 があります。インストールしたモジュールの**Spectrum[のデータベース](#page-91-0)**(92ページ)セクション を確認します。

### <span id="page-98-0"></span>**データベース リソースの削除**

**警告 :** リソースを削除する前に、ジョブやサービスがそのリソースを使用していないことを確認 してください。ジョブまたはサービスによって参照されているリソースを削除すると、それらの ジョブまたはサービスは機能しなくなります。

このタスクを実行するには、Spectrum™ Technology Platform 管理者 (admin) または Spatial 管理 者 (spatial-admin) である必要があります。Spatial サブ管理者 (spatial-sub-admin) の場合は、編集 を加えるフォルダに対する権限が必要です。

Spectrum からデータベースを削除するには:

- 1. Management Console を開きます。
- 2. **[リソース]** > **[Spectrum データベース]** に移動します。
- 3. 削除する Spectrum データベースの横にあるチェックボックスをオンにします。
- 4. [削除] ボタン をクリックします。

<span id="page-98-1"></span>Spectrum データベースからデータを削除しても、実際のデータ ファイルは削除されません。シ ステム上の領域を解放するには、リソースを削除した後に Spectrum サーバーからデータ ファイ ルを削除する必要があります。手順については、「**Spectrum[からのデータの削除](#page-98-1)**(99ページ)」 を参照してください。

#### **Spectrum からのデータの削除**

このタスクの実行には、Spectrum™ Technology Platform の管理者 (admin) 権限が必要です。

データを削除する前に、Management Console で、データがデータベース リソースによって使用 されていないことを確認します。詳細については、**[データベースリソースの削除](#page-98-0)**(99ページ)を 参照してください。

Spectrum サーバーからデータを削除するには:

- 1. インストールの開始前に、Spectrum™ Technology Platform サーバーが稼働していることを確 認します。
- 2. 次のコマンドを入力して Spectrum™ Technology Platform サーバーに接続します。

connect --h *servername*:*port* --u *username* --p *password* --s *SSLtrueFalse*

例を次に示します。

connect --h myserver: 8080 --u admin --p myPassword1 --s false

3. productdata list コマンドを実行して、現在インストールされている データの詳細を表 示します。ファイルシステムにアクセスしなくても、この結果から現在の情報がわかります。 十分な情報に基づいて削除するデータを決定できるよう、このコマンドの使用後に productdata delete コマンドを使用することをお勧めします。 コマンドライン ウィンドウを開き、次のように入力します。

productdata list

4. productdata deleteコマンドを実行してSpectrumサーバーからデータを削除するには、 次のように入力します。

productdata delete --p *productName* --c *productComponent* --q *qualifier* --v *dataVintage*

例を次に示します。

productdata delete --p gam --c gav --q GAV-DEU --v 201907

製品データに関する CLI コマンドの詳細については、『*Spectrum™ Technology Platform* 管理ガ イド』の「管理ユーティリティ」にある「製品データ」を参照してください。

### Spectrum データベース リソースの変更

このタスクの実行には、Spectrum™ Technology Platform の管理者 (admin) 権限が必要です。

Spectrum データベースには、複数のデータ エントリを含めることができます。北米データベー スには、カナダ、米国 (USA)、メキシコのデータが含まれ、人口調査データベースには、販売地 域に対する最新の年間データが含まれます。データベースの管理には、データベースの対象範囲、 適合性、または精度を改善するためのデータの追加や、対象範囲の変更またはサイズ縮小のため のデータの削除が含まれる場合があります。

Spectrumデータベースのすべてのリソースには名前があります。この名前はデータフローやWeb サービス API で使用されます。データベースの変更時には、データベース名を変えないようにす ることが重要です。

データの追加または削除によってデータベースを変更するには:

- 1. Management Console を開きます。
- 2. **[リソース]** > **[Spectrum データベース]** に移動します。
- 3. 変更する Spectrum データベースの横にあるチェックボックスをオンにして、変更ボタン をクリックします。
- 4. データベースに対してデータの追加または削除を行います。
	- データを追加するには、データ エントリを選択します。追加したいデータがリストにない 場合は、そのデータを Spectrum サーバーに追加する必要があります (**[Spectrum](#page-95-1) へのデー [タの追加](#page-95-1)**(96ページ) を参照)。
	- データを削除するには、データ エントリの横にあるチェックボックスをオフにします。
- 5. **[保存]** をクリックします。

Spectrumデータベースからデータを削除しても、実際のデータファイルは削除されません。デー タファイルをSpectrumサーバーから削除してシステムの空き領域を増やしたい場合は、**[Spectrum](#page-98-1) [からのデータの削除](#page-98-1)**(99ページ)を参照してください。

## <span id="page-100-0"></span>Advanced Matching モジュール データベースのインス トール

Advanced Matching モジュールには、データベースをインストールするためのロード ユーティリ ティがあります。インストールするデータベース ファイルは、ライセンスを取得したデータベー スによって異なります。

**注 :** Windows Server 2008 に Advanced Matching モジュール データベースをインストー ルするには、管理者権限が必要です。

- 1. 実行中のアプリケーションがないことを確認します。
- 2. Spectrum™ Technology Platform を停止します。これを行うには、Windows タスク バーの Spectrum™ Technology Platform アイコンを右クリックして、**[サーバーの停止]** を選択しま す。
- 3. データベース DVD を挿入するか、Pitney Bowes eStore からデータベースをダウンロードし ます。

**注 :** Web サイトからダウンロードする場合、データベースは zip ファイルとしてダウ ンロードされます。インストールを開始する前に、データベースを解凍してください。

4. **[スタート]** > **[プログラム]** > **[Pitney Bowes]** > **[Spectrum™ Technology Platform]** > **[モジュー ル]** > **[Universal Name モジュールおよび Advanced Matching モジュール]** > **[Universal Name モジュールおよび Advanced Matching モジュール データベース ロード ユーティリ ティ]** を選択します。

5. 画面の指示に従ってインストール プロセスを進めます。

**注 :** データベースをマッピングされたドライブ上にインストールすることは可能です が、ローカルではなくネットワークを介してデータベースにアクセスすることになるた め、パフォーマンスに影響が生じます。

- 6. ファイル *SpectrumDirectory*\server\bin\wrapper\wrapper.conf をテキスト エディ タで開きます。
- 7. Arabic Plus Pack と Asian Plus Pack に必要なメモリ容量に対応するために、Java の初期ヒー プ サイズ (wrapper.java.initmemory) と最大ヒープ サイズ (wrapper.java.maxmemory) の設定値を増やします。
	- Arabic Plus Pack: 5.5 GB
	- Asian Plus Pack 中国: 32 MB
	- Asian Plus Pack 日本: 1.6 GB
	- Asian Plus Pack 韓国: 8 MB
	- Core Names: 1.1 GB
- 8. wrapper.conf を保存し、閉じます。
- 9. Spectrum™ Technology Platform を起動します。これを行うには、Windows タスク バーの Spectrum™ Technology Platform アイコンを右クリックして、**[サーバーの開始]** を選択しま す。

# <span id="page-101-0"></span>Data Normalization モジュール データベースのインス トール

Data Normalization モジュールには、Advanced Transformer、Open Parser、および Table Lookup コンポーネント用のデータベースをインストールするためのロード ユーティリティがあります。 インストールするデータベース ファイルは、ライセンスを取得したデータベースによって異なり ます。次のデータベース テーブルの一覧を使用して、ダウンロードおよびインストールする必要 があるファイルを調べます。各データベースに含まれるテーブルの詳細については、各コンポー ネントのリファレンス ドキュメントを参照してください。

ステージ マンファンス ウェース 使用可能なデータベース

Advanced Transformer Data Normalization モジュール - Base Tables

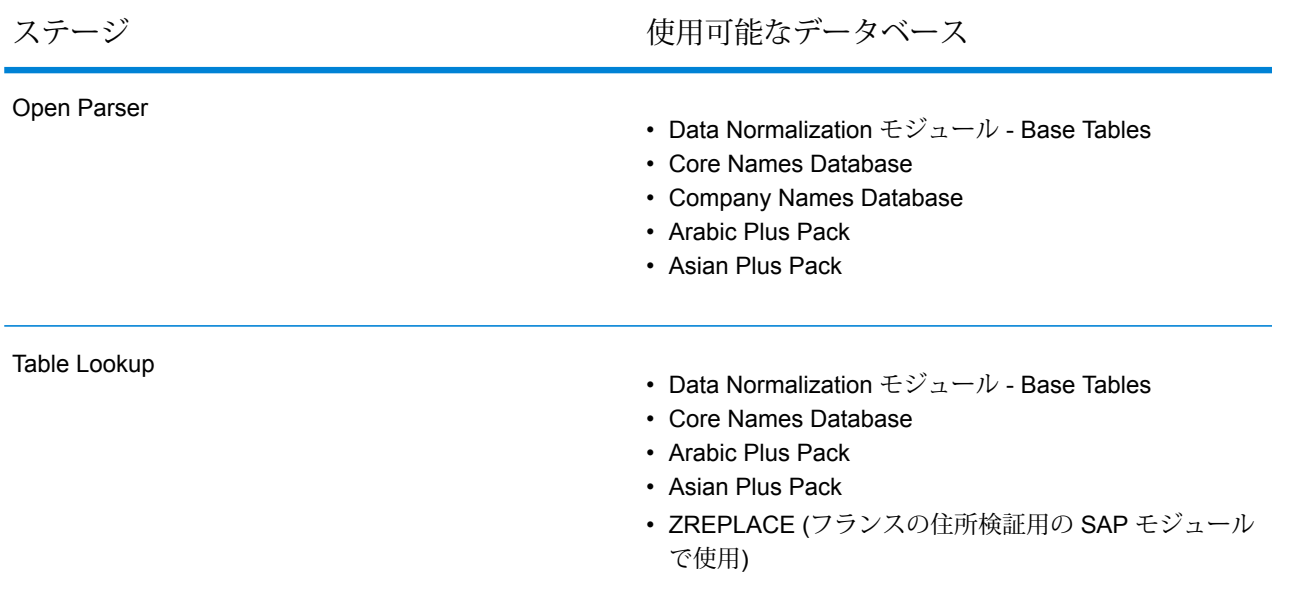

**注 :** Windows Server 2008 に Data Normalization モジュール データベースをインストール するには、管理者権限が必要です。

- 1. 実行中のアプリケーションがないことを確認します。
- 2. Spectrum™ Technology Platform を停止します。これを行うには、Windows タスク バーの Spectrum™ Technology Platform アイコンを右クリックして、**[サーバーの停止]** を選択しま す。
- 3. データベース DVD を挿入するか、データベースを Pitney Bowes eStore からダウンロードし ます。ダウンロード用のリンクは、製品のリリース通知に記載されています。

**注 :** Web サイトからダウンロードする場合、データベースは zip ファイルとしてダウ ンロードされます。インストールを開始する前に、データベースを解凍してください。

- 4. **[スタート]** > **[プログラム]** > **[Pitney Bowes]** > **[Spectrum™ Technology Platform]** > **[モジュー ル]** > **[Data Normalization モジュール]** > **[Data Normalization モジュール データベースの ロード ユーティリティ]** の順に選択します。
- 5. 画面の指示に従ってインストール プロセスを進めます。

**注 :** データベースをマッピングされたドライブ上にインストールすることは可能です が、ローカルではなくネットワークを介してデータベースにアクセスすることになるた め、パフォーマンスに影響が生じます。

6. Spectrum™ Technology Platform を起動します。これを行うには、Windows タスク バーの Spectrum™ Technology Platform アイコンを右クリックして、**[サーバーの開始]** を選択しま す。

## <span id="page-103-0"></span>ジオコーディング データベースのインストール

次の項目を確認してください。

- Spectrum サーバーが稼働しており、管理ユーティリティ (CLI コマンド ツール) を使用できる。 このツールを使用したことがない場合は **管理ユーティリティを使用する前に** を参照してくださ い。
- Java 8 がインストール済みである。
- (オプション) 必要に応じて、次のコマンドを実行し、Spectrum が解凍済みファイルを格納する ディレクトリを確認してください。

productdata extract list

• (オプション)既存のSpectrum製品データ(SPD)ファイルの詳細を確認する必要がある場合は、 次のコマンドを実行してください。結果には、製品、コンポーネント、修飾子、ヴィンテージ、 有効期限、識別子の各情報が表示されます。

productdata list

ジオコーディングデータベースには、場所に対してジオコーディングとリバースジオコーディン グを実行するのに必要なデータが含まれています。各国には専用のデータベースがあり、一部の 国にはジオコーディングを強化するためのオプションのデータベースが提供されています。

これらのデータベースは、Global Geocoding モジュールまたは Enterprise Geocoding モジュール で使用します。

**注 :** ジオコーディング データベースは、ネットワーク ドライブにインストールしないでく ださい。パフォーマンスの問題が生じる恐れがあります。

- 1. ライセンス済み SPD ファイル (xxx.spd) を選択してダウンロードするには、Pitney Bowes の メールに記載されたリンクを使用して Pitney Bowes にアクセスするか、**[Software](https://pbs-access.pitneybowes.com/) and Data [Marketplace](https://pbs-access.pitneybowes.com/)** にアクセスします。
- 2. データベースは zip ファイルとしてダウンロードされます。インストールを開始する前に、 データベースを解凍してください。
- 3. SPD ファイルをインストールします。
	- a) SPD ファイルを、*SpectrumDirectory*/server/import に配置します。これは、SPD ファイルのデフォルトの配置場所です。Spectrum™ Technology Platform サーバーはこの フォルダを監視し、2 秒間隔で新しいファイルの有無を確認します。

データをインポートするディレクトリの場所を変更するには、

*SpectrumDirectory*/server/conf/spectrum-container.properties ファイル の **spectrum.import.dir** プロパティを変更します。

- b) サーバーは新しい SPD ファイルを検出すると、自動的に SPD ファイルを *SpectrumDirectory*/server/ref-data に解凍します。 データを格納するフォルダの場所を変更するには、 *SpectrumDirectory*/server/conf/spectrum-container.properties ファイル の Data Manager 設定セクションにある **spectrum.data.manager.storage.dir** プロパティ を変更します。
- 4. データは、この時点で使用可能になり、Management Console の **[Spectrum™ データベース]** セクションで Spectrum™ データベース リソースとして追加できるようになります。
- 5. データベース ファイルをインストールしたら、Management Console でデータベース リソー スツールを使用するか、管理ユーティリティデータベースコマンドを使用して、データベー スをリソースとして定義します。
- 6. 解凍済みの SPD ファイルはそれ以降不要なため、CLI コマンドを使用して、それらの SPD ファイルを削除します。SPD ファイルは、サーバーが SPD ファイルを解凍した場所から、 手動で削除しないでください。手動ではなく、CLI コマンドを使用して SPD ファイルを削除 します。製品データ CLI コマンドの詳細については、『Spectrum™ Technology Platform 管理 ガイド』の「管理ユーティリティ」を参照してください。
	- a) productdata list コマンドを実行して、現在インストールされている SPD ファイル の詳細を確認します。ファイル システムにアクセスしなくても、この結果から現在の情 報がわかります。十分な情報に基づいて削除するデータを決定できるよう、このコマンド の実行後に productdata delete コマンドを実行することをお勧めします。
	- b) productdata delete コマンドを実行して SPD ファイルを Spectrum™ Technology Platform から削除します。

**例** 

productdata delete --p productName --c productComponent --q qualifier --v dataVintage

spectrum> productdata delete --p gam --c gav --q GAV-DEU --v 201907

### AUS G-NAF

Australia Geocoded National Address File (G-NAF) をインストールした場合は、Management Console で GNAF123 と GNAF456 を別々のパスとして、ただし同じデータベース リソース内で 指定する必要があります。

GNAF123 には、ポイントレベルの辞書が含まれます。これは、最高精度のジオコーディング (信 頼レベル 1、2、または 3) です。GNAF456 には、高精度のジオコーディング基準を満たさない G-NAF の残りの住所情報 (信頼レベル 4、5、または 6 に相当) が含まれます。住所が存在するか どうかの確認には両方のデータベースを使用し、小区画レベルのジオコーディングにはGNAF123 のみを使用することを推奨します。小区画レベルのジオコーディングが必要でない場合は、GNAF456 をジオコーディングに使用できます。

## 米国 Geocoding データベース

米国のジオコーディングデータベースには、住所の正規化とジオコーディングに必要な空間デー タが含まれています。 これらのデータベースを最低 1 つインストールする必要があります。

- **Centrus Enhanced Geocoding** このデータベースは、米国 地質調査所から提供された TIGER データと米国 。
- **TomTom Geocoding** このデータベースは、Centrus Enhanced Geocoding データベースに未 収録の最新データを格納しています。 使用するには、ライセンスが別途必要です。 データは、 サードパーティの空間データ プロバイダである TomTom から提供され、郵便データは米国郵政 公社から提供されます 。
- **NAVTEQ Geocoding** このデータベースは、Centrus Enhanced Geocoding データベースに未 収録の最新データを格納しています。 使用するには、ライセンスが別途必要です。 NAVTEQ データは、サードパーティの空間データ プロバイダである NAVTEQ, から提供されます。 これ らのデータベースの詳細については、営業担当者にお問い合わせください。
- **ZIP + 4 Centroid** このデータベースは、住所の正規化と ZIP + 4 セントロイド マッチングの みを提供します。 通りレベルでのマッチングは提供しません。

これらのデータベースでは、GSD ファイルと呼ばれる独自形式のファイルが使われます。 ZIP Code セントロイド マッチングについては、ファイル us.Z9 (拡張子は通常 z9) にすべての州のセ ントロイド情報が含まれています。

各ジオコーディング データベースには、オプションの Statewide Intersections Index があります。 Statewide Intersection Index は、州単位で交差点を迅速に識別するために設計されています。 例 えば、Statewide Intersection Index を使って、"1st and Main St, CO" をデータベース検索すると、 ジオコーディング データベース全体から交差点の各インスタンスを検索する場合よりも迅速にコ ロラド州内の候補リストが返されます。

**注 :** Windows Server 2008 に Enterprise Geocoding モジュール データベースをインストー ルするには、管理者権限が必要です。

1. 実行中のアプリケーションがないことを確認します。

- 2. リリースの通知またはウェルカム メールに記載されているリンクを使用して、Pitney Bowes Software eStore からデータベースをダウンロードします。 テクニカル サポート Web サイト **[www.g1.com/support](http://www.g1.com/support)** からダウンロードすることもできます。
- 3. データベースは zip ファイルとしてダウンロードされます。 インストールを開始する前に、 データベースを解凍してください。
- 4. DataSets.exe を実行します。 インストール ウィザードの指示に従って、プロセスを進め ます。

**注 :** データベースをマッピングされたドライブ上にインストールすることは可能です が、ローカルではなくネットワークを介してデータベースにアクセスすることになるた め、パフォーマンスに影響が生じます。

5. データベース ファイルをインストールしたら、Management Console でデータベース リソー ス ツールを使用して、データベースをリソースとして定義します。 詳細については、『管理 ガイド』を参照してください。

Points データベース (米国のみ)

Points データベースには、小区画の中心を特定できるデータが含まれています。これらのデータ ベースは、インターネットのマップ データ、損害保険、通信、ユーティリティなどの分野で高度 なジオコーディング精度を提供します。インストールするには、**[ジオコーディング](#page-103-0) データベース [のインストール](#page-103-0) (104ページ) を参照してください。** 

- **Master Location Data** このデータベースは、米国のすべての郵送可能および配達可能な住所 について、取得できる最も適切な住所ポイントの場所を提供します。
- **Centrus Points** このデータベースには、小区画または建物の中心を特定するために必要な データが格納されています。査定官が割り当てた区画番号 (APN) または標高データは含まれま せん。
- **Centrus Elevation** このデータベースは、Centrus Points のデータに標高データが追加された ものです。
- **Centrus Enhanced Points** このデータベースは、Centrus Points のデータに APN データを 追加したものです。
- **Centrus Premium Points** このデータベースは、Centrus Points のデータに APN データと標 高データが追加されたものです。
- **TomTom Points Database** このデータベース内のデータはサードパーティの空間データ プロ バイダである TomTom により提供されます。
- **HERE Points** このデータベースはサードパーティのデータ プロバイダである HERE により 提供されます。実際の建物の敷地または小区画の中心にある住所の特定に使用されるデータが 含まれます。

### Early Warning System (米国 のみ)

USPS は、.gsd ファイルの住所情報が古いために生じるマッチング エラーを防ぐために、Early Warning System (EWS) データを無償で提供しています。 新しい EWS データ セットは、USPS によって毎週作成され、USPS の Web サイト (**[ribbs.usps.gov](http://ribbs.usps.gov)**) からダウンロードすることがで きます。

Early Warning System (EWS) データベースをインストールするには、データベース ファイルの名 前を OUT から EWS.txt に変更し、プライマリ データベースと同じフォルダに配置します。

## <span id="page-107-0"></span>Enterprise Tax モジュール データベースのインストール

ライセンスを取得した機能に応じて、以下のデータベースのうちの 1 つ以上をインストールする 必要があります。

### データベース互換性

Enterprise Tax モジュール バージョン 9.0 SP2 およびそれ以降では、これまでのリリースとは異 なるデータ フォーマットを使用します。 このバージョンで使用する **GeoTAX/Enterprise Tax Premiumデータベース**をダウンロードしてインストールする必要があります。GeoTAX/Enterprise Tax Premium データベースは、バージョン 9.0 SP2 より前のどのリリースとも互換性がありませ  $h_{\alpha}$ 

### データベース ファイルのダウンロード

**注 : データ ファイルをダウンロードする前に:** データベース ファイルをインストールした ことがある場合は、それらのファイルをバックアップし、データインストールディレクト リに .gdi, .gsd, gsi, .gsl, .gsu, .gsz, .gsx, .z9, .dir, .las and .los files のコピーがあれば削除しておく必要があります。
#### *eStore* からのダウンロード

ウェルカムメールに記載されているリンクを使用して、zipファイルをダウンロードします。ファ イルを展開し、ファイルを保存するディレクトリをメモします。

テクニカル サポート *Web* サイトからのダウンロード

テクニカル サポート Web サイト ( **[www.g1.com/support](http://www.g1.com/support)**) からデータベースをダウンロードしま す。 データ ファイルは zip ファイルとしてダウンロードされます。 ファイルを展開し、ファイル を保存するディレクトリをメモします。

#### **フロリダ州フォーマット ファイルのダウンロード**

フロリダ州フォーマット ファイルは、フロリダ州歳入局から取得できます。フロリダ州歳入局 は、郡に基づいてこのデータベースを作成しています。

- 1. フロリダ州の Web サイト: **<https://pointmatch.state.fl.us/General/AddressFiles.aspx/>** から ファイルをダウンロードします。
- 2. ダウンロードしたファイルを解凍し、サーバーに転送します。

**注 :** 必ずバイナリ形式でファイルを FTP してください。

3. 複数の郡のファイルをダウンロードした場合は、郡ファイルを結合して単一のファイルにし ます。州のすべてのファイルをダウンロードした場合は、約67ファイルになります。すべて のファイルを結合して 1 つのファイルにする必要があります。 これでファイルをロードする準備が整いました。

#### **TS-158 フォーマット ファイルのダウンロード**

Federation of Tax Administrators (FTA) は、TS-158 フォーマットを使用するすべてのデータ ソー スへのリンクを掲載した Web サイトを管理しています。

- 1. フロリダ州の Web サイト: **[https://pointmatch.state.fl.us/General/AddressFiles.aspx](https://pointmatch.state.fl.us/General/AddressFiles.aspx/)** から ファイルをダウンロードします。
- 2. ダウンロードしたファイルを解凍し、Spectrum™ Technology Platform サーバーに転送しま す。
- 3. 州ファイルは多くの場合、個々の郡ファイルに分割されています。すべての州および郡ファ イルを結合して単一のファイルにします。 これでファイルをロードする準備が整いました。

# データベース オプション

以下では、 Windows のデータベース ロード ユーティリティで提供されるデータベース オプショ ンについて説明します。

### **GeoTAX マスター ファイル**

GeoTAX/Enterprise Tax Premium データベースは必須のデータセットであり、 Enterprise Taxモジュールソフトウェアに対するマスターファイルです。マスター ファイルは、緯度/経度、国勢統計区、国勢調査細分区グループなど、通り住所に 関連付けられたすべての地理的コンポーネントを識別します。

#### **ポイント データ ファイル**

ポイント データ製品としては、Master Location Data (MLD)、Centrus Points、 Centrus NAVTEQ Points、Centrus TomTom Points などがあります。ポイント デー タは、米国全土にわたって住所の位置を最も正確に特定するためのポイントレベル のジオコーディングを提供します。Master Location Data データベースは、米国の すべての郵送可能および配達可能な住所について、取得できる最も適切な住所ポイ ントの場所を提供します。

#### **ユーザ補助ファイル**

Enterprise Tax モジュールが通りレベルのマッチングにおいて、マスター ファイル からの結果をオーバーライドするために使用するユーザ定義のファイルです。マス ター ファイルのものよりも新しいデータが存在する場合は、補助ファイルに新し いデータを入力し、それを住所マッチングに使用することができます。Enterprise Tax モジュールは、補助ファイルからの結果を重視するコードによるマッチ結果を 返します。マッチ結果とともに補助ファイルからのユーザ定義データを返すことも できます。インストール プログラムによって、ファイル G1GTAUX が 指定された 場所に作成されます。

### **GeoTAX 補助ファイル**

マスター ファイルにまだ追加されていない新しい住所を含むファイルです。この ファイルは、可能な限り最新の住所データを提供します。インストール プログラ ムによって、インデックス付き順次ファイル G1GTAX2 が 指定された場所に作成 されます。

#### **ランドマーク補助ファイル**

入力レコードにカスタマイズされた住所情報が指定できる、ユーザ定義のファイル です。このファイルの推奨される主な用途は、企業の住所以外の場所 (坑口装置、 送電塔、その他すべての記述的な場所など) とのマッチングです。このファイルの 作成に必要な入力の一部である緯度/経度により、企業は、これらの固有の場所に 影響を与える管轄区域の変更を自動的に追跡できます。このファイルとのマッチン グでは、入力レコード情報がランドマーク ファイルの内容に厳密に一致する必要

があります。この点は、ランドマーク ファイルへの入力を選択した場合の通り レ コードにも当てはまります。詳細については、 『*Enterprise Tax* モジュール ガイ ド』を参照してください。

### **州提供のフロリダ州フォーマット ファイル**

個々の州政府が提供する、フロリダ州独自フォーマットの州提供ファイルです。 Enterprise Tax モジュールではまず、州データベースとのマッチングを試みます。 州との一致が見つからなかった場合、Enterprise Tax モジュールは、ロードされて いる場合は GeoTAX 補助ファイルとのマッチングを試み、続いてマスター ファイ ルとのマッチングを試みます。

### **州提供の TS-158 フォーマット ファイル**

個々の州政府が提供する、TS-158 (ANSI Transaction Set No.158) フォーマットの 州提供ファイルです。Enterprise Tax モジュールではまず、州データベースとの マッチングを試みます。州との一致が見つからなかった場合、Enterprise Tax モ ジュールは、ロードされている場合は GeoTAX 補助ファイルとのマッチングを試 み、続いてマスター ファイルとのマッチングを試みます。

### **境界ファイル**

境界ファイルは、

- Special Purpose Tax District (spd.txb)
- Insurance Premium Tax District (ipd.txb)
- Payroll Tax District (pay.txb)
- Personal Property Tax District (ptd.txb)
- ユーザ定義境界ファイル (usr.txb)

#### **PB Software 税率ファイル**

Pitney Bowes Software の売上および使用税率ファイルを使用すると、Enterprise Tax モジュールにおいて、割り当てられた各税務管轄区域の売上および使用税率 と、割り当てられた場所に対する合計税率を提供できます。インストール プログ ラムによって、インデックス付き順次ファイル GTTAXRT が作成されます。.

### **給与税対応ファイル**

給与税相互参照ファイルにより、サードパーティのソフトウェアを使用して給与税 率を特定することができます。相互参照ファイルは、米国政府のFIPS(連邦情報処 理標準)コードと、サードパーティによる税ソフトウェアが使用する独自のジオコー ドを対応付けます。Payroll System Tax Code (給与システム税コード) ファイルは、 給与システムで使用する給与税コードを返すためにユーザが作成するカスタマイズ されたファイルです。インストール プログラムによって、 G1GTPTC と G1GTPTC.vix というデータベース ファイルが作成されます。.

### **Taxware® 相互参照ファイル**

この売上税相互参照ファイルにより、Enterprise Tax モジュールを使用して与えら れた住所に対する税務管轄区域を特定し、 Taxware® ソフトウェアを使用してその 税務管轄区域における売上税率を特定することができます。

### **Vertex® 相互参照ファイル**

この売上税相互参照ファイルにより、Enterprise Tax モジュールを使用して与えら れた住所に対する税務管轄区域を特定し、 Vertex® ソフトウェアを使用してその税 務管轄区域における売上税率を特定することができます。

### **PB Software Vertex® 相互参照ファイル**

Pitney Bowesが提供する Vertex® 相互参照ファイルです。インストール プログラム によって、データベース ファイルGTMSTR2 が 指定された場所に作成されます。

# データベース ファイルのインストール

1. **[スタート]** > **[すべてのプログラム]** > **[Pitney Bowes]** > **Spectrum™ Technology Platform** > **[モジュール]** > **[Enterprise Tax モジュール]** > **[データベース ロード ユーティリティ]**を選択 します。

[データベース ロード ユーティリティ] ウィンドウが表示されます。

2. インストールするデータベースを選択します。

**注 :** ポイント データの場合は、**[GeoTAX マスター ファイル]** オプションを選択しま す。

3. ウィザードの指示に従います。

**注 :** インストール先ディレクトリを指定する際には、次の点に注意してください。

- すべての Enterprise Tax モジュール データベースおよび相互参照ファイルを、同じ ディレクトリにインストールする必要があります。
- データベースをマッピングされたドライブ上にインストールすることは可能ですが、 ローカルではなくネットワークを介してデータベースにアクセスすることになるた め、パフォーマンスに影響が生じます。
- 4. Management Console で、Enterprise Tax モジュールのデータベース リソース ツールを開き、 今インストールしたデータベースを含むデータベースリソースを定義します。AssignGeoTAX Info および Reverse GeoTAX Info Lookup を更新して新しいデータベース リソースを使用し てください。

# GeoEnrichment モジュールデータベースのインストール

- 1. データベースをダウンロードします。データベースは.tar.bz2ファイルとしてダウンロードさ れます。
- 2. .tar.bz2 ファイルを解凍します。

**ヒント :** .tar.bz2 形式と .tar 形式のファイルを解凍できるツールは "7-Zip" です。このオープ ンソース ツールは、**<http://www.7-zip.org/download.html>**からダウンロードできます。

- 3. .tar ファイルを解凍します。
- 4. データを任意のディレクトリにコピーします。ファイル名とパスを覚えておいてください。

**注 :** データベースをマッピングされたドライブ上にインストールすることは可能です が、ローカルではなくネットワークを介してデータベースにアクセスすることになるた め、パフォーマンスに影響が生じます。

5. データベース ファイルをインストールした後で、データベースをリソースとして定義する必 要があります。詳細については、『*GeoEnrichment* ガイド』(**[support.pb.com](http://support.pb.com/ekip/index?page=product_content&cat=SC_SPECTRUM_TECHNOLOGY_PLATFORM)**) の 「GeoEnrichment モジュール データベース リソースの追加」を参照してください。

# Global Addressing モジュールデータベースのインストー ル

# Global Addressing モジュールのデータベース

Global Addressing モジュール データベースは、Pitney Bowes **Software and Data [Marketplace](https://pbs-access.pitneybowes.com/)** から Spectrum™ 製品データベース (SPD) 形式で配布されています。

**ハードディスクの空き領域**

解凍済みおよび未解凍の SPD バンドルに必要なディスク容量は、以下のとおりです。

- 解凍済みバンドル (全 SPD) 100 GB
- 未解凍バンドル (全 SPD) 32 GB

### **メモリ**

通常の Global Address Validation (GAV) 国データベースを読み込むと、700 MB のメモリが使用 される可能性があり、最大 3000 MB が使用される場合もあります。通常の Global Type Ahead (GTA) データベースでも、約 700 MB のメモリが使用されますが、その容量を超えることはまれ です。

Spectrum™ 製品データベース (SPD) 形式の Global Addressing モジュール データベース リソー スをダウンロードおよびインストールするには、**Global Addressing [モジュールの](#page-113-0) SPD ファイ [ルのインストール](#page-113-0)**(114ページ)を参照してください。

# <span id="page-113-0"></span>Global Addressing モジュールの SPD ファイルのインストール

このタスクの実行には、Spectrum™ Technology Platform の管理者 (admin) 権限が必要です。デー タを削除する前に、Management Console で、データがデータベース リソースによって使用され ていないことを確認します。

Spectrum™ Product Database (SPD) 形式の Global Addressing モジュール データベース リソー スをダウンロードおよびインストールするには

- 1. Pitney Bowes からのお知らせ、または **Pitney Bowes Software and Data [Marketplace](https://pbs-access.pitneybowes.com) (SDM)** からの電子メール通知に記載されているリンクを使用して、Pitney Bowes からライセンス済 みの SPD 形式ファイル (xxx.spd) を選択してダウンロードします。ダウンロードしたファイ ルが zip ファイルの場合、一時ディレクトリに展開します。
- 2. 先に進む前に、Spectrum™ Technology Platform サーバーが稼働していることを確認します。
- 3. Spectrum™ コマンド ライン ウィンドウを開きます。
- 4. 次のコマンドを入力して Spectrum™ Technology Platform サーバーに接続します。

connect --h *servername*:*port* --u *username* --p *password* --s *TrueOrFalse*

Spectrum™ サーバーでセキュアな接続が必要な場合は、**--s True** を設定します。デフォルト は **False** です。

例を次に示します。

connect --h myserver: 8080 --u admin --p myPassword1 --s False

5. 次のように入力して、データを Spectrum™ サーバーにインストールします。

productdata install --f *fileOrDirectory* --w *TrueOrFalse*

インストールの完了を待機するには、**--wTrue**を設定します。バックグラウンドでインストー ルを進めるには、**--w False** を設定します。デフォルトは **False** です。

例を次に示します。

productdata install --f E:/GAM/GAE092019.spd --w False

複数の .spd ファイルを使用して Spectrum™ 製品をインストールする場合は、ファイルへの フォルダ パスを使用します。コマンドによって、フォルダおよびサブフォルダ内のデータ ファイルがインストールされます。

例を次に示します。

productdata install --f E:/GAM/GAV --w False

6. SPDファイルのインストール後にデータベースをリソースとして定義するには、**[Management](#page-115-0) Console [を使用したデータベース](#page-115-0) リソースの作成**(116ページ) または **CLI [コマンドを使用](#page-117-0) [したデータベース](#page-117-0) リソースの作成**(118ページ) を参照してください。

製品データ固有の CLI コマンドの詳細については、『*Spectrum™ Technology Platform* 管理ガイ ド』の「管理ユーティリティ」の「製品データ」を参照してください。

# Global Addressing モジュールの SPD ファイルの削除

このタスクの実行には、Spectrum™ Technology Platform の管理者 (admin) 権限が必要です。デー タを削除する前に、Management Console で、データがデータベース リソースによって使用され ていないことを確認します。

SPDファイルは、サーバーがSPDファイルを解凍した場所から、手動で削除しないでください。 手動ではなく、CLI コマンドを使用して SPD ファイルを削除します。製品データ CLI コマンドの 詳細については、『Spectrum™ Technology Platform 管理ガイド』の「管理ユーティリティ」を参 照してください。

- 1. インストールの開始前に、Spectrum™ Technology Platform サーバーが稼働していることを確 認します。
- 2. 次のコマンドを入力して Spectrum™ Technology Platform サーバーに接続します。

connect --h *servername*:*port* --u *username* --p *password* --s *TrueOrFalse*

Spectrum™ サーバーでセキュアな接続が必要な場合は、**--s True** を設定します。デフォルト は **False** です。

例を次に示します。

connect --h myserver: 8080 --u admin --p myPassword1 --s False

3. productdata list コマンドを実行して、現在インストールされている SPD ファイルの詳 細を確認します。ファイル システムにアクセスしなくても、この結果から現在の情報がわか ります。十分な情報に基づいて削除するデータを決定できるよう、このコマンドの使用後に productdata delete コマンドを使用することをお勧めします。

Spectrum CLI ウィンドウを開き、以下のコマンドを入力します。

productdata list

4. productdata delete コマンドを実行して SPD ファイルを Spectrum™ Technology Platform から削除します。

productdata delete --p *productName* --c *Component* --q *Qualifier* --v *Vintage*

例を次に示します。

productdata delete --p GAM --c GAV --q GAV\_DEU --v SEP2019

# Global Addressing モジュール のデータベース リソースの作成

<span id="page-115-0"></span>新しい Spectrum™ 製品データベース (SPD) 形式のファイルをインストールした後、**[Management](#page-115-0) Console [を使用したデータベース](#page-115-0) リソースの作成**(116ページ) または **CLI [コマンドを使用した](#page-117-0) データベース [リソースの作成](#page-117-0)**(118ページ) を使用して、新たにインストールしたデータベース を Global Addressing モジュールのデータベース リソースとして定義します。

**Management Console を使用したデータベース リソースの作成**

新たにインストールした SPD ファイルから Management Console で Global Addressing モジュー ルのデータベース リソースを作成するには、次の手順を実行します。

- 1. Management Console を開きます。
- 2. **[リソース]** > **[Spectrum データベース]** に移動します。

**[Spectrum データベース]** メニューが表示されなければ、データベース リソースを定義する 必要はありません。

3. 左上にあるボタンによって、データベースを管理できます。

新しいデータベースを作成する場合は、追加 <sup>+</sup> をクリックします。

既存のデータベースをコピーして新しいデータベースを作成する場合は、コピー <mark>セ</mark> をク リックします。

- 4. **[名前]** フィールドにデータベース リソースの名前を入力します。任意の名前にすることがで きます。既存のデータベース リソースをコピーして新しいデータベース リソースを作成する 場合は、必要に応じて名前を変更します。既存のデータベース リソース名を変更することは できません。
- 5. **[プールサイズ]**フィールドで、このデータベースで処理する同時要求の最大数を指定します。

最適なプール サイズはモジュールによって異なります。一般的には、サーバーが搭載する CPU の数の半分から 2 倍のプール サイズを設定すると、最適な結果が得られます。ほとんど のモジュールに最適なプール サイズは CPU 数と同数です。例えば、サーバーが 4 つの CPU を搭載している場合は、プール サイズを 2 (CPU 数の半分) ~ 8 (CPU 数の 2 倍) の間で試す ことができ、多くの場合、最適なサイズは 4 (CPU 数と同数) です。

プールサイズを変更するときは、データベースにアクセスするステージ用としてデータフロー に指定されている実行時インスタンスの数を考慮する必要もあります。例えば、1つの実行時 インスタンスを使用するように設定された Global Address Validation ステージを持つデータ フローがあるとします。この場合、Global Address Validation データベースのプール サイズ を 4 に設定しても、パフォーマンスは向上しません。実行時インスタンスが 1 つしかないの で、データベースへの要求は一度に 1 つだけとなるためです。ただし、Global Address Validation の実行時インスタンスの数を 4 つに増やすと、パフォーマンスは向上する可能性が あります。データベースに同時にアクセスする Global Address Validation のインスタンスが 4 つになり、プール全体が使用されるためです。実行時インスタンスの設定の詳細について は、『*Spectrum™* テクノロジー管理ガイド』を参照してください。

**ヒント :** さまざまな設定でパフォーマンス テストを行って、環境にとって最適なプール サイ ズと実行時インスタンスの設定を特定してください。

- 6. **[モジュール]** フィールドで、[Global Address Validation Coder] を選択します。
- 7. **[タイプ]** フィールドで、データのタイプを選択します。
	- a) 国際住所処理を行う場合は、**Global Addressing** データベースを選択します。
	- b) 米国 (USA) の住所処理を行う場合は、**米国住所処理**データベースを選択します。
- 8. すべての Global Addressing データベースと、それらのデータベースの中のすべての国を選択 する場合は、使用可能なデータベース一覧の最上部にある **[含める]** をクリックします。個々 の特定のデータベースと、それらの個々のデータベースの中のすべての国のみを選択する場 合は、個々のデータベースの横にある [含める] をクリックします。

**ヒント :** 個々のデータベースに含まれる国を表示するには、データベースの左側にある矢印 をクリックします。個々のデータベースの中の特定の国のみを含める場合は、このレベルで [含める] をクリックします。

**注 :** 国を地域別のデータベース リソースにまとめることをお勧めします。例えば、 APAC 諸国を 1 つのデータベース リソースにまとめ、EMEA 諸国を別のデータベース リソースにまとめます。Global Addressing Validation ステージと Global Type Ahead ステージで、すべての国を 1 つのデータベース リソースに追加しようとすると、デー タベース リソースの作成プロセスがタイムアウトして、データベース リソースの作成 に失敗することがあります。

<span id="page-117-0"></span>9. **[保存]** をクリックして、データベース リソースを追加し、保存します。Spectrum™ のデータ ベース ページに、追加したデータベース リソースが表示されます。

### **CLI コマンドを使用したデータベース リソースの作成**

新たにインストールした SPD ファイルから Global Addressing モジュールのデータベース リソー スを作成して設定するには、gamdb create コマンドを使用します。

GlobalAddressingモジュールのすべてのCLIコマンドオプションの詳しい説明を参照するには、 次のように入力します。

help gamdb

特定の Global Addressing モジュール CLI コマンドで利用可能なオプションの詳細な説明を参照 するには、"Help" とコマンド名を入力します。

例を次に示します。

help gamdb create

#### *gamdb create*

gamdb create コマンドは、Global Addressing モジュール データベースを作成および設定しま す。

#### 使用方法

gamdb create --n *Name* --d *Dataset Name* --v *Dataset Vintage* --c *Country* --t *Type* --g *Group* --p *Poolsize*--mn *minimum\_memory\_size* --mx *maximum\_memory\_size*

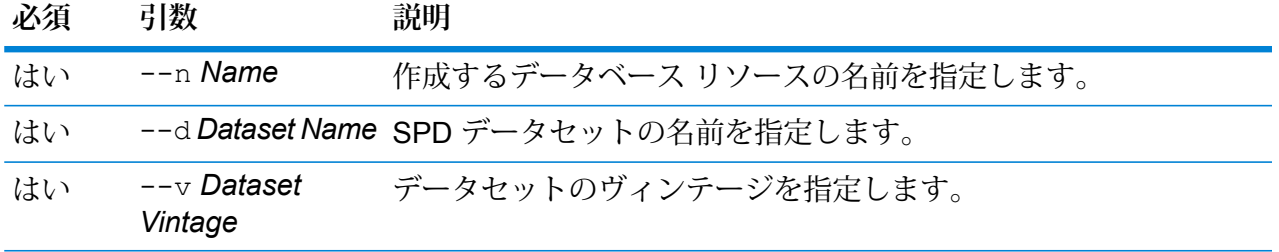

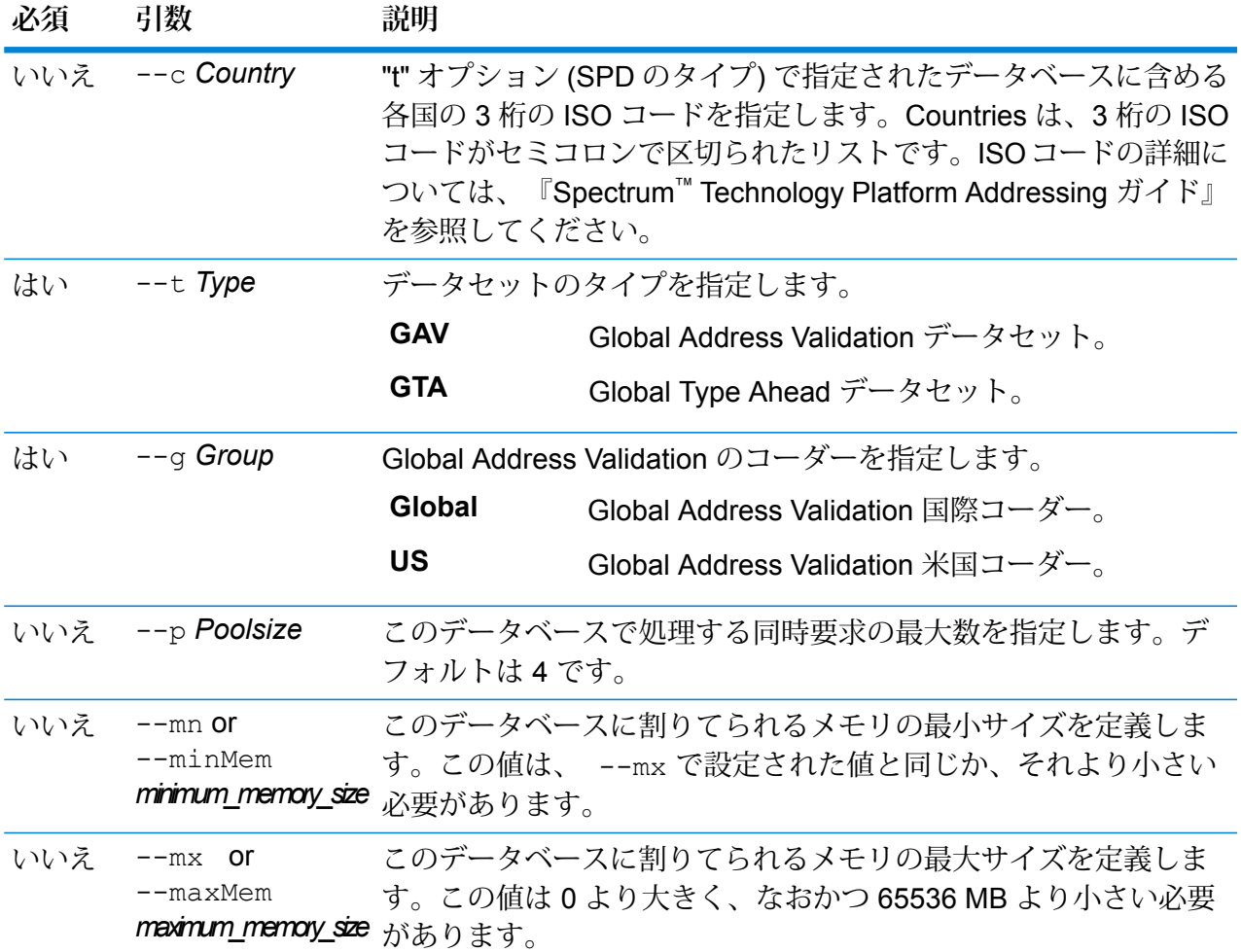

### **例**

この例では、2018年12月ヴィンテージおよび国際コーダーのデータベースリソー ス "GAV\_EMEA" を使用して、"GAV\_DEU" という名前のドイツ用の Global Addressing Validation データベースを作成します。ここでは GAV DEU データベー スのプール サイズを 5 に設定し、メモリの割り当てを 12200 ~ 65536 MB にしま す。

gamdb create -- n GAV DEU --d GAV EMEA -- v DEC2018 -- c DEU -- t GAV  $--q$  Global  $--p$  5  $--mn$  12200  $--mx$  65536

## **例**

この例では、2018 年 12 月ヴィンテージのデータベース リソース "GTA\_EMEA" を 使用して、"GTA\_AUT" という名前のオーストリア用の Global Type Ahead データ ベースを作成します。ここでは GTA\_AUT データベースのプール サイズを 6 に設 定し、メモリの割り当てを 12200 ~ 65536 MB にします。

gamdb create --n GTA\_AUT --d GTA\_EMEA --v DEC2018 --c AUT --t GTA --p 6 --mn 12200 --mx 65536

# Global Addressing モジュールのデータベース リソースの変更

Management Console でデータベース リソース ツールを使用するか、Global Addressing モジュー ルの CLI コマンドを使用して、Global Addressing モジュールのデータベース リソースを変更で きます。Global Addressing モジュールのデータベース リソースの変更の詳細については、 **Management Console [を使用したデータベース](#page-119-0) リソースの変更**(120ページ) または **CLI [コマン](#page-119-1) [ドを使用したデータベース](#page-119-1) リソースの変更**(120ページ) を参照してください。

<span id="page-119-0"></span>**Management Console を使用したデータベース リソースの変更**

Global Addressing モジュールのデータベース リソースを変更するには、次の手順を実行します。

- 1. Management Console を開きます。
- 2. **[リソース]** > **[Spectrum データベース]** に移動します。
- 3. 既存のデータベースを変更する場合は、データベースを選択してから編集 おクリックし ます。
- 4. 必要な変更を行います。データベースリソースのフィールドの詳細については、**[Management](#page-115-0) Console [を使用したデータベース](#page-115-0) リソースの作成**(116ページ)を参照してください。
- <span id="page-119-1"></span>5. **[保存]** をクリックして、選択したデータベース リソースへの変更を保存します。Spectrum™ のデータベース ページに、変更したデータベース リソースが表示されます。

#### **CLI コマンドを使用したデータベース リソースの変更**

Global Addressing モジュールのデータベース リソースを変更するには、gamdb modify コマン ドを使用します。

GlobalAddressingモジュールのすべてのCLIコマンドオプションの詳しい説明を参照するには、 次のように入力します。

help gamdb

特定の Global Addressing モジュール CLI コマンドで利用可能なオプションの詳細な説明を参照 するには、"Help" とコマンド名を入力します。

例を次に示します。

help gamdb modify

#### *gamdb modify*

gamdb modify コマンドは、Global Addressing モジュール データベースを変更および更新しま す。

### 使用方法

gamdb modify --n *Name* --d *Dataset Name* --v *Dataset Vintage* --c *Country* --t *Type* --g *Group* --p *Poolsize*

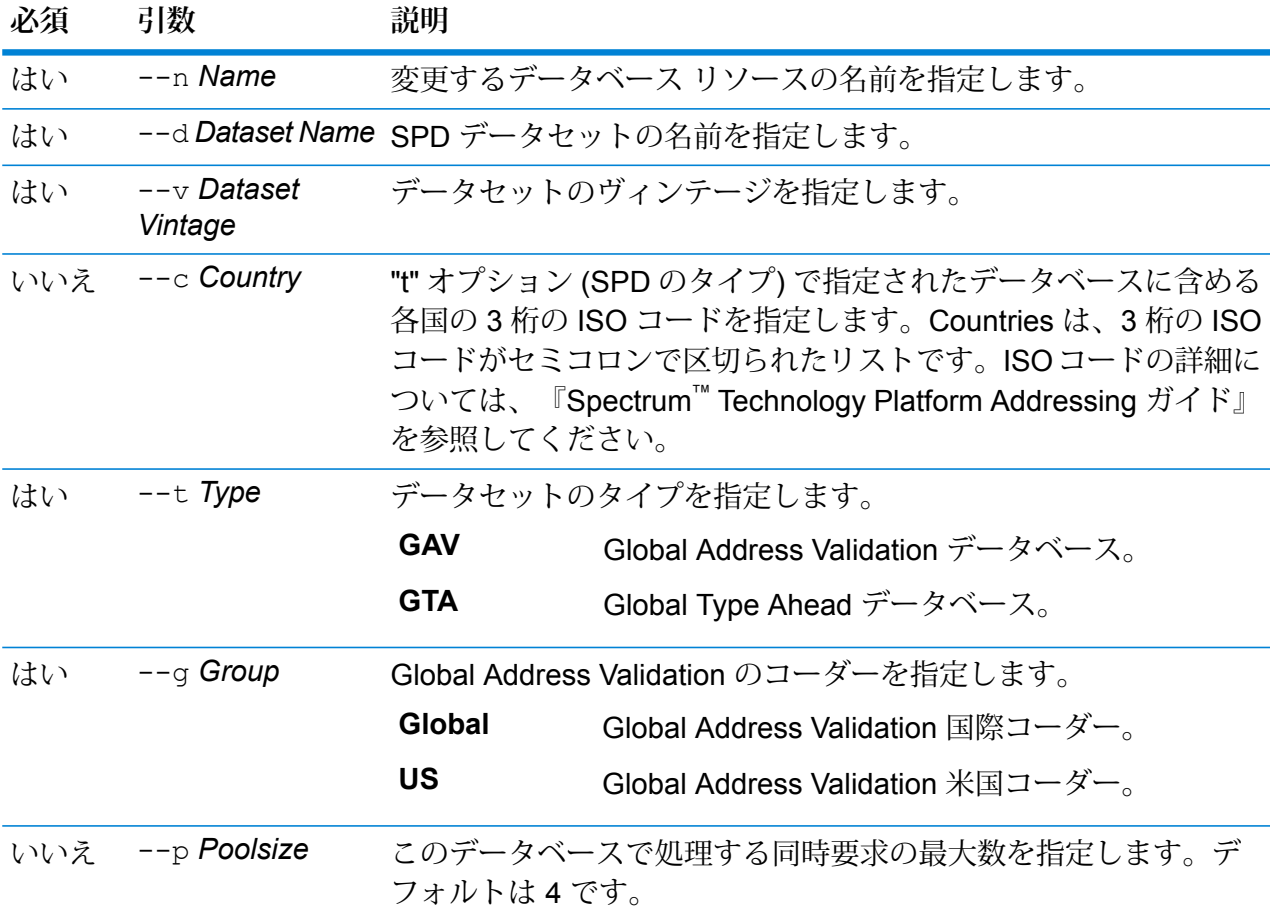

## **例**

この例は、"GAV\_DEU" という名前のドイツ用の Global Addressing Validation デー タベースのプール サイズを変更します。この例では、Global Address Validation 国 際コーダーを指定します。 gamdb modify --n GAV DEU --d GAV EMEA --v DEC2018 --c DEU --t  $GAV -q Global -p 6$ 

この例は、"GTA\_AUT" という名前のオーストリア用の Global Type Ahead データ ベースのプール サイズを変更します。

gamdb modify --n GTA\_AUT --d GTA\_EMEA --v DEC2018 --c AUT --t  $GTA$   $--p$  3

# Global Addressing モジュールのデータベース リソースの削除

Management Console でデータベース リソース ツールを使用するか、Global Addressing モジュー ルの CLI コマンドを使用して、Global Addressing モジュールのデータベース リソースを削除で きます。Global Addressing モジュールのデータベース リソースの変更の詳細については、 **Management Console [を使用したデータベース](#page-121-0) リソースの削除**(122ページ) または **CLI [コマン](#page-121-1) [ドを使用したデータベース](#page-121-1) リソースの削除**(122ページ) を参照してください。

<span id="page-121-0"></span>**Management Console を使用したデータベース リソースの削除**

Global Addressing モジュールのデータベース リソースを削除するには:

- 1. Management Console を開きます。
- 2. **[リソース]** > **[Spectrum データベース]** に移動します。
- 3. データベースを削除する場合は、データベースを選択してから削除 <sup>i i</sup> をクリックします。
- 4. 選択したデータベース リソースを削除するかを確認するメッセージが表示されます。データ ベース リソースの削除を確定するには、[はい] をクリックします。
- <span id="page-121-1"></span>5. データベース リソースが削除され、Spectrum™ のデータベース ページに表示されなくなりま す。

### **CLI コマンドを使用したデータベース リソースの削除**

Global Addressing モジュールのデータベース リソースを削除するには、gamdb delete コマン ドを使用します。

GlobalAddressingモジュールのすべてのCLIコマンドオプションの詳しい説明を参照するには、 次のように入力します。

#### help gamdb

**例** 

特定の Global Addressing モジュール CLI コマンドで利用可能なオプションの詳細な説明を参照 するには、"Help" とコマンド名を入力します。

例を次に示します。

help gamdb delete

#### *gamdb delete*

gamdb delete コマンドは、Global Addressing モジュール データベースを削除します。

### 使用方法

gamdb delete --n *Name* --g *Group*

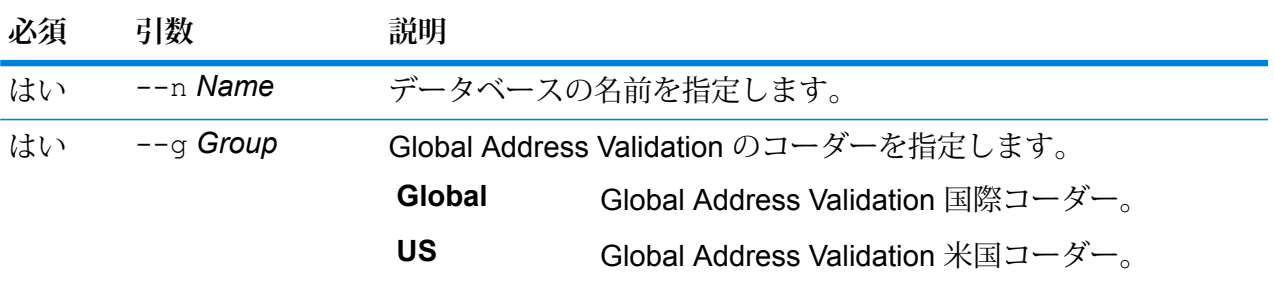

## **例**

この例は、"GAV\_DEU" という名前のドイツ用の Global Address Validation データ ベースを削除します。この例では、Global Address Validation 国際コーダーを指定 します。

gamdb delete --n GAV\_DEU --g Global

#### **例**

この例は、"GTA\_AUT" という名前のオーストリア用の Global Type Ahead データ ベースを削除します。 gamdb delete --n GTA\_AUT

# Global Sentry モジュール データベースのインストール

Global Sentry をリアルタイム モードで実行する場合は、次のデータベースが必要です。

- ofac.db
- pep.db
- sanctions.db

Global Sentry をバッチ モードで実行する場合は、次のファイルが必要です。

- globalsentrydb.addresses-ofac.csv
- globalsentrydb.fullNames-ofac.csv
- globalsentrydb.ids-ofac.csv
- globalsentrydb.names-ofac.csv
- globalsentrydb.addresses-pep.csv
- globalsentrydb.fullNames-pep.csv
- globalsentrydb.ids-pep.csv
- globalsentrydb.names-pep.csv
- globalsentrydb.addresses-sanctions.csv
- globalsentrydb.fullNames-sanctions.csv
- globalsentrydb.ids-sanctions.csv
- globalsentrydb.names-sanctions.csv

Global Sentry を使用する場合は、さらに **Data Normalization モジュール**と **Advanced Matching モジュール**をインストールする必要があります。手順については、**Data [Normalization](#page-101-0) モジュー ル [データベースのインストール](#page-101-0)**(102ページ)と**Advanced Matching モジュール [データベースの](#page-100-0) [インストール](#page-100-0)**(101ページ)を参照してください。

GlobalSentryデータベースサーバーが稼働していることを確認します。稼働していない場合は、 データのロードを開始する前にユーティリティのオプションを使用して起動します。

**注 :** Spectrum™ Technology Platformをアップグレードする度に、データのロードを実行す る必要があります。

- 1. Spectrum™ Technology Platformを停止します。これを行うには、Windows タスク バーの Spectrum™ Technology Platformアイコンを右クリックして、**[サーバーの停止]** を選択しま す。
- 2. データベース DVD をドライブに挿入するか、テクニカル サポート Web サイト **[www.g1.com/support](http://www.g1.com/support)** からデータベースをダウンロードします。

**注 :** Pitney BowesWeb サイトからダウンロードする場合、データベースは zip ファイ ルとしてダウンロードされます。インストールを開始する前に、データベースを解凍し てください。

- 3. **[スタート]** > **[プログラム]** > **[Pitney Bowes]** > **[Spectrum™ Technology Platform]** > **[モジュー ル]** > **[Global Sentry モジュール]** > **[Global Sentry モジュール Database Load Utility]** の順 に選択します。
- 4. 画面の指示に従ってインストール プロセスを進めます。

**注 :** データベースをマッピングされたドライブ上にインストールすることは可能です が、ローカルではなくネットワークを介してデータベースにアクセスすることになるた め、パフォーマンスに影響が生じます。

- 5. Spectrum™ Technology Platformを起動します。これを行うには、Windows タスク バーの Spectrum™ Technology Platformアイコンを右クリックして、**[サーバーの開始]** を選択しま す。
- 6. Global Sentryモジュールデータベースをインストールした後、Spectrum™ Technology Platform の Management Console で JDBC 接続を設定する必要があります。**[スタート]** > **[設定]** > **[コ ントロール パネル]** > **[管理ツール]** > **[サービス]** を選択して、Global Sentry データベースが起 動していることを確認します。
- 7. **Management Console** にログインして、以下の手順に従ってドライバと接続プロパティを設 定します。
	- a) Web ブラウザで次の URL を表示します。

http://サーバー:ポート/managementconsole

ここで *server* は、Spectrum™ Technology Platform サーバーの名前または IP アドレス で、*port* は Spectrum™ Technology Platform が使用する HTTP ポートです。デフォルト では、HTTP ポートが 8080、HTTPS ポートが 8443 になっています。

- b) ユーザ名とパスワードを入力して、**Management Console** の **[ホーム]** ページにアクセス します。
- c) メイン メニューで、**[システム]** > **[ドライバ]** をクリックして **[ドライバ]** ページを開きま す。
- d) **[追加]** をクリックします。
- e) JDBC プロパティを、それぞれ該当するテキスト ボックスに入力します。
	- JDBC ドライバ構成名: HSQLDB
	- JDBC ドライバ クラス名: org.hsqldb.jdbcDriver
	- 接続文字列テンプレート: jdbc:hsqldb:hsql://\${ホスト}:\${ポート}/\${インスタンス}
- f) 次のドライバ ファイルを追加します。 <SpectrumPlatformLocation>/GlobalSentryDatabase/lib/hsqldb.jar
- g) 接続プロパティを定義するには、**[リソース]** > **[データ ソース]** を選択します。
- h) **[追加]** をクリックして、次の接続プロパティを定義します。
	- 接続名: Global Sentry
	- データベース ドライバ: 前のステップで作成した HSQLDB JDBC ドライバを選択しま す。
- i) **[接続プロパティ]** ダイアログ ボックスに、以下の値を入力します。
	- ユーザ: sa
	- パスワード: <パスワードはありません>
	- ホスト: localhost または <お使いのサーバー名>
	- ポート: 9001

• インスタンス: globalsentrydb

- j) **[テスト]** をクリックして、正しく接続されていることを確認します。
- k) **[OK]**、**[保存]** の順にクリックします。

Enterprise Routing モジュールデータベースのインストー ル

- 1. 実行中のアプリケーションがないことを確認します。
- 2. データベース DVD をドライブに挿入するか、テクニカル サポート Web サイト **[www.g1.com/support](http://www.g1.com/support)** からデータベースをダウンロードします。

**注 :** テクニカル サポート サイトからダウンロードする場合、データベースは zip ファ イルとしてダウンロードされます。インストールを開始する前に、データベースを解凍 してください。

- 3. dbloader.exeを実行します。
- 4. 画面の指示に従ってインストール プロセスを進めます。

**注 :** データベースをマッピングされたドライブ上にインストールすることは可能です が、ローカルではなくネットワークを介してデータベースにアクセスすることになるた め、パフォーマンスに影響が生じます。

# Spectrum へのルーティング データの追加

このタスクの実行には、Spectrum™ Technology Platform の管理者 (admin) 権限が必要です。

ルーティングの Spectrum 製品データ (SPD) をインストールするには

- 1. インストールの開始前に、Spectrum™ Technology Platform サーバーが稼働していることを確 認します。
- 2. Spectrum 製品データ (SPD) 形式のファイルをダウンロードするには、Pitney Bowes のメー ルに記載されたリンクを使用して Pitney Bowes にアクセスするか、**Pitney Bowes [Software](https://pbs-access.pitneybowes.com) and Data [Marketplace](https://pbs-access.pitneybowes.com) (SDM)** にアクセスします。ダウンロードしたファイルが zip ファイル の場合、一時ディレクトリに展開します。
- 3. コマンドライン ウィンドウを開きます。

4. 次のコマンドを入力して Spectrum™ Technology Platform サーバーに接続します。

connect --h *servername*:*port* --u *username* --p *password* --s *SSLtrueFalse* 例を次に示します。

connect --h myserver: 8080 --u admin --p myPassword1 --s false

5. 次のように入力して、ルーティング データを Spectrum サーバーにインストールします。

productdata install --f *fileOrDirectory* --w *waitOrReturn*

例:

productdata install --f C:/Downloads/C1A122018/CA\_Driving.spd --w

歩行者データと自動車データの両方をインストールするなど、複数の Spectrum 製品データ (.spd) ファイルのインポートと展開を行うには、フォルダのパスを入力します。

<span id="page-126-0"></span>productdata install --f C:/Downloads/C1A122018 --w

6. Spectrum データの情報を表示するには、次のコマンドを実行します。

productdata list

このコマンドにより、Spectrum製品データ(SPD)に関連する次のような情報がすべて一覧表 示されます。

- 1. PRODUCT
- 2. COMPONENT
- 3. QUALIFIER
- 4. VINTAGE
- 5. EXPIRATION
- 6. DESCRIPTION
- 7. IDENTIFIER
- 7. Spectrum データを Spectrum に追加するテンプレートを生成するには、次のいずれかのコマ ンドを実行します。
	- 現在のディレクトリにテンプレート ファイル (.json ファイル) を作成するには、次のコマン ドを実行します。

ermdb template

• または、コマンドでファイル名を指定して、特定の場所にテンプレートをエクスポートしま す。

```
ermdb template ディレクトリのパス
```
例:

ermdb template C:/Downloads/Templates/ermdbresource.json

これで、指定した現在のファイル フォルダまたはパスに、次のような情報を持つテンプレー ト ファイル (.json) が生成されます。

```
[{"product":"Spatial",
 "module":"routing",
 "name":"enter database name",
 "properties":{"isSPD":"true",
 "DatasetPaths":"${spectrum.spd.Spatial/routing/add IDENTIFIER from
productdata list};"},
 "maxActive":4}
```
8. JSON テンプレート (.json) ファイルを設定するには、name タグのデータベース表示名を追 加し、(**[手順](#page-126-0) 2** で) 実行中のproductdata list から取得した IDENTIFIER 情報を DatasetPaths タグに追加します。

例:

```
[{"product":"Spatial",
"module":"routing",
"name":"Austria",
"properties":{"isSPD":"true",
```
"DatasetPaths":"\${spectrum.spd.Spatial/routing/A1T\_Pedestrian\_Mar\_2019};"},

"maxActive":4}]

- 9. 変更をテンプレート ファイルに保存します。
- 10. import コマンドを実行して、SPD を Management Console に追加します。

ermdb import --f *path\_to\_JSON\_template*

例えば、テンプレートを ermdbresource.json という名前の JSON ファイルに保存してい る場合、コマンドは次のようになります。

ermdb import --f C:/Downloads/File/ermdbresource.json

これで、「**[ルーティングデータベースリソースの作成](#page-128-0)**(129ページ)」で示したように、ルーティ ング データのデータベース リソースを作成することができます。

これらの製品データ CLI コマンドの詳細については、『*Spectrum™ Technology Platform* 管理ガ イド』の「製品データ」および「*Spatial*モジュールとルーティングデータベース」を参照してく ださい。

# <span id="page-128-0"></span>ルーティング データベース リソースの作成

このタスクを実行するには、Spectrum™ Technology Platform 管理者 (admin) または Spatial 管理 者 (spatial-admin) である必要があります。Spatial サブ管理者 (spatial-sub-admin) の場合は、追加 や編集を加えるフォルダに対する権限が必要です。

Spectrum のルーティング データベース リソースを作成するには、以下の手順を実行します。

- 1. Management Console で、**[リソース]** > **[Spectrum データベース]** に移動します。
- 2. [追加] ボタン <sup>1</sup> をクリックして新しいデータベース リソースを作成するか、[編集] ボタン ■ をクリックして既存のデータベース リソースを変更します。

**注 : [コピー]** ボタン をクリックして既存のデータベース リソースをコピーする方 法でも、新しいデータベース リソースを作成できます。

- 3. 新しいデータベースを作成する場合は、**[名前]** フィールドにデータベース リソースの名前を 入力します。 任意の名前にすることができます。既存のデータベースをコピーして新しいデータベースを 作成する場合は、名前を変更します。既存のデータベース リソースの名前を変更することは できません。その名前でデータベースを参照しているサービスやジョブがあると、動作しな くなるからです。
- 4. 必要であれば **[プール サイズ]** の値を変更します。この設定には、このデータベースで同時に 処理する要求の最大数を指定できます。

**注 :** この設定は、コンポーネントのスレッド数を表します。こうしたコンポーネント は、Spectrum™ Technology Platform からのサービス要求をリッスンして、Spatial ルー ティングステージを実行しています(つまりこの設定は、管理対象となる接続の最大数 を表します)。すべての Web サービス リクエストは、プラットフォームから Spectrum に入り、コンポーネントへと移動します。高いリクエスト負荷に対応するには、デフォ ルト値 (4) を大きくします。CPU の数に一致するプール サイズを推奨します。この最 大値を、CPU コア数の 2 倍以上に設定しないでください。例えば、CPU が 4 基のマシ ンでは、全サービスのスレッドの合計数が 8 を超えないようにします。さまざまな設 定でパフォーマンス テストを実行し、最適なパフォーマンスを見つけます。

- 5. ヒープ メモリ値の **[最小メモリ (MB)]** と **[最大メモリ (MB)]** を指定します。
- 6. **[モジュール]** フィールドで、**[Spatial]** を選択します。
- 7. **[タイプ]** フィールドで、**[Enterprise Routing]** を選択します。
- 8. **[ネットワーク タイプ]** から、データベースに該当するネットワークのタイプを選択します。 **[自動車]** か **[歩行者]** のいずれかを選択できます。

下のテーブルに、使用可能なデータベースのリストが表示されます。各データベースは、説 明とヴィンテージとともに表示されます。

- 9. リストからデータベースを選択します。 Spectrum データのインストールの詳細については、「**Spectrum [データベースのインストー](#page-92-0) [ル](#page-92-0)**(93ページ)」を参照してください。
- 10. 該当する場合は、**[詳細設定をオーバーライド]** を選択します。このフィーチャーにより、処 理開始時の追加コマンド ライン引数、リモート プロセスのプロパティおよび環境変数などの 詳細設定をオーバーライドできます。
- 11. **[保存]** をクリックして、データベースを追加します。 Spectrumのデータベースとそのステータスのリストが表示されます。(**[ステータス]**列が更新 されるのに少し時間がかかる場合があります。)

Route、Travel Boundary、Cost Matrix、Find Nearest、Get Travel Boundary、Get Travel Cost Matrix、Get Travel Directions、および Get Route Data で使用できるデータベース リソースの一 覧に、このデータベース リソースが表示されるようになります。

# Universal Addressing モジュール データベースのインス トール

# Universal Addressing モジュールのデータベース

**注 :** このセクションの内容は、*UAM- US*、*UAM- Canada*、*UAM- International*、*Loqate*、 および *Validate Address Global* のユーザにのみ適用されます。

Universal Addressing モジュール データベースは、Pitney Bowes **Software and Data [Marketplace](https://pbs-access.pitneybowes.com/)** から Spectrum™ 製品データベース (SPD) 形式で配布されています。以前のバージョンから Spectrum™ Technology Platform バージョン **2019.1** にアップグレードした後は、以前設定した データベースをすべて削除し、SPDを使用して再設定する必要があります。古いデータベースや ヴィンテージをインストールすることはできません。

### **ハードディスクの空き領域**

解凍済みおよび未解凍の SPD バンドルに必要なディスク容量は、以下のとおりです。

- 解凍済みバンドル (全 SPD) 50 GB
- 未解凍バンドル (全 SPD) 20 GB

Spectrum™ 製品データベース (SPD) 形式の Universal Addressing モジュール データベース リソー スをダウンロードおよびインストールするには、**Universal [Addressing](#page-130-0) モジュールの SPD ファ [イルのインストール](#page-130-0)**(131ページ)を参照してください。

# <span id="page-130-0"></span>Universal Addressing モジュールの SPD ファイルのインストール

このタスクの実行には、Spectrum™ Technology Platform の管理者 (admin) 権限が必要です。デー タを削除する前に、Management Console で、データがデータベース リソースによって使用され ていないことを確認します。

Spectrum™ Product Database (SPD) 形式の Universal Addressing モジュール データベース リソー スをダウンロードおよびインストールするには:

- 1. Pitney Bowes からのお知らせ、または **Pitney Bowes Software and Data [Marketplace](https://pbs-access.pitneybowes.com) (SDM)** からの電子メール通知に記載されているリンクを使用して、Pitney Bowes からライセンス済 みの SPD 形式ファイル (xxx.spd) を選択してダウンロードします。ダウンロードしたファイ ルが zip ファイルの場合、一時ディレクトリに展開します。
- 2. 先に進む前に、Spectrum™ Technology Platform サーバーが稼働していることを確認します。
- 3. Spectrum™ コマンド ライン ウィンドウを開きます。
- 4. 次のコマンドを入力して Spectrum™ Technology Platform サーバーに接続します。

connect --h *servername*:*port* --u *username* --p *password* --s *TrueOrFalse*

Spectrum™ サーバーでセキュアな接続が必要な場合は、**--s True** を設定します。デフォルト は **False** です。

例を次に示します。

connect --h myserver:8080 --u admin --p myPassword1 --s False

5. 次のように入力して、データを Spectrum™ サーバーにインストールします。

productdata install --f *fileOrDirectory* --w *TrueOrFalse*

インストールの完了を待機するには、**--wTrue**を設定します。バックグラウンドでインストー ルを進めるには、**--w False** を設定します。デフォルトは **False** です。

例を次に示します。

productdata install --f E:/UAM/USS112019\_201820.spd --w False

複数の .spd ファイルを使用して Spectrum™ 製品をインストールする場合は、ファイルへの フォルダ パスを使用します。コマンドによって、フォルダおよびサブフォルダ内のデータ ファイルがインストールされます。

#### 例を次に示します。

productdata install --f E:/UAM/ValidateAddress --w False

6. SPDファイルのインストール後にデータベースをリソースとして定義するには、**[Management](#page-132-0) Console [を使用したデータベース](#page-132-0) リソースの作成**(133ページ) または **CLI [コマンドを使用](#page-134-0) [したデータベース](#page-134-0) リソースの作成**(135ページ) を参照してください。

製品データ固有の CLI コマンドの詳細については、『*Spectrum™ Technology Platform* 管理ガイ ド』の「管理ユーティリティ」の「製品データ」を参照してください。

## Universal Addressing モジュールの SPD ファイルの削除

このタスクの実行には、Spectrum™ Technology Platform の管理者 (admin) 権限が必要です。デー タを削除する前に、Management Console で、データがデータベース リソースによって使用され ていないことを確認します。

SPDファイルは、サーバーがSPDファイルを解凍した場所から、手動で削除しないでください。 手動ではなく、CLI コマンドを使用して SPD ファイルを削除します。製品データ固有の CLI コマ ンドの詳細については、『*Spectrum™ Technology Platform* 管理ガイド』の「管理ユーティリ ティ」の「製品データ」を参照してください。

- 1. インストールの開始前に、Spectrum™ Technology Platform サーバーが稼働していることを確 認します。
- 2. 次のコマンドを入力して Spectrum™ Technology Platform サーバーに接続します。

```
connect --h servername:port --u username --p password --s TrueOrFalse
```
Spectrum™ サーバーでセキュアな接続が必要な場合は、**--s True** を設定します。デフォルト は **False** です。

例を次に示します。

connect --h myserver: 8080 --u admin --p myPassword1 --s False

3. productdata list コマンドを実行して、現在インストールされている SPD ファイルの詳 細を確認します。ファイル システムにアクセスしなくても、この結果から現在の情報がわか ります。十分な情報に基づいて削除するデータを決定できるよう、このコマンドの使用後に productdata delete コマンドを使用することをお勧めします。

Spectrum CLI ウィンドウを開き、以下のコマンドを入力します。

productdata list

4. productdata delete コマンドを実行して SPD ファイルを Spectrum™ Technology Platform から削除します。

productdata delete --p *productName* --c *Component* --q *Qualifier* --v *Vintage*

例を次に示します。

productdata delete --p "Universal Addressing Module" --c C6P --q UAM-CAN --v SEP2019

# Universal Addressing モジュールのデータベース リソースの作成

<span id="page-132-0"></span>新しい Spectrum™ 製品データベース (SPD) 形式のファイルをインストールした後、**[Management](#page-132-0) Console [を使用したデータベース](#page-132-0) リソースの作成**(133ページ) または **CLI [コマンドを使用した](#page-134-0) データベース [リソースの作成](#page-134-0)**(135ページ) を使用して、新たにインストールしたデータベース を Universal Addressing モジュールのデータベース リソースとして定義します。

**Management Console を使用したデータベース リソースの作成**

新たにインストールした SPD ファイルから Management Console で Universal Addressing モ ジュールのデータベース リソースを作成するには、次の手順を実行します。

- 1. Management Console を開きます。
- 2. **[リソース]** > **[Spectrum データベース]** に移動します。 **[Spectrum データベース]** メニューが表示されなければ、データベース リソースを定義する 必要はありません。
- 3. 左上にあるボタンによって、データベースを管理できます。

新しいデータベースを作成する場合は、追加 <sup>+</sup> をクリックします。

既存のデータベースをコピーして新しいデータベースを作成する場合は、コピー <mark>4</mark> あク リックします。

4. **[名前]** フィールドにデータベース リソースの名前を入力します。任意の名前にすることがで きます。既存のデータベース リソースをコピーして新しいデータベース リソースを作成する 場合は、必要に応じて名前を変更します。既存のデータベース リソース名を変更することは できません。

5. **[プールサイズ]**フィールドで、このデータベースで処理する同時要求の最大数を指定します。

最適なプール サイズはモジュールによって異なります。一般的には、サーバーが搭載する CPU の数の半分から 2 倍のプール サイズを設定すると、最適な結果が得られます。ほとんど のモジュールに最適なプール サイズは CPU 数と同数です。例えば、サーバーが 4 つの CPU を搭載している場合は、プール サイズを 2 (CPU 数の半分) ~ 8 (CPU 数の 2 倍) の間で試す ことができ、多くの場合、最適なサイズは 4 (CPU 数と同数) です。

プールサイズを変更するときは、データベースにアクセスするステージ用としてデータフロー に指定されている実行時インスタンスの数を考慮する必要もあります。例えば、1つの実行時 インスタンスを使用するように設定された Universal Addressing モジュール ステージを持つ データフローがあるとします。この場合、Universal Addressing モジュール データベースの プール サイズを 4 に設定しても、パフォーマンスは向上しません。実行時インスタンスが 1 つしかないので、データベースへの要求は一度に1つだけとなるためです。ただし、Universal Addressing モジュール ステージの実行時インスタンスの数を 4 つに増やすと、パフォーマン スは向上する可能性があります。4 つの Universal Addressing モジュール ステージのインス タンスがデータベースに同時にアクセスしてプール全体を使用するためです。実行時インス タンスの設定の詳細については、『Spectrum™ テクノロジー管理ガイド』を参照してくださ い。

**ヒント :** さまざまな設定でパフォーマンス テストを行って、環境にとって最適なプール サイ ズと実行時インスタンスの設定を特定してください。

- 6. **[最小メモリ (MB)]** フィールドで、このデータベース リソースに割りてられるメモリの最小サ イズを指定します。
- 7. **[最大メモリ (MB)]** フィールドで、このデータベース リソースに割りてられるメモリの最大サ イズを指定します。
- 8. **[モジュール]** フィールドで、[Universal Addressing モジュール] を選択します。
- 9. **[タイプ]** フィールドで、データのタイプを選択します。
	- a) カナダの住所処理を行う場合は、**[カナダ住所コーダー]** データベースを選択します。
	- b) 国際住所処理を行う場合は、**[国際住所コーダー]** データベースを選択します。
	- c) 米国 (USA) の住所処理を行う場合は、**[米国住所コーダー]** データベースを選択します。
- 10. カナダ住所コーダーでは、**[\*カナダ:]** フィールドで基本データベース ヴィンテージを選択し ます。
- 11. 国際住所コーダーでは、**[\*国際:]**フィールドで基本データベースヴィンテージを選択します。
- 12. 米国住所コーダーでは、**[\*米国:]**フィールドで基本データベースヴィンテージを選択します。
- 13. 米国住所コーダーでは、処理に使用する以下のオプションのデータベースのデータベースヴィ ンテージを指定します。
- Delivery Point Validation (DPV)
- LACSLink
- SuiteLink
- Residential Delivery Indicator (RDI)
- Early Warning System (EWS)
- 14. 処理開始時の追加コマンド ライン引数、プロパティ、リモート処理の環境変数などの詳細設 定をオーバーライドするには、**[詳細設定をオーバーライド]** を選択します。
- <span id="page-134-0"></span>15. **[保存]** をクリックして、データベース リソースを追加し、保存します。Spectrum™ のデータ ベース ページに、追加したデータベース リソースが表示されます。

### **CLI コマンドを使用したデータベース リソースの作成**

新たにインストールした SPD ファイルから Universal Addressing モジュールのデータベース リ ソースを作成して設定するには、uamdb create コマンドを使用します。

Universal Addressing モジュールのすべての CLI コマンド オプションの詳しい説明を参照するに は、次のように入力します。

help uamdb

特定の Universal Addressing モジュール CLI コマンドで利用可能なオプションの詳細な説明を参 照するには、"Help" とコマンド名を入力します。

例を次に示します。

help uamdb create

#### *uamdb create*

uamdb create コマンドは、新しい Universal Addressing モジュール データベースを作成しま す。

#### 使用方法

uamdb create --t *Type* --n *Name* --c *CacheSize* --i *Country* --pl *PreloadingType* --dt *DatabaseType* --b *BasePath* --d *DPVPath* --l *LACSPath* --s *SuiteLinkPath* --r *RDIPath* --e *EWSPath* --p *Poolsize* --mm *minimumMemorySize* --mx *maximumMemorySize*

**注 :** パラメータのリストを表示するには、"help uamdb create" と入力します。

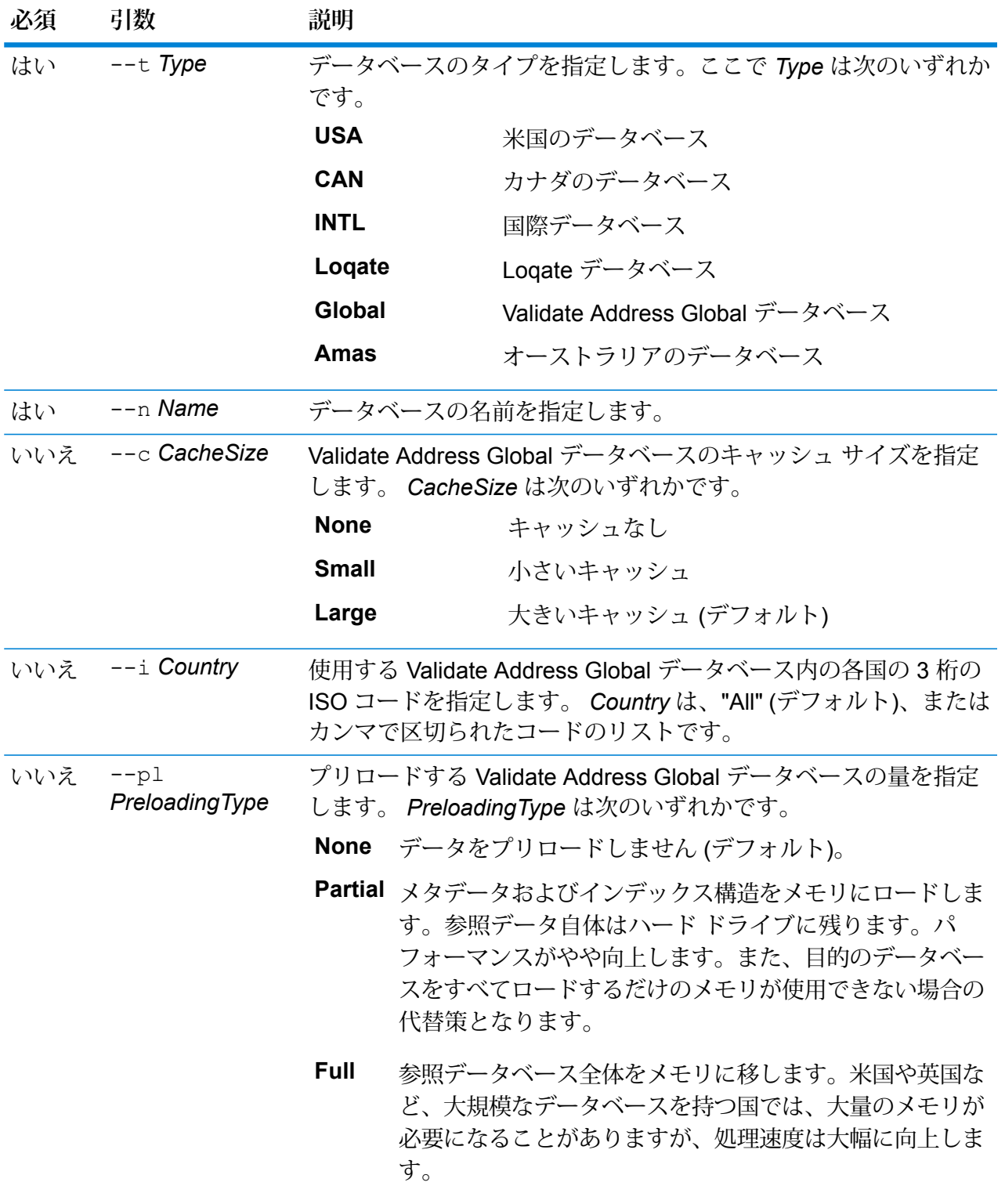

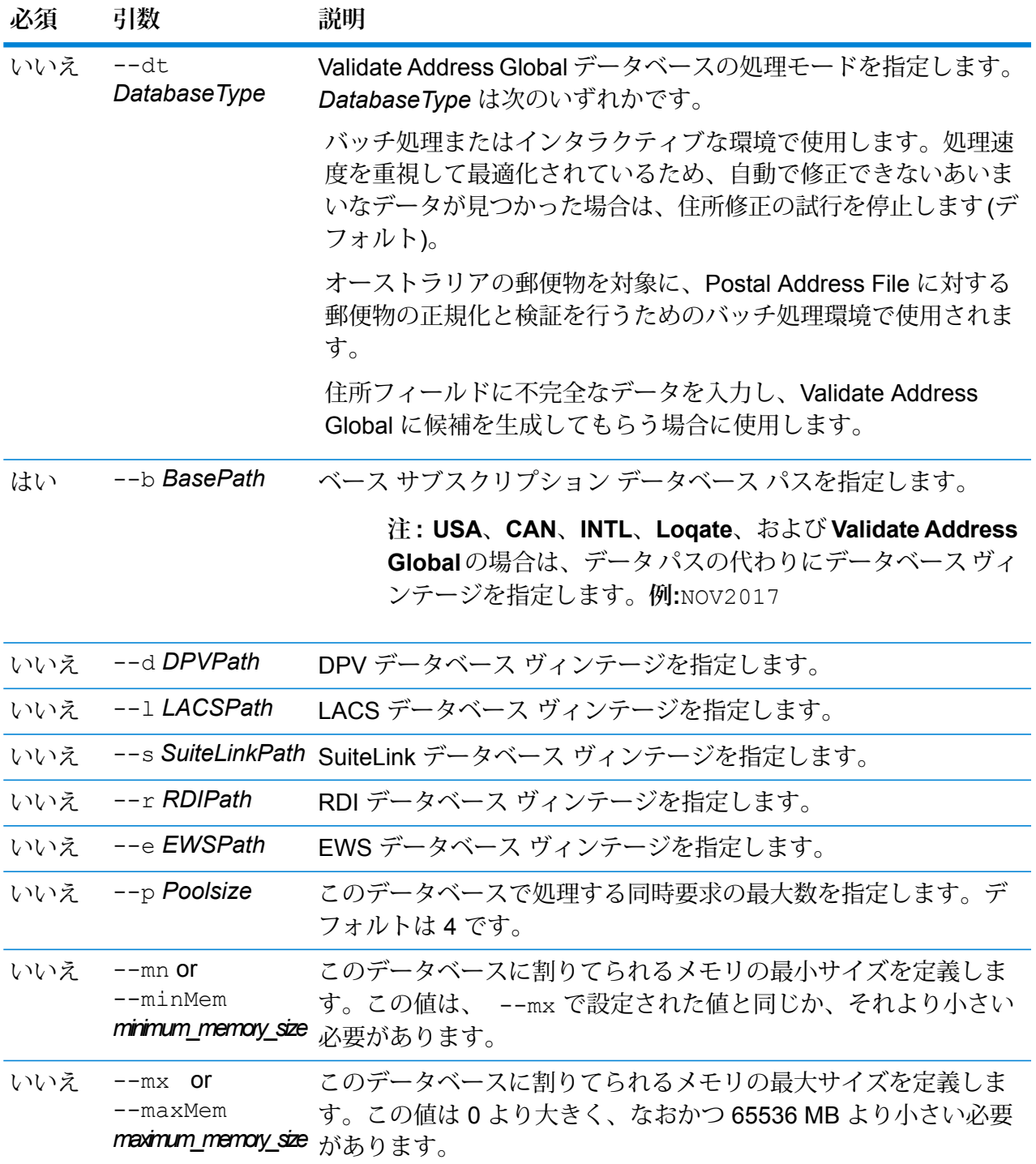

**注 :** データベース ヴィンテージは、*uamdb listdatasets* コマンドを使用して取得できます。 詳細については、**uamdb listdatasets**を参照してください。

**例** *UAM US*、*CAN*、*INTL*、*Loqate*、または *Validate Address Global* のデータベース を作成するには、入力を次の形式で指定します。 uamdb create --t USA --n UAM US --b FEB2018 --d AUG2018 --r SEP2018 -- mn 1200 -- mx 65536

# Universal Addressing モジュールのデータベース リソースの変更

Management Console でデータベース リソース ツールを使用するか、Universal Addressing モ ジュールの CLI コマンドを使用して、Universal Addressing モジュールのデータベース リソース を変更できます。Universal Addressing モジュールのデータベース リソースの変更の詳細につい ては、**Management Console [を使用したデータベース](#page-137-0) リソースの変更**(138ページ)または**[CLI](#page-137-1) [コマンドを使用したデータベース](#page-137-1) リソースの変更**(138ページ)を参照してください。

<span id="page-137-0"></span>**Management Console を使用したデータベース リソースの変更**

Universal Addressing モジュールのデータベース リソースを変更するには、次の手順を実行しま す。

- 1. Management Console を開きます。
- 2. **[リソース]** > **[Spectrum データベース]** に移動します。
- 3. 既存のデータベースを変更する場合は、データベースを選択してから編集 クレックし ます。
- 4. 必要な変更を行います。データベースリソースのフィールドの詳細については、**[Management](#page-132-0) Console [を使用したデータベース](#page-132-0) リソースの作成**(133ページ)を参照してください。
- <span id="page-137-1"></span>5. **[保存]** をクリックして、選択したデータベース リソースへの変更を保存します。Spectrum™ のデータベース ページに、変更したデータベース リソースが表示されます。

### **CLI コマンドを使用したデータベース リソースの変更**

Universal Addressing モジュールのデータベース リソースを変更するには、uamdb modify コマ ンドを使用します。

Universal Addressing モジュールのすべての CLI コマンド オプションの詳しい説明を参照するに は、次のように入力します。

help uamdb

特定の Universal Addressing モジュール CLI コマンドで利用可能なオプションの詳細な説明を参 照するには、"Help" とコマンド名を入力します。

例を次に示します。

help uamdb modify

#### *uamdb modify*

uamdb modify コマンドは、既存の Universal Addressing モジュール データベースを更新しま す。

#### 使用方法

uamdb modify--t*Type*--n *Name*--b*BasePath*--d*DPVPath*--l *LACSPath*--s *SuiteLinkPath*--r *RDIPath*--e *EWSPath*--p *Poolsize*

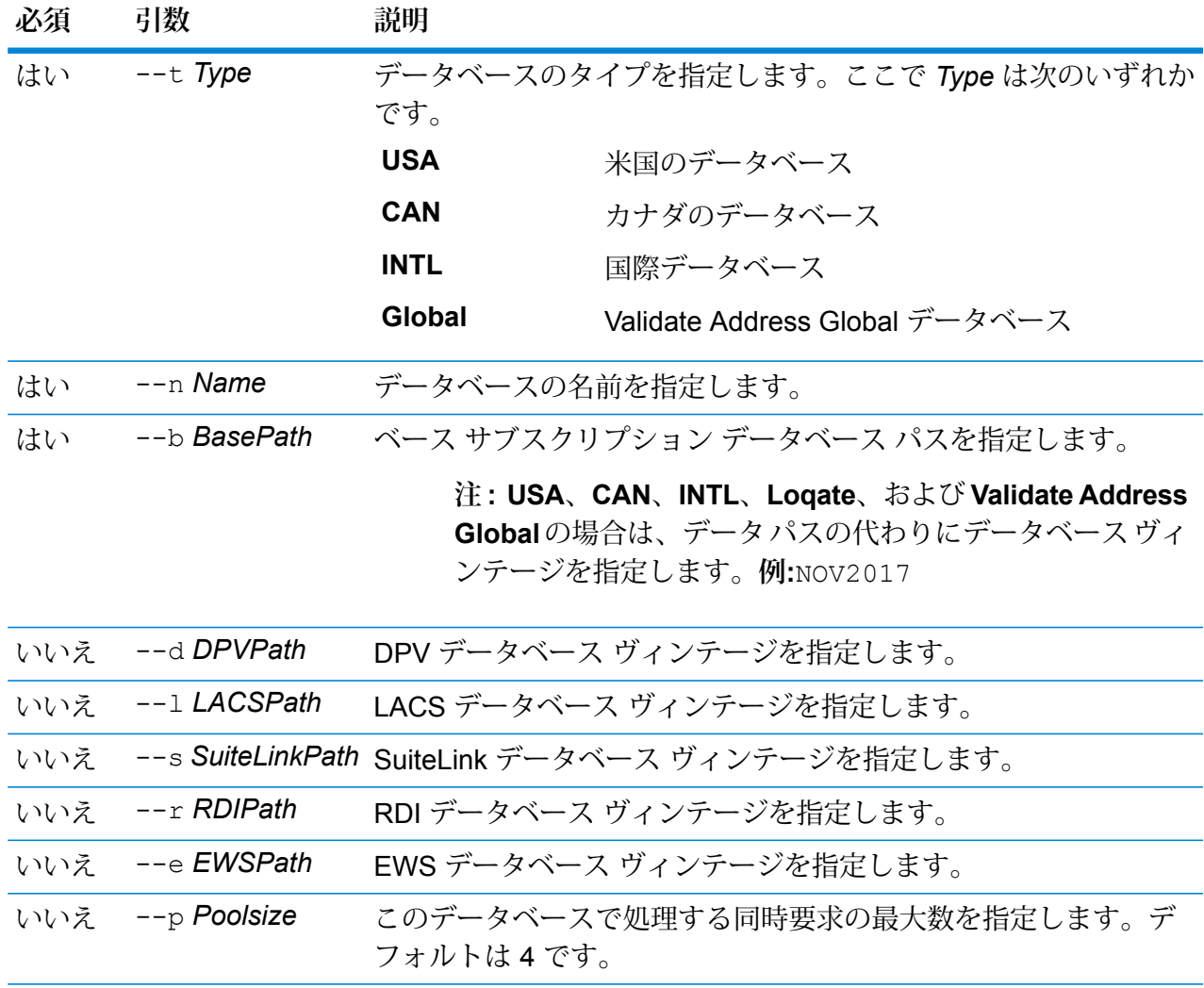

**注 :** データベース ヴィンテージは、*uamdb listdatasets* コマンドを使用して取得できます。 詳細については、**uamdb listdatasets**を参照してください。

**例** 

*UAM US*、*CAN*、*INTL*、*Loqate*、または *Validate Address Global* のデータベース を作成するには、入力を次の形式で指定します。 uamdb modify  $--n$  UAM US  $--t$  USA  $--b$  SEP2018  $--d$  AUG2018  $--r$ OCT2018

# Universal Addressing モジュールのデータベース リソースの削除

Management Console でデータベース リソース ツールを使用するか、Universal Addressing モ ジュールの CLI コマンドを使用して、Universal Addressing モジュールのデータベース リソース を削除できます。Universal Addressing モジュールのデータベース リソースの削除の詳細につい ては、**Management Console [を使用したデータベース](#page-139-0) リソースの削除**(140ページ)または**[CLI](#page-139-1) [コマンドを使用したデータベース](#page-139-1) リソースの削除**(140ページ)を参照してください。

### <span id="page-139-0"></span>**Management Console を使用したデータベース リソースの削除**

Universal Addressing モジュールのデータベース リソースを削除するには、次の手順を実行しま す。

- 1. Management Console を開きます。
- 2. **[リソース]** > **[Spectrum データベース]** に移動します。
- 3. データベースを削除する場合は、データベースを選択してから削除 <sup>前</sup> をクリックします。
- 4. 選択したデータベース リソースを削除するかを確認するメッセージが表示されます。データ ベース リソースの削除を確定するには、[はい] をクリックします。
- <span id="page-139-1"></span>5. データベース リソースが削除され、Spectrum™ のデータベース ページに表示されなくなりま す。

## **CLI コマンドを使用したデータベース リソースの削除**

Universal Addressing モジュールのデータベース リソースを削除するには、uamdb delete コマ ンドを使用します。

Universal Addressing モジュールのすべての CLI コマンド オプションの詳しい説明を参照するに は、次のように入力します。

help uamdb

特定の Universal Addressing モジュール CLI コマンドで利用可能なオプションの詳細な説明を参 照するには、"Help" とコマンド名を入力します。

例を次に示します。

help uamdb delete

#### *uamdb delete*

uamdb delete コマンドは、Universal Addressing モジュール データベースを削除します。

#### 使用方法

uamdb delete --t *Type* --n *Name*

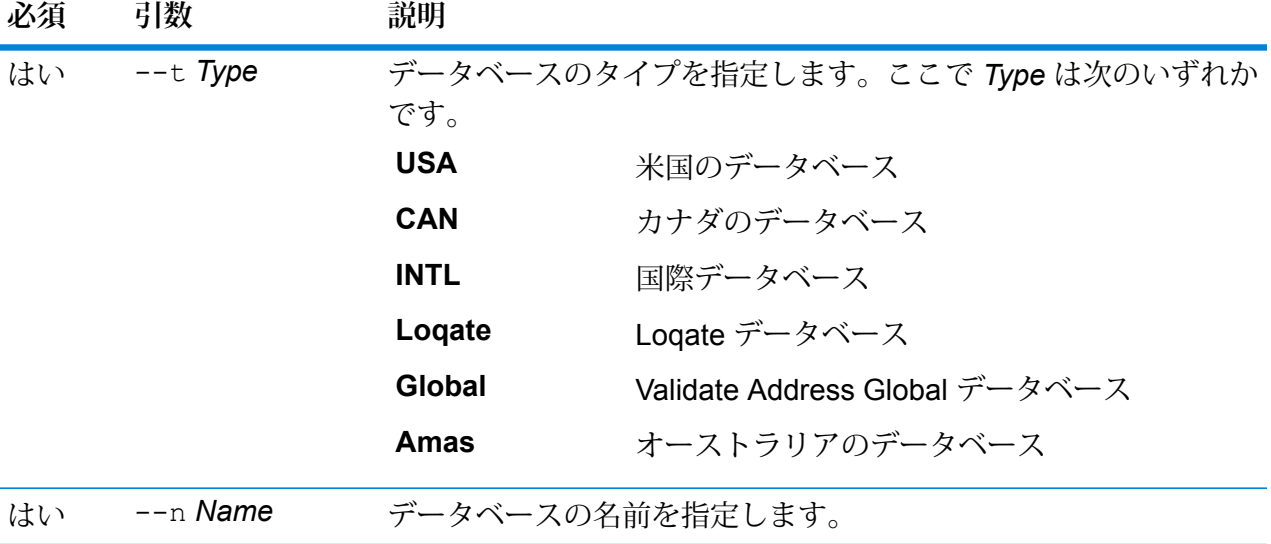

### **例**

この例は、"UAM CAN" という名前のカナダのデータベースを削除します。 uamdb delete --t CAN --n UAM\_CAN

# Validate Address Global データベースのインストール

ここでは、Validate Address Global ステージで使用されるデータベースをインストールする手順 について説明します。他の Universal Addressing モジュールのステージで使用されるデータベー スのインストール手順については、『*Spectrum™ Technology Platform* 管理ガイド』を参照して ください。

- 1. リリースの通知またはウェルカム メールに記載されているリンクを使用して、Pitney Bowes Software eStore からデータベースをダウンロードします。 テクニカル サポート Web サイト **[www.g1.com/support](http://www.g1.com/support)** からダウンロードすることもできます。
- 2. 以下の SPD ファイルがあります。
	- VAGlobal-EMEA.spd 欧州、中東、およびアフリカのデータを含みます。
	- VAGlobal-APAC.spd アジア太平洋地区のデータを含みます。
	- VAGlobal-Americas.spd 南北アメリカ大陸のデータを含みます。

**注 :** データベースをマッピングされたドライブ上にインストールすることは可能です が、ローカルではなくネットワークを介してデータベースにアクセスすることになるた め、パフォーマンスに影響が生じます。

- 3. Spectrum™ Technology Platform を停止します。そのためには、Windows のシステム トレイ を開き、**[Spectrum™ を停止する]** を選択します。
- 4. 次の操作を行ってアンロック コードをインストールします。
	- a) この設定ファイルをテキスト エディタで開きます。 <SpectrumDirectory>\server\modules\addressglobal\conf\unlockcodes.txt
	- b) アンロック コードを 1 行に 1 つずつ入力します。
	- c) ファイルを保存して閉じます。
- 5. Spectrum™ Technology Platform を起動します。これを行うには、システム トレイの Spectrum™ Technology Platform アイコンを右クリックして、**[Spectrum™ を起動する]** を選 択します。

# Validate Address Loqate データベースのインストール

ここでは、Validate Address Loqate ステージで使用されるデータベースをインストールする手順 について説明します。他の Universal Addressing モジュールのステージで使用されるデータベー スのインストール手順については、『*Spectrum™ Technology Platform* 管理ガイド』を参照して ください。

- 1. リリースの通知またはウェルカム メールに記載されているリンクを使用して、Pitney Bowes Software eStore からデータベースをダウンロードします。 テクニカル サポート Web サイト **[www.g1.com/support](http://www.g1.com/support)** からダウンロードすることもできます。
- 2. 以下のデータベース SPD ファイルがあります。
	- LQ0 Windows にデータをインストールするために、.spd ファイル形式の別個のライブ ラリファイルが含まれています。使用しているプラットフォーム(WindowsおよびWindows 以外) にかかわらず、以下のプラットフォーム用に別々の lq0 ファイル (ライブラリ ファイ ル) が用意されています。
		- Win-LQ0\_win
		- Linux- LQ0\_Linux
		- AIX7.1-LQ0\_AIX7.1
		- AIX7.2- LQ0\_AIX7.2
		- Solaris-LQ0\_Solaris
		- HPUX-LQ0\_hpux
	- LQ0/DB\_Setup 汎用データベース セットアップ ファイルを含みます。

**注 :** 使用するデータ セットにかかわらず、LQ0 のファイルはインストールする必要 があります。

- LQ1-APAC\_AFR\_ME アジア太平洋地区、アフリカ、中東のデータを含みます。
- LQ2-Americas 南北アメリカ大陸のデータを含みます。
- LQ3-Europe 欧州のデータを含みます。

**注 :** データベースをマッピングされたドライブ上にインストールすることは可能です が、ローカルではなくネットワークを介してデータベースにアクセスすることになるた め、パフォーマンスに影響が生じます。

データベースをネットワーク共有上にインストールすることは可能ですが、ローカルではな くネットワークを介してデータベースにアクセスすることになるため、パフォーマンスに影 響が生じます。

- 3. データベースは*.spd*ファイルとしてダウンロードされます。SPDファイルをインストールし ます。
	- 1. SPD ファイルを、<SpectrumLocation>/server/import に配置します。これは、 SPD ファイルのデフォルトの配置場所です。*Spectrum™ Technology Platform* サーバー はこのフォルダを監視し、2秒間隔で新しいファイルの有無を確認します。データをイン ポートするディレクトリの場所を変更するには、次のファイルの *spectrum.import.dir* プロ パティを変更します:

<SpectrumLocation>/server/conf/spectrum-container.properties。

- 2. サーバーは新しい SPD ファイルを検出すると、自動的に SPD ファイルを <SpectrumLocation>/server/ref data に解凍します。データを格納するフォルダ の場所を変更するには、 <SpectrumLocation>/server/conf/spectrum-container.properties ファイ ルの Data Manager 設定セクションにある *spectrum.data.manager.storage.dir* プロパティ を変更します。
- 3. デフォルトで、SPD ファイルは <SpectrumLocation>/server/archive/ref data にアーカイブされます。
- 4. この時点でデータは使用可能になり、**Management Console** の **[Spectrum™ データベース]** セクションで Spectrum™ データベース リソースとして追加できるようになります。

# Universal Name モジュール データベースのインストー ル

Universal Name モジュールには、データベースをインストールするためのロード ユーティリティ があります。ロードするデータベース ファイルは、ライセンスが供与されているデータベースに よって異なります。

**注 :** Windows Server 2008 に Universal Name モジュール データベースをインストールす るには、管理者権限が必要です。

- 1. 実行中のアプリケーションがないことを確認します。
- 2. Spectrum™ Technology Platform サーバーを停止します。
- 3. Pitney Bowes eStore または Software and Data Marketplace (SDM) からデータベースをダウ ンロードします。ダウンロードするには、Pitney Bowes のメールに記載されたリンク、また は Pitney Bowes **Software and Data [Marketplace](https://pbs-access.pitneybowes.com/)** をご利用ください。
- 4. データベースは zip ファイルとしてダウンロードされます。インストールを開始する前に、 データベースを解凍してください。
- 5. **[スタート]** > **[プログラム]** > **[Pitney Bowes]** > **[Spectrum™ Technology Platform]** > **[モジュー ル]** > **[Universal Name モジュールおよび Advanced Matching モジュール]** > **[Universal Name モジュールおよび Advanced Matching モジュール データベース ロード ユーティリ ティ]** を選択します。
- 6. 画面の指示に従って、インストール プロセスを完了します。次のデータベース ファイルをイ ンストールできます。
	- Arabic Plus Pack: g1-cdq-cjki-arabic-<date>.jar
- Asian Plus Pack 中国語:g1-cdq-cjki-chinese-<date>.jar
- Asian Plus Pack 日本語:g1-cdq-cjki-japanese-<date>.jar
- Asian Plus Pack 韓国語: g1-cdq-cjki-korean-<date>.jar
- Core Names Database: g1-cdq-nomino-base-<date>.jar

**注 :** データベースをマッピングされたドライブ上にインストールすることは可能です が、ローカルではなくネットワークを介してデータベースにアクセスすることになるた め、パフォーマンスに影響が生じます。

- 7. Core Names データベース全体を読み込むには、Open Parser と Table Lookup のデータも、 Data Normalization モジュールのデータベース ロード ユーティリティによってインストール する必要があります。
	- a) **[スタート]** > **[プログラム]** > **[Pitney Bowes]** > **Spectrum™ Technology Platform** > **[モ ジュール]** > **[Data Normalization モジュール]** > **[データベース ロード ユーティリティ]** > **[Open Parser]** を選択します。
	- b) 画面の指示に従って、インストール プロセスを完了します。次のデータベース ファイル をインストールする必要があります。

• cdq-OpenParser-EnhancedNames.tba

- c) **[スタート]** > **[プログラム]** > **[Pitney Bowes]** > **Spectrum™ Technology Platform** > **[モ ジュール]** > **[Data Normalization モジュール]** > **[データベース ロード ユーティリティ]** > **[Table Lookup]** を選択します。
- d) 画面の指示に従って、インストール プロセスを完了します。次のデータベース ファイル をインストールする必要があります。

• cdq-TableLookup-EnhancedGenderCodes.tba

- 8. ファイル *SpectrumDirectory*\server\bin\wrapper\wrapper.conf をテキスト エディ タで開きます。
- 9. Arabic Plus Pack と Asian Plus Pack に必要なメモリ容量に対応するために、Java の初期ヒー プサイズ (wrapper.java.initmemory)と最大ヒープサイズ (wrapper.java.maxmemory) の設定値を増やします。
	- Arabic Plus Pack: 5.5 GB
	- Asian Plus Pack 中国: 32 MB
	- Asian Plus Pack 日本: 1.6 GB
	- Asian Plus Pack 韓国: 8 MB
	- Core Names: 1.1 GB

10. wrapper.conf を保存し、閉じます。

11. Spectrum™ Technology Platform を起動します。これを行うには、Windows タスク バーの Spectrum™ Technology Platform アイコンを右クリックして、**[サーバーの開始]** を選択しま す。

## データベース サイレント インストーラの使用

サイレント インストール プロセスでは、ユーザが介入することなくデータベース インストール プロセスを実行できるように、データベースインストールプロセスを事前に設定しておくことが できます。インストールプロセスのプロンプトに応じてインストール場所などの情報を入力する 代わりに、プロパティ ファイルにこれらの情報を指定すると、インストーラはユーザ入力の代わ りにこのファイルを参照します。

## Loqate データベース サイレント インストーラの使用

- 1. Spectrum™ Technology Platformサーバー インストーラで (データベース インストーラではな く)、 SilentInstaller フォルダに移動します。
- 2. 適当なテキスト エディタでファイルuam\_loqate.installer.propertiesを開きます。
- 3. 必要に応じてプロパティ ファイルを編集し、使用するインストール設定を指定します。詳細 については、プロパティ ファイルの中のコメントを参照してください。
- 4. インストーラをサイレント モードで実行するには、Loqate データをインストールする予定の 場所以外の任意のディレクトリに、プロパティ ファイルを配置し、コマンド プロンプトにお いてプロパティへの絶対パスを、次のように指定します。

install.bat %PathOfPropertyFile%\uam\_loqate.installer.properties

# 7 - クライアント ツー ル

## このセクションの構成

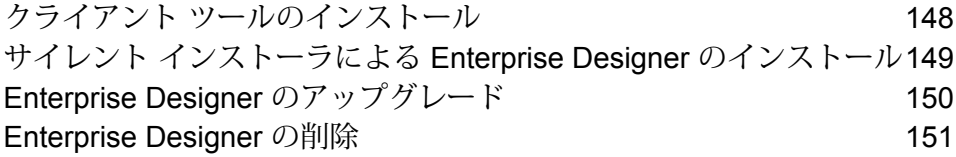

# <span id="page-147-0"></span>クライアント ツールのインストール

Spectrum™ Technology Platform クライアント ツールは、サーバーの管理や、データフローの設 計および実行に使用するアプリケーションです。クライアント ツールをインストールする前に、 Spectrum™ Technology Platform サーバーをインストールする必要があります。

インストールする前に、リリースノートに目を通してください。リリースノートには、既知の問 題のリスト、互換性に関する重要な情報、リリースに固有のインストール上の注意事項が記載さ れています。

この手順では、以下のクライアント ツールのインストール方法について説明します。

- **Enterprise Designer** データフローの作成、変更、実行に使用します。
- **Job Executor** コマンド ラインまたはスクリプトからジョブを実行できるコマンド ライン ツールです。ジョブは、Enterprise Designer を使用して、Spectrum™ Technology Platform で作 成および保存されたものである必要があります。
- **Process Flow Executor** コマンド ラインまたはスクリプトからプロセス フローを実行する ことのできるコマンド ライン ツールです。プロセス フローは、Enterprise Designer を使用し て、Spectrum™ Technology Platform で作成および保存されたものである必要があります。
- **Administration Utility** 管理ユーティリティでは、いくつかの管理機能をコマンドラインから 実行できます。この機能はスクリプトで利用できるため、特定の管理タスクを自動化できます。 対話式の操作で機能を実行することもできます。

クライアント ツールをインストールするには、次の操作を行います。

1. Web ブラウザを起動し、次の Spectrum™ Technology Platform の Welcome ページを開きま す。

http://<*servername*>:<*port*>

例えば、Spectrum™ Technology Platform が "myspectrumplatform" という名前のコンピュー タにインストールされており、デフォルトの HTTP ポート 8080 を使用している場合は、次 のアドレスに移動します。

http://myspectrumplatform:8080

- 2. **[プラットフォーム クライアント ツール]** をクリックします。
- 3. インストールするクライアント ツールをダウンロードします。

# <span id="page-148-0"></span>サイレント インストーラによる Enterprise Designer の インストール

サイレントインストールプロセスでは、Enterprise Designerがユーザの介入なしでインストール されます。インストール場所などの情報の入力をユーザに要求する代わりに、インストーラはユー ザが指定した事前設定済みの選択内容を使用します。

サイレントインストーラを使用するには、クライアントインストーラを実行してプロンプトに対 して入力することにより、まずインストーラのプロパティ ファイルを作成する必要があります。 作成されるプロパティファイルを使用して、他のコンピュータ上でEnterprise Designerのサイレ ント インストールが実行されます。

1. Web ブラウザを起動し、次の Spectrum™ Technology Platform の Welcome ページを開きま す。

http://<*servername*>:<*port*>

例えば、Spectrum™ Technology Platform が "myspectrumplatform" という名前のコンピュー タにインストールされており、デフォルトの HTTP ポート 8080 を使用している場合は、次 のアドレスに移動します。

http://myspectrumplatform:8080

- 2. **[プラットフォーム クライアント ツール]** をクリックします。
- 3. **[インストーラをダウンロード]** をクリックします。
- 4. コンピュータ上にファイルを保存します。

**注 :** まだ Enterprise Designer がインストールされていない Windows コンピュータ上 にインストーラを保存してください。サイレント インストール プロセスで使用するオ プションを指定するため、インストーラを実行する必要があります。

- 5. Windows コマンド プロンプトを開きます。
- 6. コマンド プロンプトで、インストーラを保存したディレクトリに移動します。
- 7. 次のコマンドを実行します。

```
Setup.exe -r installer.properties
```
8. インストーラをサイレント実行するときに使用するオプションを選択して、インストーラの プロンプトに対して入力します。

例えば、サイレント インストーラで Enterprise Designer を

C:\Spectrum\EnterpriseDesigner にインストールする場合は、インストール フォルダ の入力を要求されたときに C:\Spectrum\EnterpriseDesigner と指定します。

インストーラの実行が終了すると、installer.properties というプロパティ ファイルが Setup.exe ファイルと同じフォルダに作成されます。

- 9. ファイル installer.properties をテキスト エディタで開きます。
- 10. ファイルの 8 行目に以下を追加します。

INSTALLER\_UI=silent

**注 :** 大文字と小文字が区別されるため、必ず上記のとおりに入力してください。

11. プロパティ ファイルを保存して閉じます。

これで、Enterprise Designer のサイレント インストールを可能にするプロパティ ファイルが 設定されました。

12. Enterprise Designer をサイレント モードでインストールするには、installer.properties とSetup.exeをEnterprise Designerのインストール先とするフォルダに配置し、Setup.exe を実行します。インストーラは実行時に installer.properties を検出し、サイレント モードで自動的に実行します。

または、installer.properties を別のディレクトリに配置し、コマンド プロンプトで -f 引数を次のように指定してプロパティへの絶対パスを渡すこともできます。

<span id="page-149-0"></span>Setup.exe -f *PathOfPropertyFile*\installer.properties

# Enterprise Designer のアップグレード

#### *12.0* または *11.0 SP1* からのアップデート

Spectrum™ Technology Platform 12.0 または 11.0 SP1 から 12.0 SP1 にアップグレードする場 合、Enterprise Designer をアップグレードする必要はありません。ただし、12.0 SP1 にログイン する前に次のファイルを削除する必要があります。

C:\Users\*UserName*\AppData\Roaming\Pitney Bowes\Enterprise Designer\Settings.xml

*11.0* より前のバージョンからのアップグレード

Spectrum™ Technology Platform 11.0 SP1 より前のバージョンから 12.0 SP1 にアップグレード する場合、セキュリティ機能が変更されているため、Enterprise Designer をアップグレードする 必要があります。

**重要 :** サーバーを 12.0 SP1 にアップグレードした場合は、Enterprise Designer をアップグレー ドしなければ Enterprise Designer にログインできません。

Enterprise Designer をアップグレードするには

- 1. **[スタート]** > **[すべてのプログラム]** > **[Pitney Bowes]** > **[クライアント ツール]** > **[セットアッ プ]** に移動して、既存のクライアント ツールをアンインストールします。
- 2. .NET 4.6 がクライアント コンピュータにインストールされていることを確認します。これ は、以前のリリースで必要とされた.NETのバージョンより新しいバージョンです。Windows 10 を使用する場合は、この .NET のバージョンがデフォルトでインストールされています。
- 3. クライアント ツールのインストーラを、Spectrum™ Technology Platform ようこそページ (http://*SpectrumServer*:ポート) からダウンロードします。デフォルトのポート番号は 8080 で す。
- <span id="page-150-0"></span>4. インストーラを実行します。

## Enterprise Designer の削除

- 1. 将来必要になる可能性のあるファイルをすべてバックアップします。
- 2. Windows の [コントロール パネル] の [プログラムの追加と削除] を使用して、Enterprise Designer をアンインストールします。

# 8 - Client API

このセクションの構成

Client API [のインストール](#page-152-0) 153 Client API [の削除](#page-152-1) 153

# <span id="page-152-0"></span>Client API のインストール

Client API は、Spectrum™ Technology Platform の機能を独自のアプリケーションに統合するため に使用します。Spectrum™ Technology Platform を呼び出す独自のプログラムを作成する予定の 場合は、アプリケーションを開発するシステム上に Spectrum™ Technology Platform Client API をインストールする必要があります。Client API を使用すると、Java、C++、および Web サービ スなどのいくつかのプログラミング言語によって Spectrum™ Technology Platform にアクセスで きます。

- 1. Spectrum™ Technology Platform クライアント API インストーラをダウンロードしたフォル ダを開きます。
- 2. sdkinst.exe ファイルをダブルクリックします。
- <span id="page-152-1"></span>3. インストーラの指示に従って、インストール プロセスを進めます。

# Client API の削除

Windows の [コントロール パネル] の [プログラムの追加と削除] を使用して、Spectrum™ Technology PlatformClient API をアンインストールします。

# 9 - SAP、SugarCRM、 および Microsoft **Dynamics**

このセクションの構成

**SAP [の設定](#page-154-0)** 155

# <span id="page-154-0"></span>SAP の設定

## SAP との統合

Spectrum™ Technology Platform と SAP を統合するには、サポートするデータベースとデータフ ローを Spectrum™ Technology Platform サーバーにインストールしてから、Spectrum™ Technology Platform と通信するように SAP システムを設定する必要があります。この作業が完了すると、 SAP ユーザは、SAP 内から住所検証とジオコーディングの機能にアクセスできるようになりま す。

1. Spectrum™ Technology Platform サーバーで、住所検証、ジオコーディング、および税務管轄 区域の割り当ての実行に必要なデータベースをインストールし、データベースごとにデータ ベース リソースを定義します。

データベース リソースには、次のような名前を与える必要があります。

データベース データベース リソースに必要な名前

Enterprise Geocoding モジュール - カナダ データベース IGEO\_CAN

Enterprise Geocoding モジュール - 米国データベース
BGM\_US

Enterprise Tax モジュール データベース <br>
ETM

Universal Addressing モジュール - カナダ データベース Canada

Universal Addressing モジュール - Loqate データベース Loqate

Universal Addressing モジュール - 米国データベース UAM\_US

- 2. SAP モジュールをインストールすると、いくつかのデータフロー ファイルは自動的にインス トールされます。他のデータフロー ファイルは、手動で Spectrum™ Technology Platform に コピーする必要があります。
	- a) Address Now モジュール、Enterprise Tax モジュール、または Universal Addressing モ ジュールを既存のインストールに追加する場合は、Spectrum™ Technology Platform

Enterprise Designer を開き、**[表示]** > **[サーバー エクスプローラ]** を選択し、データフロー SAPValidateAddressWithCandidates を削除します。

- b) *SpectrumFolder*\server\modules\dataflows\sap に移動します。
- c) 次の表を参照して、該当するデータフロー ファイルを次の場所にコピーします。

*SpectrumFolder*\server\app\import

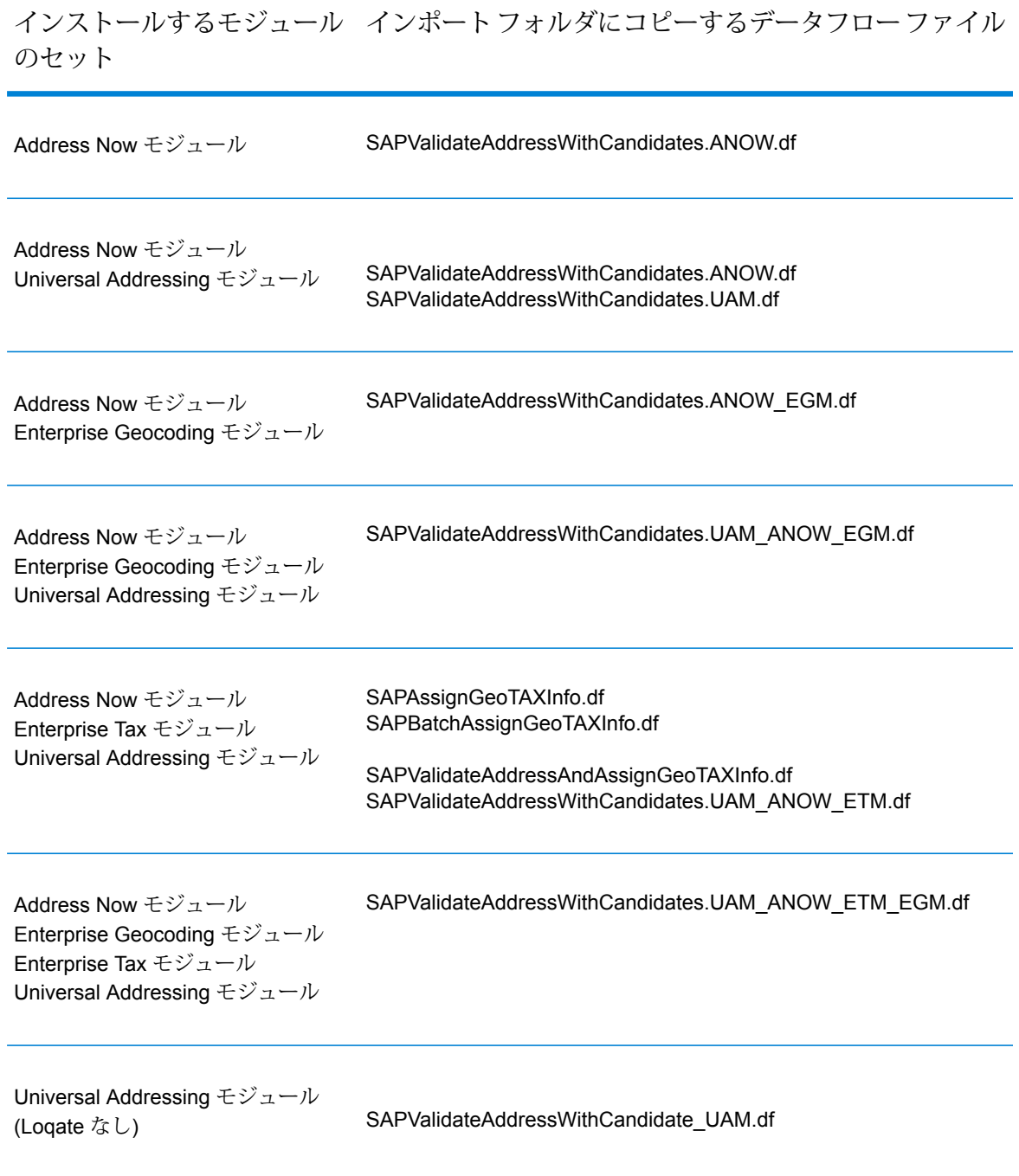

### インストールするモジュール インポートフォルダにコピーするデータフローファイル のセット

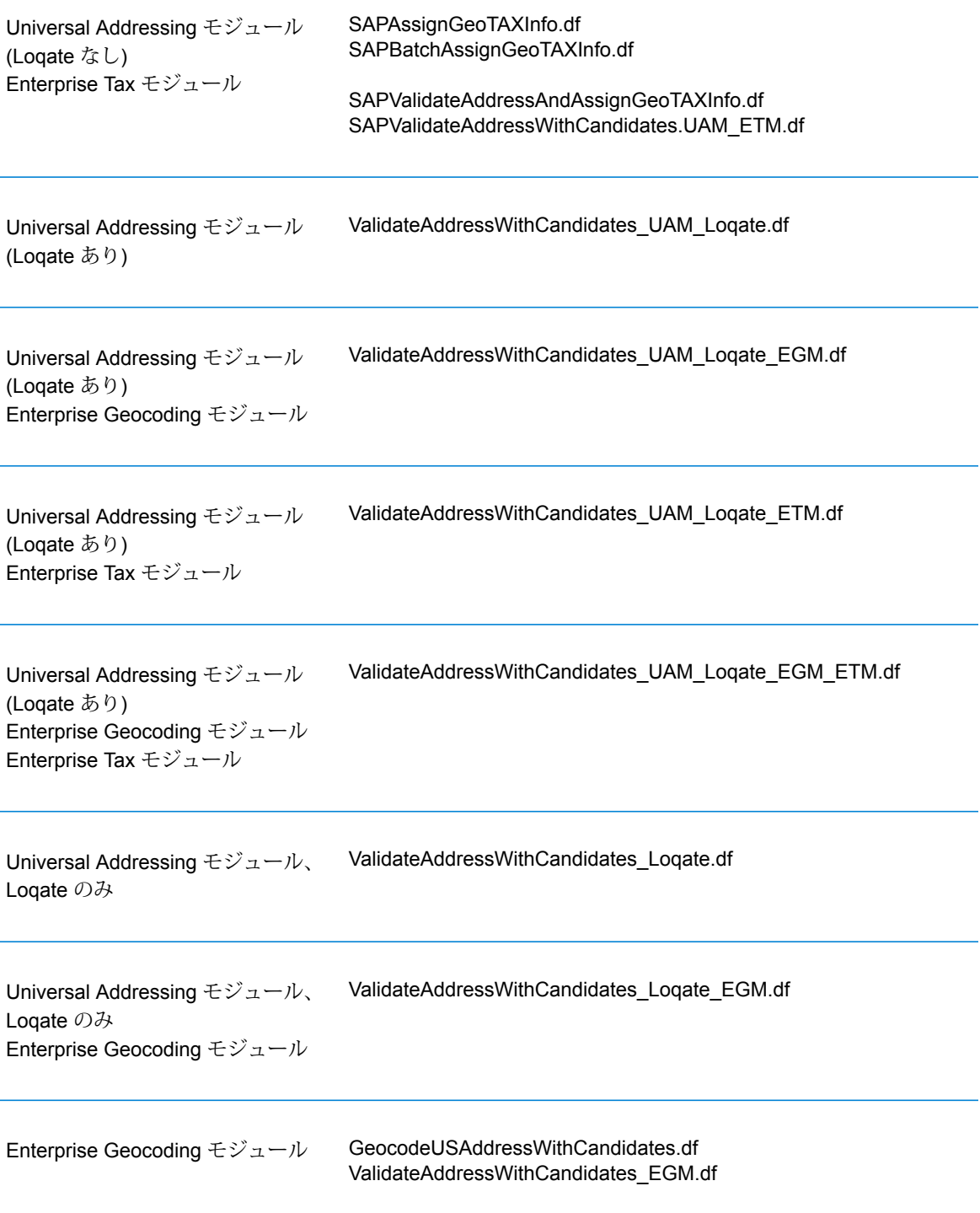

インストールするモジュール インポートフォルダにコピーするデータフローファイル のセット

Enterprise Tax モジュール

ValidateAssignGeoTAXInfo.df ValidateAddressWithCandidates\_ETM.df SAPBatchAssignGeoTAXInfo.df

**注 :** Management Console または Enterprise Designer でエラーが発生した場合は、 <WindowsTemporaryDirectory>\g1Assemblies の内容を削除します。ここ で <WindowsTemporaryDirectory> は、%TMP%、%TEMP%、%USERPROFILE%、 または Windows ディレクトリのいずれかです。通常は、C:\Documents and Settings\<ユーザ名>\Local Settings\Temp\g1Assemblies です。このフォルダの内 容を削除した後で、再度ログインします。

3. .SAR ファイルをインポートします。

.SAR ファイルは、Spectrum™ Technology Platform SAP CRM 6.0 モジュールなど、SAP 用 のサードパーティアドオン パッケージを含むファイルです。.SAR ファイルは、Spectrum™ Technology Platform インストーラの SAP Objects フォルダにあります。.SAR ファイルの SAP アプリケーションへのインポートについては、SAP Basis アドミニストレータにお問い 合わせください。

- 4. Business Configuration (BC) セットをアクティベートします。アクティベーション オプショ ンとシーケンスは、ECC インストールと CRM インストールで異なります。
	- a) **ECC および S/4 HANA インストールの BC セットをアクティベートする**
		- 1. Spectrum™ Technology Platform SAP モジュールの設定を行うクライアントにログオ ンします。
		- 2. トランザクションコード SCPR20を入力します。これによってBCセットがアクティ ベートされ、Spectrum™ Technology Platform のカスタマイズ テーブルにデフォルト エントリが作成されます。
		- 3. **[BC Set]** フィールドに、/HSGRP1/BCSET\_BC\_BAS\_PV と入力します。
		- 4. **[Overwrite All Data]** と **[Default Mode]** のオプションを指定して、これをアクティ ベートします。

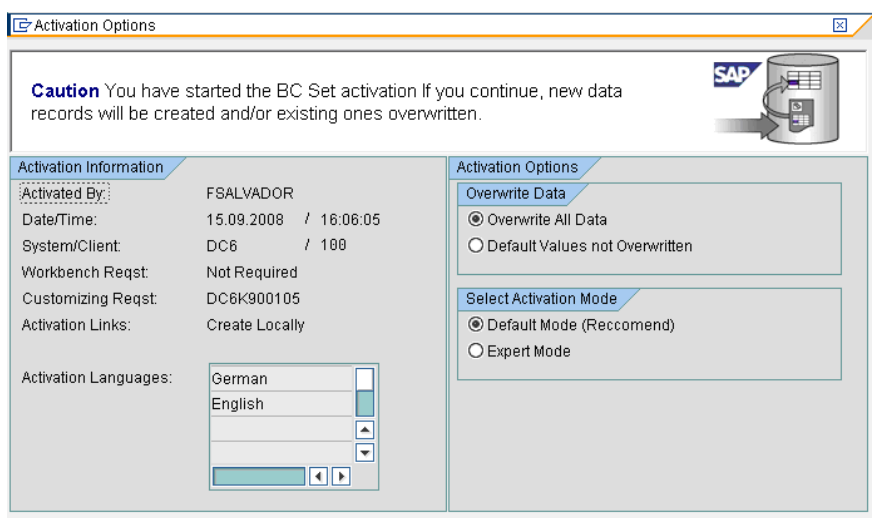

5. 残りの BC セットを選択し、アクティベーション オプションを **[Overwrite All Data]** と **[Expert Mode]** に設定してアクティベートします。

**注 :** これらの BC セットは、以下の順にアクティベートしてください。

/HSGRP1/BCSET\_BC\_BAS\_GTX /HSGRP1/MERGE\_SETTINGS /HSGRP1/BCSET\_BUPA\_CUSTOM /HSGRP1/BCSET\_BC\_BAS\_DES /HSGRP1/BCSET\_DQC\_CUSTOM

- b) **CRM インストールの BC セットをアクティベートする**
	- 1. Spectrum™ Technology Platform SAP モジュールの設定を行うクライアントにログオ ンします。
	- 2. トランザクションコードSCPR20を入力します。これによってBCセットがアクティ ベートされ、Spectrum™ Technology Platform のカスタマイズ テーブルにデフォルト エントリが作成されます。
	- 3. **[BC Set]** フィールドに、9./HSGRP1/BCSET\_BC\_BAS\_DES と入力します。
	- 4. **[Overwrite All Data]** と **[Default Mode]** のオプションを指定して、これをアクティ ベートします。

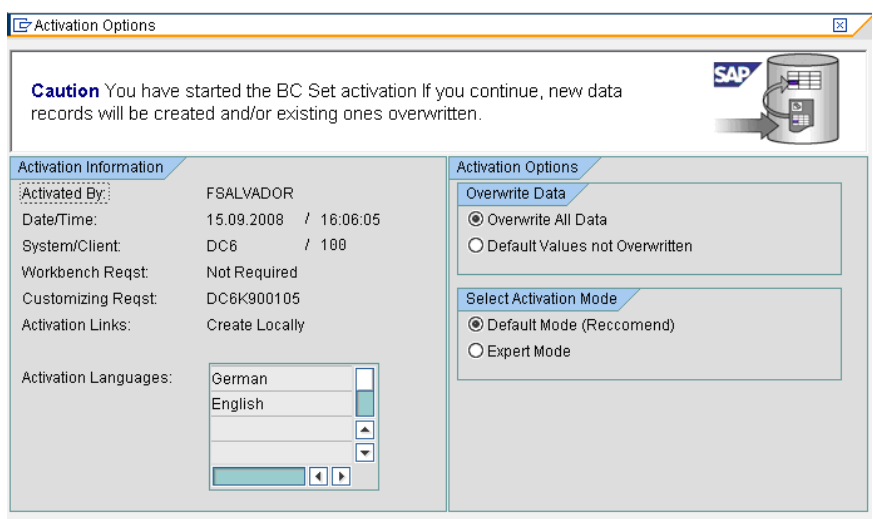

5. 残りの BC セットを選択し、アクティベーション オプションを **[Overwrite All Data]** と **[Expert Mode]** に設定してアクティベートします。

**注 :** これらの BC セットは、以下の順にアクティベートしてください。

/HSGRP1/BCSET\_BC\_BAS\_PV /HSGRP1/BCSET\_BC\_BAS\_GTX /HSGRP1/ICWC\_SETTING /HSGRP1/MERGE\_SETTINGS

- 5. RFC デスティネーションを設定します。
	- a) トランザクション コード SM59 を入力します。
	- b) **[Create]** をクリックします。
	- c) **[RFC Destination]** フィールドに、任意の名前を入力します。
	- d) **[Connection Type]** フィールドに、G (外部サーバーへの HTTP 接続) を入力します。
	- e) **[Description 1]** フィールドに説明を入力します。
	- f) Enter キーを押します。
	- g) **[Technical Settings]** タブをクリックします。
	- h) **[Target Host]** フィールドに、Spectrum™ Technology Platform サーバーのコンピュータ 名または IP アドレスを入力します。
	- i) **[Service No]** フィールドに、8080 と入力します。
	- j) **[Special Options]** タブをクリックします。
	- k) **[No Timeout]** を選択します。
	- l) **[HTTP 1.1]** を選択します。
	- m) 保存した後に、**[Connection Test]** をクリックします。

**注 :** ポップアップ ウィンドウが表示されたら、**[Accept All Further Cookies]** ボッ クスをオンにして、[YES] を選択します。

- n) テストが正常終了したら、**[Response Body]** タブに移動して、Spectrum™ Technology Platform ページを表示します。
- 6. Spectrum™ Technology Platform Logging Object を設定します。
	- a) トランザクション コード SLG0 を入力します。
	- b) **[New Entries]** をクリックします。
	- c) **[Object]** 列に /HSGRP1/DQC と入力します。
	- d) **[Object text]** 列に DQC Logging と入力します。
	- e) 変更を保存します。
- 7. BuildGlobalAddress Web サービスを SAP Visual Admin で設定します。
	- a) <ドライブ>:/usr./sap/<システム ID>/DVEBMGS01/ j2ee/admin に移動し、go.bat をクリッ クして、J2EE\_ADMIN のパスワードを入力します。
	- b) **[Cluster]** > **[Server]** > **[Services]** > **[JCo RFC Provider]** を選択して、**[Bundles]** タブを 選択します。
	- c) アプリケーションで必要なすべての情報を入力して、**[Set]** をクリックして変更を保存し ます。
	- d) **[Cluster]** > **[Server]** > **[Services]** > **[Web Services Security]** を選択します。
	- e) **[Web Services Client]** > **[sap.com]** > **[Dynamic WSProxies]** を選択し、 PBBIWebServiceConnectorBGA という名前のプロキシを作成します。
	- f) URL は次の形式で入力します。

http://<spectrum サーバー名>:<ポート>/soap/BuildGlobalAddress?wsdl

例を次に示します。

http://MySpectrumServer:8080/soap/BuildGlobalAddress?wsdl

- g) アプリケーション サーバーを再起動します。
- 8. フランスの住所検証を使用する場合は、cdq-TableLookup-SAP.tba サーバーに Data Normalization モジュールのテーブル Spectrum™ Technology Platform をインストールする必 要があります。詳細については、『*Spectrum™ Technology Platform* インストール ガイド』 を参照してください。
- 9. DPV と RDI のオプションを設定するには、T-code/hsgrp1/options を開いて、必要に応 じて **Y** (有効にする場合) または **N** (無効にする場合) を指定します。
	- **PVPO:** PO Box 住所検証用
	- **PVST:** 番地住所検証用

• **PVQU:** 一括住所検証用

## Read from SAP 用のサポート ファイルのインストール

Read from SAP ステージでは、Spectrum™ Technology Platform データフローへの入力として、 SAP データベースからデータを読み取ります。 Read from SAP ステージが SAP システム内の データにアクセスするためには、SAP システムに対して以下の変更を行う必要があります。

- SAP Java Connector をインストールする
- Read from SAP をサポートしている SAP Transport Request をインストールする

**注 :** これらの手順を実行するまで Read form SAP ステージは使用できません。

- 1. SAP Java Connector (SAP JCo) をインストールします。
	- a) **[service.sap.com/connectors](http://service.sap.com/connectors)** にアクセスし、SAP マーケットプレイスの資格情報を使用 してログインします。
	- b) **[SAP JCo Connector]** > **[Tools & Services]** を選択します。
	- c) ご利用のシステムに SAP JCo をダウンロードします。
	- d) SAP JCo の zip ファイルを一時ディレクトリに展開します。
	- e) Spectrum™ Technology Platform サーバーを停止します。
	- f) .jar ファイルを Spectrum™ Technology Platform サーバー上の次のフォルダにコピーしま す。

*SpectrumFolder*\server\app\lib

g) .dll ファイルを Spectrum™ Technology Platform サーバー上の次のフォルダにコピーしま す。

*SpectrumFolder*\server\bin\wrapper

- h) Spectrum™ Technology Platform サーバーを開始します。
- 2. Read from SAP をサポートしている SAP Transport Request をインストールします。

**注 :** 以下の手順は、SAP Basis 管理者が実行する必要があります。

- a) Spectrum™ Technology Platform インストーラで、AP Data Integration Objects\Enterprise System Connectors フォルダを参照します。
- b) このフォルダに含まれている SAP Transport Request を展開します。 SAP Transport Request を展開する手順については、SAP ドキュメントを参照してください。

### SAP インタラクションセンタ Web クライアントとの統合

作業を続ける前に、以下のことを確認します。

- インタラクションセンタ Webクライアントのユーザに対し、パラメータID「CRM\_UI\_PROFILE」 にパラメータ値「IC\_AGENT」が設定されている
- ICWC の下の SPRO で、重複確認のオプションが有効になっている (**[SPRO]** > **[CRM]** > **[ICWC]** > **[Define Account Identification Profiles]**)

Spectrum<sup>™</sup> Technology Platform と SAP Interaction Center WebClient を統合するには、関連デー タベースとデータフローを Spectrum™ Technology Platform サーバーにインストールしてから、 Spectrum™ Technology Platform と通信するように SAP システムを設定する必要があります。こ の作業が完了すると、SAP インタラクションセンタ Web クライアントのユーザは、住所検証や ジオコーディングの機能に SAP インタラクションセンタ Web クライアント内からアクセスでき るようになります。

**注 :** SAP Interaction Center WebClient は、Data Quality Connector の新規インストールで のみサポートされます。

1. Spectrum™ Technology Platform サーバーで、住所検証、ジオコーディング、および税務管轄 区域の割り当ての実行に必要なデータベースをインストールし、データベースごとにデータ ベース リソースを定義します。

データベース リソースには、次のような名前を与える必要があります。

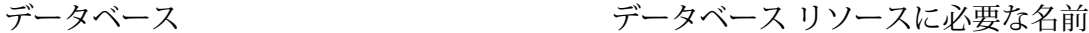

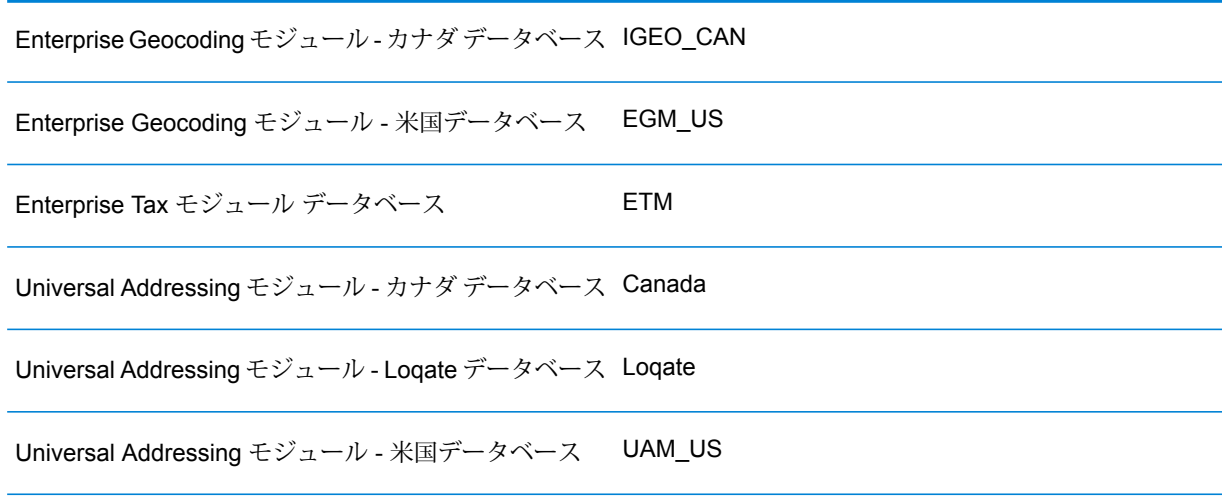

- 2. SAP モジュールをインストールすると、いくつかのデータフロー ファイルは自動的にインス トールされます。他のデータフロー ファイルは、手動で Spectrum™ Technology Platform に コピーする必要があります。
	- a) Address Now モジュール、Enterprise Tax モジュール、または Universal Addressing モ ジュールを既存のインストールに追加する場合は、Spectrum™ Technology Platform Enterprise Designer を開き、**[表示]** > **[サーバー エクスプローラ]** を選択し、データフロー SAPValidateAddressWithCandidates を削除します。
	- b) *SpectrumFolder*\server\modules\dataflows\sap に移動します。
	- c) 次の表を参照して、該当するデータフロー ファイルを次の場所にコピーします。

*SpectrumFolder*\server\app\import

インストールするモジュール インポートフォルダにコピーするデータフローファイル のセット

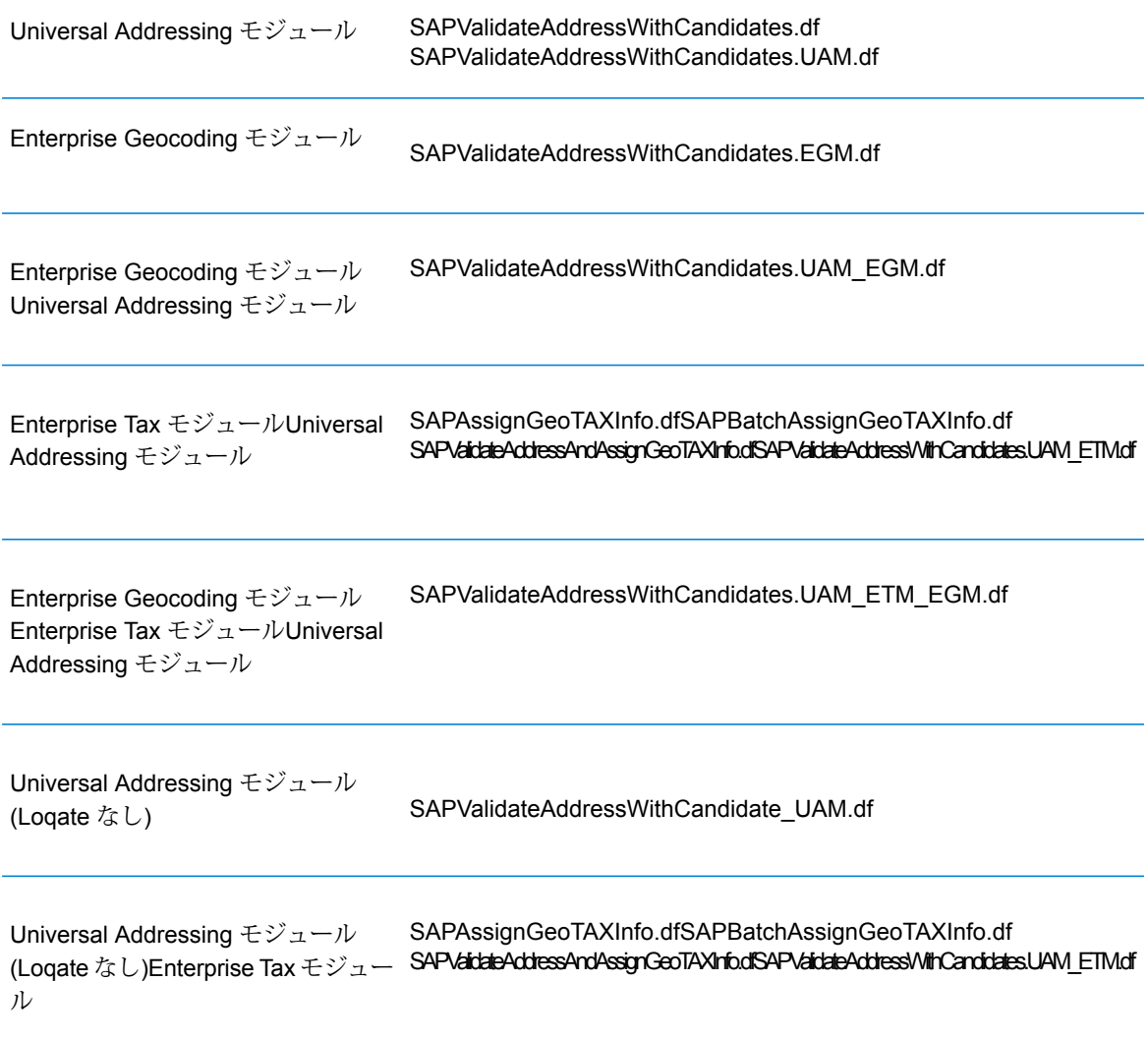

インストールするモジュール インポートフォルダにコピーするデータフローファイル のセット

Universal Addressing モジュール ValidateAddressWithCandidates\_UAM\_Loqate.df (Loqate あり)

Universal Addressing モジュール ValidateAddressWithCandidates\_UAM\_Loqate\_EGM.df (Loqate あり)Enterprise Geocoding モジュール

Universal Addressing モジュール ValidateAddressWithCandidates\_UAM\_Loqate\_ETM.df (Loqate あり)Enterprise Tax モジュー ル

Universal Addressing モジュール ValidateAddressWithCandidates\_UAM\_Loqate\_EGM\_ETM.df (Loqate あり)Enterprise Geocoding モジュールEnterprise Tax モジュール

Universal Addressing モジュール、 ValidateAddressWithCandidates\_Loqate.df Loqate のみ

Universal Addressing モジュール、 ValidateAddressWithCandidates\_Loqate\_EGM.df Loqate のみEnterprise Geocoding モ ジュール

Enterprise Geocoding モジュール GeocodeUSAddressWithCandidates.dfValidateAddressWithCandidates\_EGM.df

Enterprise Tax モジュール ValidateAssignGeoTAXInfo.diValidateAddressWinCandidats\_ETM.dfSAPBatchAssignGeoTAXInfo.df

**注 :** Management Console または Enterprise Designer でエラーが発生した場合は、 <WindowsTemporaryDirectory>\g1Assemblies の内容を削除します。ここ で <WindowsTemporaryDirectory> は、*%TMP%*、*%TEMP%*、*%USERPROFILE%*、 または *Windows* ディレクトリのいずれかです。通常は、C:\Documents and

Settings\<USERNAME>\Local Settings\Temp\g1Assemblies です。この フォルダの内容を削除した後で、再度ログインします。

3. *.SAR* ファイルをインポートします。

*.SAR* ファイルは、Spectrum™ Technology Platform SAP モジュールなど、SAP 用のサード パーティアドオンパッケージを含むファイルです。*.SAR*ファイルは、Spectrum™ Technology Platform インストーラの SAP Objects フォルダにあります。*.SAR* ファイルの SAP アプリ ケーションへのインポートについては、SAP Basis アドミニストレータにお問い合わせくだ さい。

- 4. **ICWC (IC Webクライアント)が必要な場合にCRMインストールのBCセットをアクティベー トします - ユーザに対しては、既に CRM\_UI\_Profile パラメータを適切な役割と承認ととも に割り当ててあります。**
	- 1. Spectrum™ Technology Platform SAP モジュールの設定を行うクライアントにログオンし ます。
	- 2. トランザクション コード SCPR20 を入力します。これによってBC セットがアクティベー トされ、Spectrum™ Technology Platform のカスタマイズ テーブルにデフォルト エント リが作成されます。
	- 3. **[BC Set]** フィールドにキーワード \*hsgrp1\* を入力し、この名前空間のすべての BC セッ トを検索します。
	- 4. **[Overwrite All Data]** と **[Default Mode]** のオプションを指定して、これをアクティベート します。

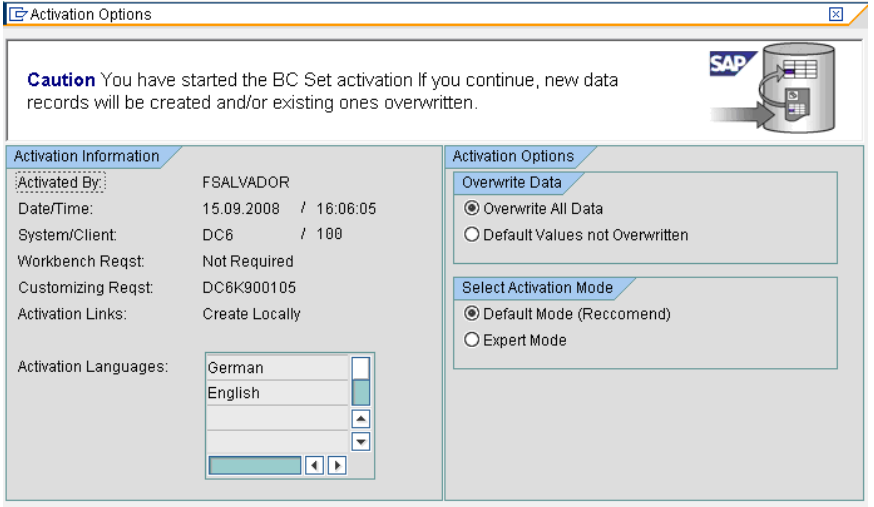

5. BC セットを選択し、アクティベーション オプションを **[Overwrite All Data]** と **[Expert Mode]** に設定してアクティベートします。

**注 :** これらの BC セットは、以下の順にアクティベートしてください。

/HSGRP1/BCSET\_BC\_BAS\_DES /HSGRP1/BCSET\_BC\_BAS\_GTX /HSGRP1/BCSET\_BC\_BAS\_PV /HSGRP1/FUZZY\_SEARCH\_INPUT\_PARAM /HSGRP1/ICWC\_SETTINGS /HSGRP1/MERGE\_SETTINGS /HSGRP1/ONP\_PO\_CRM /HSGRP1/SPOD\_CONFIG /HSGRP1/SPOD\_IN\_TABLE /HSGRP1/SPOD\_OPT\_TABLE /HSGRP1/SPOD\_OUT\_TABLE /HSGRP1/SPOD\_PO\_CRM /HSGRP1/ICWC\_SCRN\_CFG

注: BC セット /HSGRP1/ICWC\_SCRN\_CFG のアクティベーション エラーや警告 は無視します。

- 5. Spectrum OnPremise の RFC デスティネーションを設定します。
	- a) トランザクション コード SM59 を入力します。
	- b) **[Create]** をクリックします。
	- c) **[RFC Destination]** フィールドに、任意の名前を入力します。
	- d) **[Connection Type]** フィールドに、G (外部サーバーへの HTTP 接続) を入力します。
	- e) **[Description 1]** フィールドに説明を入力します。
	- f) Enter キーを押します。
	- g) **[Technical Settings]** タブをクリックします。
	- h) **[Target Host]** フィールドに、Spectrum™ Technology Platform サーバーのコンピュータ 名または IP アドレスを入力します。
	- i) **[Service No]** フィールドに、8080 と入力します。
	- j) **[Special Options]** タブをクリックします。
	- k) **[No Timeout]** を選択します。

- 6. 以下の手順を使用して、ICWC 設定ファイル (cQ7 All Screen Configurations.cfg) をインポートおよびアップロードします。ファイルは Spectrum™ Technology Platform イン ストーラの SAP Objects\SAP CRM 7.0\data\inst\_cs7 にあります。
	- 1. 最初の画面で、Tcode 'SE38' に移動し、'/HSGRP1/IMPORT SCRN CFG' と入力します。
	- 2. [Execute] をクリックします。

**注 :** *Spectrum OnDemand* は ICWC でサポートされていないため、これらの手順 は適用できません。

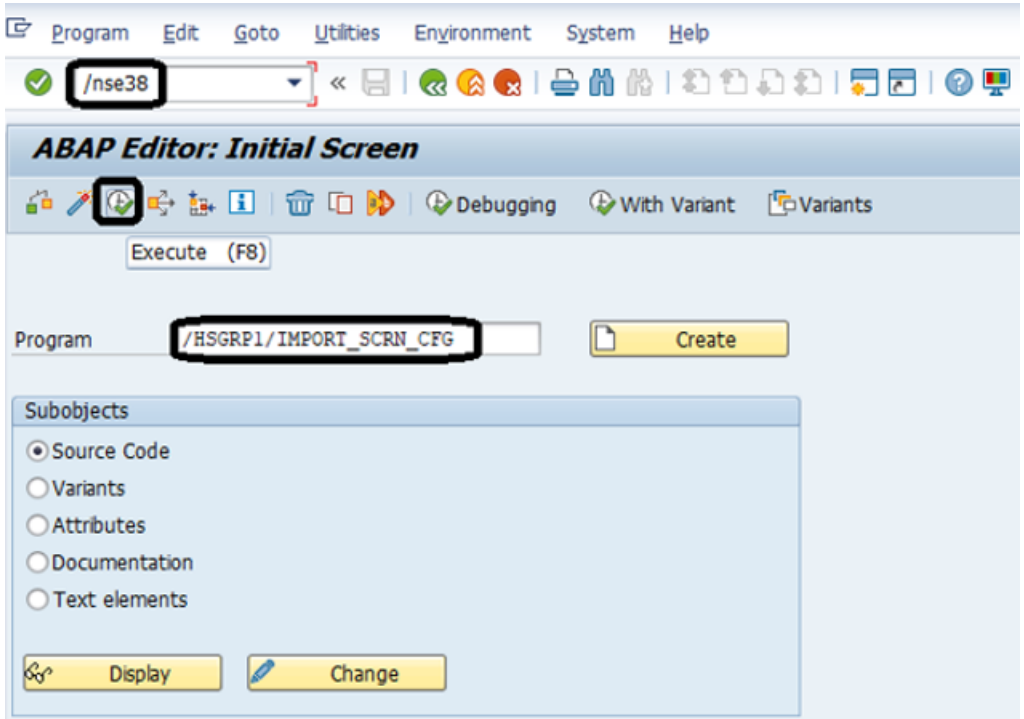

- 3. CQ7\_All\_Screen\_Configurations.cfg ファイルを見つけて選択します。
- 4. 次の図に示すようにアクセスを許可します。

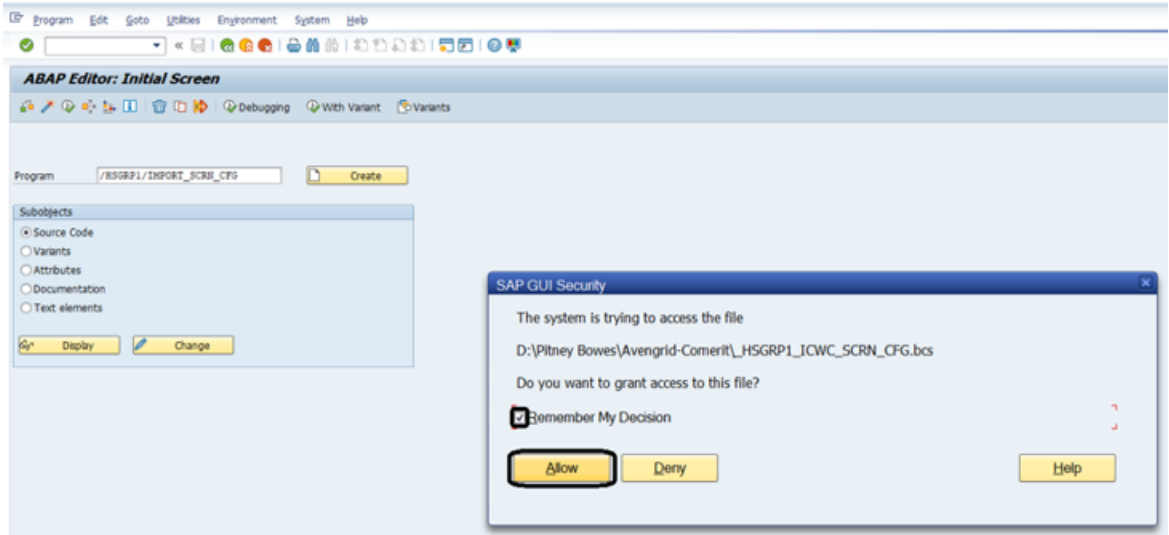

- 5. tcode SE16 に移動します。
- 6. **テーブル名**を BSPC\_DL\_XMLSTRX2 と入力します。
- 7. **[Table Content]** アイコンをクリックします。

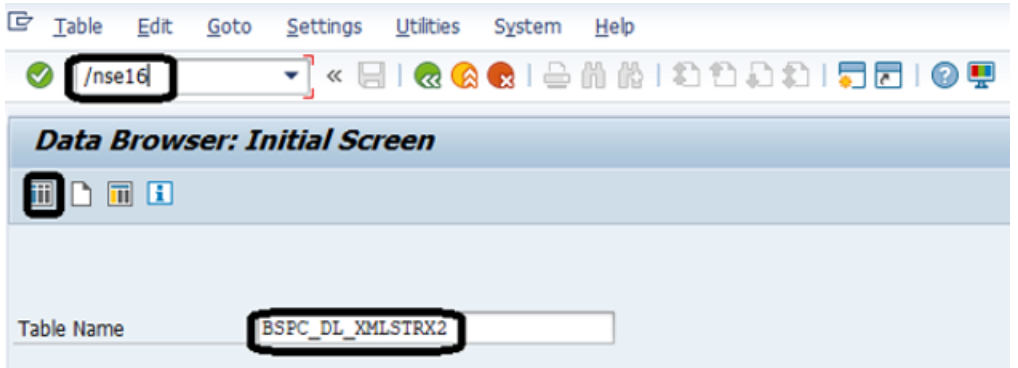

8. **[Execute]** アイコンをクリックします。

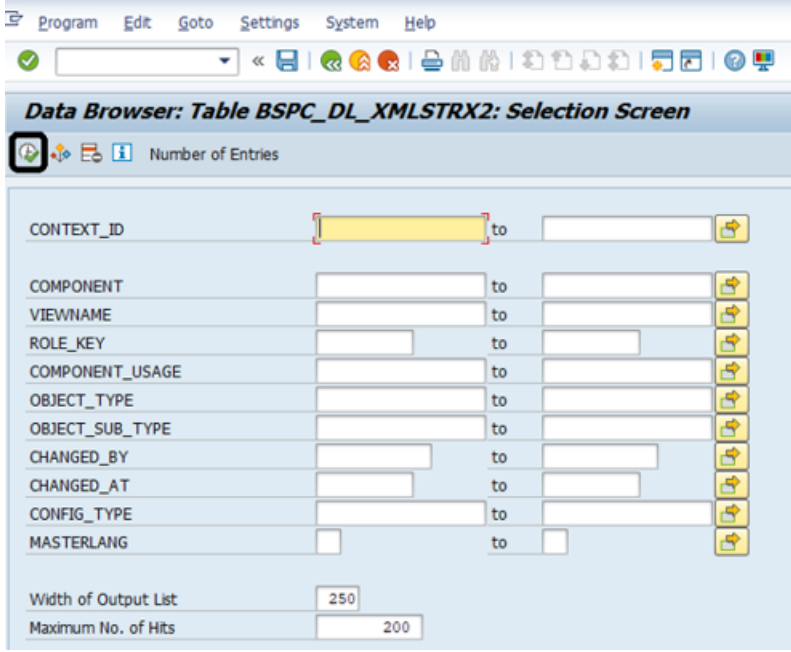

9. 以下のエントリを確認します。

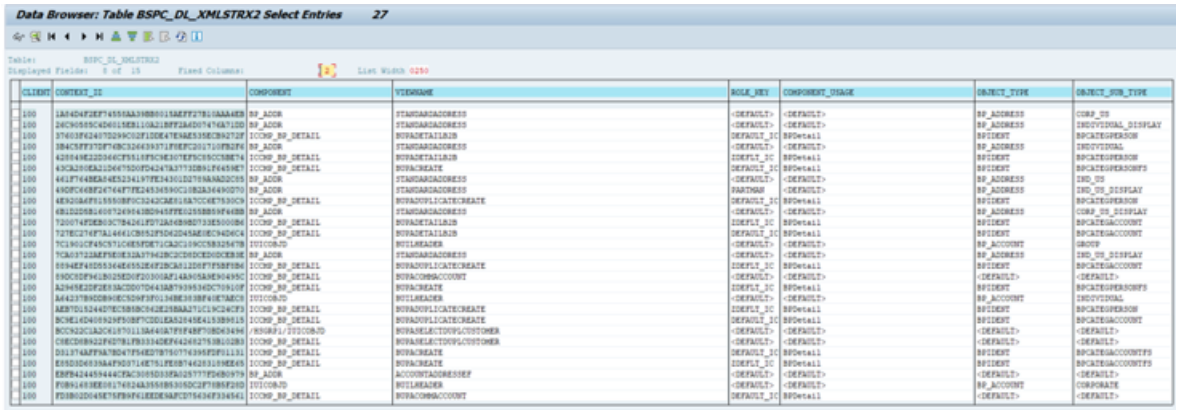

**注 :** 次の図に示すように、ユーザが見つからないというエラーや警告メッセージは無視 します。

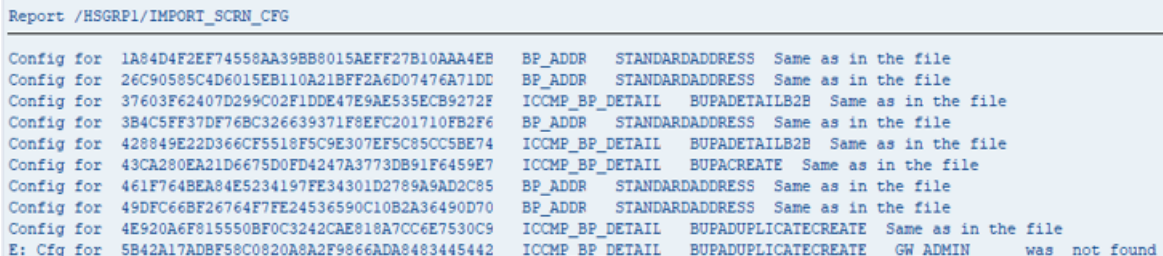

- 7. Spectrum™ Technology Platform Logging Object を設定します。
	- a) トランザクション コード SLG0 を入力します。
	- b) **[New Entries]** をクリックします。
	- c) **[Object]** 列に / HSGRP1/DOC と入力します。
	- d) **[Object text]** 列に DQC Logging と入力します。
	- e) 変更を保存します。
- 8. Pitney BowesIC WebClient Enhancement Set を有効にします。
	- a) トランザクション コード SM30 を入力します。
	- b) **[Table/View]** フィールドに「BSPWDV\_EHSET\_ASG」と入力します。
	- c) **[Maintain]** をクリックします。
	- d) **[New Entries]** をクリックします。
	- e) **[Client]** フィールドに、Enhancement Set を有効にするクライアントの番号を入力しま す。
	- f) **[Enhancement Set]** フィールドに、「/HSGRP1/ENHANCEMENT\_SET」と入力します。
- 9. IC Webクライアント設定を追加します。
	- a) トランザクション コード 「BSP\_WD\_CMPWB」 を入力します。
	- b) **[Component]** フィールドに ICCMP\_BP\_DETAIL と入力します。
	- c) チェック アイコンをクリックします。
	- d) **[Enhancement Set]** フィールドに、「/HSGRP1/ENHANCEMENT\_SET」と入力します。
	- e) **[Display]** をクリックします。
	- f) **[Views]**フォルダを展開し、**/HSGRP1/BUPA\_CMP\_VIEW/BuPaDetailSelectDuplCustomer** を選択します。

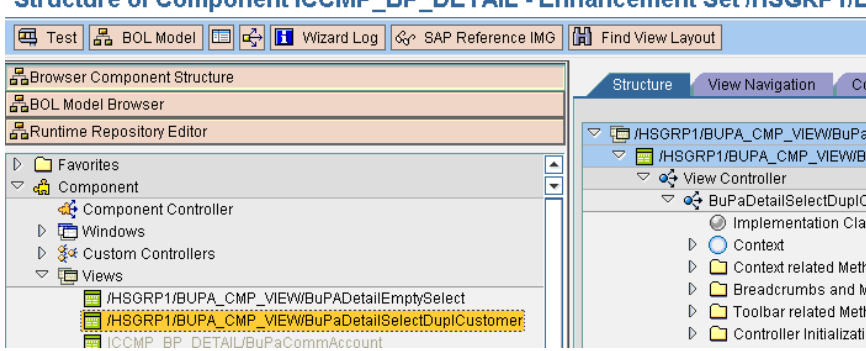

#### Structure of Component ICCMP\_BP\_DETAIL\_Ephancement Set /HSGRP1/E

- g) **[Configuration]** タブをクリックします。
- h) 編集画面で、[Full Name]、[Telephone]、[Street]、[City]、および [Country] コンテキスト を選択し、右矢印ボタンをクリックして、次の順に並べます。

Full Name **Telephone** Street **City Country** 

- i) 設定を保存します。
- 10. フランスの住所検証を使用する場合は、cdq-TableLookup-SAP.tba サーバーに Data Normalization モジュールのテーブル Spectrum™ Technology Platform をインストールする必 要があります。詳細については、『*Spectrum™ Technology Platform* インストール ガイド』 を参照してください。

## 互換表

次の表に、ECC 6.0 および CRM 7.0 のインストールとアップグレードに関して Spectrum™ Technology Platform のさまざまなリリースと互換性のある SAP アドオンのバージョンとシステ ム カーネル レベルの一覧を示します。

#### **表 2 : 新規展開の互換表**

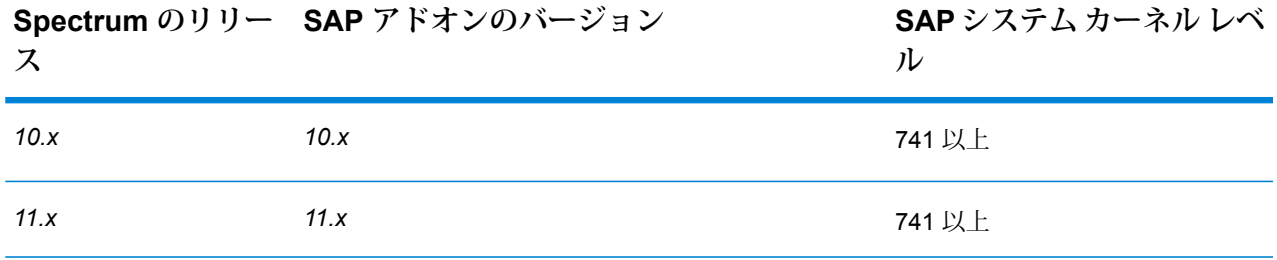

**SAP システム カーネル レベ ル Spectrum のリリー SAP アドオンのバージョン ス** *12.x 12.x* 741 以上 *2018.2.0 2018.2.0* 741 以上 *2019.1.0 2019.1.0* 741 以上

**表 3 : アップグレードの互換表**

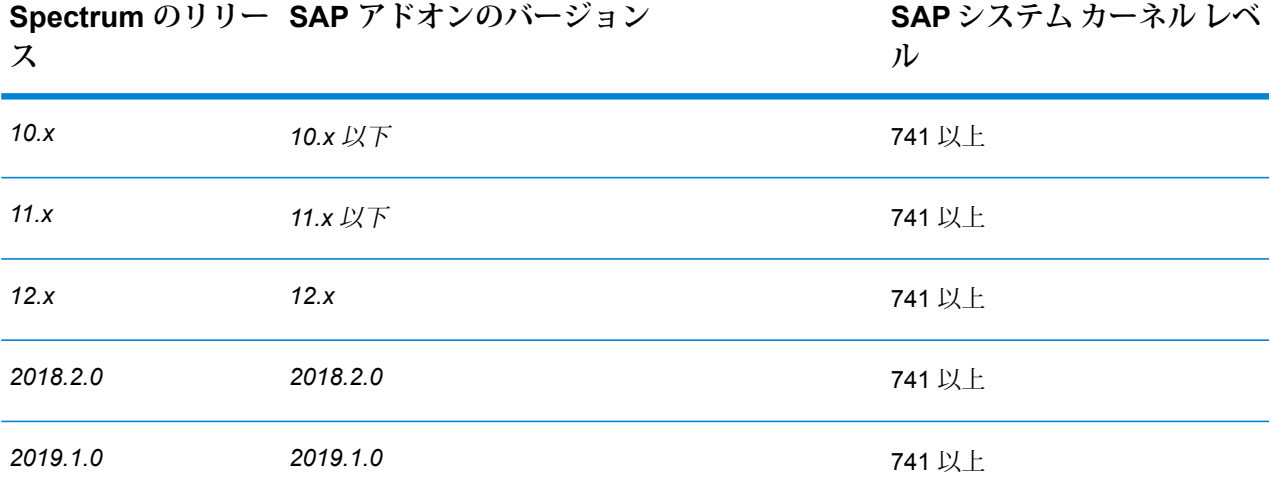

次の表は、Spectrum™ Technology Platform における **SAP S/4 HANA 1610** の新規展開の互換表 です。

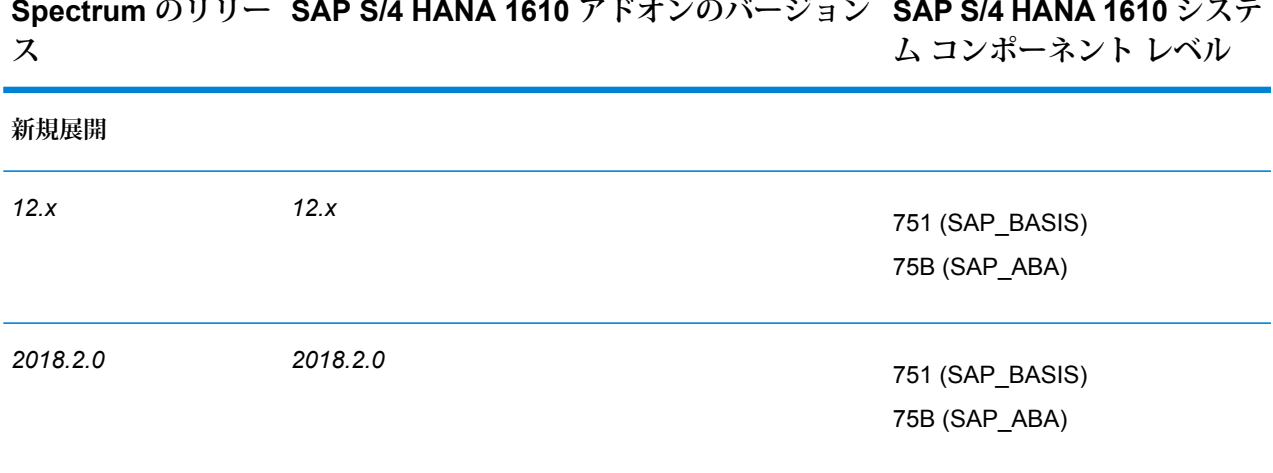

#### **SAP S/4 HANA 1610 システ Spectrum のリリー SAP S/4 HANA 1610 アドオンのバージョン**

**SAP S/4 HANA 1610 システ Spectrum のリリー SAP S/4 HANA 1610 アドオンのバージョン ム コンポーネント レベル ス**

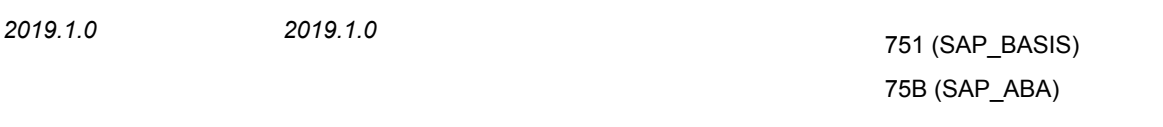

**注 :** 処理を開始する前に、ご自身に割り当てられた Pitney Bowes 担当者またはコーディ ネーターに問い合わせることをお勧めします。

次の表は、Spectrum™ Technology Platform における **SAP S/4 HANA 1709** の新規展開の互換表 です。

**SAP S/4 HANA 1709 システ Spectrum のリリー SAP S/4 HANA 1709 アドオンのバージョン ム コンポーネント レベル ス**

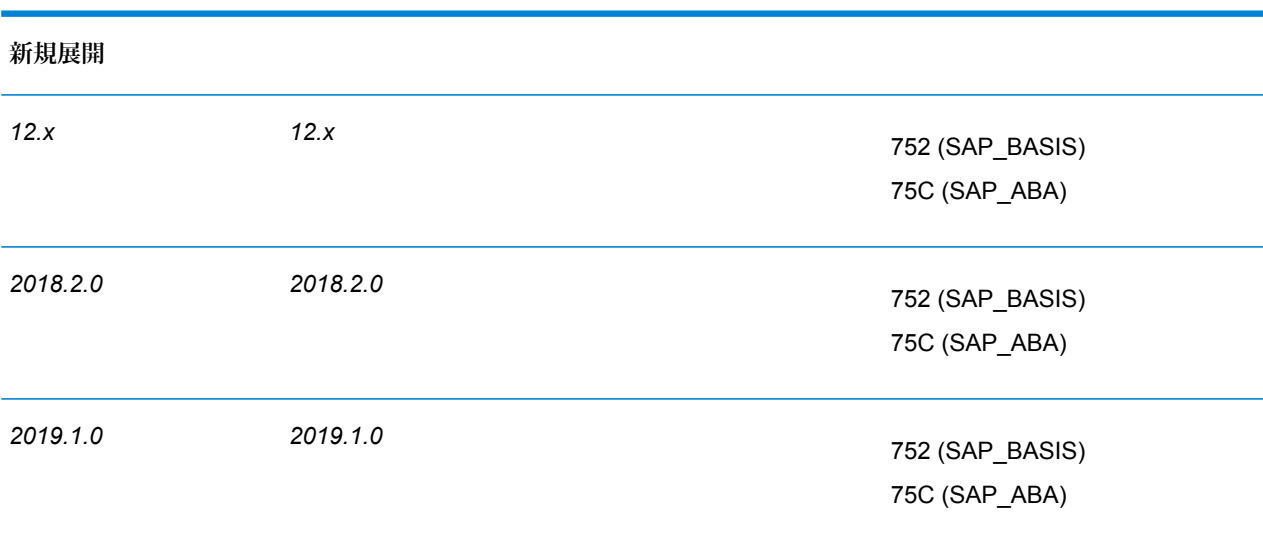

**注 :** 処理を開始する前に、ご自身に割り当てられた Pitney Bowes 担当者またはコーディ ネーターに問い合わせることをお勧めします。

次の表は、Spectrum™ Technology Platform *2019.1.0* における **SAP S/4 HANA 1809** の新規展開 の互換表です。

**SAP S/4 HANA 1809 システ Spectrum のリリー SAP S/4 HANA 1809 アドオンのバージョン ム コンポーネント レベル ス**

**新規展開**

**SAP S/4 HANA 1809 システ Spectrum のリリー SAP S/4 HANA 1809 アドオンのバージョン ム コンポーネント レベル ス**

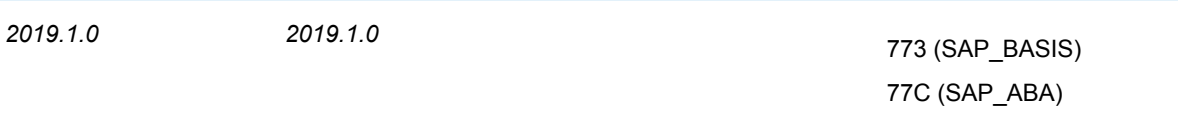

**SAP Data Quality Connector** は、*HANA* データベースを備えた *ECC 6.0EHP 7.0* および *CRM 7.0EHP 3.0* で認定されています。

# 10 - サポート

このセクションの構成

[サポート](#page-175-0) 176

# <span id="page-175-0"></span>サポート

## テクニカル サポート

問題が発生した場合は、Pitney Bowes テクニカル サポートが問題を解決を支援します。Pitney Bowes テクニカル サポートに問い合わせるときは、次の情報を用意してください。

- 問題発生時に行っていた作業の内容
- オペレーティング システムのレベルまたはバージョン
- パッチ レベルまたは Service Pack
- インストール ディレクトリ <SpectrumInstallationLocation>\server\app\repository\logs\wrapper.log

テクニカル サポートの連絡先情報については、次のサイトを参照してください。

#### **[support.pb.com/spectrum](http://support.pb.com/spectrum)**

**注 :** Spectrum™ Technology Platform をサードパーティのパートナーから購入した場合は、 パートナーのテクニカル サポートに連絡してください。

### ドキュメント

製品ドキュメントは次のサイトにあります。

**[support.pb.com/spectrum](http://support.pb.com/spectrum)**

### Digital Insights

Digital Insights は、 Pitney Bowes の指導部向けのオンライン リソースで、技術革新、目標、およ び製品に関するニュースを共有したり、訪問者とアイディアを交換したりするのに使用します。 次の URL において Digital Insights にアクセスできます。

#### **[blogs.pb.com/digital-insights/](http://blogs.pb.com/digital-insights/)**

# 著作権に関する通知

© 2019 Pitney Bowes.All rights reserved.MapInfo および Group 1 Software は Pitney Bowes Software Inc. の商標です。その他のマークおよび商標はすべて、それぞれの所有者の資産です。

#### *USPS®* 情報

Pitney Bowes Inc. は、ZIP + 4 ® データベースを光学および磁気媒体に発行および販売する非独占 的ライセンスを所有しています。CASS、CASS 認定、DPV、eLOT、FASTforward、First-Class Mail、Intelligent Mail、LACS<sup>Link</sup>、NCOA<sup>Link</sup>、PAVE、PLANET Code、Postal Service、POSTNET、 Post Office、RDI、SuiteLink、United States Postal Service、Standard Mail、United States Post Office、USPS、ZIP Code、および ZIP + 4 の各商標は United States Postal Service が所有しま す。United States Postal Service に帰属する商標はこれに限りません。

Pitney Bowes Inc. は、NCOA<sup>Link®</sup> 処理に対する USPS<sup>®</sup> の非独占的ライセンスを所有しています。

Pitney Bowes Software の製品、オプション、およびサービスの価格は、USPS® または米国政府 によって規定、制御、または承認されるものではありません。RDI™ データを利用して郵便送料を 判定する場合に、使用する郵便配送業者の選定に関するビジネス上の意思決定が USPS® または 米国政府によって行われることはありません。

### データ プロバイダおよび関連情報

このメディアに含まれて、Pitney Bowes Software アプリケーション内で使用されるデータ製品 は、各種商標によって、および次の 1 つ以上の著作権によって保護されています。

© Copyright United States Postal Service.All rights reserved.

© 2014 TomTom.All rights reserved.TomTom および TomTom ロゴは TomTom N.V の登録商標で す。

#### © 2016 HERE

Fuente: INEGI (Instituto Nacional de Estadística y Geografía)

電子データに基づいています。© National Land Survey Sweden.

© Copyright United States Census Bureau

© Copyright Nova Marketing Group, Inc.

このプログラムの一部は著作権で保護されています。© Copyright 1993-2007 by Nova Marketing Group Inc. All Rights Reserved

© Copyright Second Decimal, LLC

© Copyright Canada Post Corporation

この CD-ROM には、Canada Post Corporation が著作権を所有している編集物からのデータが収 録されています。

© 2007 Claritas, Inc.

Geocode Address World データ セットには、

**[http://creativecommons.org/licenses/by/3.0/legalcode](http://www.geonames.org)** に存在するクリエイティブ コモンズ ア トリビューション ライセンス (「アトリビューション ライセンス」) の下に提供されている GeoNames Project (**[www.geonames.org](http://creativecommons.org/licenses/by/3.0/legalcode)**) からライセンス供与されたデータが含まれています。 お客様による GeoNames データ (Spectrum™ Technology Platform ユーザ マニュアルに記載) の 使用は、アトリビューションライセンスの条件に従う必要があり、お客様とPitneyBowesSoftware, Inc. との契約と、アトリビューション ライセンスの間に矛盾が生じる場合は、アトリビューショ ン ライセンスのみに基づいてそれを解決する必要があります。お客様による GeoNames データ の使用に関しては、アトリビューション ライセンスが適用されるためです。

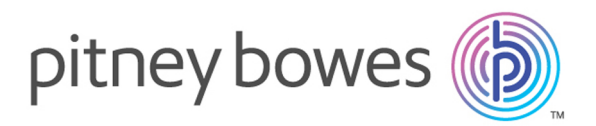

3001 Summer Street Stamford CT 06926-0700 USA

www.pitneybowes.com

© 2020 Pitney Bowes Software Inc. All rights reserved